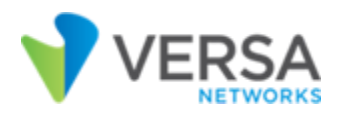

# Configure for NIAP Common Criteria (Version 1.0, March 29 2024)

# Install Initial Headend Components

Before you install Versa headend components, design an IP addressing schema for the following networks:

- Management network—For example: 192.168.0.0/24
- Control plane network—For example: 192.168.1.0/24
- WAN network as provisioned by the service provider
- Overlay network—For example: 10.0.0.0/24

To install the initial headend components:

- 1. Download the following images from download.versa-networks.com and manually verify the hash of each image. SHA-256 checksums are published along with the installation images. To manually verify the installation file, use a tool such as shasum to calculate the digest and compare to the published value. If the values do not match, you must not use it as the image has been tampered with. Contact Versa Support to obtain the correct installation image:
	- versa-director-4a087e1-22.1.3-B.ova
	- versa-analytics-fips-95f9b00-22.1.3-B.ova
	- versa-flexvnf-67ff6c7-21.2.3.ova
	- versa-flexvnf-20221202-122502-1aace6d-21.2.3.bin
	- versa-flexvnf-67ff6c7-21.2.3.qcow2.tbz2
- 2. Deploy the Versa Director, Versa Analytics, and Versa Operating System<sup>TM</sup> (VOS<sup>TM</sup>) images on an ESXi host. Create at least one Director node, two Analytics nodes, and one VOS virtual machine (VM).
- 3. Create two ESXi virtual port groups, one for the control plane network, and the other for the WAN.
- 4. By default, a VM network port group should be present. However, you can use any existing network for the management network.

For more information, see Headend [Installation](https://docs.versa-networks.com/Getting_Started/Deployment_and_Initial_Configuration/Headend_Deployment/Installation) and Perform Initial Software [Configuration.](https://docs.versa-networks.com/Getting_Started/Deployment_and_Initial_Configuration/Headend_Deployment/Initial_Configuration/Perform_Initial_Software_Configuration)

## Log In from a Local Console

#### Before you log in to a VOS device from a local console:

Copyright © 2024, Versa Networks, Inc.

- Install a terminal emulator software (PuTTY or SecureCRT) on your computer.
- Ensure that you have the following:
	- Rollover console cable
	- DB9 female to RJ-45 adapter
	- USB to DB9 serial adapter cable
	- Adapter cable driver

To configure a local serial connection:

- 1. Connect the rollover console cable with the USB-to-serial adapter cable to your computer.
- 2. Plug in the RJ45 connector to the console port of your computer.
- 3. Plug in the USB connector to the USB port of your computer.
- 4. Connect an Ethernet cable from the management port on the VOS device to the Ethernet port of your computer.
- 5. Open Device Manager on your computer and check which COM that displays for this USB serial connection.
- 6. Open the terminal emulator software (here, PuTTY), and select Connection > Serial in the left menu bar.

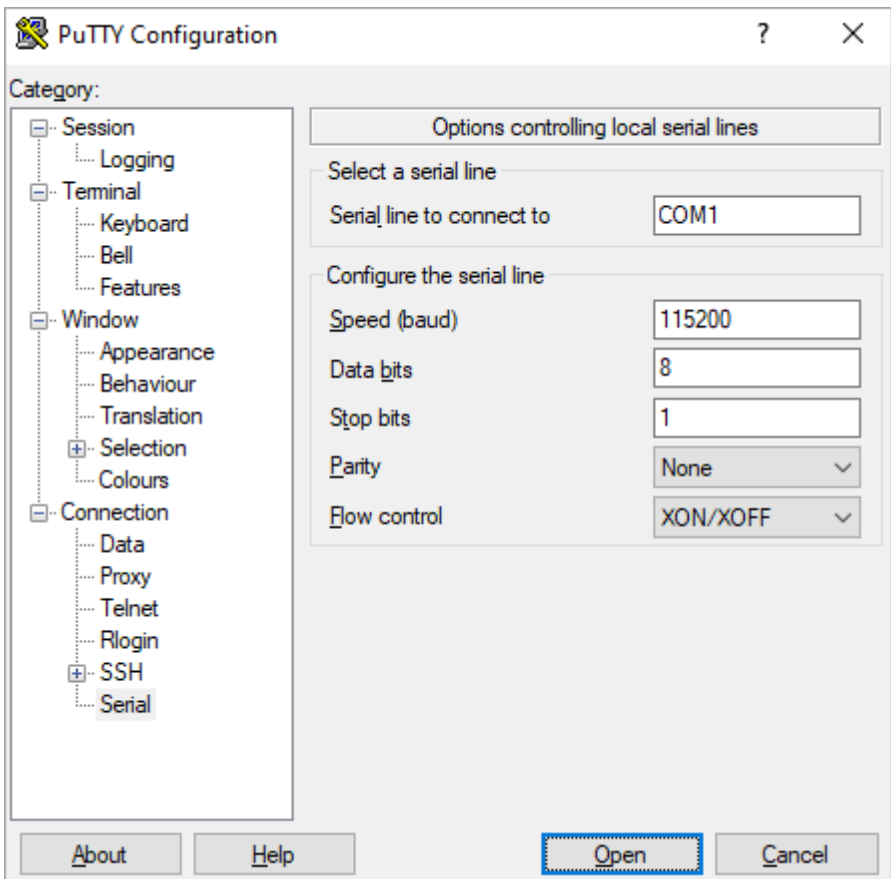

- 7. In the Select a Serial Line field, enter the COM Port number.
- 8. In the Speed field, enter 115200 baud.
- 9. Click Open to open a console session to the VOS device. Use the default username and password, either admin/ versa123 or versa/versa123.

# Upgrade VOS Device Manually

Before you manually upgrade your VOS device, if your VOS device is not shipped with CC certified version, do the following:

- 1. After configuring the local serial connection as described in Log In via Local Console, change your computer Ethernet connection IP settings from DHCP to Static. For example, in Windows 10:
	- a. Open Settings on Windows 10 and click Network & Internet.
	- b. Click Ethernet and click on the current network connection.

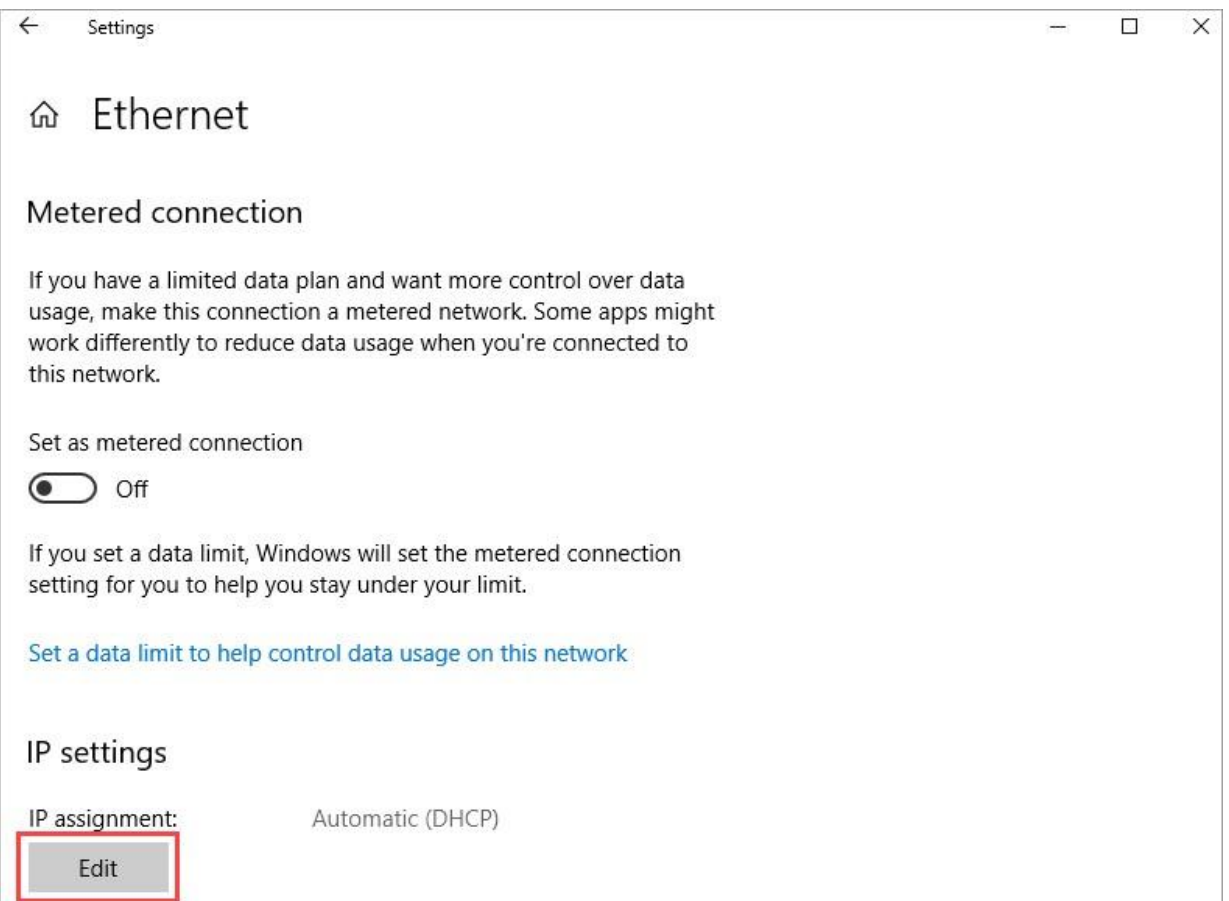

c. In the Ethernet pop-up screen, click Edit under IP assignment.

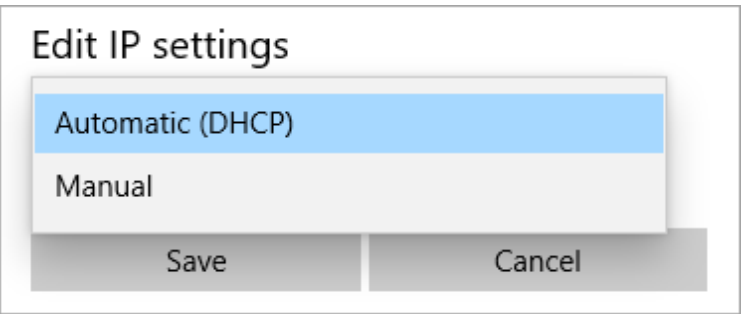

d. In the Edit IP Settings screen, select Manual from the drop-down list and click Save.

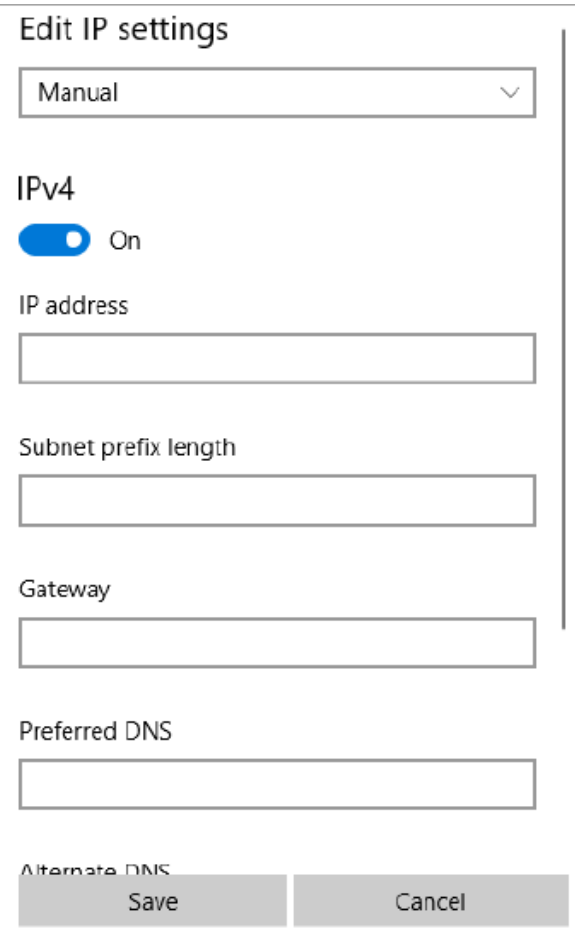

e. Enable IPv4 and/or IPv6 and enter the static IP address and prefix as 10.10.10.11/8. The default management port IP address for Versa is 10.10.10.10/8 and this allows you to connect your computer to the Versa network and copy software packages from the Versa network to your computer using WinSCP.

To manually upgrade your VOS device:

1. Ensure that you can ping 10.10.10.10.

Copyright © 2024, Versa Networks, Inc.

- 2. Open WinSCP and create a new site with host name 10.10.10.10, admin as user name and versa123 as password to log in.
- 3. Navigate to the folder in your computer where you have saved VOS Release 20.2.3 code.
- 4. Navigate to the package directory on the Versa device: /home/versa/packages/ and transfer the code from your computer to Versa's Packages directory.
- 5. Open a Versa console session, run the following CLI command to upgrade:

Request system package upgrade versa-flexvnf-20221202-122502-1aace6d-21.2.3.bin

- 6. Type Yes after the question prompt to restart the device. The device reboots after upgrade. It takes approximately 7 to 10 minutes to complete the upgrade and for services to be active after the restart.
- 7. Issu the **vsh details** CLI command to verify the software version.

### Configure Basic Network

- 1. Log on to each appliance via the console using serial port or VMware console, with the default credentials (versa/ versa123). Assign an IP address in the Management network to each on the eth0 interface, for example:
	- **sudo ifconfig eth0** *10.0.0.50/16* **up**
- 2. Make sure to remove any DHCP addresses after eth0 has been assigned a static IP. Ping the management interface to ensure that each device is now reachable.

## Enable FIPS Mode

For Director and Analytics, you must use a FIPS-compatible image. The certified Versa Director and Versa Analytics images are in FIPS mode by default.

To check if the FIPS mode is enabled in Director or Analytics, issue the **cat /proc/sys/crypto/fips\_enabled** CLI command. If FIPS is enabled, value 1 displays.

FIPS mode is disabled on VOS appliances by default.

1. To enable FIPS mode on the VOS device, issue the following command:

% **request system fips-mode enable** Restart all Versa services. Are you sure? [no,yes] **yes**

- 2. To enable FIPS mode, you must restart all Versa services. If you want to delay the restarting of Versa services to complete the FIPS mode change, answer **no** to the prompt and manually restart the Versa services at a later time.
- 3. To enable FIPS mode and automatically restart all services without being prompted, issue the following command:

% **request system fips-mode enable no-confirm**

4. To disable FIPS mode, issue the following command:

% **request system fips-mode disable** Restart all Versa services. Are you sure? [no,yes] **yes**

Copyright © 2024, Versa Networks, Inc.

- 5. To disable FIPS mode, you must restart all Versa services. If you want to delay the restarting of Versa services to complete the FIPS mode change, answer **no** to the prompt and manually restart the Versa services at a later time.
- 6. To disable FIPS mode and automatically restart all services without being prompted, issue the following command:
	- % **request system fips-mode disable no-confirm**

### Initialize Versa Director

To initialize Versa Director:

- 1. Issue the **cd /opt/versa/vnms/scripts vnms-startup.sh** initialization script on the Director node.
- 2. Follow the prompts and on Setup Network Interfaces, set eth0 field to the same IP address as on the Director configured above.
- 3. If required, specify a default gateway for outside connectivity.
- 4. Under eth1, assign an IP address from the Control plane network.
- 5. Set eth0 as the northbound interface and eth1 as the southbound interface.
- 6. Say no for "Enable secure mode for Director HA ports" and "Secure Director HA communication" prompts. If you are configuring Director with high availability (HA), you can perform this this step later.
- 7. Say yes to "Prompt to set new password at first time UI login". Director services restart and, if required, you can return to this script any time to reinitialize Director.

## Log In Remotely to Director

- 1. You can access the Director GUI or SSH CLI by navigating to the IP address configured on eth0 from a web browser or using an SSH client. The default credentials are as follows:
- 2. Versa Director GUI: Administrator/versa123
- 3. Versa Director SSH: admin/versa123 or Administrator/versa123
- 4. To log in to Versa Director:
- 5. To log on to SSH, use a client such as PuTTY or use the ssh command, **ssh [Administrator@10.0.0.50](mailto:Administrator@10.0.0.50)**, on MacOS and Linux systems.
- 6. Enter the password when prompted and press Enter. The Versa CLI displays when you enter valid login credentials.
- 7. To log on to Director UI, open a browser and enter the Director IP address. The login screen displays.

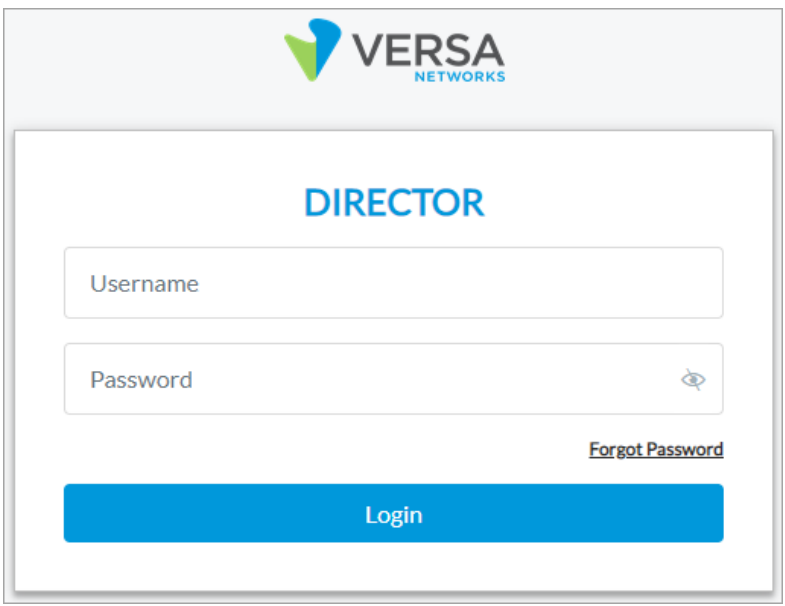

8. Enter the user name and password and click Login. The Director UI displays.

# Perform Manual Hardening for SSH

Note that you cannot configure the SSH re-keying thresholds. They are hard-coded and occur approximately after an hour or after 1GB of data has been transmitted, whichever occurs first.

- 1. To perform manual hardening on the Director host:
- 2. To set the SSH cipher configuration, issue the following CLI command to set the SSH cipher configuration. After this, SSH only allows ciphers as defined in the Common Criteria Security Target and you do not require any additional cipher configuration.

vsh niap enable sudo /opt/versa/vnms/scripts/vnms-config.sh --configure-niap

3. To generate the Director SSH host key, issue the following CLI command:

sudo ssh-keygen -f /etc/ssh/ssh\_host\_ecdsa\_key -N " -t ecdsa -b 384 -C "Director SSH hostkey"

4. To enable public key authentication, issue the following CLI command from the management workstation:

ssh-keygen -t ecdsa -b 384 -C "admin" ssh-copy-id -I ~/.ssh/id\_ecdsa.pub admin@<director host>

### Install Director License Key

- 1. Install the Director license by issuing the following CLI commands from the Administrator account. If you are installing multiple Directors for HA, issue these commands on each node:
- 2. To get the node ID file on a running Director node:

Administrator@vd> **request system gen-nodeid** Written to /home/versa/keys/vsnodeid.v

- 3. Send the generated node ID to Versa Networks customer support. A key is generated and shared with to you.
- 4. On each Director node, upload the key to /home/versa/keys and issue the following CLI command.

admin@vd:~\$ **vsh load-key /home/admin/vs-***hostname***.key** Key accepted

#### 5. To verify if the key status on a running Director node:

Administrator@vd> **show system trial-info** Mode: internal Active

## Generate Director X.509 Certificate and Configure TLS Ciphers

To generate the private key and certificate signing request (CSR), and to configure TLS ciphers:

- 1. Log on to SSH as Administrator.
- 2. Run the following command to create the CSR by replacing each field with organization-specific details:

**sudo -u versa /opt/versa/vnms/scripts/vnms-csrgen.sh --domain** *domain-name* **--country** *country* **--state** *state* --locality *location* **-–organization** *organization-name* **--organizationalunit** *company-department* **--email** *contact-email* **--keypass** *password* **–-validity** *validity-period* **--san** *domain-name*

#### The following example creates a CSR with a SAN containing both the primary and backup director (when deploying in HA):

**sudo -u versa /opt/versa/vnms/scripts/vnms-csrgen.sh --domain** *vd01.versa-networks.com* **--country** *US* **--state** *CA* **--locality** *SC* **–-organization** *versa-networks.com* **--organizationalunit** *IT* **--email** *[admin@versa-networks.com](mailto:admin@versa-networks.com)* **--keypass** *versa123* **–-validity** *365* **-–san** vd01,DNS:vd02,DNS:vd01.versa-networks.com,DNS:vd02.versa-networks.com,DNS:10.0.0. 50,DNS:10.0.0.60

The CSR and private key are created in /var/versa/vnms/certs directory

- 3. Create a directory called certs under /home/versa by issuing the CLI commands below:
	- **sudo su – versa mkdir certs chmod 700 certs**
- 4. Copy the CSR and private key file to /home/versa/certs.
- 5. Upload the root and intermediate CA certificate files to /home/versa/certs.
- 6. Combine the root and intermediate CA certs into a single file, replacing the filenames in the example below with your CA files:
	- ~# **cat** *intermediate-certificate.pem root-certificate.pem* > *CA-certificate.pem*

- 7. Have your PKI administrator or third-party certificate authority sign the Director certificate.
- 8. Upload the certificate to /home/versa/certs and issue the following CLI commands to set the permissions:

```
admin@vd:~# cd /home/versa/certs 
sudo chown -R versa:versa *
```
- 9. Issue the **service vnms stop** command to stop Director services.
- 10. Issue the following CLI command to install the new Director certificate:

**sudo -u versa /opt/versa/vnms/scripts/vnms-import-key-cert.sh --key** *private-key-filename* **--cert** *CA-signed-cert-filename* **cafile** *ca-root-certificate-filename* **--keypass** *private-key-password* **–storepass** *keystore-password*

#### For example:

**sudo -u versa /opt/versa/vnms/scripts/vnms-import-key-cert.sh --key** */home/versa/certs/vd01.key* **--cert** */home/versa/certs/vd01.pem* **cafile** */home/versa/certs/ca.pem* **--keypass** *versa123* **--storepass** *versa123*

- 11. If you are setting up a secondary Director node for HA, copy the files in the /home/versa/certs directory to the secondary node and run the command above again on the secondary Director (do not create a new CSR or private key).
- 12. Change the ownership of the key store and trust store files, and start the Director services:

```
Admin@VersaDirector:~# cd /var/versa/vnms/data/certs 
sudo chown -R versa:versa *
vsh start
```
- 13. Back up the /home/versa/certs directory and delete it from each node.
- 14. To configure HTTPS ciphers, stop the Director services by issuing the **vsh stop** CLI command.
- 15. Issue the following CLI command to edit the Tomcat configuration file to restrict cipher suites:
	- **sudo vi /opt/versa/vnms/apache-tomcat/conf/server.xml**
- 16. Replace the following lines:

<SSLHostConfig protocols="TLSv1.2+TLSv1.3" ciphers="TLS\_AES\_128\_GCM\_SHA256, TLS\_AES\_256\_GCM\_SHA384, TLS\_DHE\_RSA\_WITH\_AES\_128\_GCM\_SHA256, TLS\_DHE\_RSA\_WITH\_AES\_256\_GCM\_SHA384, TLS\_ECDHE\_RSA\_WITH\_AES\_128\_GCM\_SHA256, TLS\_ECDHE\_RSA\_WITH\_AES\_256\_GCM\_SHA384, TLS\_AES\_128\_GCM\_SHA256, TLS\_AES\_256\_GCM\_SHA384, TLS\_CHACHA20\_POLY1305\_SHA256, TLS\_ECDHE\_ECDSA\_WITH\_CHACHA20\_POLY1305\_SHA256, TLS\_ECDHE\_RSA\_WITH\_CHACHA20\_POLY1305\_SHA256, TLS\_DHE\_RSA\_WITH\_CHACHA20\_POLY1305\_SHA256">

Copyright © 2024, Versa Networks, Inc.

#### With these lines:

<SSLHostConfig protocols="TLSv1.2" ciphers="TLS\_DHE\_RSA\_WITH\_AES\_128\_GCM\_SHA256, TLS\_DHE\_RSA\_WITH\_AES\_256\_GCM\_SHA384, TLS\_ECDHE\_ECDSA\_WITH\_AES\_128\_GCM\_SHA256, TLS\_ECDHE\_ECDSA\_WITH\_AES\_256\_GCM\_SHA384, TLS\_ECDHE\_RSA\_WITH\_AES\_128\_GCM\_SHA256, TLS\_ECDHE\_RSA\_WITH\_AES\_256\_GCM\_SHA384">

#### 17. Issue the following CLI command to edit /var/versa/vnms/data/conf/application.properties:

**sudo vi /var/versa/vnms/data/conf/application.properties**

#### 18. Then, replace the following lines:

server.ssl.enabled-protocols=TLSv1.2,TLSv1.3 server.ssl.ciphers=TLS\_AES\_128\_GCM\_SHA256,TLS\_AES\_256\_GCM\_SHA384,TLS\_DHE\_RSA\_WITH AES\_128\_GCM\_SHA256, TLS\_DHE\_RSA\_WITH\_AES\_256\_GCM\_SHA384,TLS\_ECDHE\_RSA\_WITH\_AES\_128\_GCM SHA256,TLS\_ECDHE\_RSA\_WITH\_AES\_256\_GCM\_SHA384, TLS\_AES\_128\_GCM\_SHA256,TLS\_AES\_256\_GCM\_SHA384, \TLS\_CHACHA20\_POLY1305\_ SHA256,TLS\_ECDHE\_ECDSA\_WITH\_CHACHA20\_POLY1305\_SHA256, TLS\_ECDHE\_RSA\_WITH\_CHACHA20\_POLY1305\_SHA256,TLS\_DHE\_RSA\_WITH\_CHACHA20 POLY1305\_SHA256

#### With the following lines:

server.ssl.enabled-protocols=TLSv1.2 server.ssl.ciphers=TLS\_ECDHE\_ECDSA\_WITH\_AES\_256\_GCM\_SHA384,TLS\_ECDHE\_ECDSA\_WITH\_ AES\_128\_GCM\_SHA256, TLS\_ECDHE\_RSA\_WITH\_AES\_256\_GCM\_SHA384,TLS\_ECDHE\_RSA\_WITH\_AES\_128\_GCM SHA256,TLS\_DHE\_RSA\_WITH\_AES\_128\_GCM\_SHA256, TLS\_DHE\_RSA\_WITH\_AES\_256\_GCM\_SHA384

#### 19. Issues the **vsh start** CLI command to start the Director services.

## Change Default Password

Versa recommends that you change the passwords for the following default user accounts:

- versa
- admin
- **Administrator**
- aaauser
- aaaadmin

#### To change passwords:

#### 1. In Director view, click the Administrator drop-down menu on the top right corner of the screen.

[https://docs.versa-networks.com/Versa\\_Internal/For\\_Review/DRAFT%3A\\_Configure\\_for\\_NIAP\\_Common\\_Criteria](https://docs.versa-networks.com/Versa_Internal/For_Review/DRAFT%3A_Configure_for_NIAP_Common_Criteria)  Updated: Tue, 27 Feb 2024 03:56:48 GMT Copyright © 2023, Versa Networks, Inc.

2. Select Change Password from the drop-down list. The Change Password popup window displays.

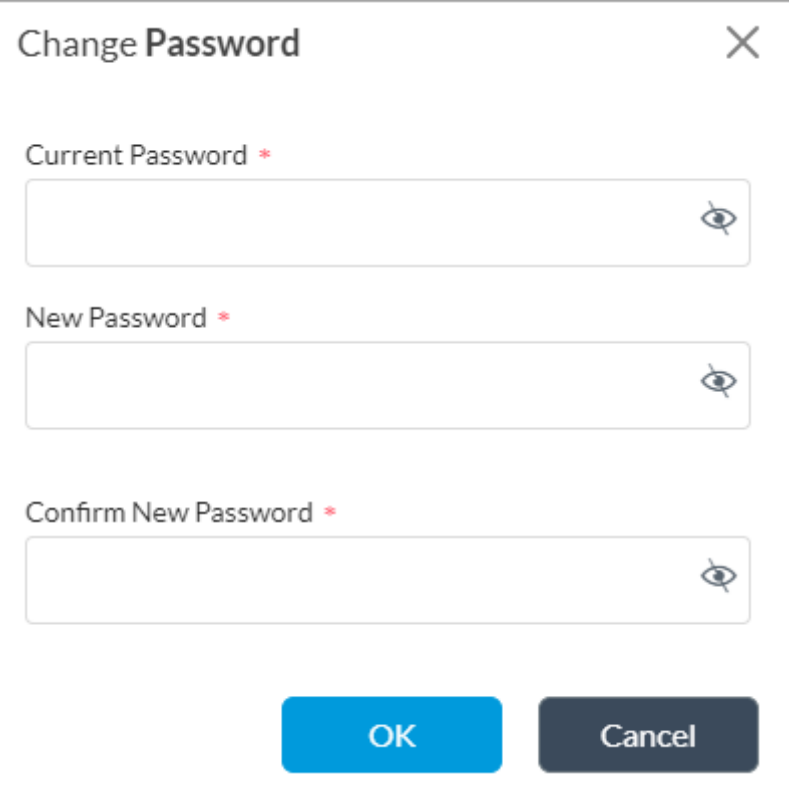

- 3. Type the current password and the new password.
- 4. Confirm the new password and click OK.
- 5. To change the logged in user's password, issue the **request nms actions change-password** CLI command.
- 6. To change another user's password, issue the following CLI command:
	- Ш **request nms actions reset-password-by-admin username** *username* **newpassword** *password*
- 7. To change system-level passwords using CLI, issue the **passwd** command.
- 8. To switch to another user account, use the **su** command. For example:

**sudo su -u versa passwd**

# Configure an Analytics Cluster

Before you set up and Analytics cluster, you must configure an Analytics connector in Versa Director.

To configure an Analytics Connector:

- 1. Log in to the Director node.
- 2. In Director view, select the Administration tab in the top menu bar.

Copyright © 2024, Versa Networks, Inc.

3. Select Connectors > Analytics Cluster in the left menu bar.

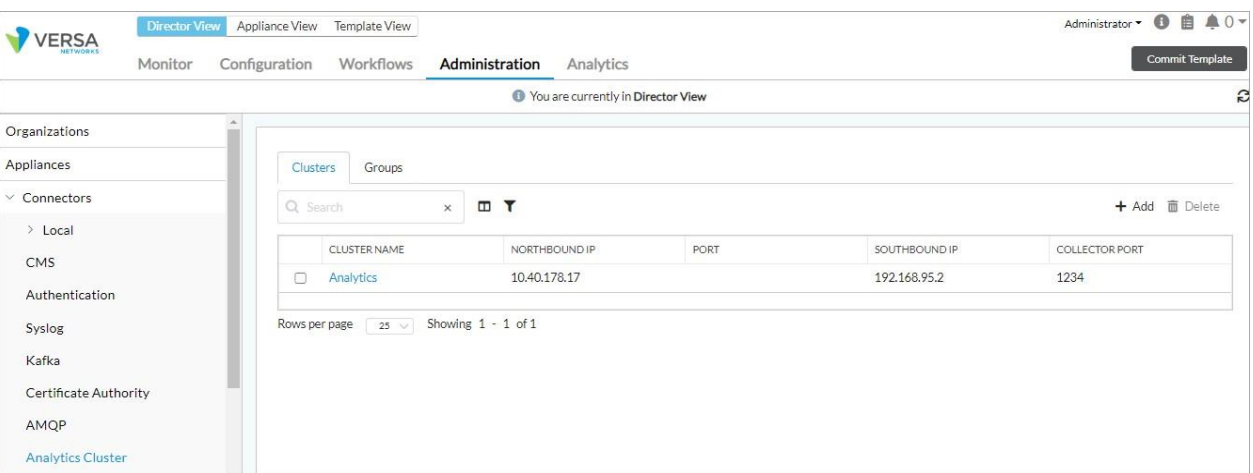

4. Click the **Add icon. In the Add Analytics Cluster popup window**, enter information for the following fields.

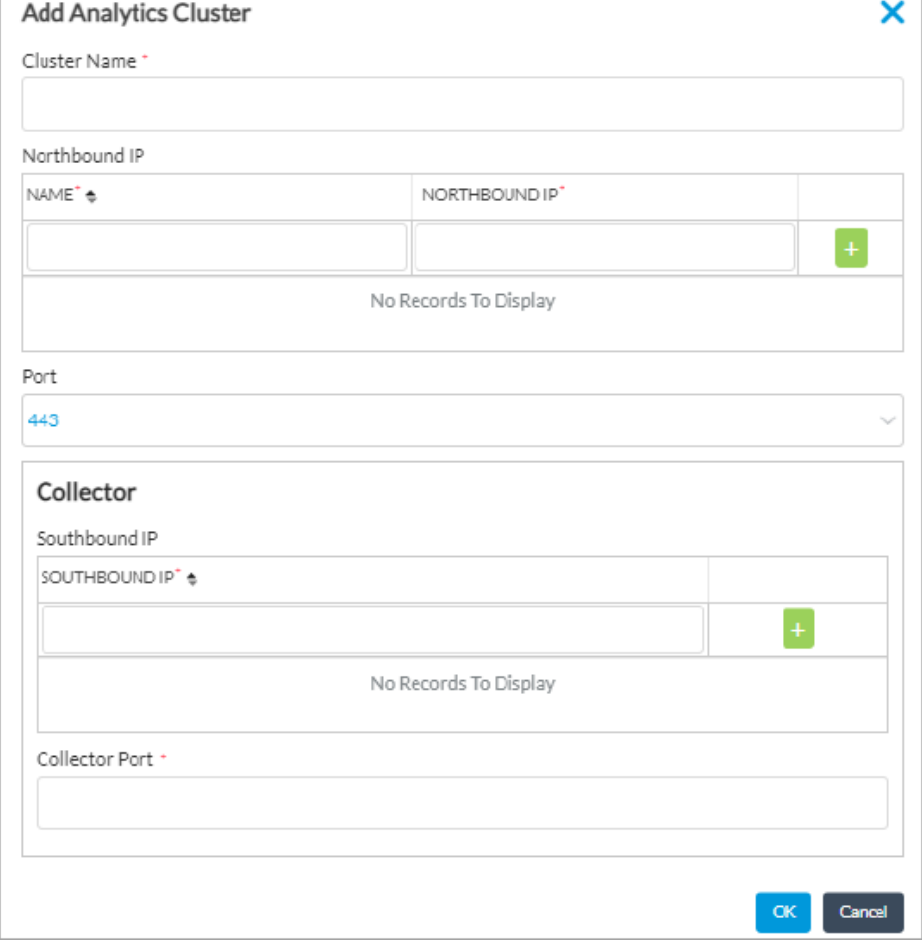

Copyright © 2024, Versa Networks, Inc.

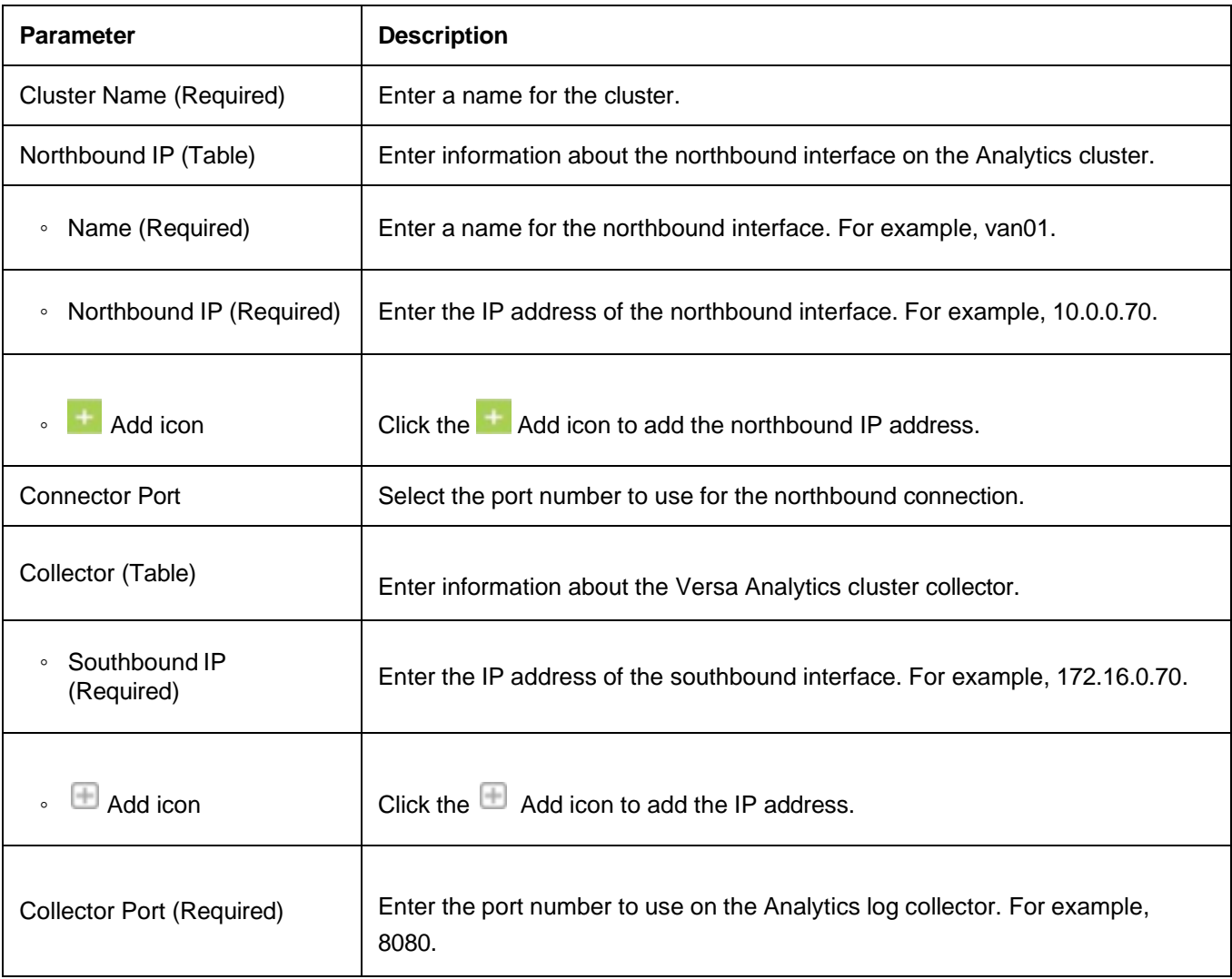

- 5. Click OK.
- 6. To set up an analytics cluster:
- 7. Log in to the shell on the primary Director node.
- 8. Issue the following CLI command.

Administrator@Director01:~\$ **cd /opt/versa/vnms/scripts/van-cluster-config/van\_cluster\_install** Administrator@Director01:~\$ **nano clustersetup.conf**

9. Edit the clustersetup.conf file, adding values for the parameters listed below. This file contains other parameters that are for internal use only. Do not modify the values for these parameters, and do not delete them from the file. If you use Director HA, add a block for [VERSA-DIR-2] mirroring the fields shown below in [VERSA-DIR-1].

[VAN\_CLUSTER\_SETUP\_CONF] cluster\_size: 2 cluster\_name: *name\_of\_the\_cluster* forwarder\_count: 0

[VERSA\_DIRECTOR]

Copyright © 2024, Versa Networks, Inc.

director\_count: 1

[VERSA-DIR-1] username: Administrator rpc\_address: *director\_northbound\_IP\_address* listen\_address: *director\_southbound\_IP\_address*

[VAN-NODE-1]

username: versa mode: cluster hostname: *hostname\_of\_primary\_analytics\_node* personality: analytics rpc\_address: *northbound\_IP\_address\_of\_primary\_analytics\_node*  listen\_address: *southbound\_IP\_address\_of\_primary\_analytics\_node*  collector\_address: *collector\_address* collector\_port: *collector\_port*

[VAN-NODE-2] username: versa mode: cluster hostname: *hostname\_of\_secondary\_analytics\_node* personality: search rpc\_address: *northbound\_IP\_address\_of\_secondary\_analytics\_node*  listen\_address: *southbound\_IP\_address\_of\_secondary\_analytics\_node*  collector\_address: *collector\_address* collector\_port: *collector\_port*

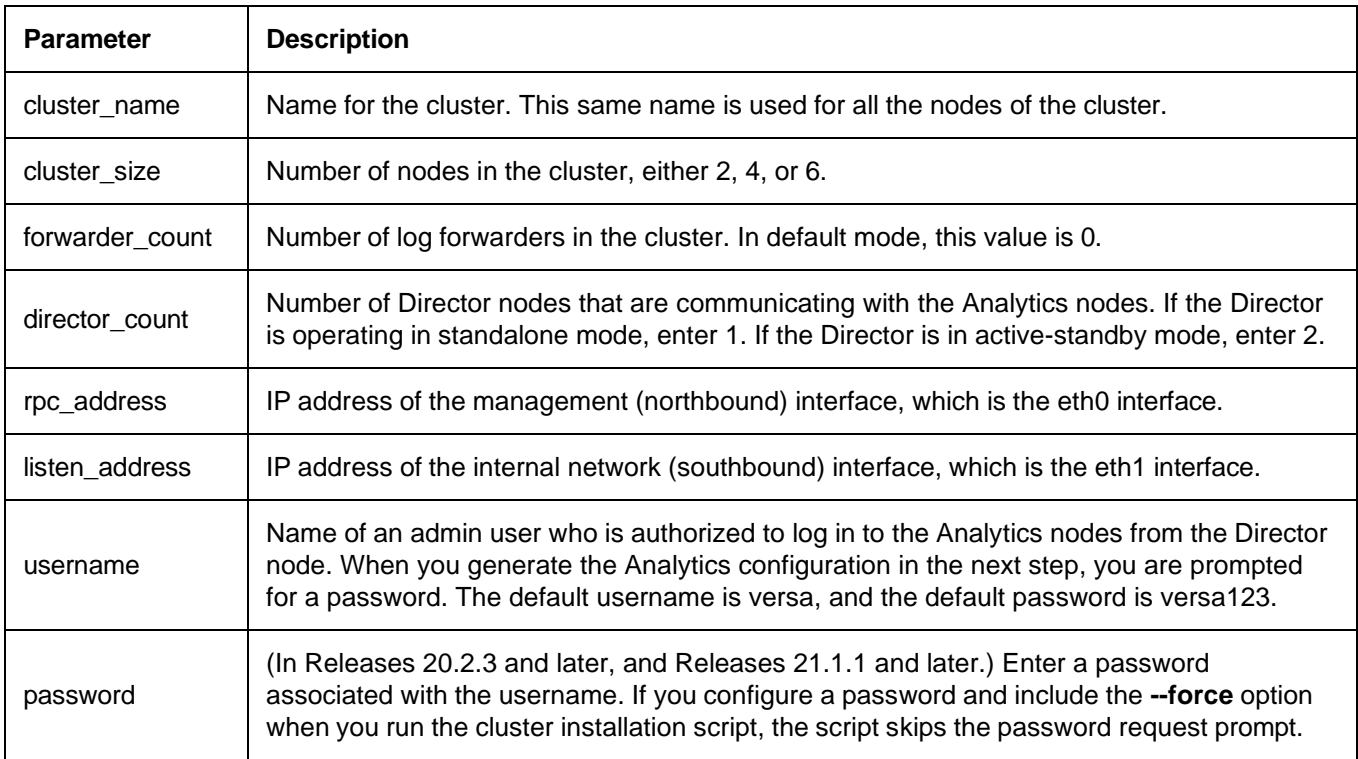

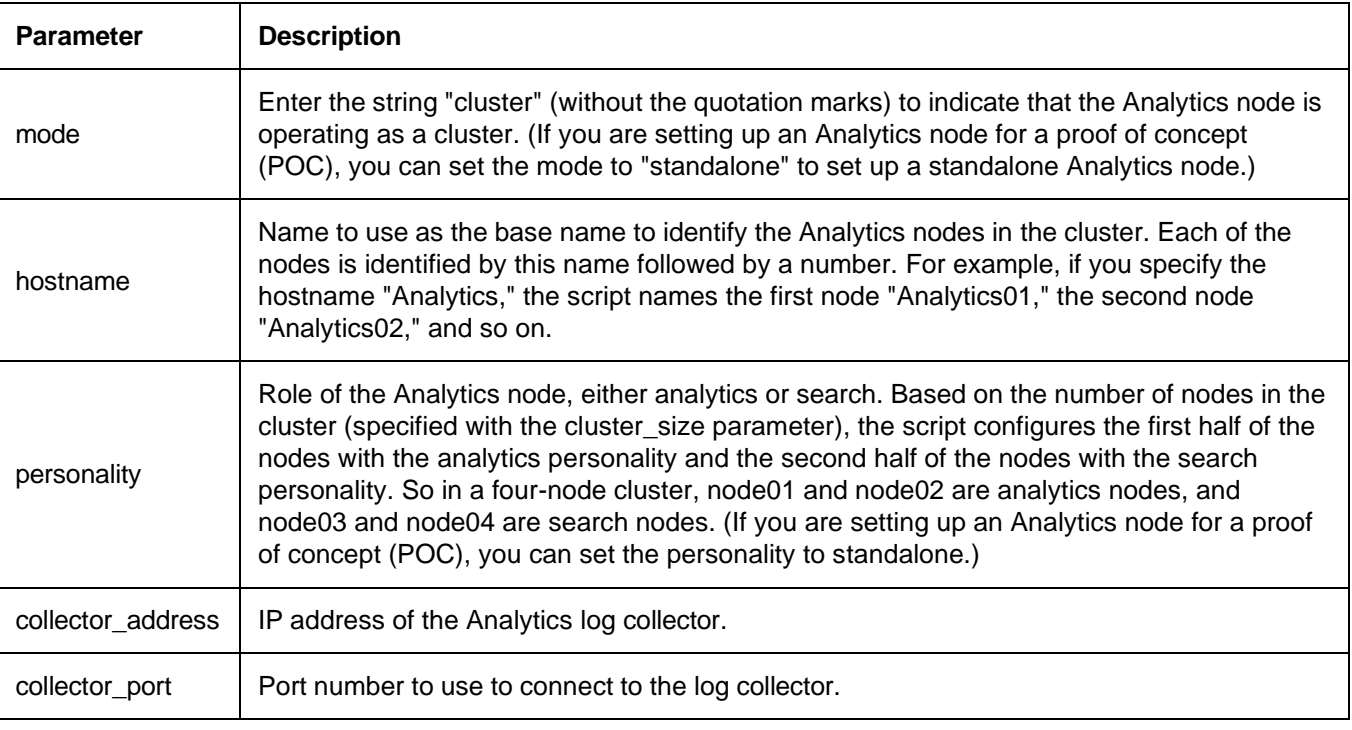

- 10. Save the file and exit, then issue the following CLI command**.**
	- L Administrator@Director01:~\$ **sudo ./van\_cluster\_installer.py**

This script does the following:

• Based on the parameters values you configured in the clustersetup.conf file, generates one Analytics configuration setup file, vansetup.conf, for each node in the cluster. Do not modify the contents of the vansetup.conf files.

- Copies the vansetup.conf file and all required installation files to each Analytics node in the cluster.
- Installs the Analytics certificate on the Director node.
- Executes the vansetup.py installation script on each Analytics node.
- 11. Run the cluster installation script a second time, including the **--post-setup** option, to complete the setup of the Analytics cluster.
	- ı Administrator@Director01:~\$ **sudo ./van\_cluster\_installer.py --post-setup**
- 12. Run the cluster installation script a third time with the **--secure** option to enable encrypted communication between various database components. This option is required when the Analytics node is exposed to public networks.
	- Administrator@Director01:~\$ **sudo -u versa ./van\_cluster\_installer.py --secure**

The script enables secure communication on the following components:

- Cassandra
	- Client communication secure port: 9042
	- Internode communication secure port: 7001
- Solr
	- Client communication secure port: 8983
	- Internode communication secure port: 8983
- Versa Analytics driver
	- REST API secure port: 5000
- Versa Analytics monitor
	- REST API secure port: 5010
- Versa LCED
	- REST API secure port: 8008
- Zookeeper
	- Internode communication secure ports: 2888, 3888

The following steps must be run any time the Director certificates are re-generated or replaced.

- 1. Ensure all VAN nodes are configured in the Analytics Cluster Connector from the Director UI.
- 2. Run the following commands:

sudo su – versa /opt/versa/vnms/scripts/vd-van-cert-upgrade.sh

#### Or

ı

п

su - versa -c "/opt/versa/vnms/scripts/vd-van-cert-upgrade.sh --pull"

- 3. Restart the Versa services by issuing the **vsh restart** CLI command.
- 4. Pull the Director Certificate from the Analytics node. Before you do this, ensure that the hostname is resolvable via DNS or /etc/hosts entry. The from which to pull the certificates must be open and accessible from the Analytics nodes. Also, if IP address is specified, the certificate must contain the IP address as SAN. Run the following command.

sudo /opt/versa/scripts/van-scripts/van-cert-pull.sh --host VERSA\_DIRECTOR\_HOSTNAME/IP\_Address - port [Default is 8443]

5. To pull the Director certificate again from the REST API port 9183 and add it to the trust-store, issue the following command.

sudo /opt/versa/scripts/van-scripts/van-cert-pull.sh --host VERSA\_DIRECTOR\_HOSTNAME/IP\_Address - port 9183

This script automatically restarts the analytic services.

- 6. Restart Analytics services if they do not restart.
- 7. Register the Versa Director hostname in Analytics Configuration > Authentication screen. The hostname must match the host provided Step 2.

# Configure an SD-WAN Controller

Before you configure an SD-WAN controller, define a static route on the active Versa Director to provide an exit from the device when no other routes are available. Then, configure an overlay address prefix.

To define a static route:

- 1. In Director view, select the Administration tab in the top menu bar.
- 2. Select System > Static Routes. The Static Routes window display the configured statis routes.
- 3. Click + Add. The Add Static Route popup window displays. Enter information for the following fields.

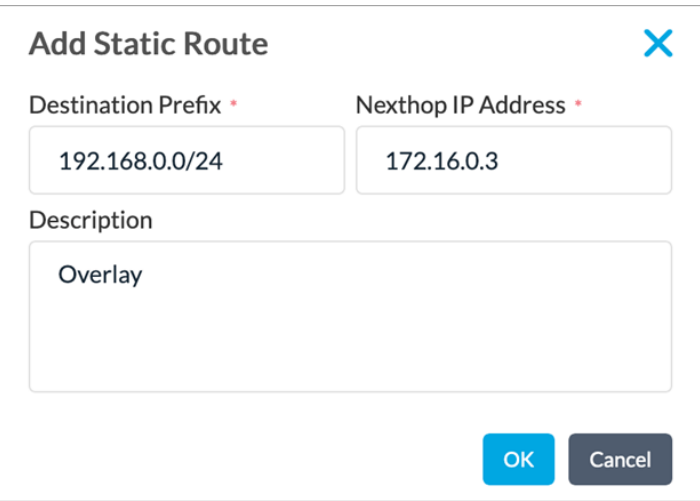

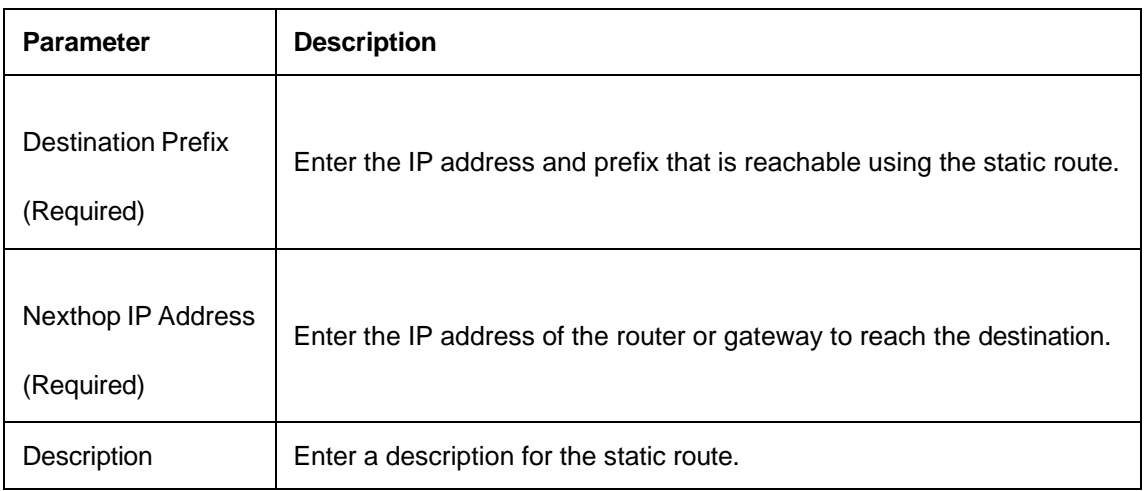

- 4. Click OK.
- 5. To configure an overlay address prefix:
- 6. In Director view, select the Administration tab in the menu bar.
- 7. Select SD-WAN > Settings in the left menu bar. The main pane displays the Device Settings and Overlay Address Prefixes panes.

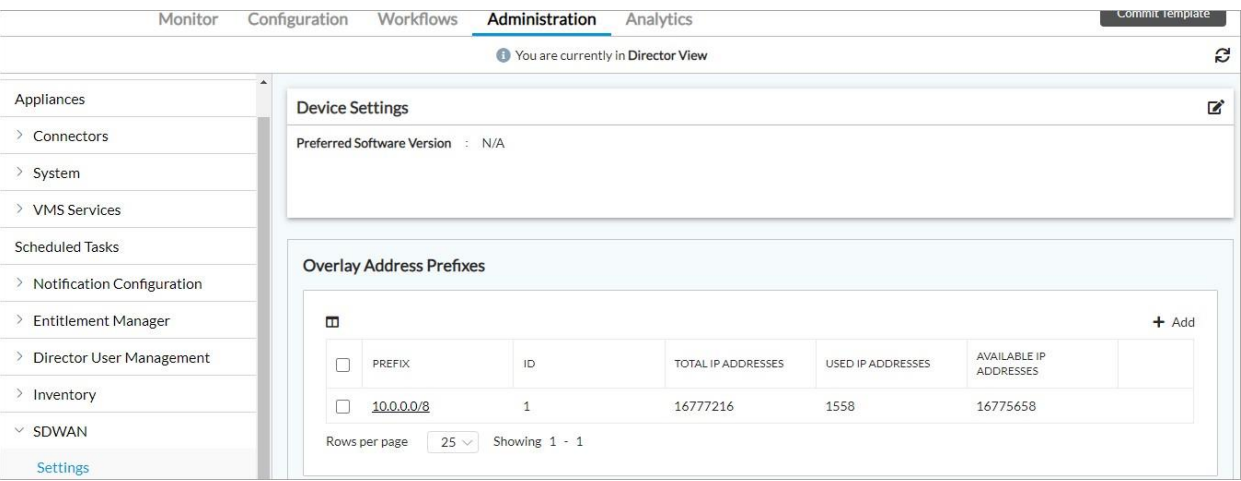

8. Click + Add. The Overlay Address popup window displays.

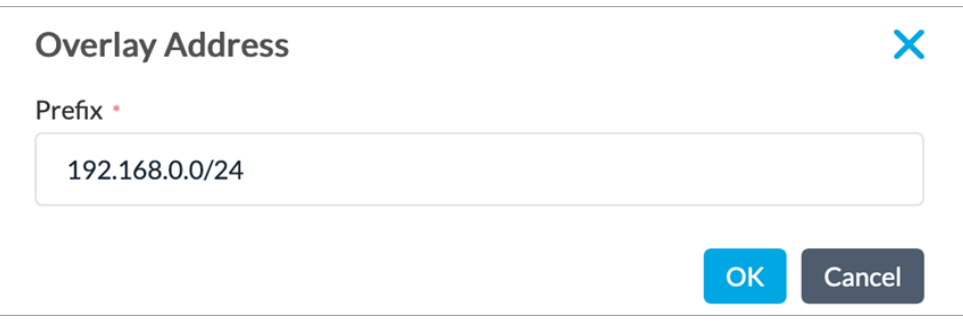

- 9. Enter the overlay address prefix in the Prefix field. For example, 192.168.0.0/24.
- 10. Click OK.
- 11. To add an SD-WAN Controller:
- 12. In Director view, select the Workflows tab in the top menu bar.
- 13. Select Infrastructure > Controllers in the left menu bar.

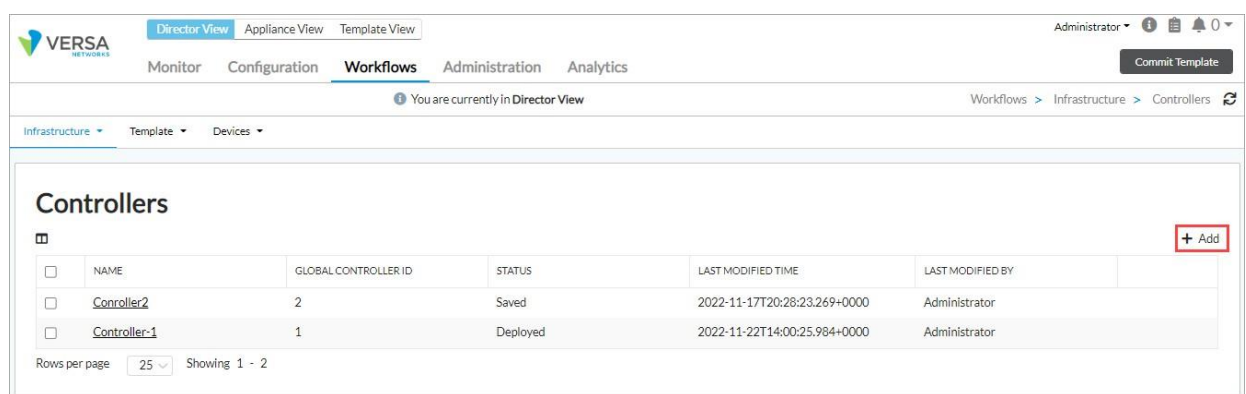

14. Click the + Add icon. The Create Controller Configure Basic tab displays.

Copyright © 2024, Versa Networks, Inc.

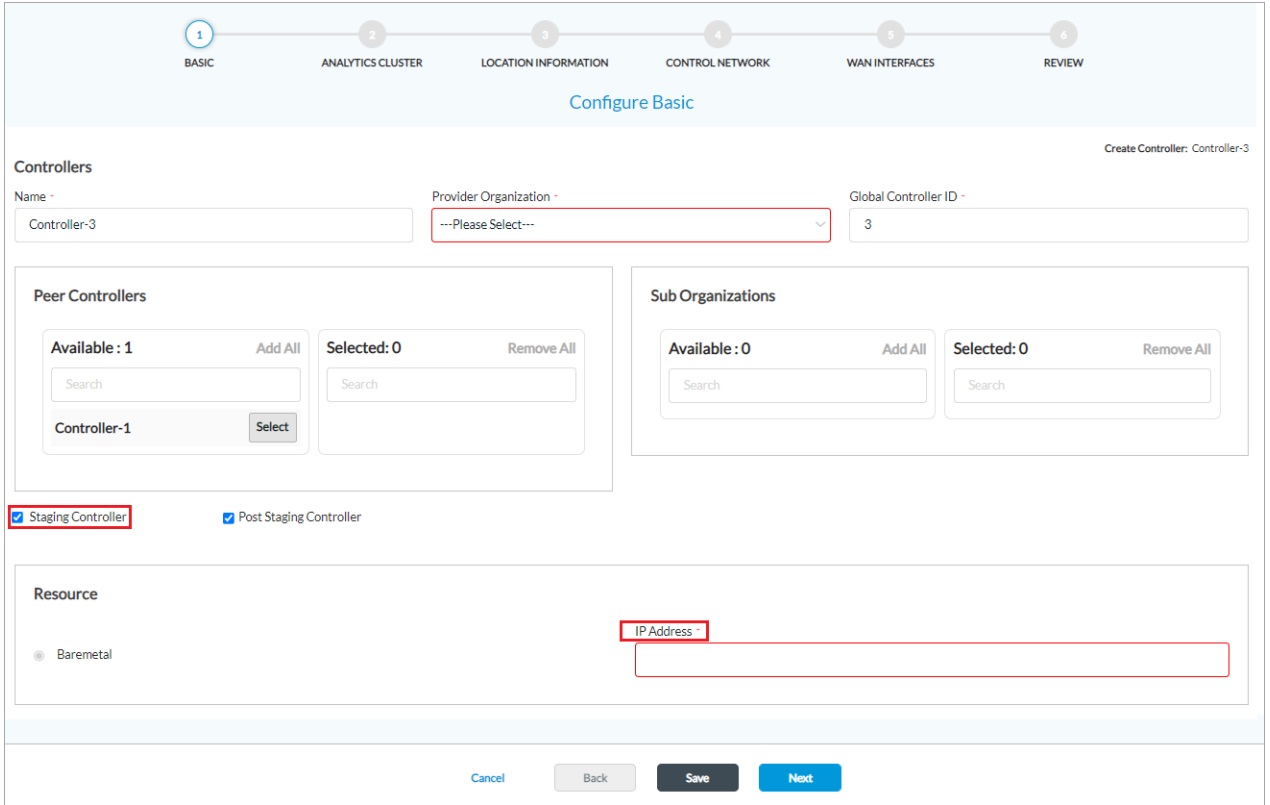

- 15. Enter a name for the controller.
- 16. Select + Add New from the Provider Organization drop-down list. The Add Organization > General tab displays.

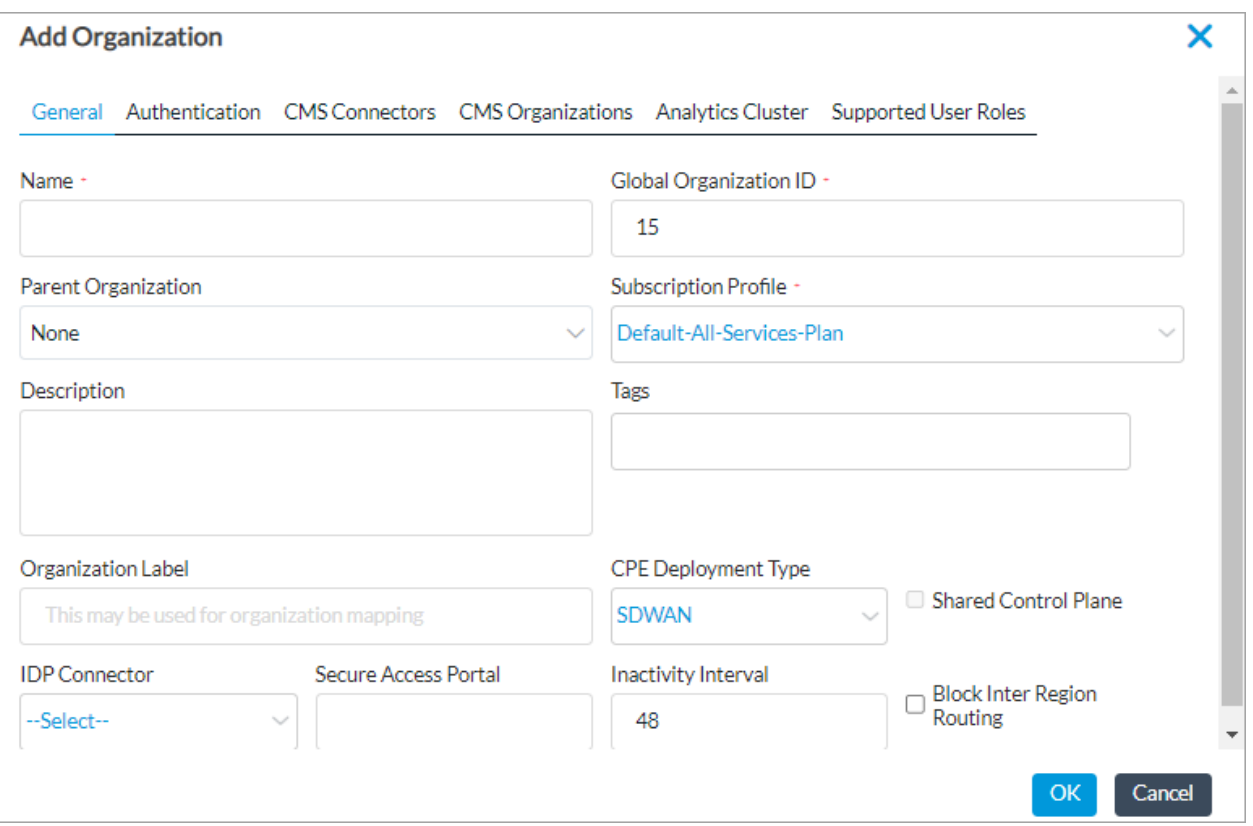

- Enter a name for the organization.
- If this is the first organization, enter 1 in the Global Organization ID field. Enter a name for the organization.
- Select the Analytics tab and click + to select the analytics cluster you created in Configure an Analytics Cluster.

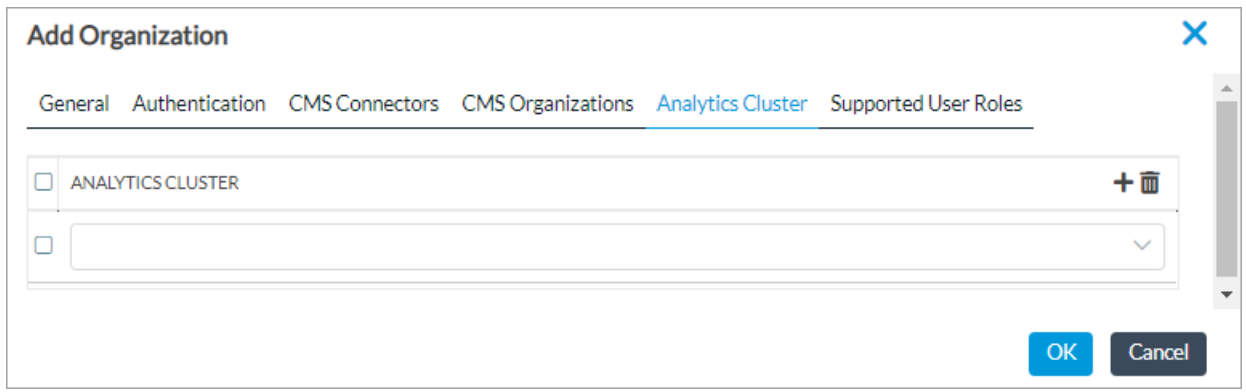

- For information about configuring other parameters, see Add a Provider [Organization.](https://docs.versa-networks.com/Versa_Internal/Archive_of_Deleted_Articles/Configure_Basic_Features_(archived_4%2F%2F28%2F%2F23)#Add_a_Provider_Organization)
- Click OK.
- 17. In the Create Controller > Basic tab, select Staging Controller and enter the northbound IP address of the controller.
- 18. Select Analytics Cluster tab.
- 19. Select Analytics Cluster and select the cluster you created in Configure an Analytics Cluster from the drop-down list.

Copyright © 2024, Versa Networks, Inc.

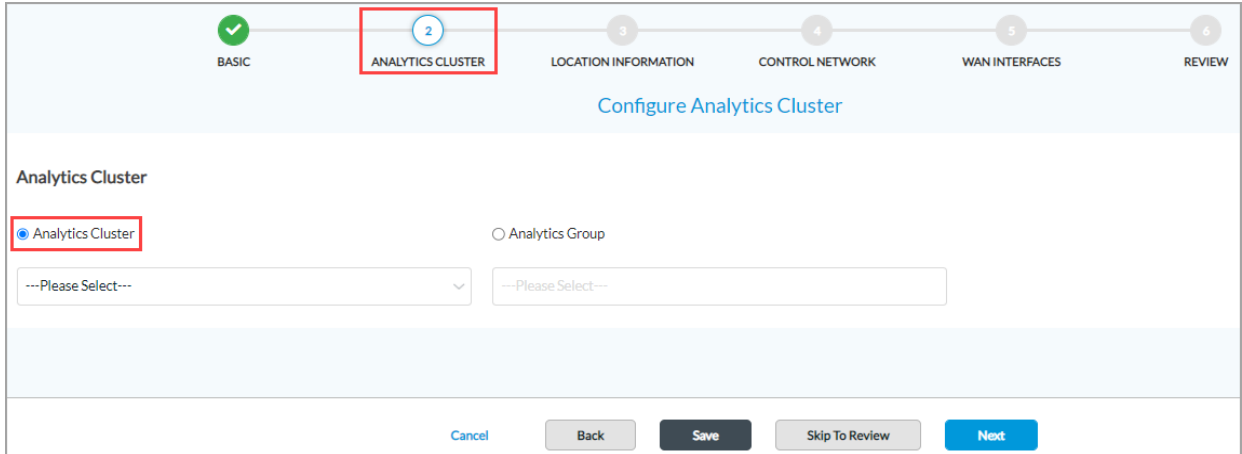

20. Select the Location Information tab and enter the geographical coordinates.

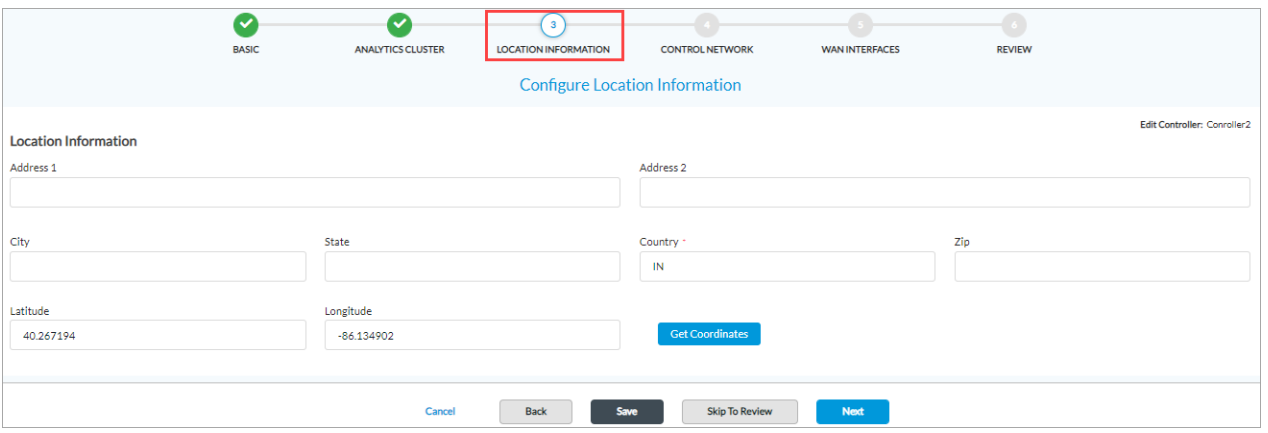

21. Select the Control Network tab and enter values for Network Name, Interface, VLAN ID, and IP Address/Prefix.

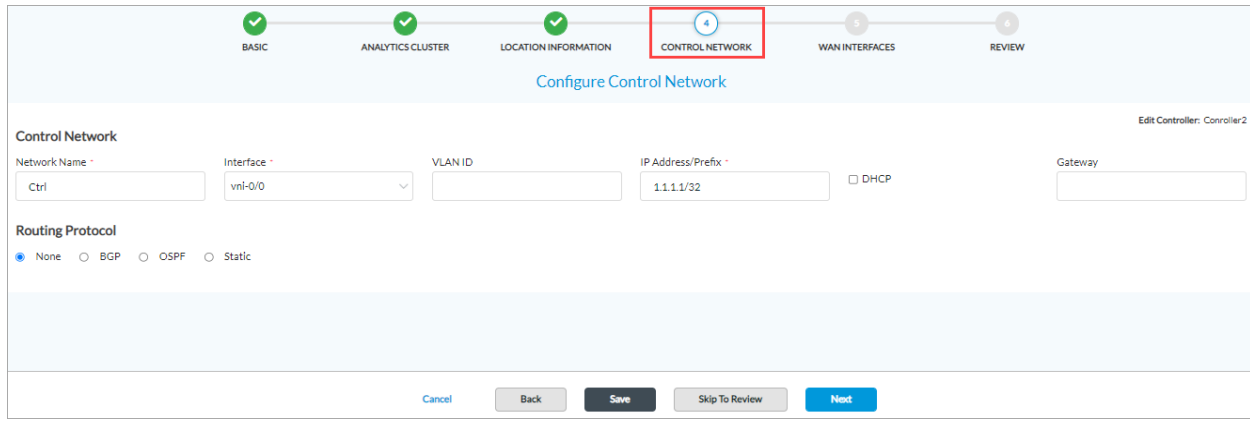

22. Select the WAN Interfaces tab.

Copyright © 2024, Versa Networks, Inc.

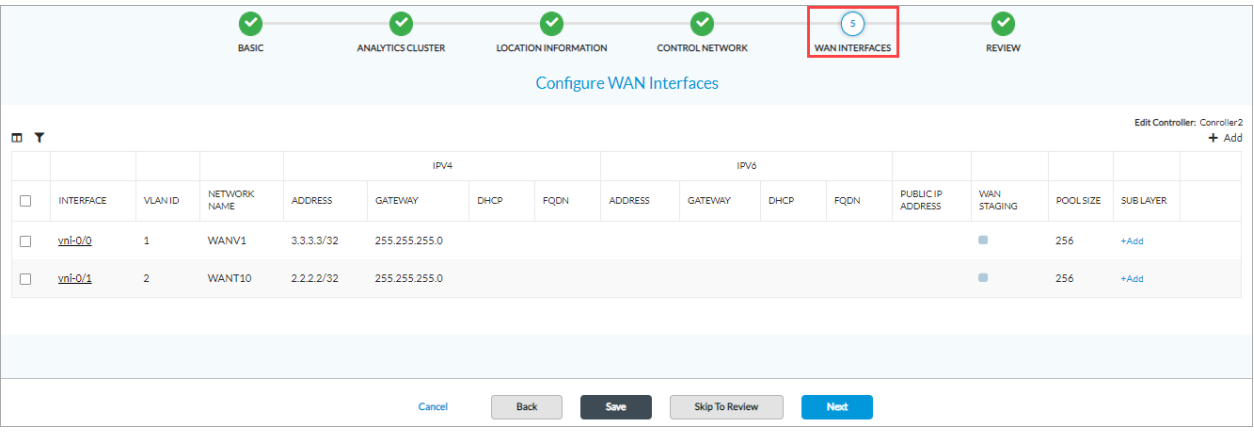

◦ Click + Add to add a WAN interface. The Create WAN Interface popup window displays.

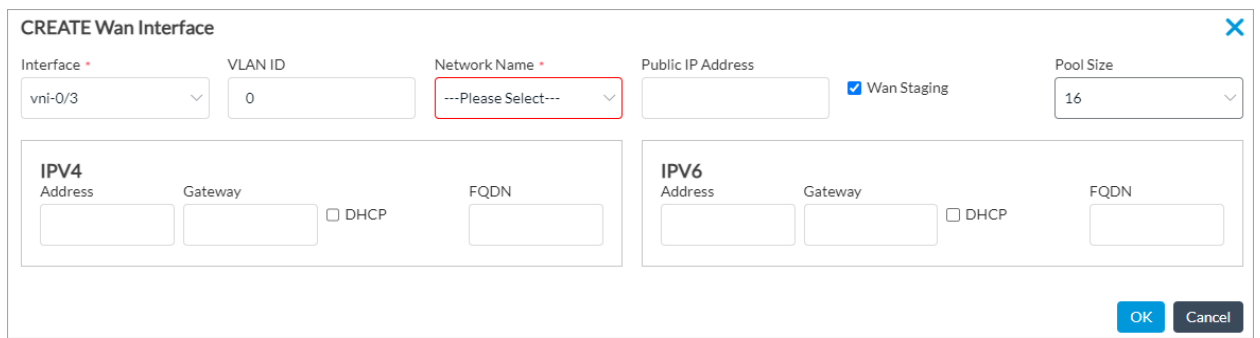

◦ Under Network Name, select + Add New. The Add Network Name window displays.

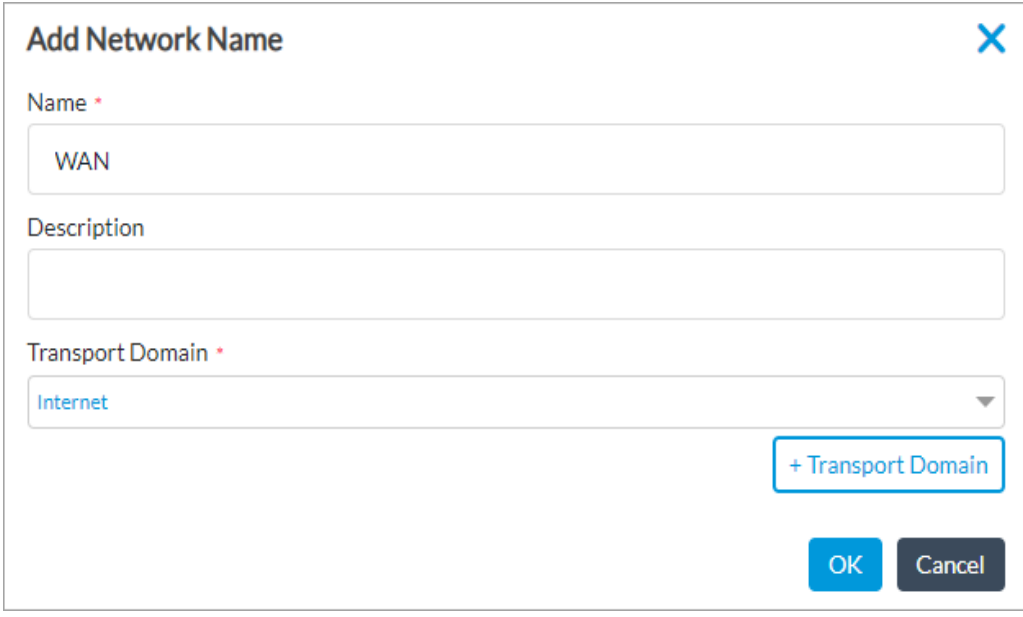

◦ Enter a name for the network and select a transport domain from the drop-down list. For example, Internet.

- Select the network interface, enter a VLAN ID, IPv4/IPv6 Address and Gateway.
- Select WAN Staging.
- Select Pool Size. For testing purposes, a pool size of 16 is recommended.
- Click OK.
- 23. For information about configuring other parameters, see Add a [Controller](https://docs.versa-networks.com/Versa_Internal/Archive_of_Deleted_Articles/Configure_Basic_Features_(archived_4%2F%2F28%2F%2F23)#Add_a_Controller_Node) Node.
- 24. Select the review tab and click Deploy. After deploying, the Status field displays Deployed.

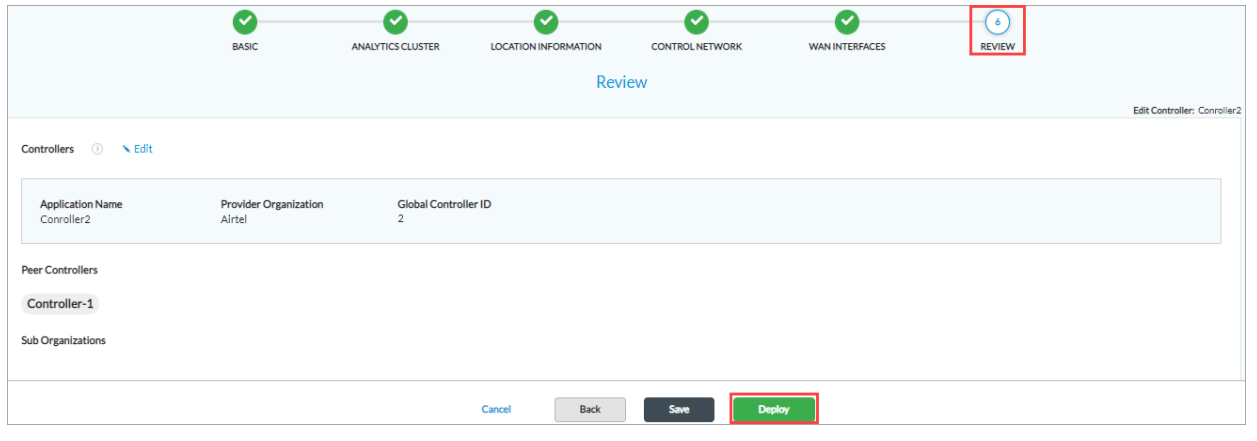

# Configure a DNS Server

You can configure Domain Name System (DNS) servers for individual routing instances. For any DNS configuration, you must configure either source interface or source network. You can configure explicit DNS servers when you want to avoid non-routable interfaces (paired TVIs) or when a DNS server is not present in a VPN and the DNS request must traverse a tunnel.

For more information about configuring DNS servers from the Director UI, see [Configure](https://docs.versa-networks.com/Secure_SD-WAN/01_Configuration_from_Director/Common_Configuration/Configure_DNS_Servers) DNS Servers.

To configure DNS servers using CLI:

1. Edit the resolvconf file in each headend node by issuing the following CLI command:

sudo vi /etc/resolvconf/resolv.conf.d/base nameserver *name-server-name*

An example for name server is 1.1.1.1.

- 2. Save the file and issue the **sudo resolvconf -u** CLI command.
- 3. Ping and external host to test connectivity. For example, **ping google.com**.

# Deploy a VOS Branch Device

To deploy a branch device, do the following:

Add a Post-Staging Template

First, add a template:

- 1. In Director view, select the Workflows tab in the top menu bar.
- 2. Select Template > Templates in the horizontal menu bar.
- 3. Click the + Add icon. The Create Template screen displays. In the Basic tab, enter information for the following fields.

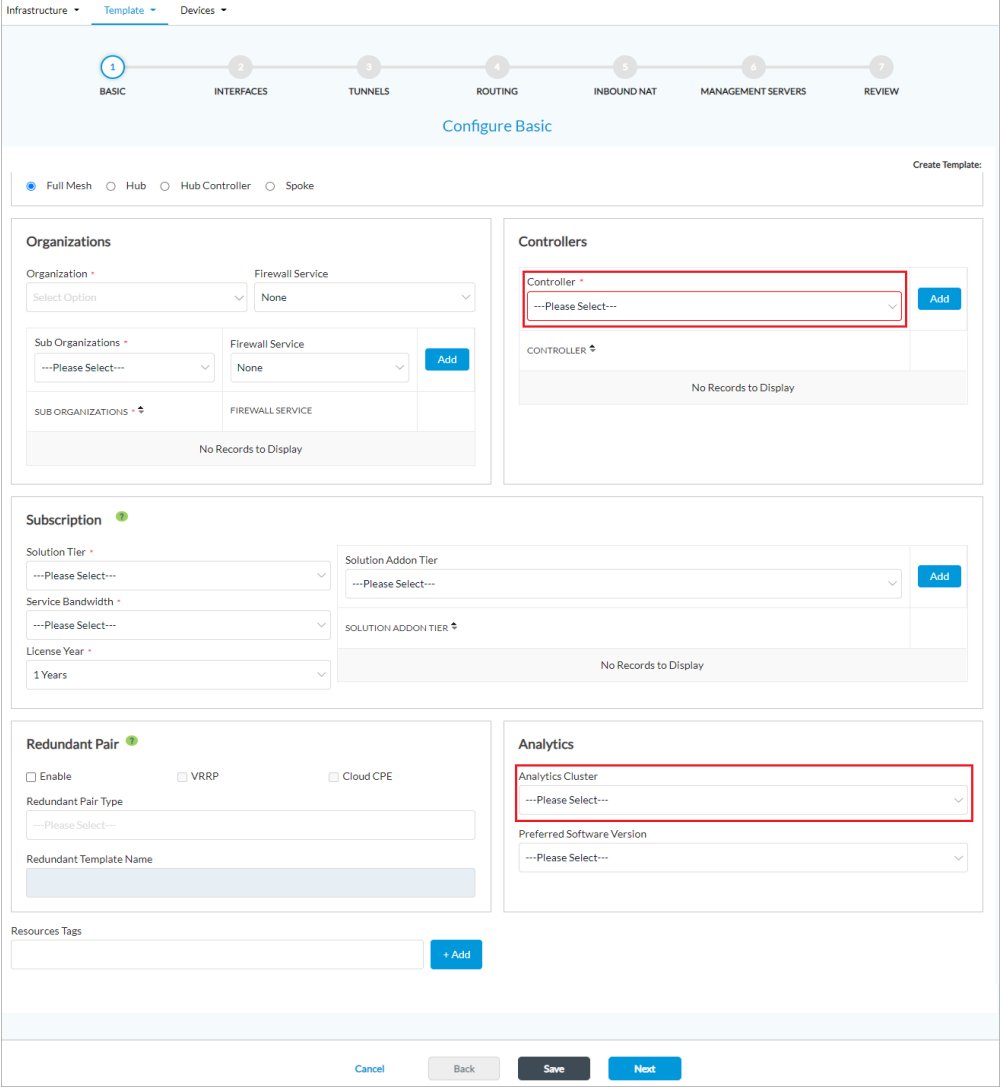

- Enter a name for the template.
- Select a organization, solution tier, and service bandwidth and enter other mandatory information.
- Under Controller, select the SD-WAN controller you created in Configure an SD-WAN Controller from the drop-down list.
- Under Analytics, select the analytics cluster you created in Configure an Analytics Cluster from Analytics

Cluster the drop-down list.

- Click Next.
- 4. In the Interfaces tab, select the device model and number of ports and click Configure.

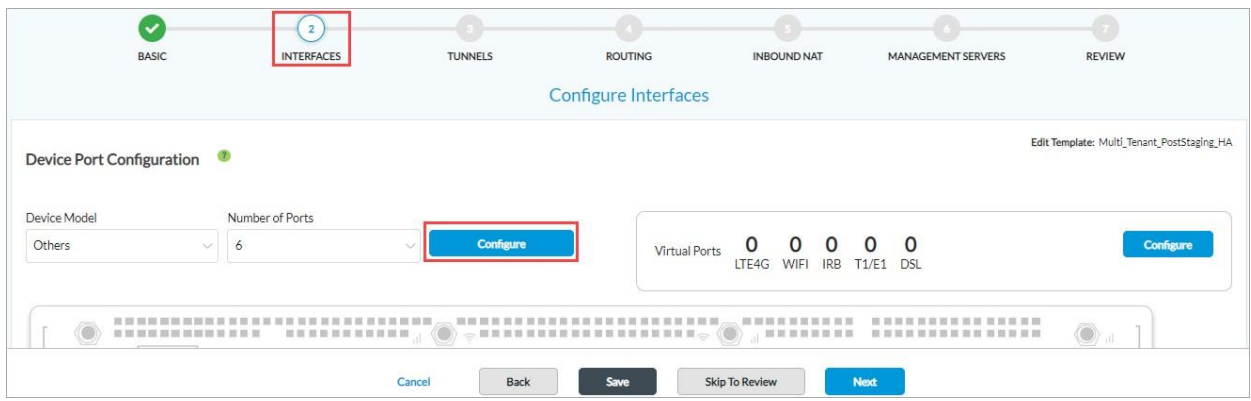

5. Configure the details for a WAN and a LAN port. The screenshot below shows an example for WAN port configuration.

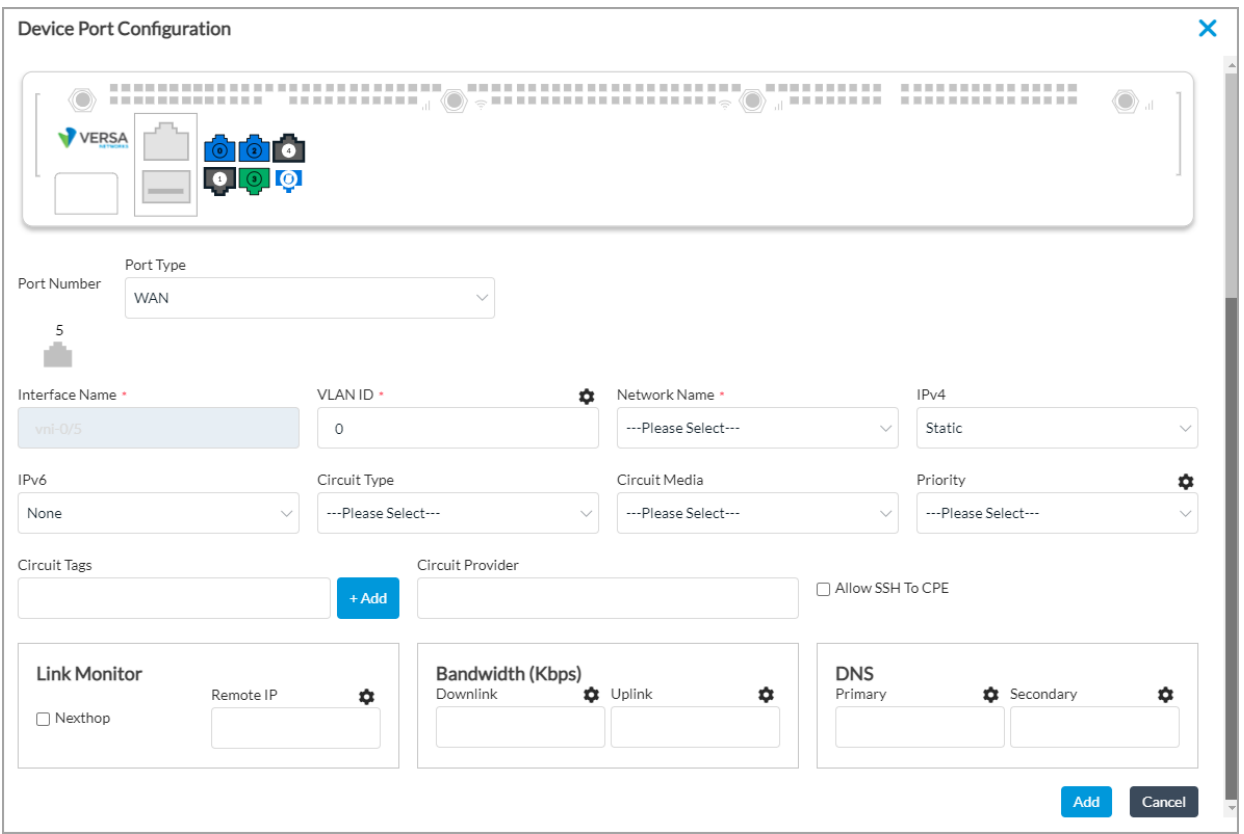

6. In the Tunnels tab, enter details for LAN or WAN split tunnel.

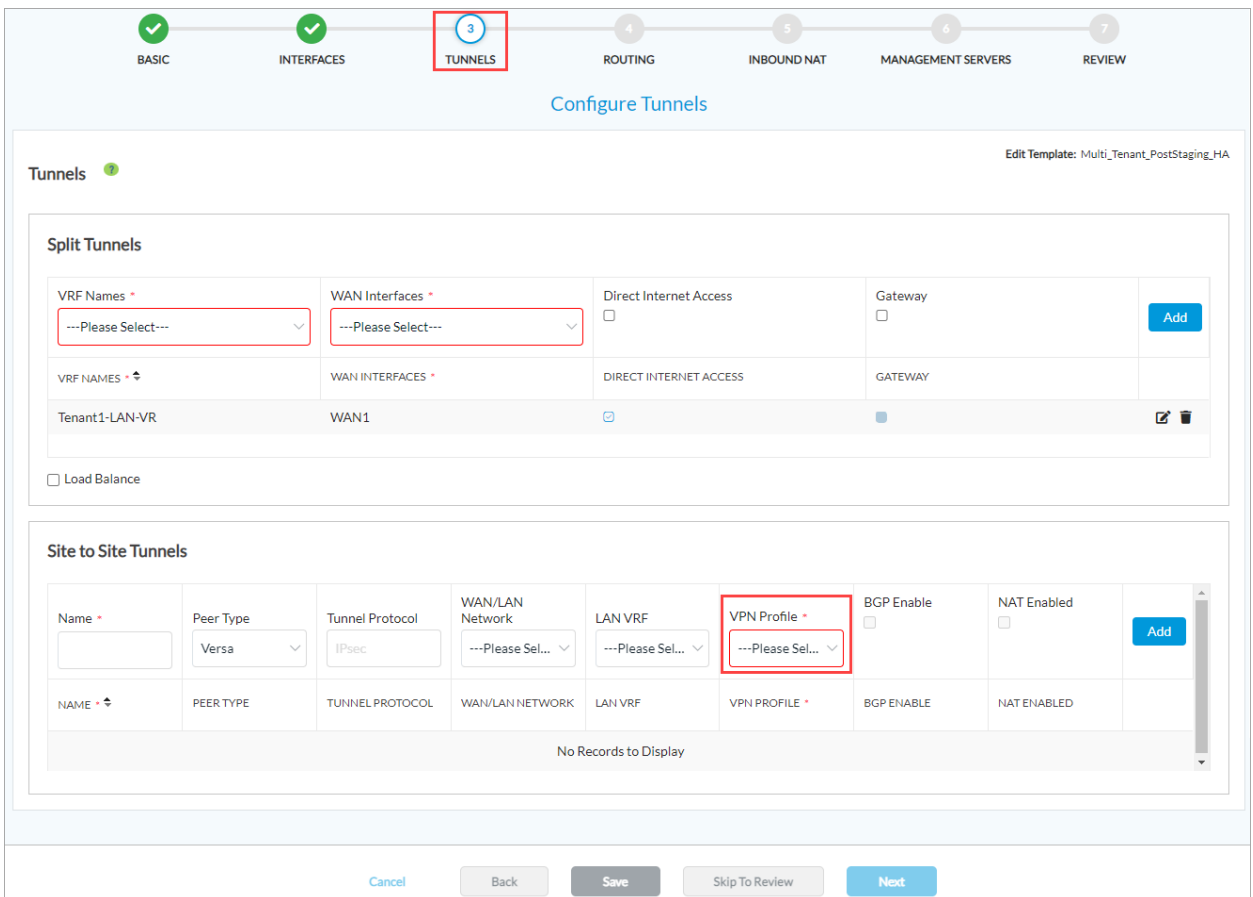

- 7. In the Site-to-Site Tunnels section, select + Add New from the VPN Profile drop-down list. The VPN Profile window displays.
- 8. Enter the information to add a VPN profile.

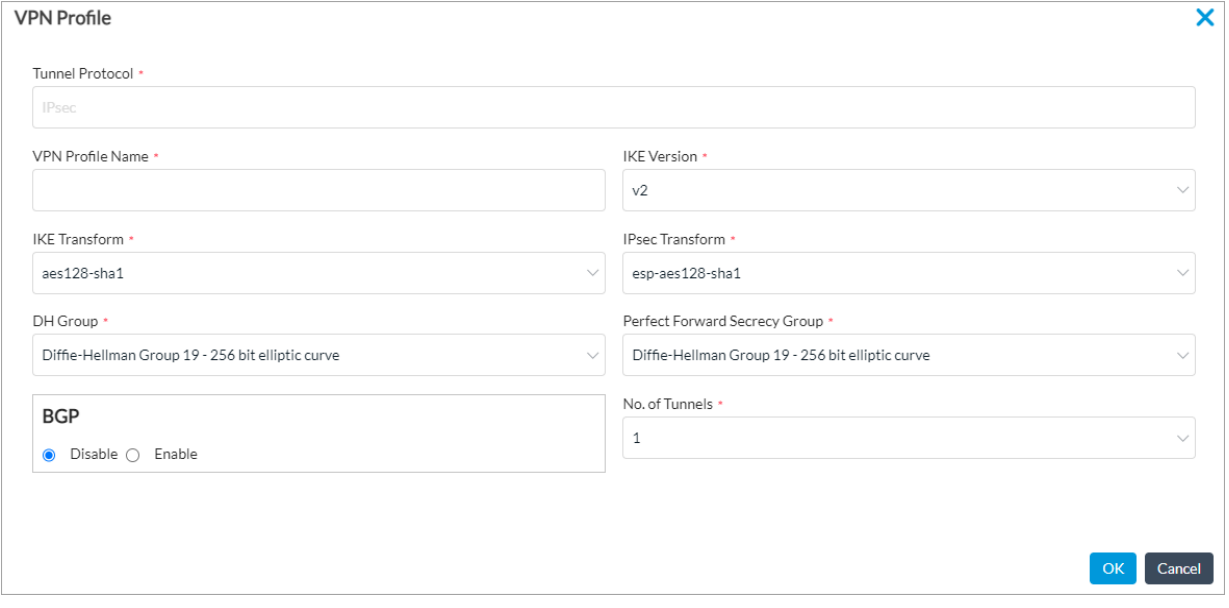

Note that you must use the following ciphers to comply with the configuration evaluated by CC:

**IKE**:

aes128-sha1 aes256-sha1 aes128-sha256 aes256-sha256 aes128-sha384 aes256-sha384 aes128-sha512 aes256-sha512 aes256-gcm

#### **IPsec**:

esp-aes128-sha1 esp-aes256-sha1 esp-aes128-sha256 esp-aes256-sha256 esp-aes128-sha384 esp-aes256-sha384 esp-aes128-sha512 esp-aes256-sha512 esp-aes256-gcm

#### **Diffie-Hellman**:

Group 19 Group 20

9. In the Review screen, click Create.

# Create a Device Group

To create a device group:

- 1. In Director view:
	- a. Select the Configuration tab in the top menu bar.
	- b. Select Devices > Device Groups in the horizontal menu bar.
- 2. Click + Add. The Add Device Group window displays.
- 3. Enter the required information such as Name and Organization.

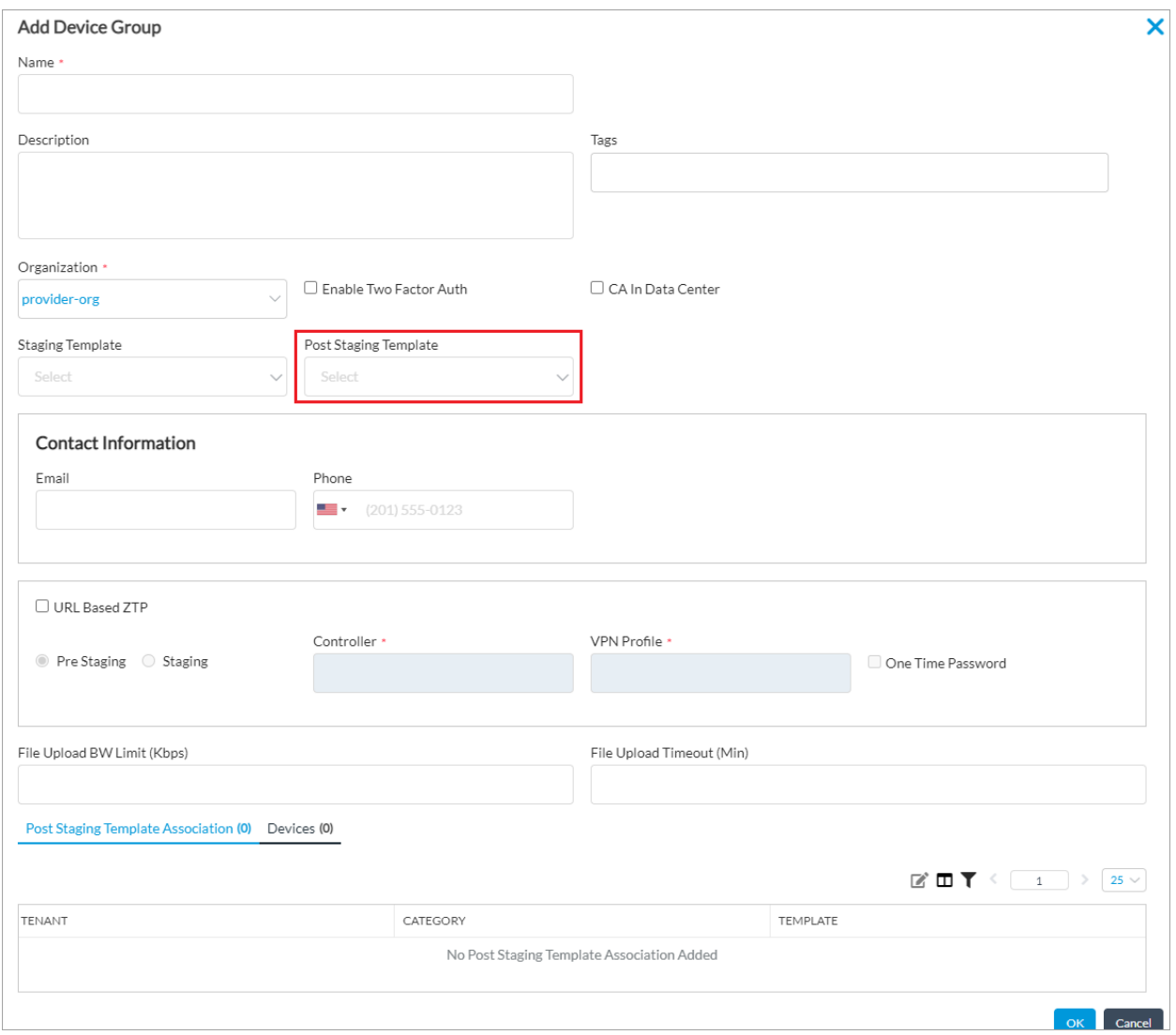

- 4. Select the post-staging template you created in Add a Post-Staging Template from the Post-Staging Template drop-down list.
- 5. For information about configuring other parameters, see Create [Devices](https://docs.versa-networks.com/Versa_Internal/Archive_of_Deleted_Articles/Configure_Basic_Features_(archived_4%2F%2F28%2F%2F23)#Create_Devices_and_Device_Groups) and Device Groups.
- 6. Click OK.

## Create a Device

To add a device:

- 1. In Director view:
	- a. Select the Workflows tab in the top menu bar.
	- b. Select Devices > Devices in the horizontal menu bar.
- 2. Click + Add. The Add Device Group window displays.

Copyright © 2024, Versa Networks, Inc.

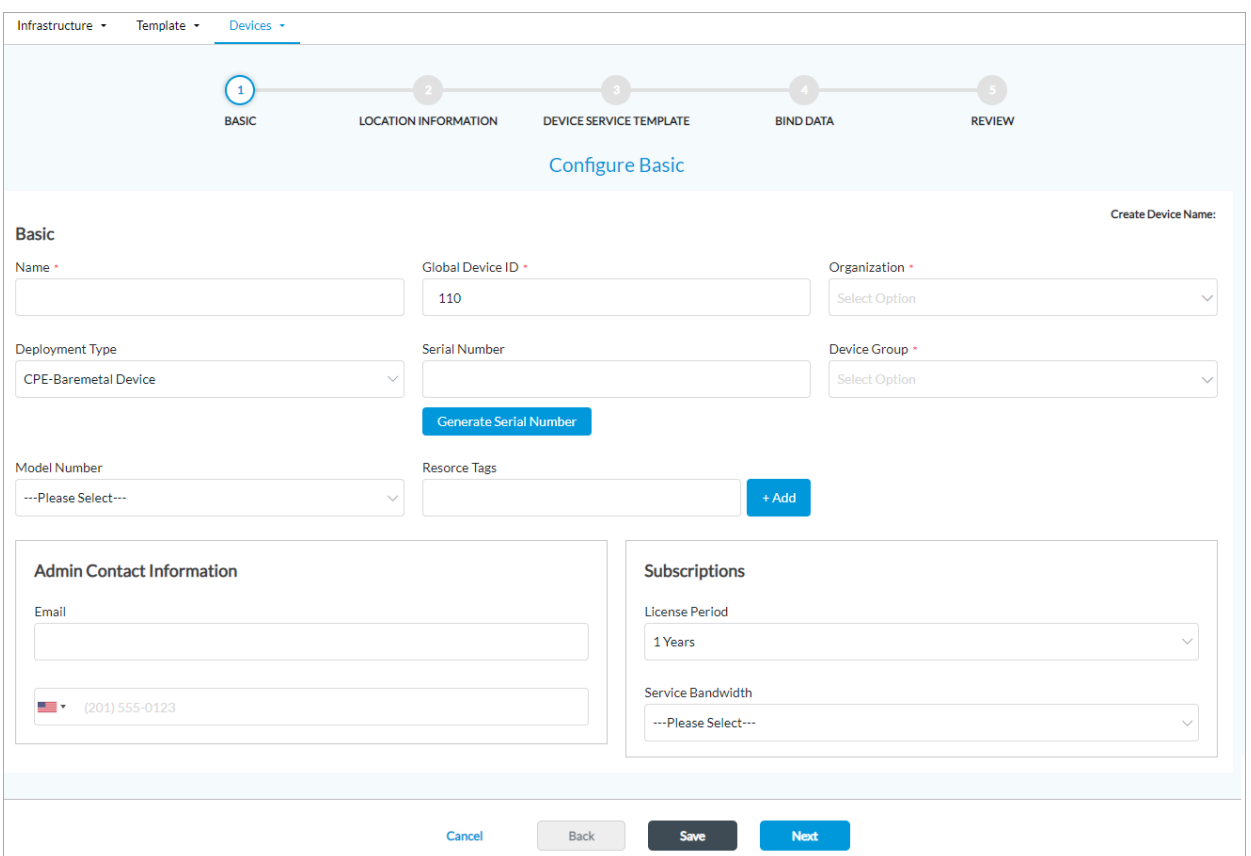

- 3. In the Basic tab, select the [Device](https://docs.versa-networks.com/Versa_Internal/Archive_of_Deleted_Articles/Configure_Basic_Features_(archived_4%2F%2F28%2F%2F23)#Create_Devices_and_Device_Groups) group you configured in Create a Device Group.
- 4. Enter a Name, and Post Staging Template. Click Next. Enter the Location information as you did for the Controller. Click Next.
- 5. Select the Branch Tunnel and Peer Type and click Next.
- 6. Enter the Location Information and click Continue.
- 7. Under Bind Data, enter the WAN, LAN, and Gateway addresses with their prefixes.

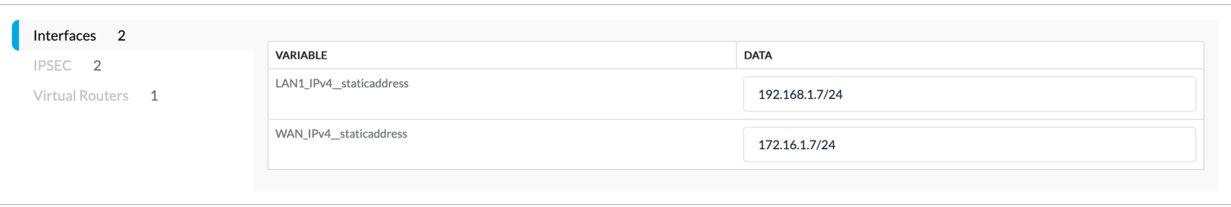

8. In the Review tab, click Deploy.

Log on to the VOS branch device console and run the following script:

**sudo ./staging.py -n 1234 -w 0 -s 172.16.1.2/24 -g 172.16.1.254 -c 172.16.1.1 -r [Controller1-staging@Provider.com](mailto:Controller1-staging@Provider.com) -l [SDWAN-Branch@Provider.com](mailto:SDWAN-Branch@Provider.com)**

• Here:

Copyright © 2024, Versa Networks, Inc.

- -n is the serial number of the branch device
- -w is the WLAN interface. For example, vni-0/0.0
- -s is the IP address with prefix of the WLAN interface
- -g is the IP address of the WAN gateway
- -c is the WAN IP address of the controller
- -r is the remote ID of the controller
- -l is the local ID of the branch

Run this script for additional branch devices, as required.

### Delete a Device

To delete an SD-WAN branch device:

- 1. In Director view, select Workflows > Devices.
- 2. Select the device to delete and click Delete. The following message displays.

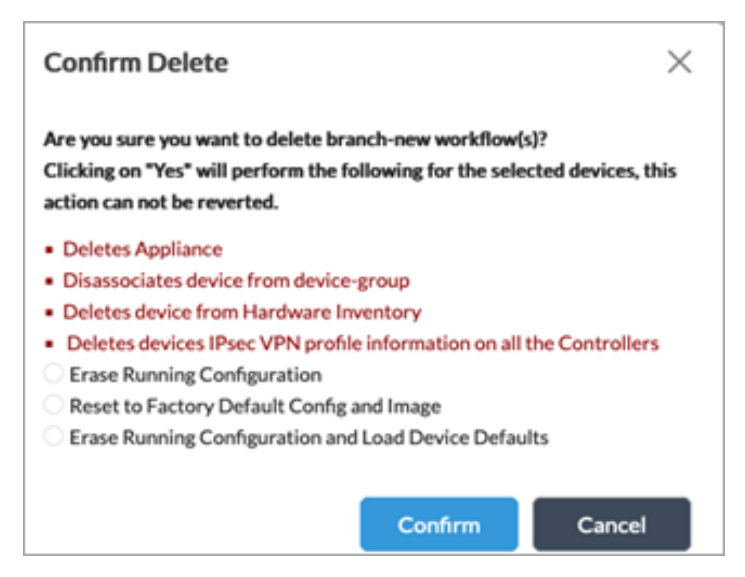

3. Click Confirm. When you delete a device, communications between the Director and the deleted device are disabled and you cannot push policies to that device. Essentially, you cannot manage that device using Director, unless you redeploy if from an existing configuration backup.

# Post-Installation Configurations

After installing the headend, configure the following:

## Configure NTP Servers

To configure NTP servers for time synchronization using CLI command, issue the following CLI commands on each headend node:

- 1. To set the timezone, Issue the **sudo timedatectl set-timezone** CLI command. For example:
	- sudo timedatectl set-timezone America/Los Angeles
- 2. To verify time synchronization, issue the **timedatectl** CLI command.
- 3. To update the time manually from Director or VOS CLI, issue the **request system set date-time** CLI command.
- 4. To edit time synchronization, issue the following CLI command:

sudo nano /etc/ntp/ntp.servers server first.ntp.server.local server second.ntp.server.local server third.ntp.server.local

- 5. To verify, issue the **ntpq -pn** CLI command.
- 6. To configure NTP servers using Director UI:
- 7. In Director view, select the Administration tab in the top menu bar.
- 8. Select System > NTP Server in the left menu bar.

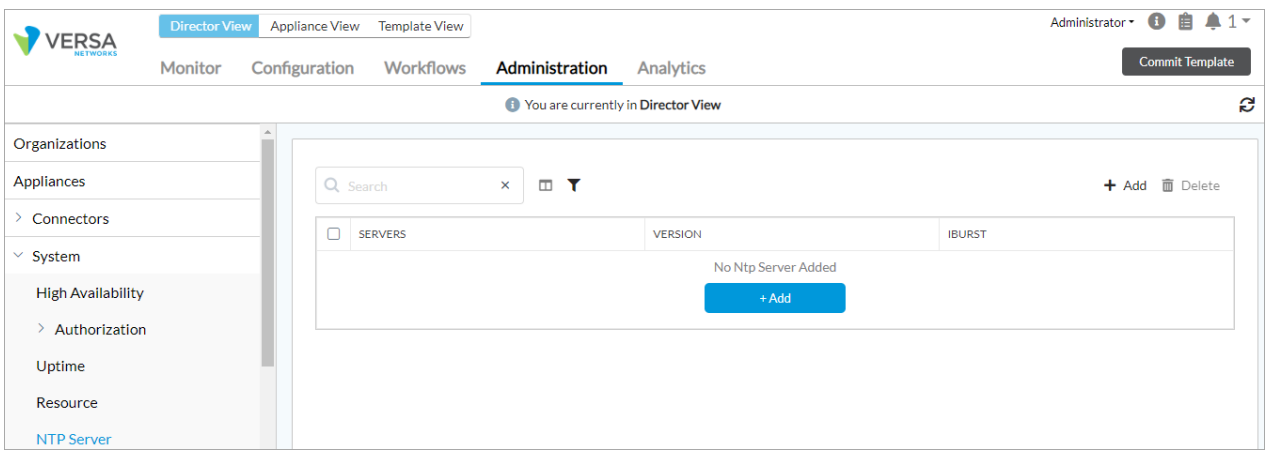

9. Click the + Add icon. In the Add NTP Server popup window, enter information for the following fields.

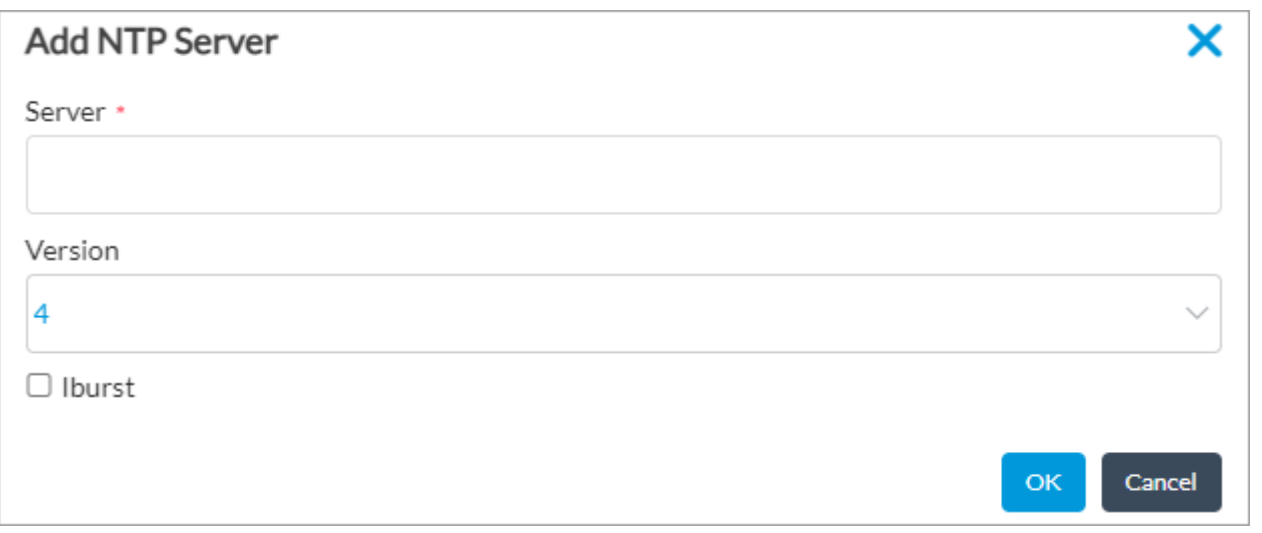

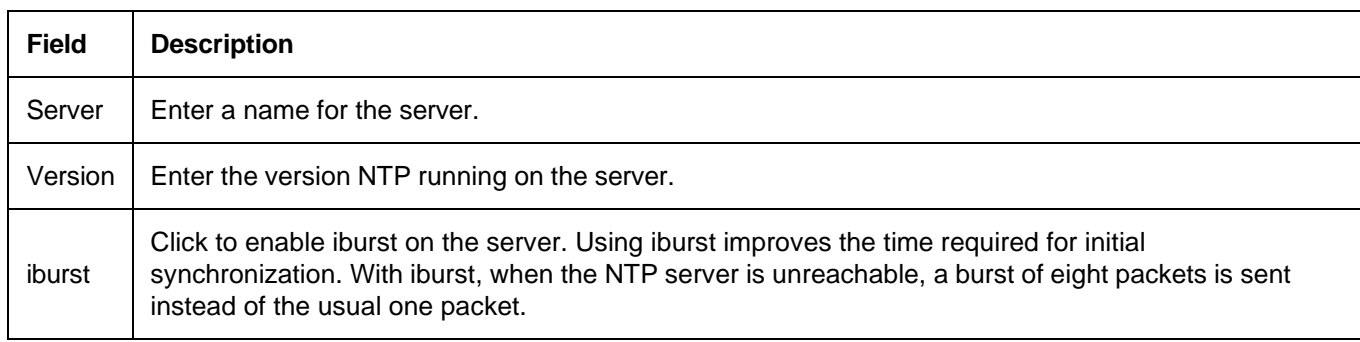

- 10. Click OK.
- 11. To manage the time settings on VOS devices:
- 12. In Director view, select the Configuration tab in the top menu bar.
- 13. Select Templates > Device Templates. Select the branch template you created in Add a Post-Staging Template.
- 14. Select Others > System > Time & Date > Time Settings in the left menu.
- 15. Click the <sup>C</sup> Edit icon. The Edit Time Settings window displays. For more information, see Configure Time Settings.
- 16. Under NTP Servers, click the **+** icon to add an NTP server. In the Add NTP Server popup window, enter information for the following fields.

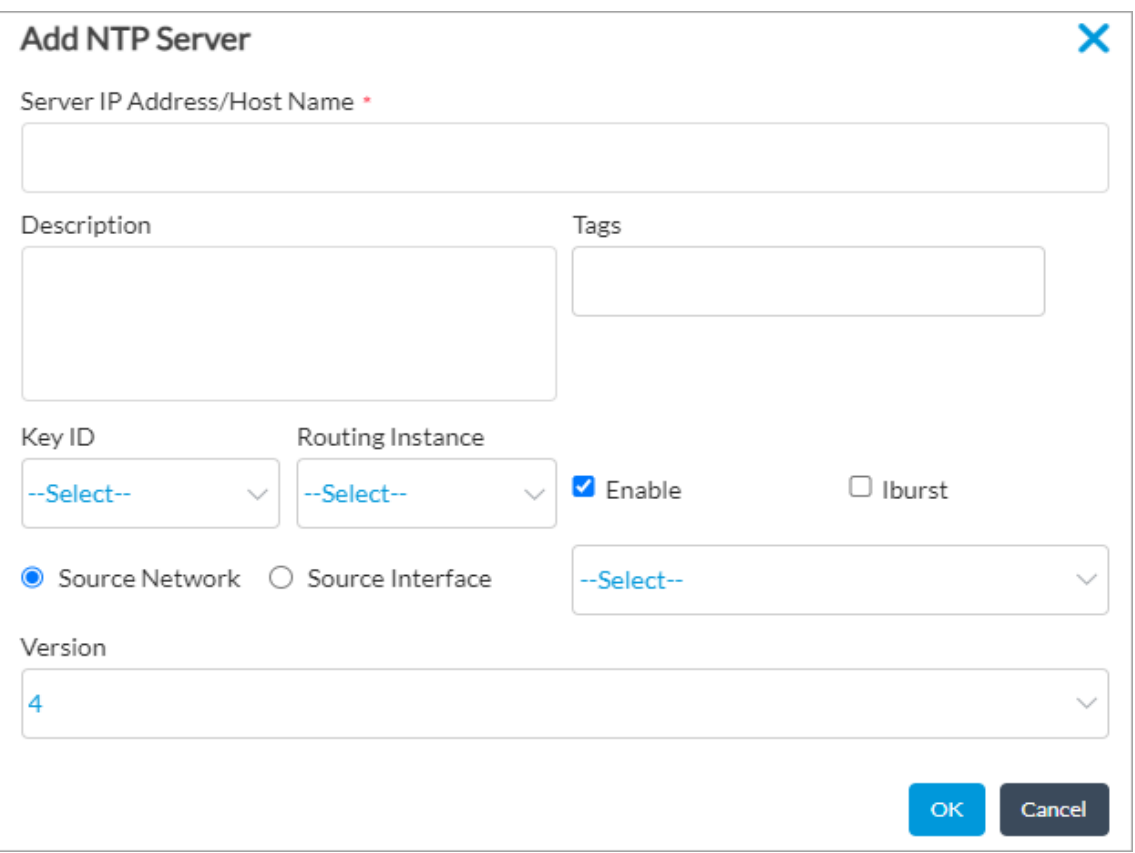

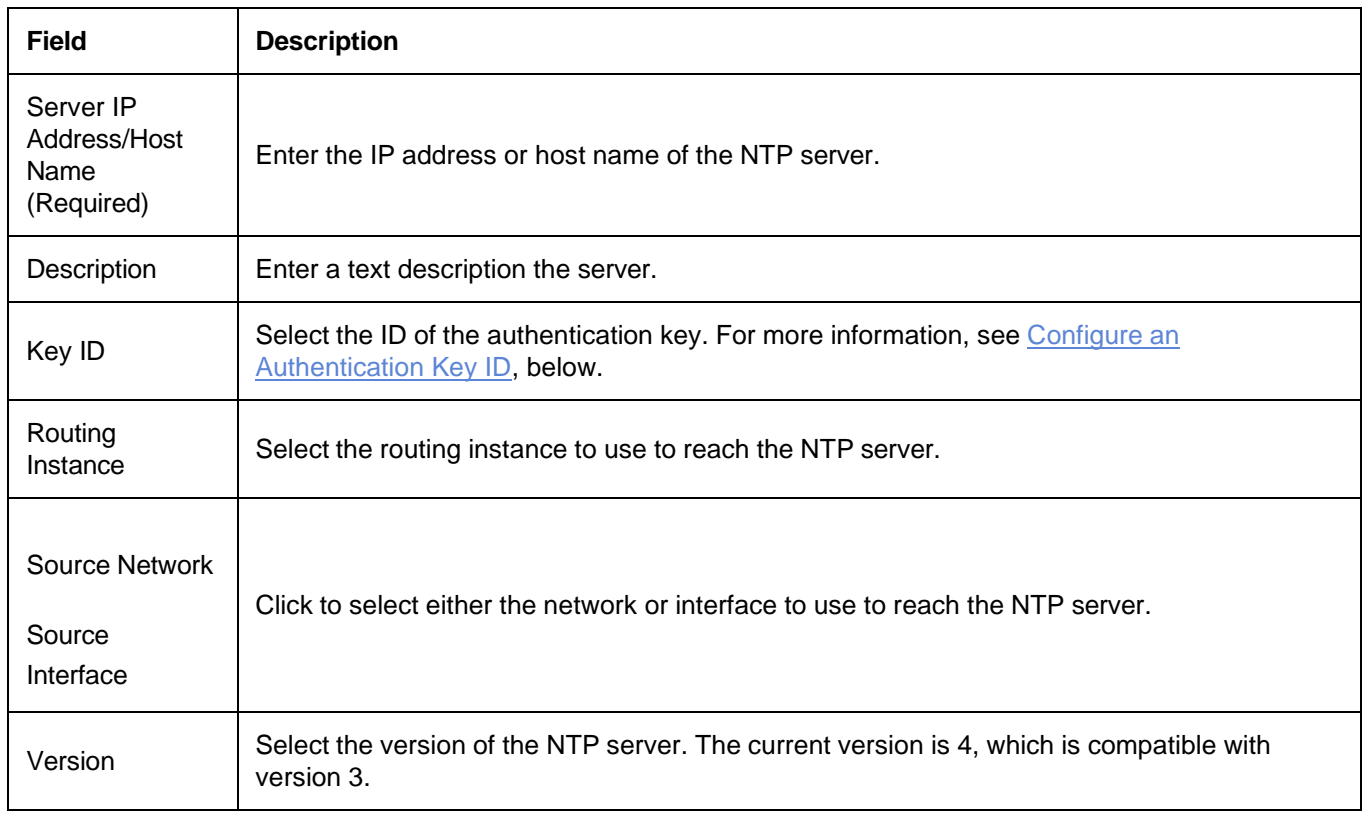

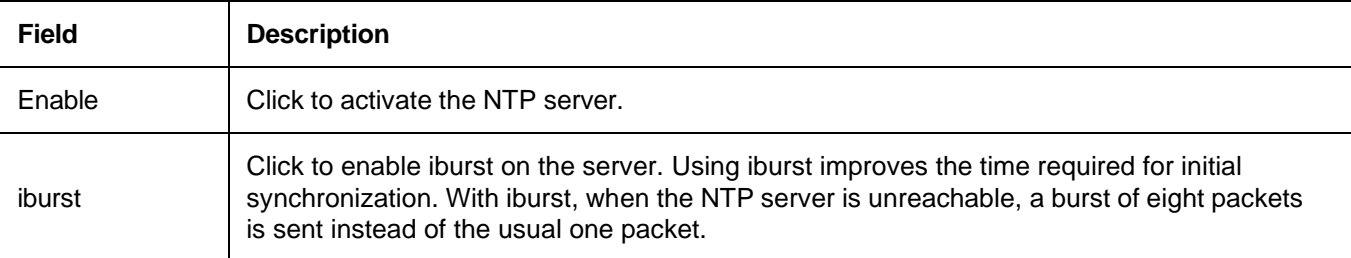

- 17. Click OK.
- 18. To configure time setting for each VOS device:
- 19. In Director view, select the Configuration tab in the top menu bar.
- 20. Select Devices > Devices in the horizontal menu.
- 21. Select the device you want to configure.
- 22. Repeat the steps to manage time settings on VOS devices.

## Secure Management and Control Plane Ports

Use the following IP table rules to secure host ports on Versa headend.

1. To secure the Controller:

sudo iptables -A INPUT -s ip-address -j ACCEPT

sudo iptables -A INPUT -m state –state ESTABLISHED,RELATED -j ACCEPT sudo iptables -P OUTPUT ACCEPT sudo iptables -P FORWARD DROP

sudo iptables -P INPUT DROP

sudo iptables -A INPUT -s ip-address-of-ssh-source -p tcp -m tcp –dport 22 -j ACCEPT

root@Controller-1:~# **iptables-save > /opt/versa/etc/rules.v4** root@Controller-1:~# **echo -e "#Restore iptables rules\niptables-restore < /opt/versa/etc/rules.v4" >>**

**/opt/versa/scripts/setup\_versa\_env.sh**

#### 2. To secure Director:

sudo iptables -A INPUT -s ip-address -p tcp -m tcp --dport 9182 -j ACCEPT sudo iptables -A INPUT -s ip-address -p tcp -m tcp --dport 9183 -j ACCEPT sudo iptables -A INPUT -s ip-address -p tcp -m tcp --dport 20514 -j ACCEPT sudo iptables -A INPUT -s 127.0.0.1 -j ACCEPT sudo iptables -A INPUT -p tcp -m tcp --dport 443 -j ACCEPT sudo iptables -A INPUT -p tcp -m tcp --dport 8443 -j ACCEPT sudo iptables -A INPUT -m state --state ESTABLISHED,RELATED -j ACCEPT sudo iptables -P OUTPUT ACCEPT

sudo iptables -P FORWARD DROP sudo iptables -P INPUT DROP sudo iptables -A INPUT -s ip-address-of-ssh-source -p tcp -m tcp --dport 22 -j ACCEPT

root@director1:~# **iptables-save > /etc/iptables/rules.v4**

#### 3. To secure Analytics:

sudo iptables -A INPUT -s ip-address -p tcp -m tcp --dport 8443 -j ACCEPT sudo iptables -A INPUT -s cross-connect-ip-address -j ACCEPT sudo iptables -A INPUT -p tcp -m tcp --dport 1234 -j ACCEPT sudo iptables -A INPUT -p udp --dport 123 -j ACCEPT sudo iptables -A INPUT -p icmp --icmp-type 8 -s <controller north ip-address> -j ACCEPT sudo iptables -A INPUT -m state --state ESTABLISHED,RELATED -j ACCEPT sudo iptables -P OUTPUT ACCEPT sudo iptables -P FORWARD DROP sudo iptables -P INPUT DROP **iptables-save > /opt/versa/etc/rules.v4**

**echo -e "#Restore iptables rules\niptables-restore < /opt/versa/etc/rules.v4" >> /etc/init.d/versaanalytics**

## Disable Eth0 on Devices

To disable eth0 interface of each controller and branch device, run the following CLI command:

**sudo sed -I 's/auto eth0/manual eth0/g' /etc/network/interfaces**

# Configure X.509 Certificate

For additional information on configuring X.509 certificates to use with IPsec authentication, see the following articles:

- [Configure](https://docs.versa-networks.com/Management_and_Orchestration/Versa_Director/Configuration/Configure_CSR_Objects) CSR Objects
- Configure CA [Certificates,](https://docs.versa-networks.com/Secure_SD-WAN/01_Configuration_from_Director/Security_Configuration/Configure_CA_Certificates%2C_Key_File%2C_and_CA_Chains) Key File, and CA Chains
- Configure [Certificate](https://docs.versa-networks.com/Secure_SD-WAN/01_Configuration_from_Director/Security_Configuration/Configure_Certificate_Servers) Servers

It is recommended to use a certificate server to handle automatic enrollment of IPsec certificates. To manually set up X.509 certificates for IPSec authentication, you do the following:

- Generate private key
- Generate certificate signing request (CSR)
- Sign the CSR with a trusted CA

Copyright © 2024, Versa Networks, Inc.
- Import the CA chain
- Import the certificate

# Generate a Private Key

- 1. In Director view:
	- a. Select the Administration tab in the top menu bar.
	- b. Select Appliances in the left menu bar.
	- c. Select a device name in the main panel. The view changes to Appliance view.
- 2. Select the Configuration tab in the top menu bar.
- 3. Select Objects & Connectors > Objects > Custom Objects > Keys in the left menu bar.

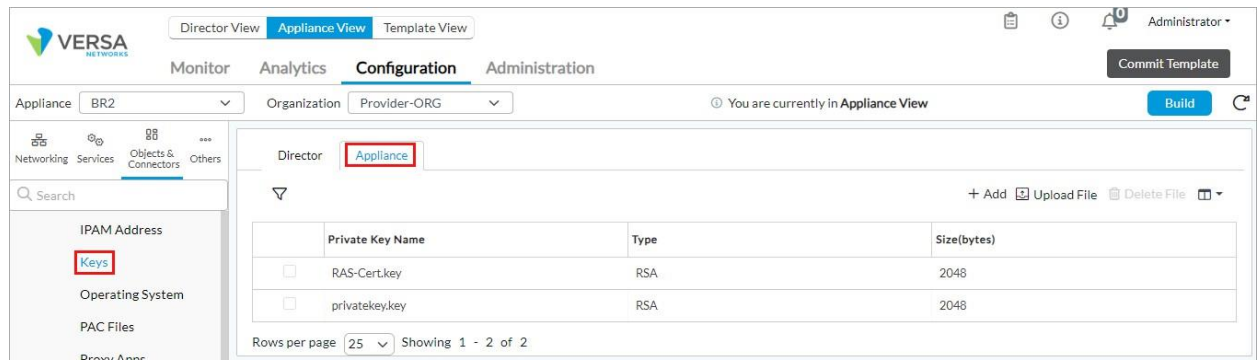

4. Select the Appliance tab and click + Add. In the Generate Key on Appliance popup window, enter information for the following fields.

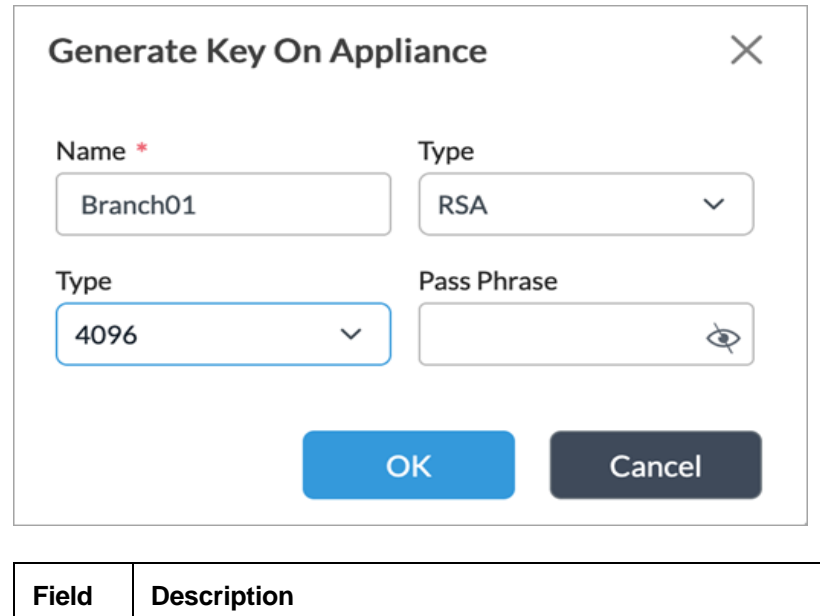

Copyright © 2024, Versa Networks, Inc.

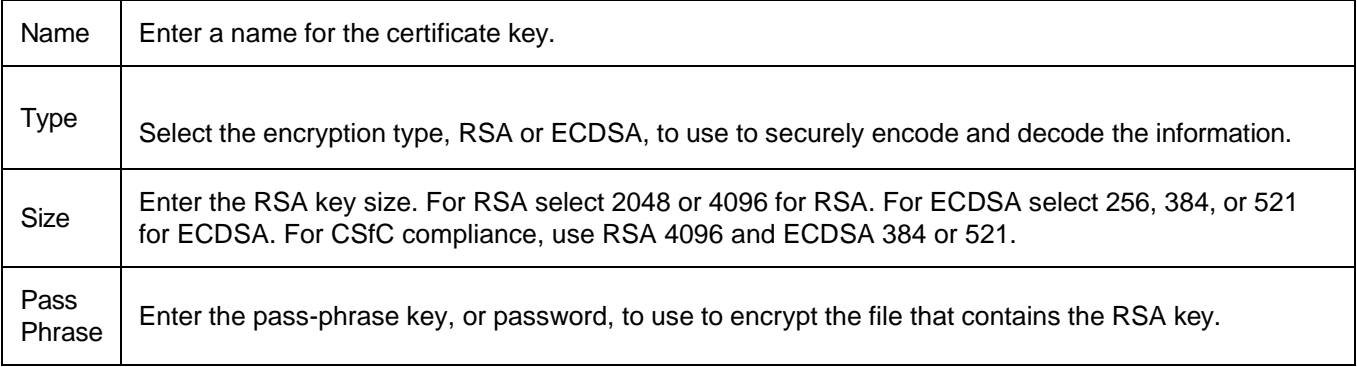

5. Click OK.

## Generate a CSR

- 1. In Director view:
	- a. Select the Administration tab in the top menu bar.
	- b. Select Appliances in the left menu bar.
	- c. Select a device name in the main panel. The view changes to Appliance view.
- 2. Select the Configuration tab in the top menu bar.
- 3. Select Objects & Connectors > Objects > Custom Objects > CSR in the left menu bar.

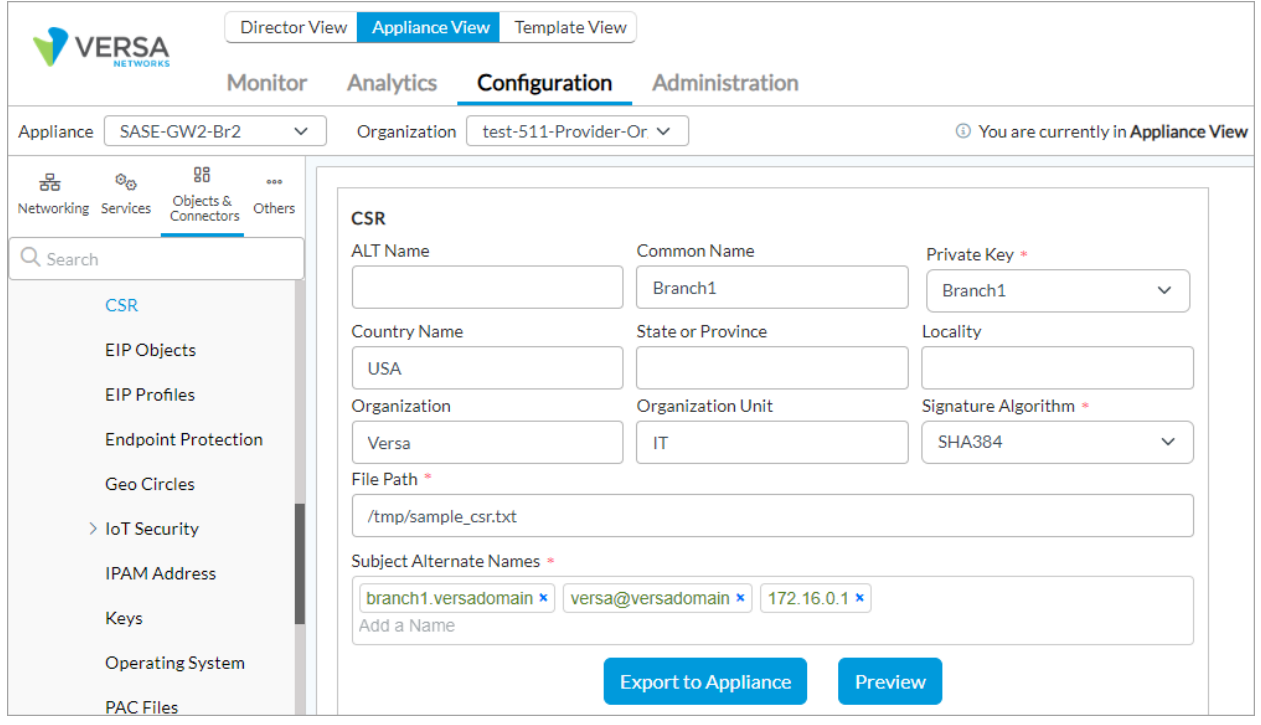

### 4. In the CSR pane, enter information for the following fields.

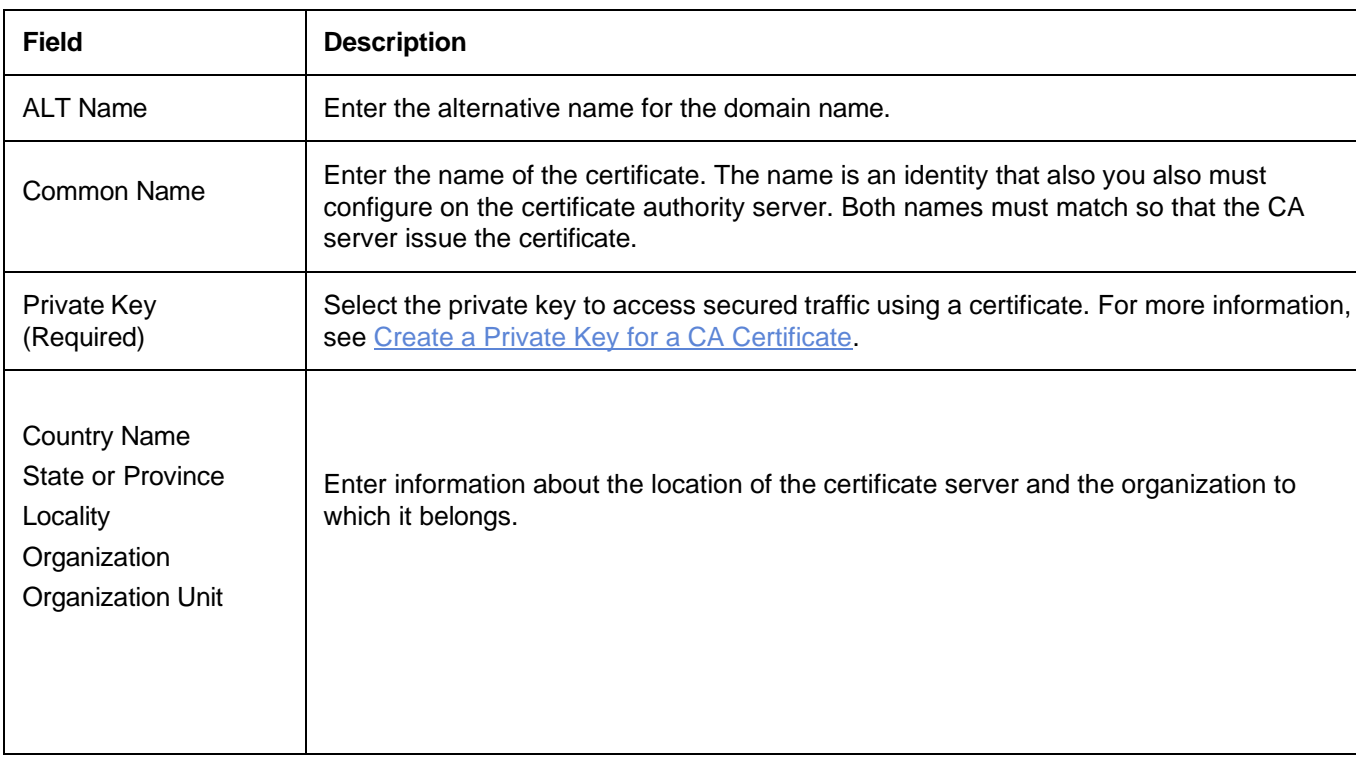

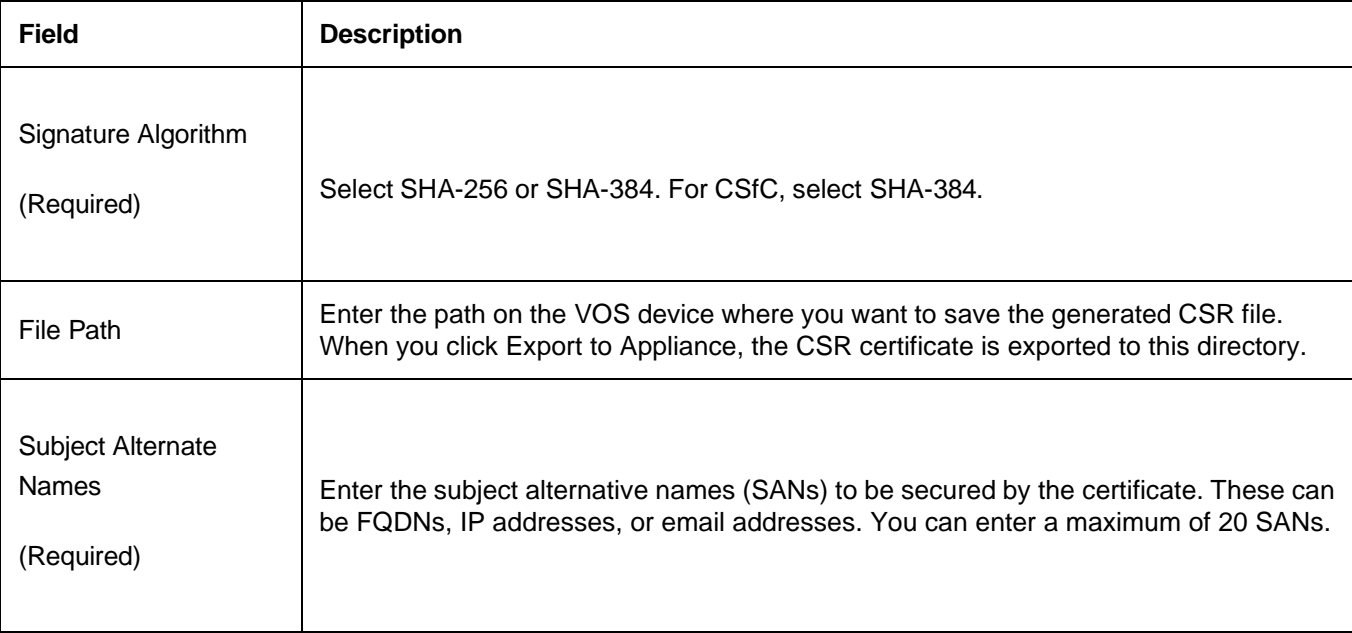

5. Click Export to Appliance to export the CSR certificate to the VOS device directory specified in File Path field. Retrieve this file and submit a request to a Certificate Authority to sign. Before you import the signed certificate, you must import the CA chain.

## Import CA Chain

- 1. In the Director view:
	- a. Select the Configuration tab in the top menu bar.
	- b. Select Devices > Devices in the horizontal menu bar.
	- c. Select a device in the dashboard. The view changes to Appliance view.
- 2. Select the Configuration tab in the top menu bar.
- 3. Select Objects & Connectors > Objects > Custom Objects > CA Certificate in the left menu bar.

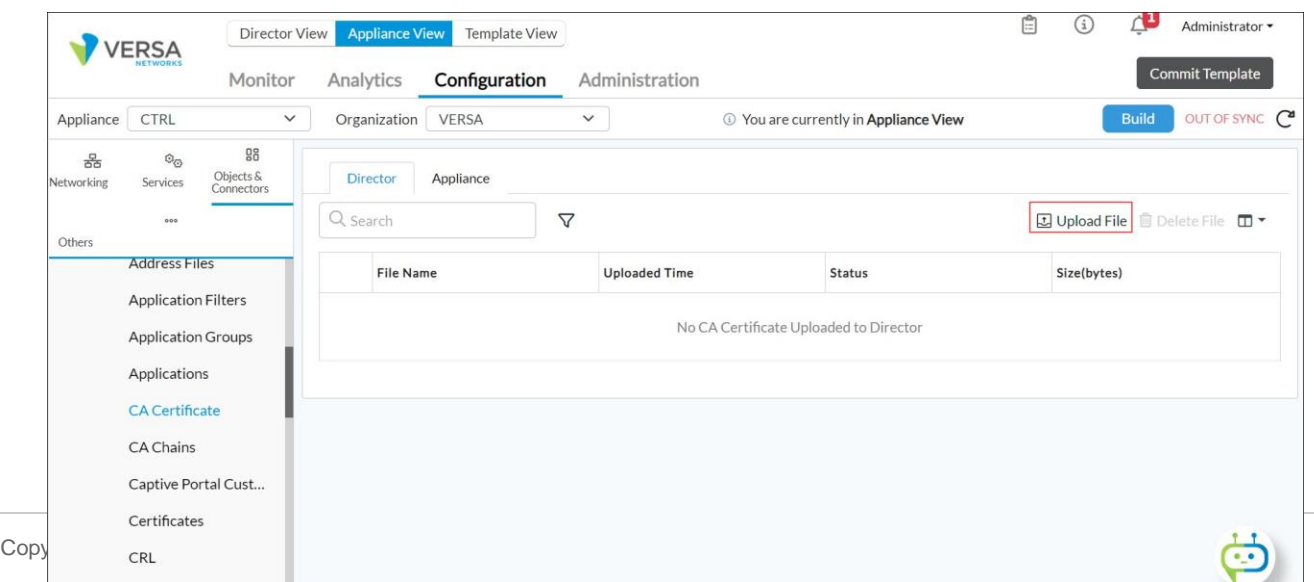

4. In the Director tab, click the Upload File icon to upload a CA certificate file to the Director node. The Upload CA Certificate to Director popup window displays.

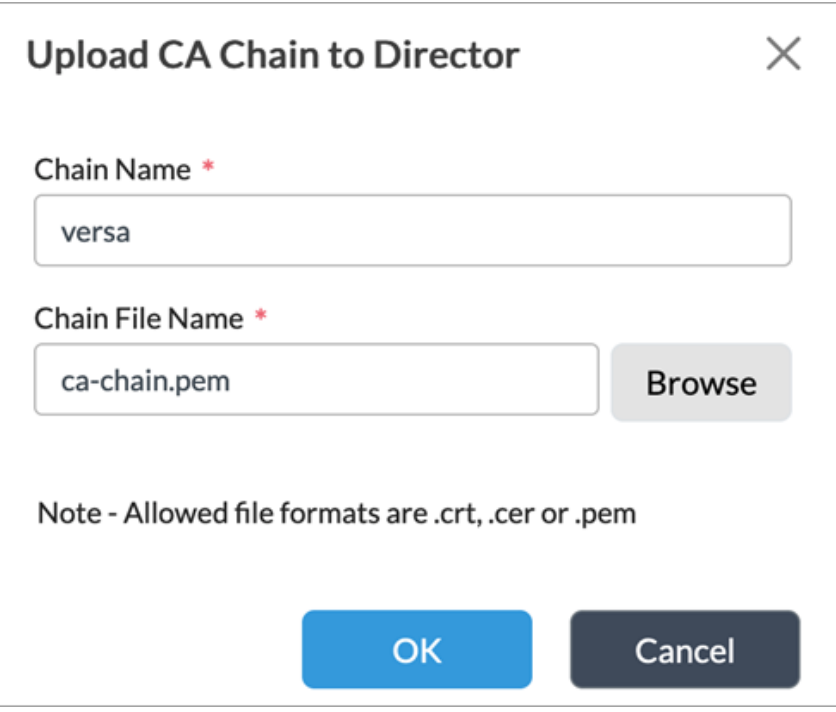

- 5. Enter a name for the CA chain.
- 6. Click Browse, and then select the CA certificate file to upload to the Director node. The supported file formats are.crt, .cer or .pem. The CA chain file must contain the trusted root and all intermediate CAs, starting with the root followed by each subordinate CA.
- 7. Select the Appliance tab.
- 8. Click the Upload File icon to upload a CA certificate file to the selected VOS device. The Upload CA Certificate to Appliance popup window displays.

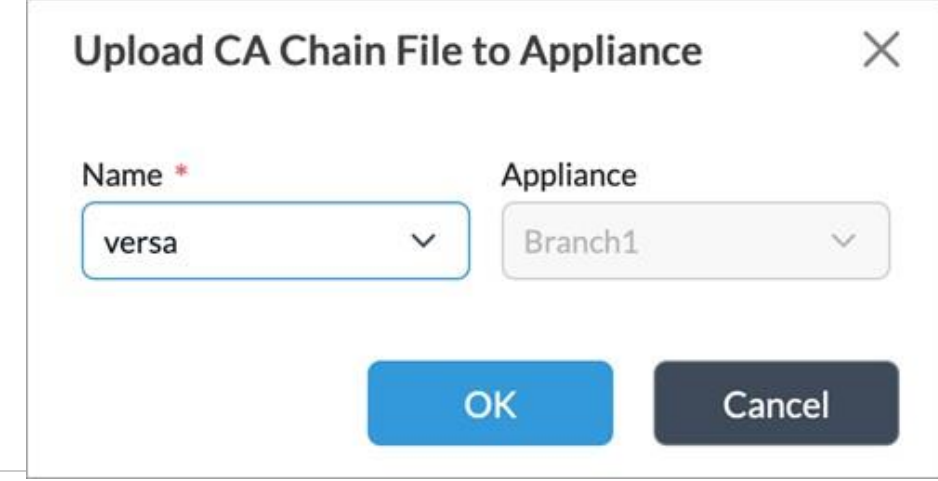

Copyright © 2024, Versa Networks, Inc.

- 9. In the Name field, select the CA certificate file to upload to the VOS device.
- 10. In the Appliance field, select the VOS device to upload the CA certificate file.

## Import Signed Certificate

- 1. In the Director view:
	- a. Select the Configuration tab in the top menu bar.
	- b. Select Devices > Devices in the horizontal menu bar.
	- c. Select a device in the dashboard. The view changes to Appliance view.
- 2. Select the Configuration tab in the top menu bar.
- 3. Select Objects & Connectors > Objects > Custom Objects > Certificates in the left menu bar.

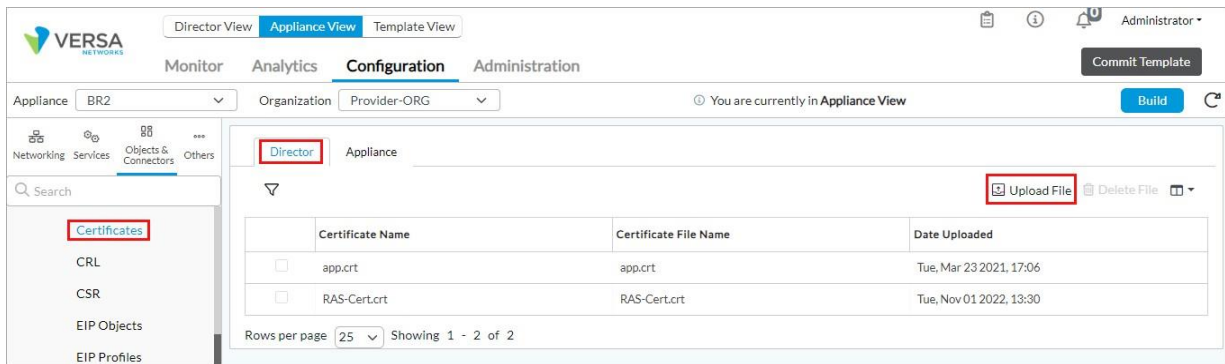

4. In the Director tab, click the Upload File icon to upload a CA certificate file to the Director node. The Upload Certificate File to Director popup window displays.

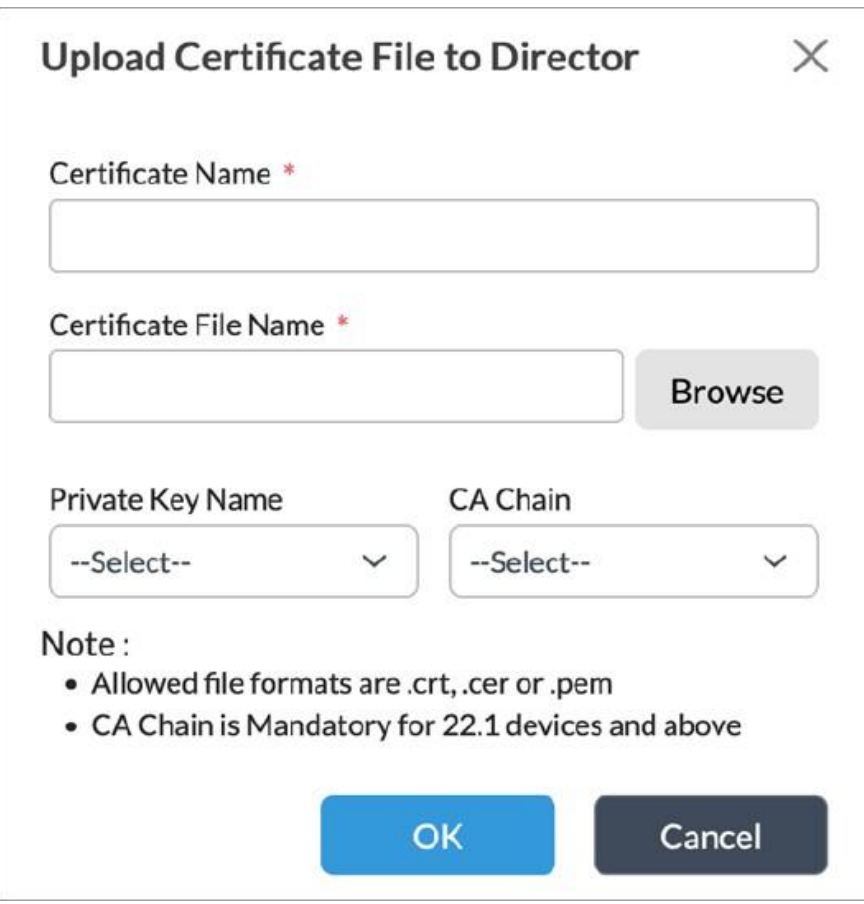

- 5. Enter a name for the certificate in the Certificate Name field.
- 6. Click Browse, and then select the certificate file to upload to the Director node.
- 7. Select a CA chain. The import fails if you do not select a CA chain.
- 8. Click OK.
- 9. Select the Appliance tab.
- 10. Click the **U**pload File icon to upload a CA certificate file to the selected VOS device. The Upload CA Certificate to Appliance popup window displays.

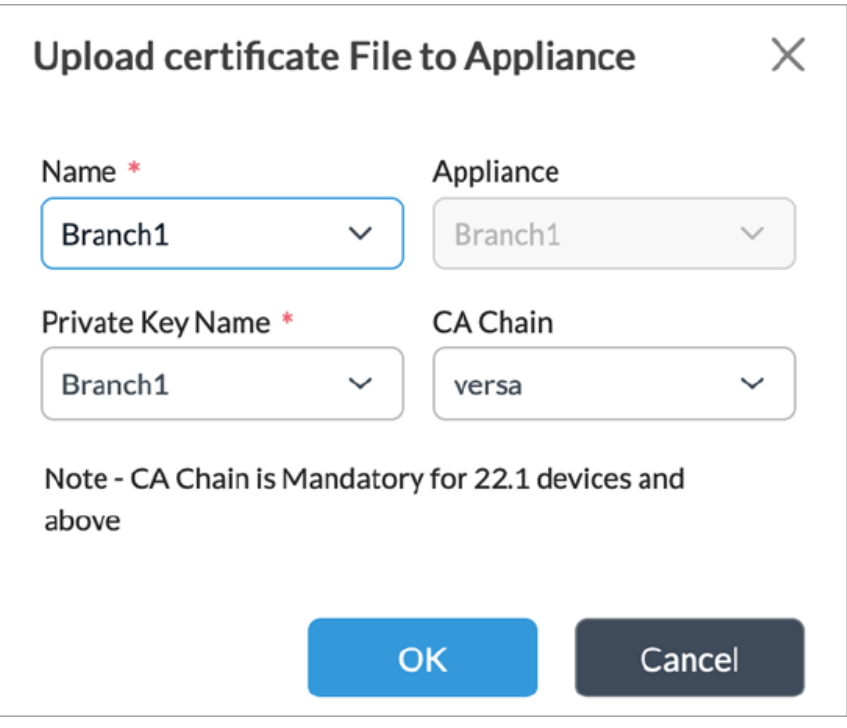

- 11. Select a name for the certificate file.
- 12. Select the private key.
- 13. Select CA chain. The import fails if you do not select a CA chain.
- 14. Click OK. The certificate is now ready for use with an IPsec VPN profile.

## Configure Certificate Revocation Method

You must also configure a certificate revocation method:

- 1. In Director view:
	- a. Select the Configuration tab in the top menu bar.
	- b. Select Devices > Devices in the horizontal menu bar.
	- c. Select an organization in the left menu bar.
	- d. Select a device in the main pane. The view changes to Appliance view.
- 2. Select the Configuration tab in the top menu bar.
- 3. Select Objects & Connectors > Connectors > Certificate Manager in the left menu bar.

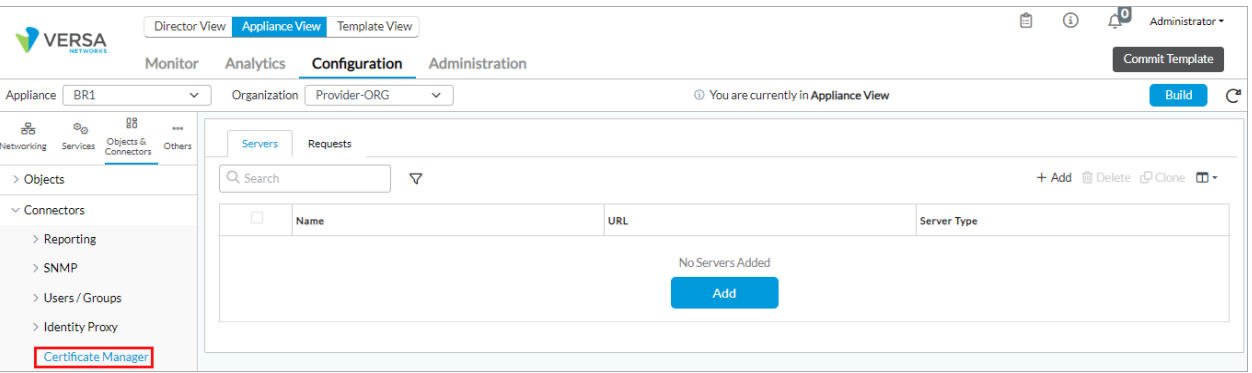

4. Select the Servers tab in the horizontal menu bar, and then click + Add. In the Add Server popup window, select the General tab.

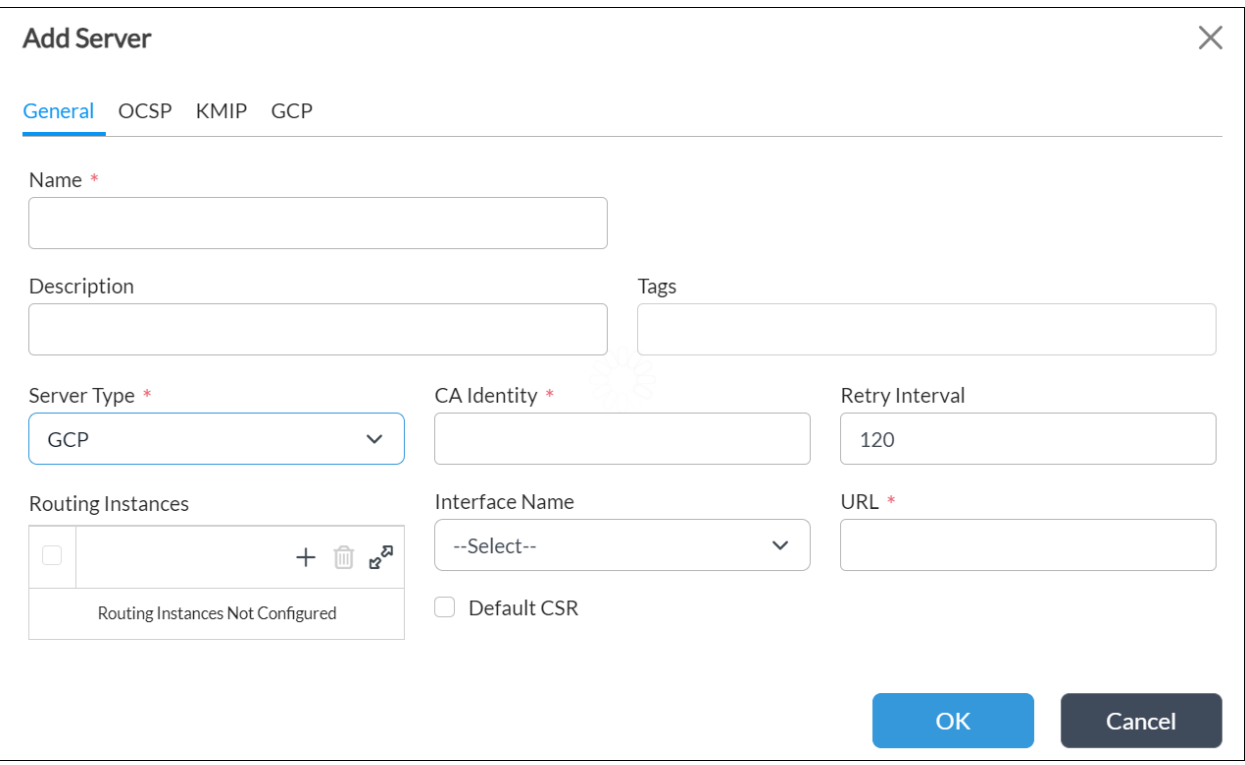

- 5. Enter a name, which must match the name of the CA chain you imported in *Import CA Chain* above.
- 6. Select Server Type as GCP.
- 7. Select CA Identity. If you are not using an automated certificate enrollment protocol, other values are ignored, but you must specify them to configure OCSP.
- 8. For information about configuring other parameters, see Configure [Certificate](https://docs.versa-networks.com/Secure_SD-WAN/01_Configuration_from_Director/Security_Configuration/Configure_Certificate_Servers) Servers.
- 9. Select the OCSP tab.

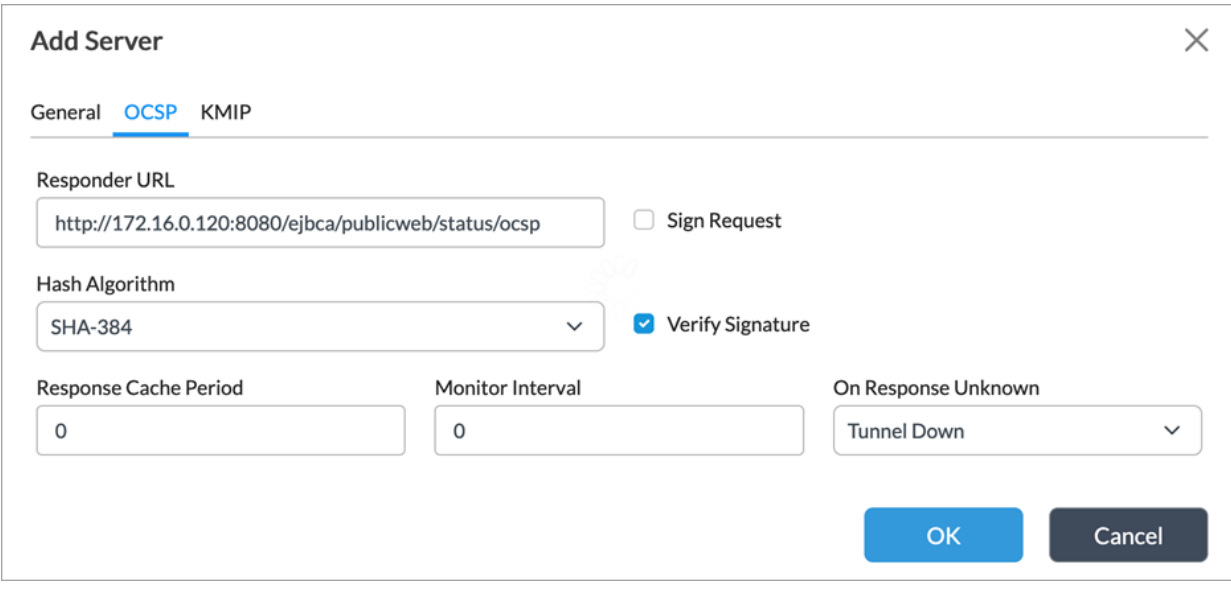

- 10. Enter the responder URL and select the hash algorithm.
- 11. Select Tunnel Down from the On Response Unknown field.
- 12. For information about configuring other parameters, see Configure [Certificate](https://docs.versa-networks.com/Secure_SD-WAN/01_Configuration_from_Director/Security_Configuration/Configure_Certificate_Servers) Servers.
- 13. Click OK. Note that each CA chain supports only one OCSP responder. Ensure that a delegate responder certificate is issued for each CA in the chain.

# X.509 Certificate Validation

X.509 certificate validation checks occur on the following certificates during the following conditions:

- While importing CA certificates into the trust store:
	- BasicConstraints flag is present and set to True.
	- Intermediate CA certificates are properly chained.
- While Importing end-entity certificates into the trust store:
	- Valid CA chain is installed and terminated at the root CA.
	- CA certificates contain BasicConstraints flag and is set to True.
- During IPsec session establishment:
	- Can verify peer certificate signatures up to the root of trust.
	- Peer certificates are not expired.
	- OCSP response indicates a non-revoked peer certificate, and OCSP responder certificate is valid and contains the OCSP signing extended key usage.
	- Peer certificate chains contain EC certificates use named elliptic curves
	- Peer reference identifier matches the expected identifier.

Copyright © 2024, Versa Networks, Inc.

# Configure IPsec

You can create additional tunnels from Versa Director. You can also create additional staging and post-staging VPN profiles or configure VOS for a site-to-site tunnel or remote access server. For more information, see [Configure](https://docs.versa-networks.com/Secure_SD-WAN/01_Configuration_from_Director/Common_Configuration/Configure_IPsec_VPN_Profiles) IPsec [VPN Profiles.](https://docs.versa-networks.com/Secure_SD-WAN/01_Configuration_from_Director/Common_Configuration/Configure_IPsec_VPN_Profiles) Note that the NIAP-evaluated configuration supports only tunnel mode.

When you configure VPN profiles, follow these guidelines to ensure compliance with the evaluated configuration:

- Use IKEv2 for CSfC conformance, though IKEv1 is also supported.
- Use RSA or ECDSA certificates for authentication with IKEv2 or IKEv1. For more information about configuring X.509 certificates to use with IPsec, see Configure X.509 Certificate above.
- The configuration evaluation by NIAP does not support pre-shared keys.
- The evaluated configuration supports only the following encryption algorithms and hashes. FIPS mode supports only single transforms and does not support multiple transforms. The values highlighted in bold font face are required for CSfC. Note that setting an IKE encryption cipher that is weaker than the strength of the ESP cipher is not supported.
	- AES128-SHA1
	- AES128-SHA256
	- AES128-SHA384
	- AES128-SHA512
	- AES256-SHA1
	- AES256-SHA256
	- **AES256-SHA384**
	- **AES256-SHA512**
	- **AES256-GCM**
- You can use the following DH groups:
	- Diffie-Hellman Group 19—256-bit elliptic curve
	- **Diffie-Hellman Group 20—384-bit elliptic curve**
- Set the Revocation Check field to OCSP.
- Set the Authentication Type field to Certificate.
- Supported peer identifier types are email, FQDN, and IP address (CN and SAN).
- Set IKE rekey time between 2 minutes and 24 hours. The default value is 8 hours (28800 seconds).
- The evaluated configuration supports the following IPsec transforms. The values in bold are required for CSfC:
	- ESP-AES128-SHA1
	- ESP-AES128-SHA256
	- ESP-AES128-SHA384
	- ESP-AES128-SHA512
	- ESP-AES256-SHA1
	- ESP-AES256-SHA256

- **ESP-AES256-SHA384**
- **ESP-AES256-SHA512**
- **ESP-AES256-GCM**
- You can use the following DH groups:
	- Diffie-Hellman Group 19—256-bit elliptic curve
	- **Diffie-Hellman Group 20—384-bit elliptic curve**
- IPsec rekey time between 2 minutes and 24 hours. The default value is 8 hours (28800 seconds).

#### Use following configure mode commands to set the certificate parameters for authentication:

**set orgs org-services** *Organization* **ipsec vpn-profile** *VPN profile* **local-auth-info auth-type certificate cachain** *CA chain*

**cert-domain tenant id-type** *IP address|email|FQDN* **id-string** *local ID* **cert-name** *local cert*

**set orgs org-services** *Organization* **ipsec vpn-profile** *VPN profile* **per-auth-info auth-type certificate cachain** *CA chain* **cert-domain tenant id-type** *IP address|email|FQDN* **id-string** *peer ID*

VOS supports the construction of an SPD consisting of BYPASS (for example, no encryption), DISCARD (for example, drop the packet), and PROTECT (for example, encrypt the packet) rules through a combination of IPsec SAs, IP forwarding rulesets and traffic filters. The packet processing algorithm is described as follows:

- A packet is received on an interface and is placed into an outbound queue for processing.
- If the packet does not violate any inspection policies or default firewall rules, the packet is matched against a set of rules in a top-down order until a match is found.
- If the packet matches a rule marked as Drop, the packet is immediately discarded.
- If the packet matches a rule marked as Permit, it is forwarded and transmitted from the destination interface. If the packet is not flagged by the IPsec VPN policy or is not part of an existing SA, the packet flows in plain text.
- If the packet matches an IPsec VPN policy, it is forwarded and encrypted according to the SA, if the packet matches an existing SA. If the packet does not match an existing SA, a new one is established and upon completion of the SA, the packet is forwarded encrypted.
- If the packet does not match any of the configured rules, it is dropped by a default deny rule

To define a security policy that protects data traffic, configure appropriate virtual routers and define static routes for IP addresses or subnets that can be accessed through the VPN Tunnel.

To allow certain traffic between hosts connected to the VPN, configure granular NGFW access policy rules. To reject certain traffic destined for the VPN, apply an NGFW access policy rule with Reject action to or from hosts, networks, interfaces, or ports that must not be allowed. For more information, see [Configure NGFW.](https://docs.versa-networks.com/Secure_SD-WAN/01_Configuration_from_Director/Security_Configuration/Configure_NGFW)

To bypass the tunnel, use virtual routers and define static routes to route traffic to interfaces or networks that are not associated with VPN tunnels.

Copyright © 2024, Versa Networks, Inc.

# Configure Syslog Server

To configure the syslog server address:

- 1. In Director view, select the Administration tab in the top menu bar.
- 2. In the left navigation bar, select Connectors > Syslog.

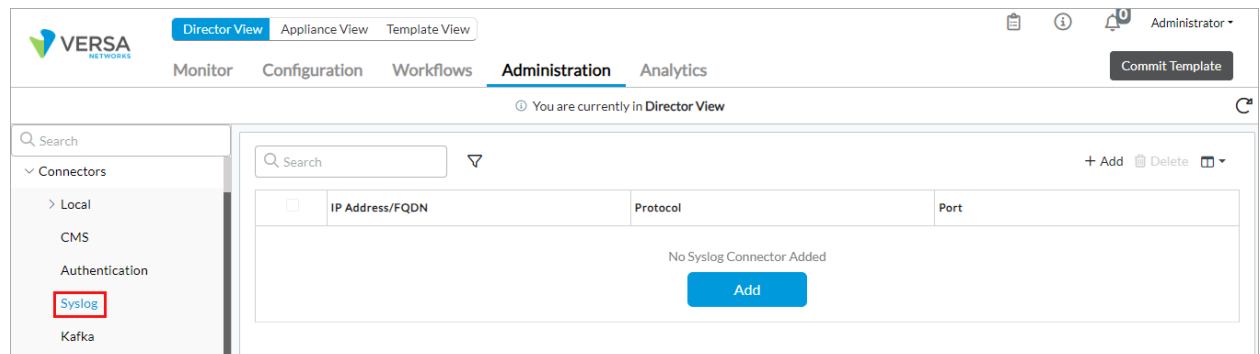

3. Click Add. In the Add Syslog Connector popup window, enter the following information.

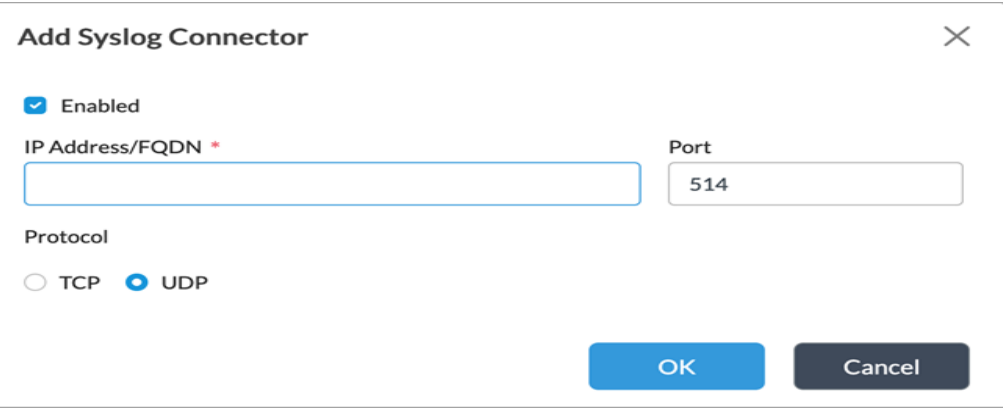

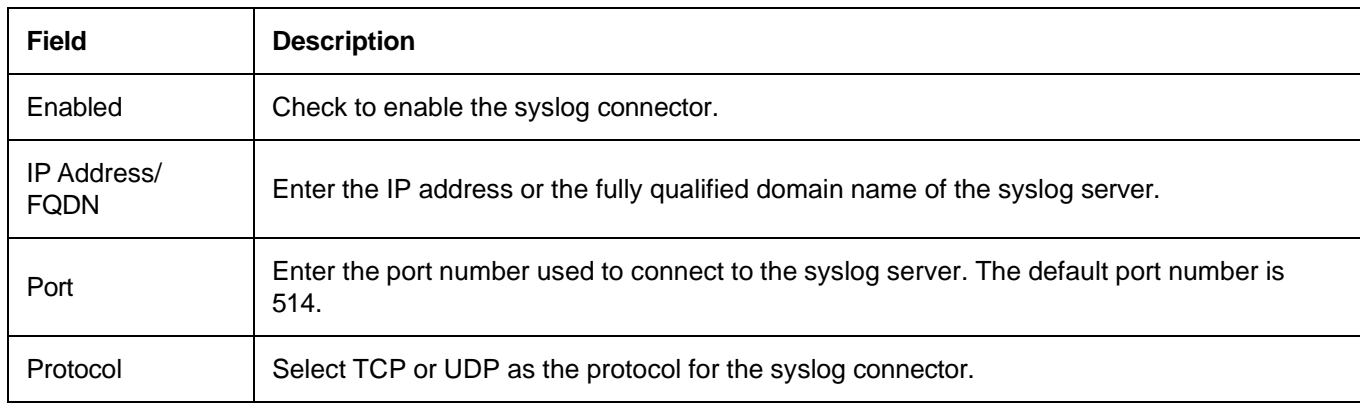

4. Click OK.

Copyright © 2024, Versa Networks, Inc.

To define a static route for traffic to be diverted through the Controller IPsec tunnel, define a static route as defined in the following sections. You must use the defined routes direct both NTP and Syslog traffic from each TOE component through the associated IPSec tunnel(s) to the management server endpoints.

To configure audit and system events so that they are captured by the syslog daemon and forwarded externally, run the **set system enable-syslog-event-logging true** CLI command on the Director CLI.

## Add a Static Route

Define a static route on the active Versa Director to provide an exit from the device when no other routes are available:

- 1. In the active Director node, select the Administration tab in the top menu bar.
- 2. In the left navigation bar, select System > Static Routes.

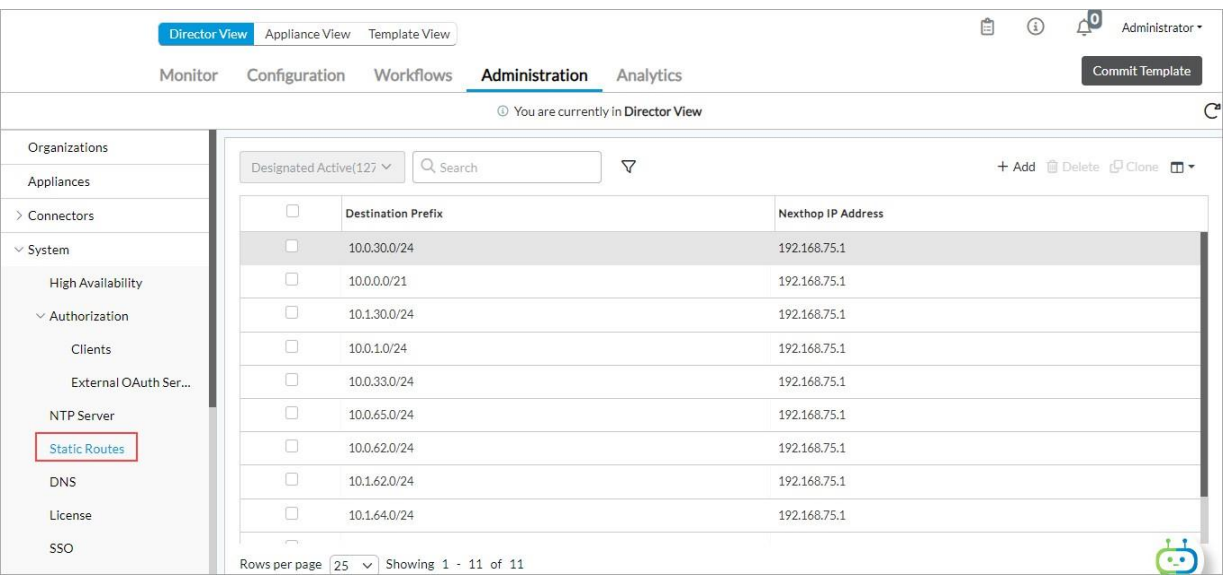

3. Click the drop-down menu in the main pane, and then select a node.

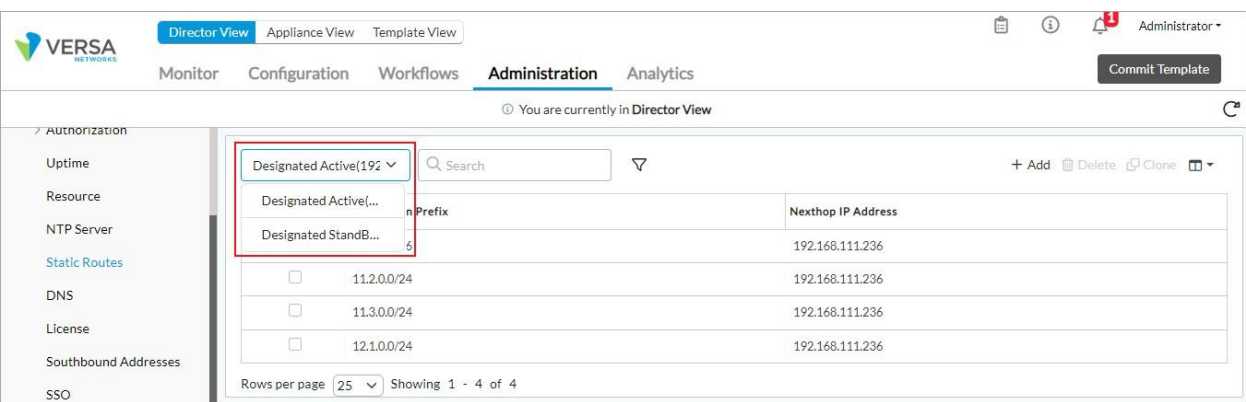

#### 4. Click the + Add icon. In the Add Static Route popup window, enter information for the following fields:

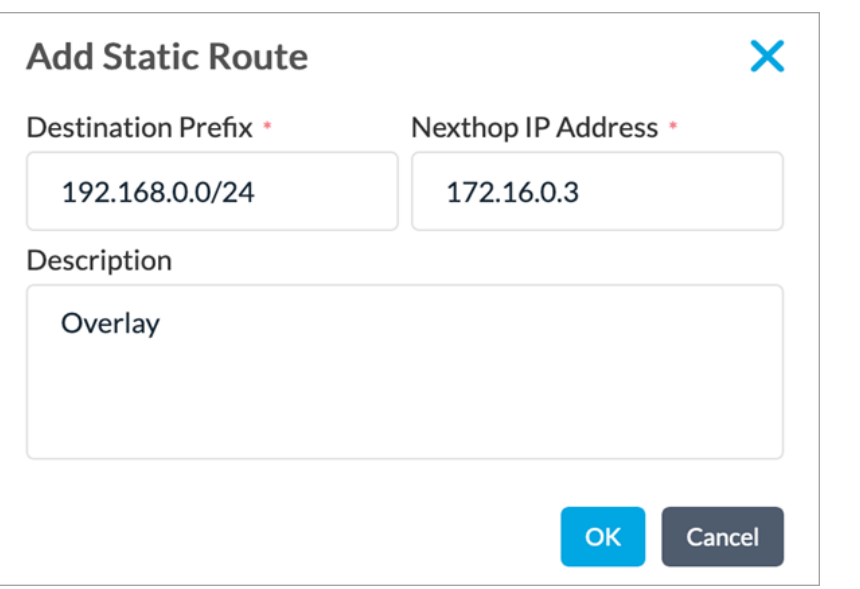

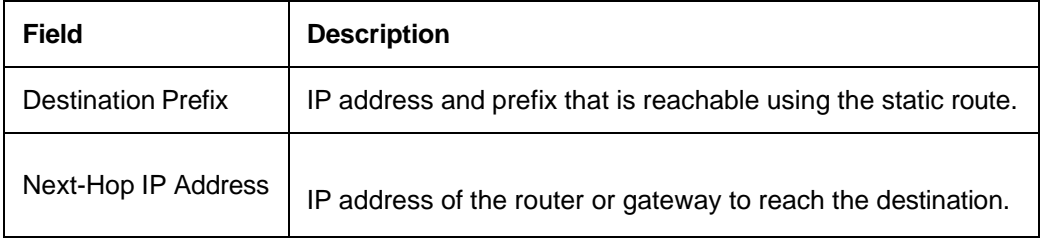

5. Click OK.

# Configure Static Routes

- 1. In Director view:
	- a. Select the Administration tab in the top menu bar.
	- b. Select Appliances in the left menu bar.
	- c. Select an appliance in the main pane. The view changes to Appliance view.
- 2. Select the Configuration tab in the top menu bar.
- 3. Select Networking > Virtual Routers in the left menu bar.
- 4. Click the  $+$  Add icon. The Configure Virtual Router popup window displays.
- 5. Select Static Routing in the horizontal menu bar in the Configure Virtual Router window.

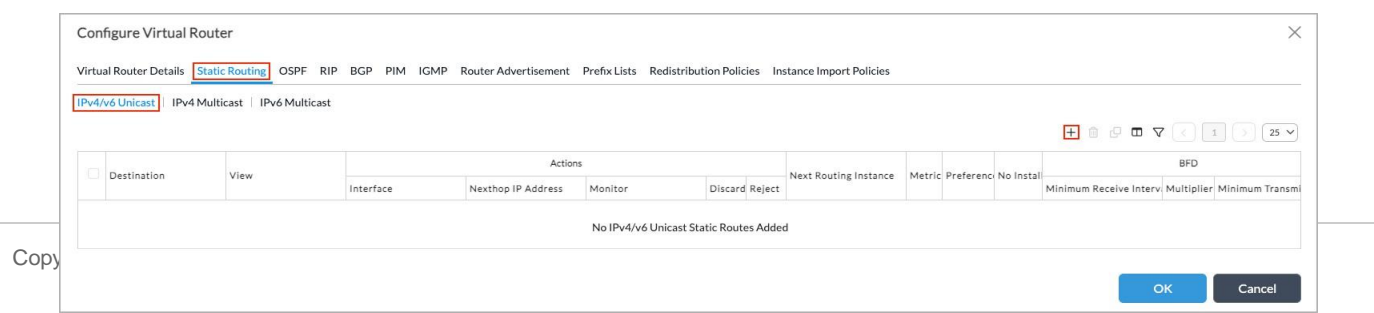

6. To add an IPv4 or IPv6 unicast static route, select the IPv4/IPv6 Unicast tab and then click the  $\pm$  Add icon. Enter information for the following fields.

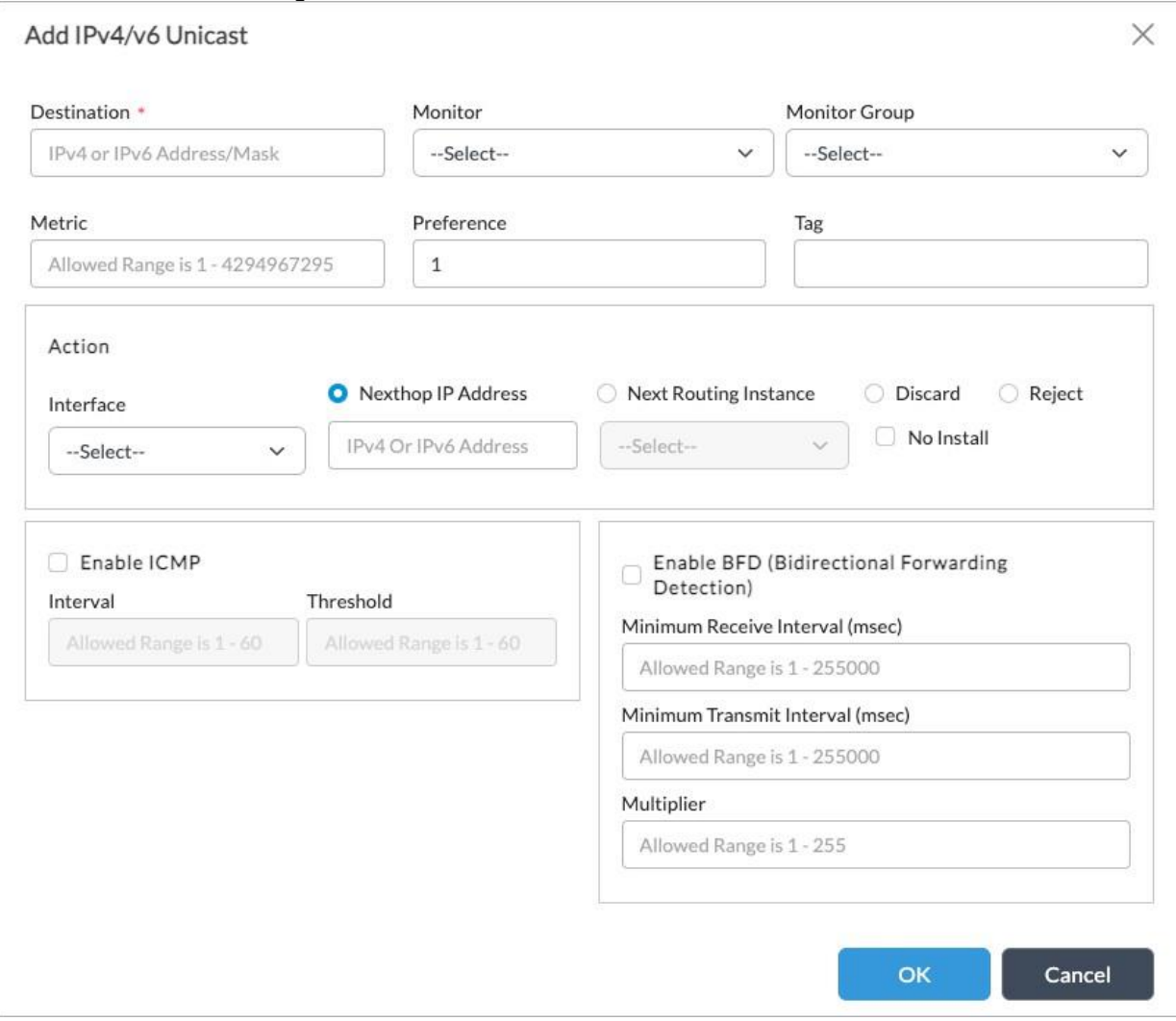

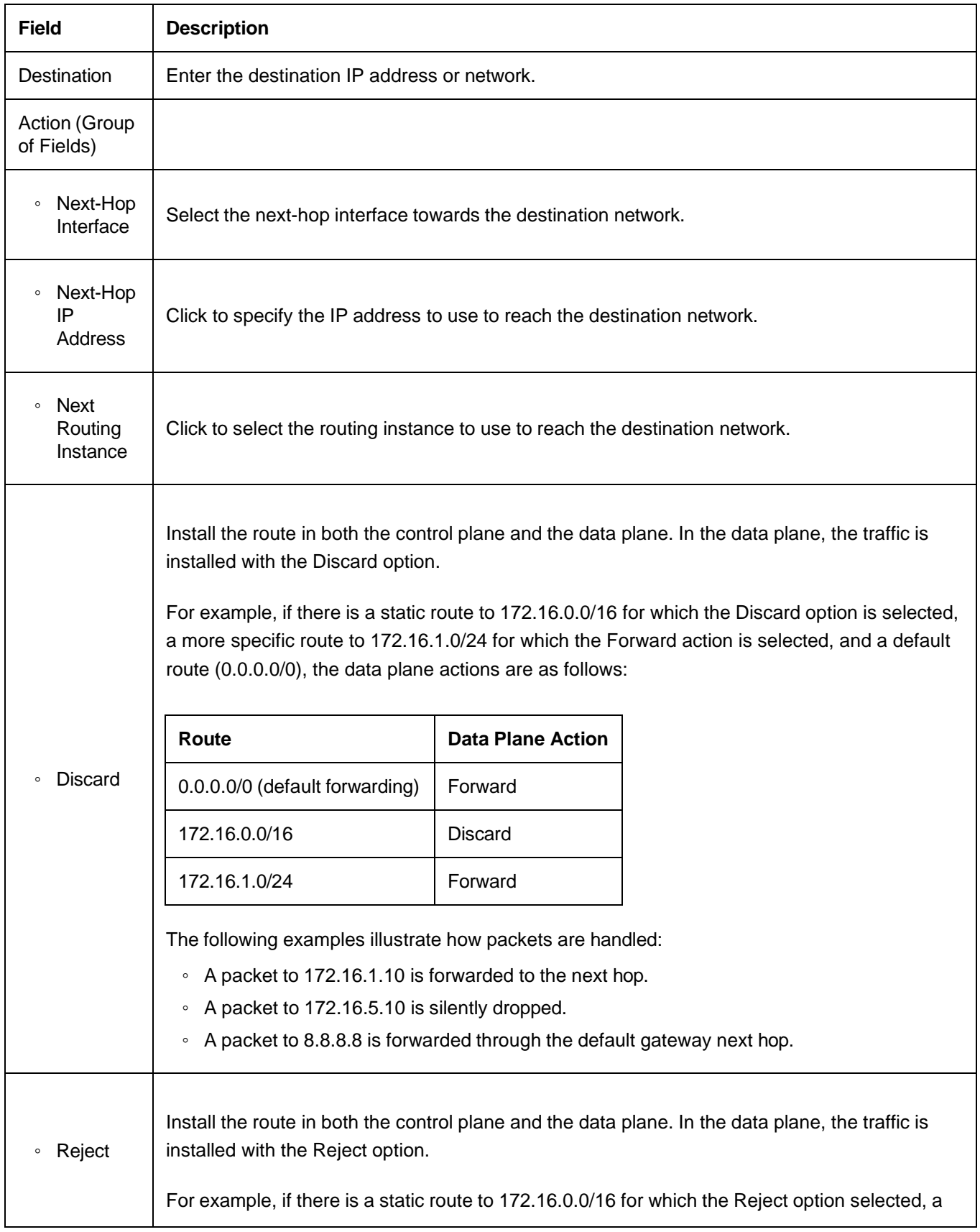

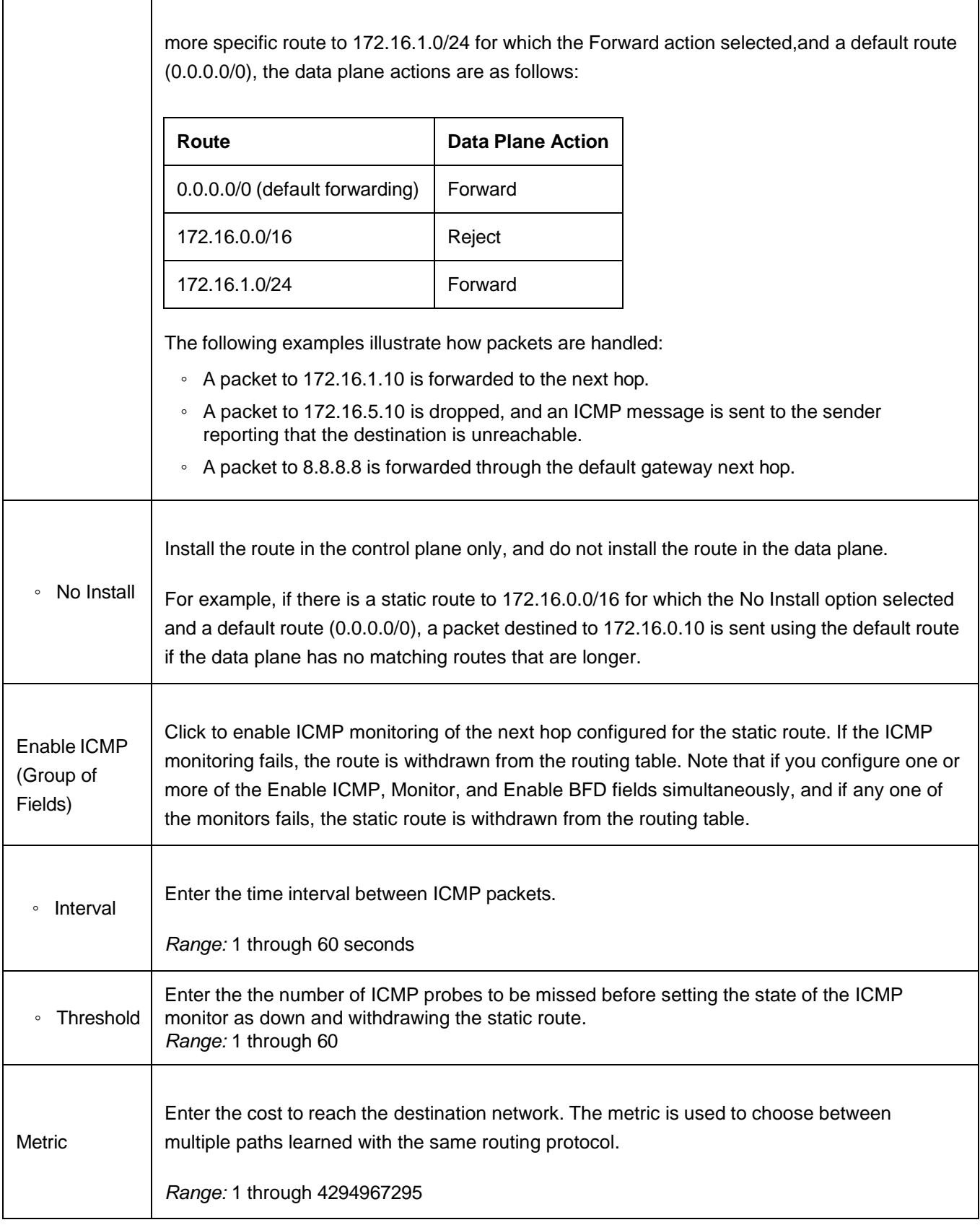

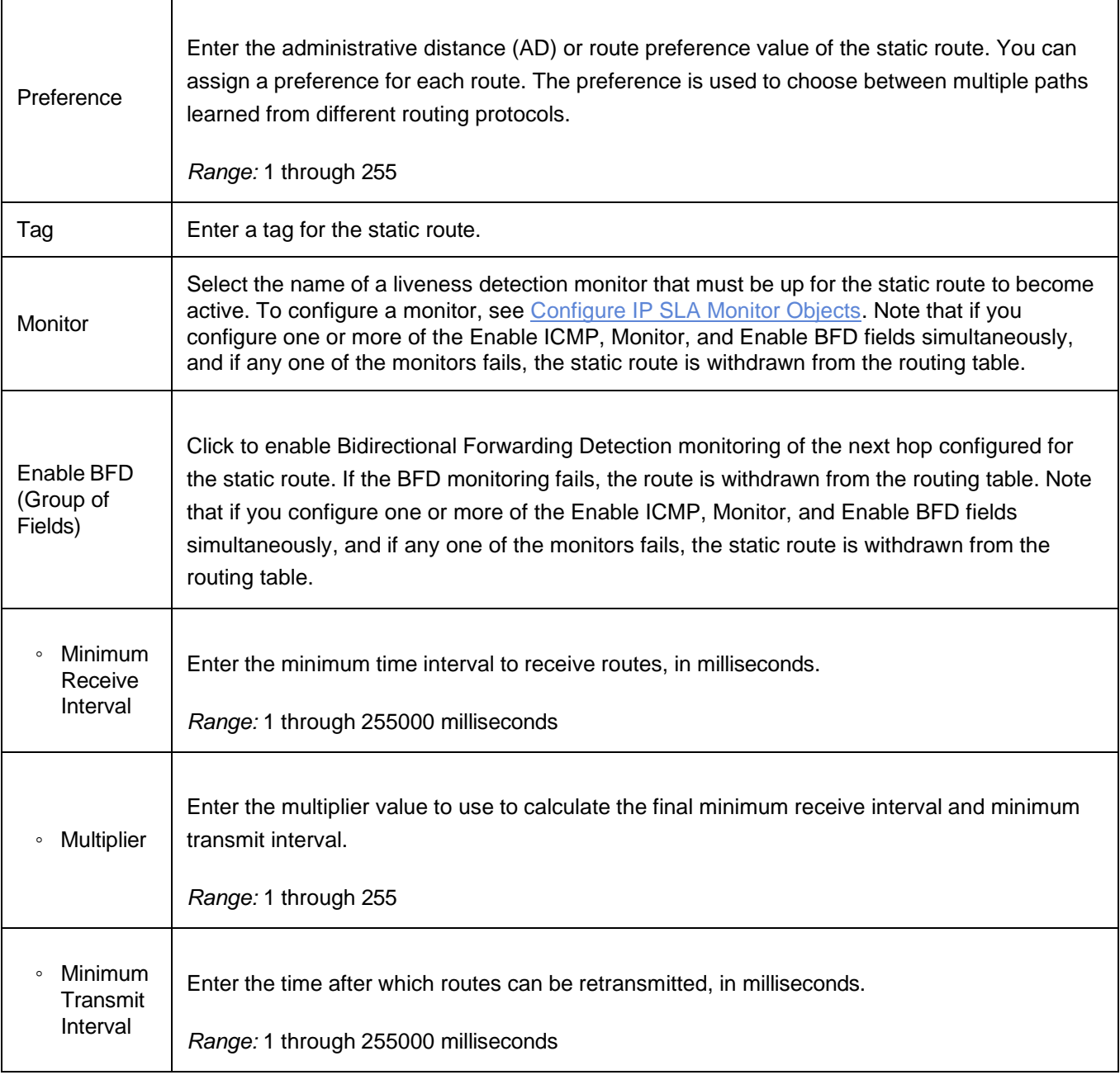

#### 7. Click OK

8. To add an IPv4 multicast static route, select the IPv4 Multicast tab and then click the  $\pm$  Add icon. Enter information for the following fields.

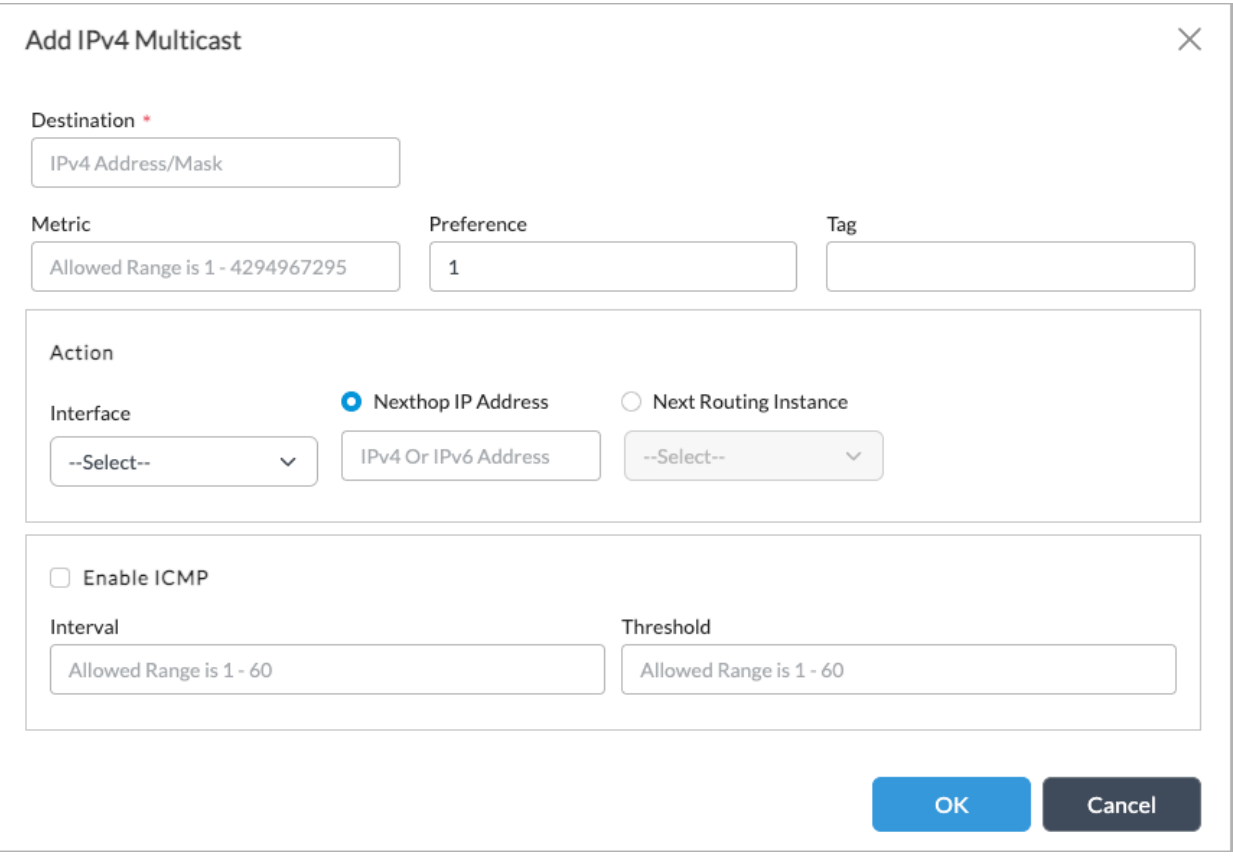

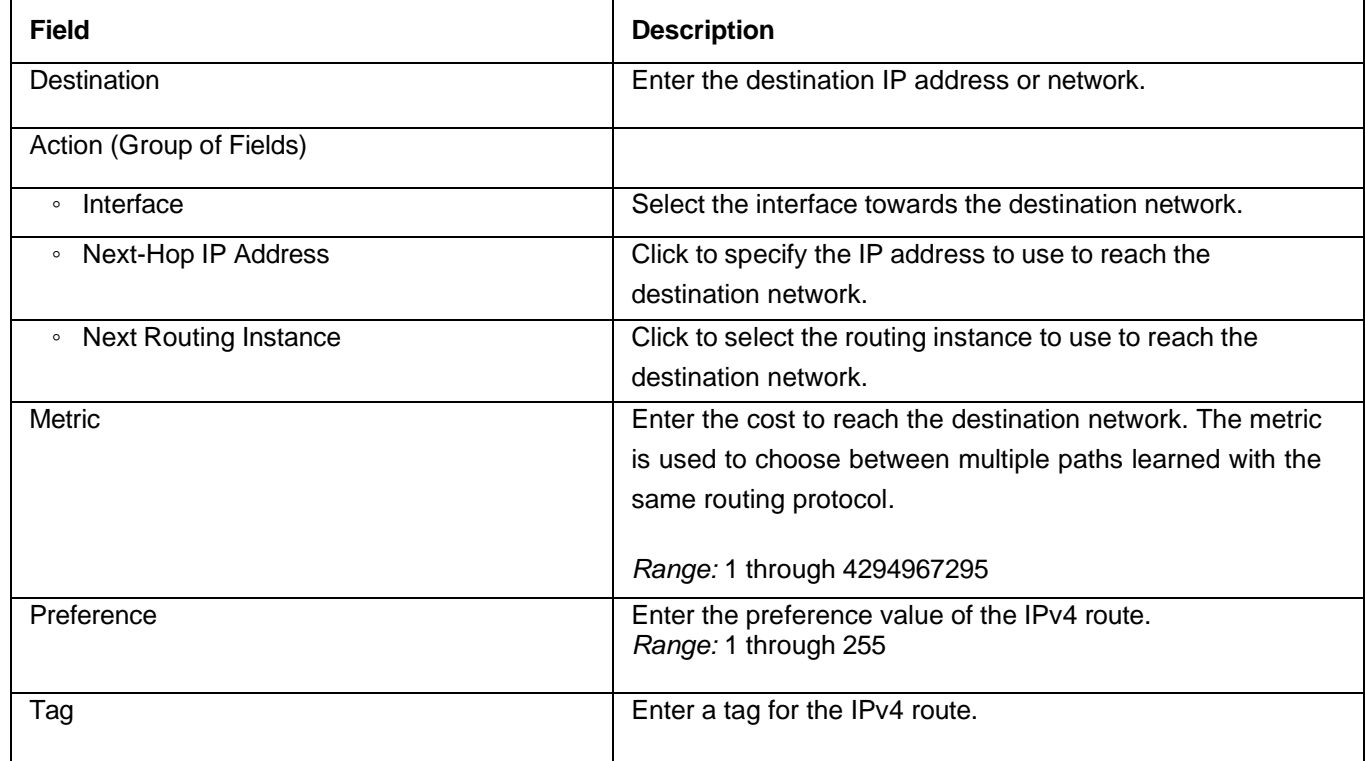

#### 9. Click OK.

10. To add an IPv6 multicast static route, select the IPv6 Multicast tab and then click the  $\pm$  Add icon. Enter information for the following fields.

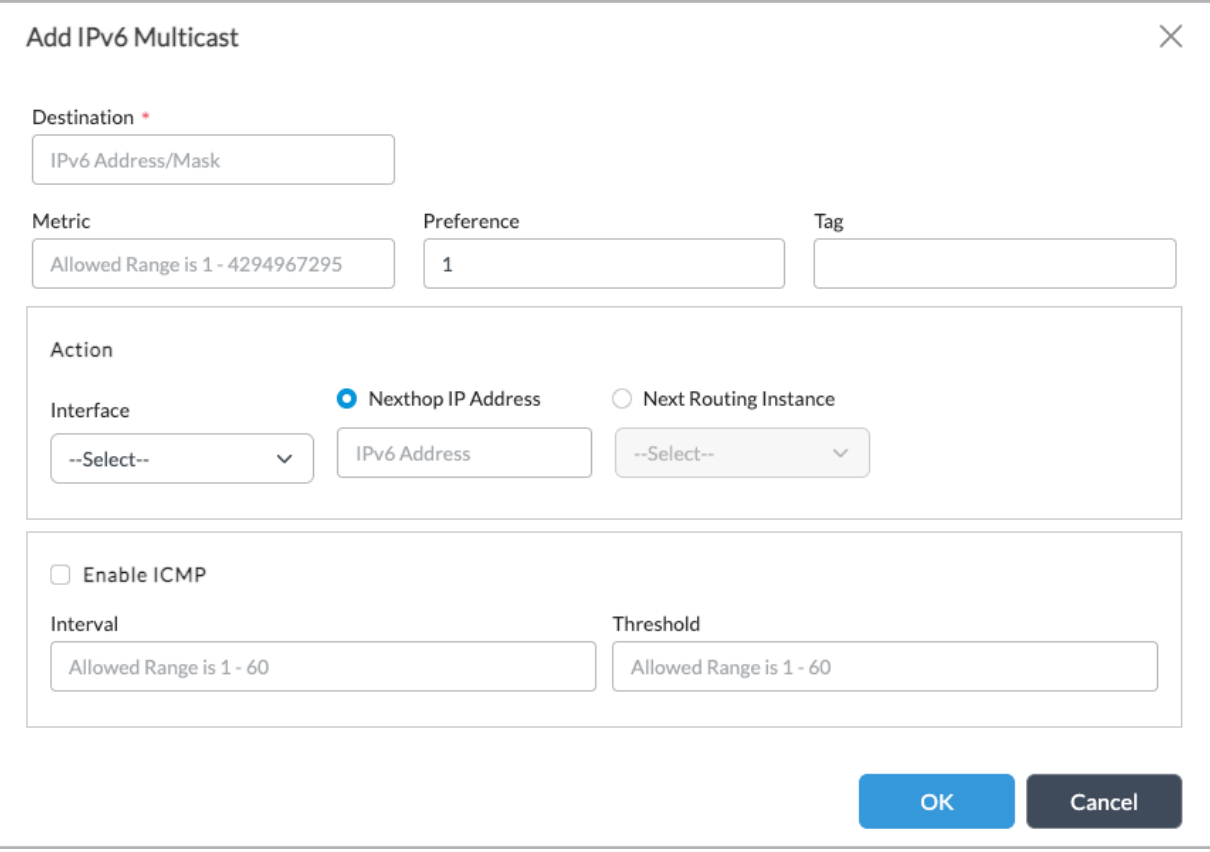

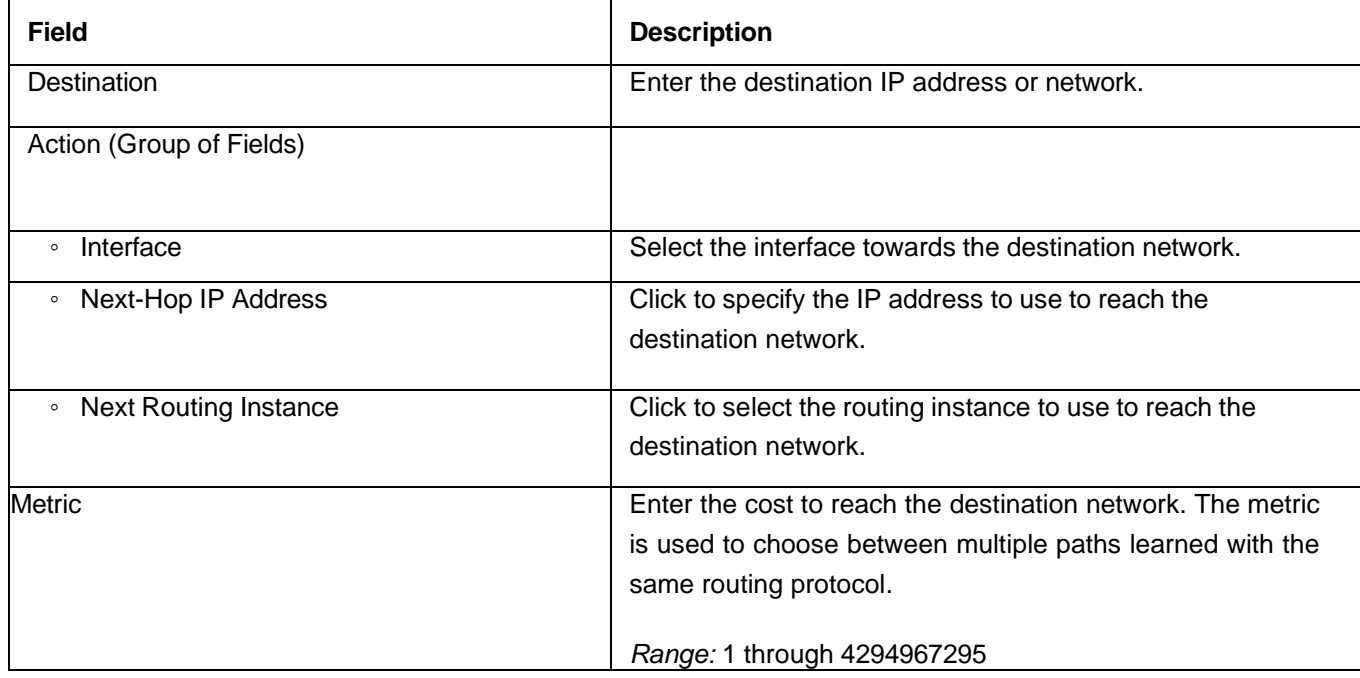

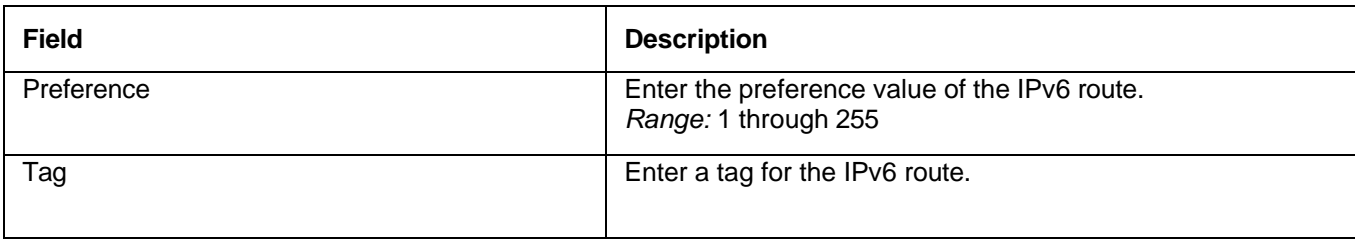

11. Click OK. The static route displays in the Configure Virtual Router popup window.

# Manage Syslog Server

To manage the syslog server settings on your VOS devices:

- 1. In Director view, select the Configure tab in the top menu bar.
- 2. Select Template > Device Templates in the horizontal menu bar and select the template you created in Deploy a VOS Branch Device above.
- 3. Select Others > Syslog Server in the left menu bar.

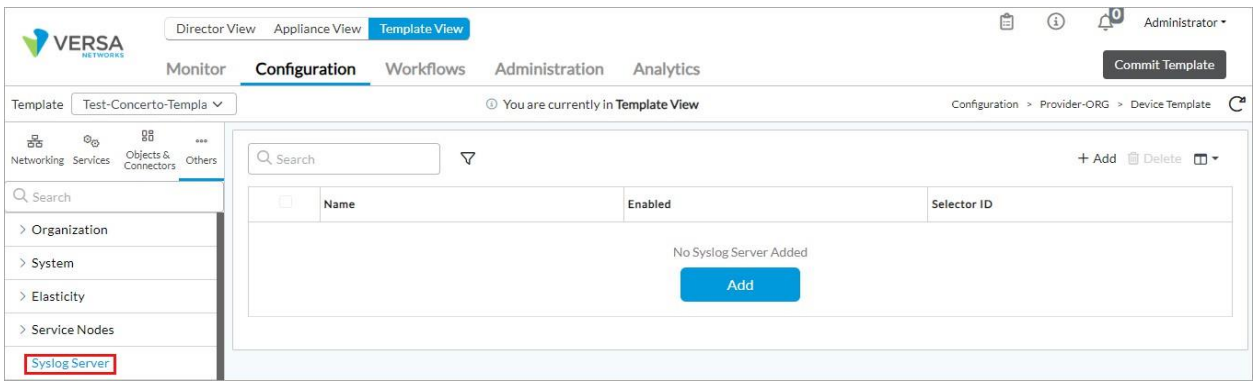

4. Click Add to configure a new syslog server. In the Add Syslog Server popup window, enter information for the following fields.

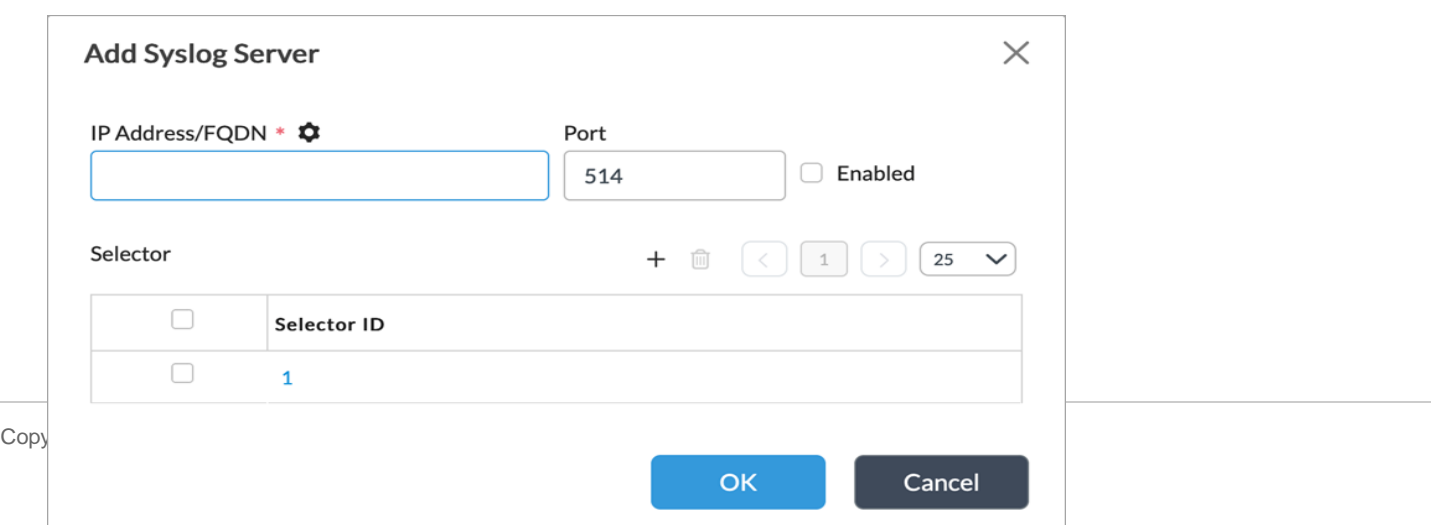

- 5. Enter the IP address or FQDN of the server in the IP Address/FQDN field.
- 6. Enter the server port number in the Port field.
- 7. Check Enabled.
- 8. Click the  $+$  Add icon in the Selector field. In the Add Selector popup window, enter the following information.

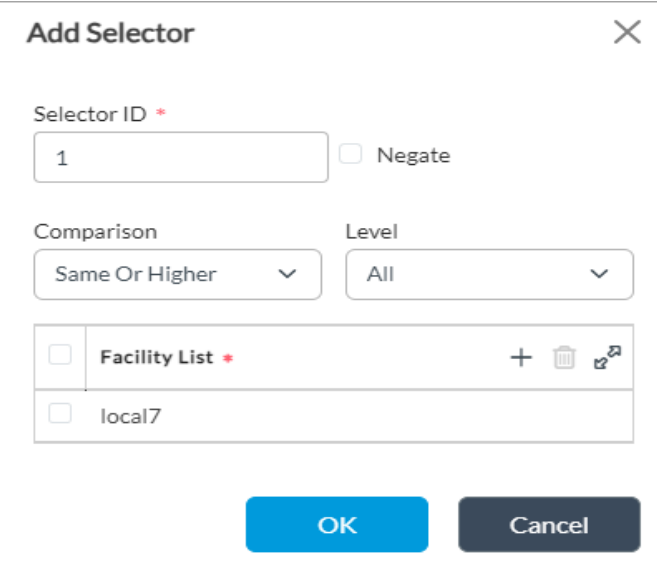

- 9. Enter the the ID, Level, and Facility.
- 10. For more information about configuring other parametere, see [Configure](https://docs.versa-networks.com/Secure_SD-WAN/01_Configuration_from_Director/Common_Configuration/Configure_Syslog_Server) a Syslog Server.
- 11. Click OK and click OK on the Add Syslog Server window to save the syslog server.

To direct additional log files, such as IPsec daemon logs, to a remote server, you can redirect them to the syslog file. The *rsyslog* file captures this information after you configure the remote syslog server. To redirect log files to the syslog file, run the **set debug ipsec send to syslog** CLI command from the VOS CLI.

You can also use **set debug ipsec level** and **set debug ipsec flags** CLI commands to direct certain feature log types and to capture logging levels.

# Audit Log Protection

Each TOE component is configured to send log data to the Analytics node over an internal IPsec tunnel in real-time. The Analytics node performs data analysis and provides reports and data visualization on syslog received from other TOE components and is configured to export all TOE logs to an external syslog receiver via IPsec in realtime. TSF restricts access to audit logs stored on each component to authorized security administrators. Audit logs are configured to automatically archive and rotate log files via cron job, based on size limit specified by logrotate.d parameters. Administrator with admin role can delete audit log files, while administrators with super user privileges can manually delete the audit logs. Only authorized security administrators can read audit records.

# Configure Log Exports

VOS data plane logs and other auditable events such as device alarms, are forwarded via IPFIX or syslog formats over an IPsec encrypted tunnel to Versa Analytics using Log Export Functionality (LEF). You can apply LEF profiles to inspection policies, firewall rules, and other configuration elements that forward logs specific to a security function. For example, you can apply LEF profiles to a firewall access policy that logs packets triggering an action such as drop or allow. This also applies to IPS or IDS actions, and VPN traffic logs.

To define LEF profiles and log collectors, see the following articles to define LEF profiles and log collectors.

- Analytics Log Collector Types [Overview](https://docs.versa-networks.com/Management_and_Orchestration/Versa_Analytics/Versa_Analytics_Log_Collector_Log_Types/01_Analytics_Log_Collector_Log_Types_Overview)
- Configure Log Export [Functionality](https://docs.versa-networks.com/Secure_SD-WAN/01_Configuration_from_Director/Common_Configuration/Configure_Log_Export_Functionality)
- Apply Log Export [Functionality](https://docs.versa-networks.com/Secure_SD-WAN/01_Configuration_from_Director/Common_Configuration/Apply_Log_Export_Functionality)
- Configure Log Collectors and Log [Exporter Rules](https://docs.versa-networks.com/Management_and_Orchestration/Versa_Analytics/Configuration/Configure_Log_Collectors_and_Log_Exporter_Rules)

After you enable forwarding of logs to Analytics, you must use a log collector exporter to reflect logs to an external syslog server.

To configure a remote collector:

- 1. In Director view, select the Analytics tab in the top menu bar.
- 2. Select Administration > Configurations > Log Collector Exporter in the left menu bar.
- 3. Click the Remote Collector tab. The following screen displays.

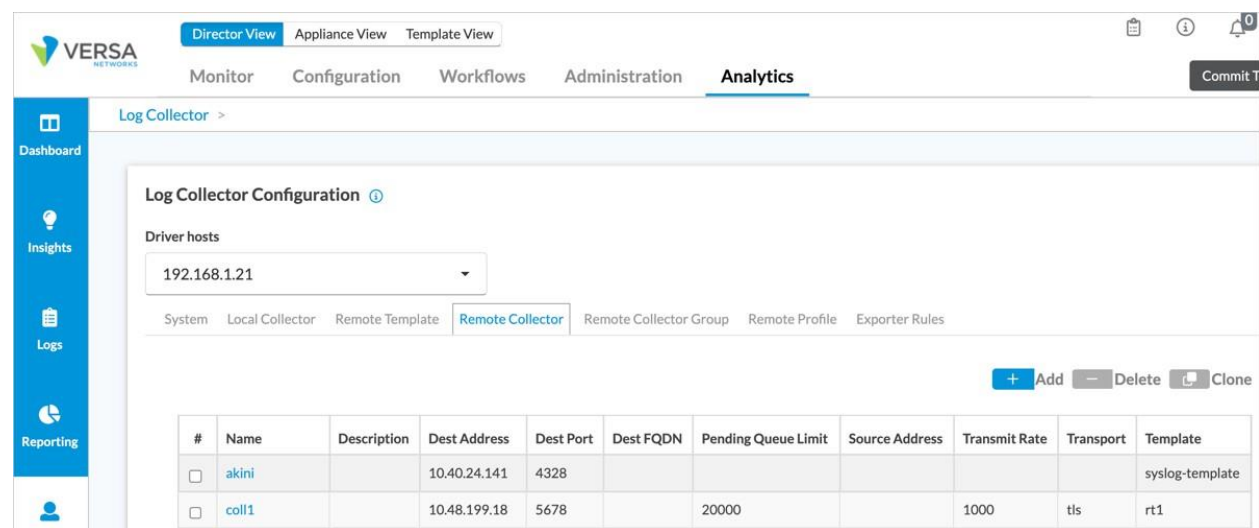

- 4. In the Driver Hosts field, select the Analytics log collector node.
- 5. Click the <sup>+</sup> Add icon. The Remote Collector popup window displays. Enter information for the following fields.

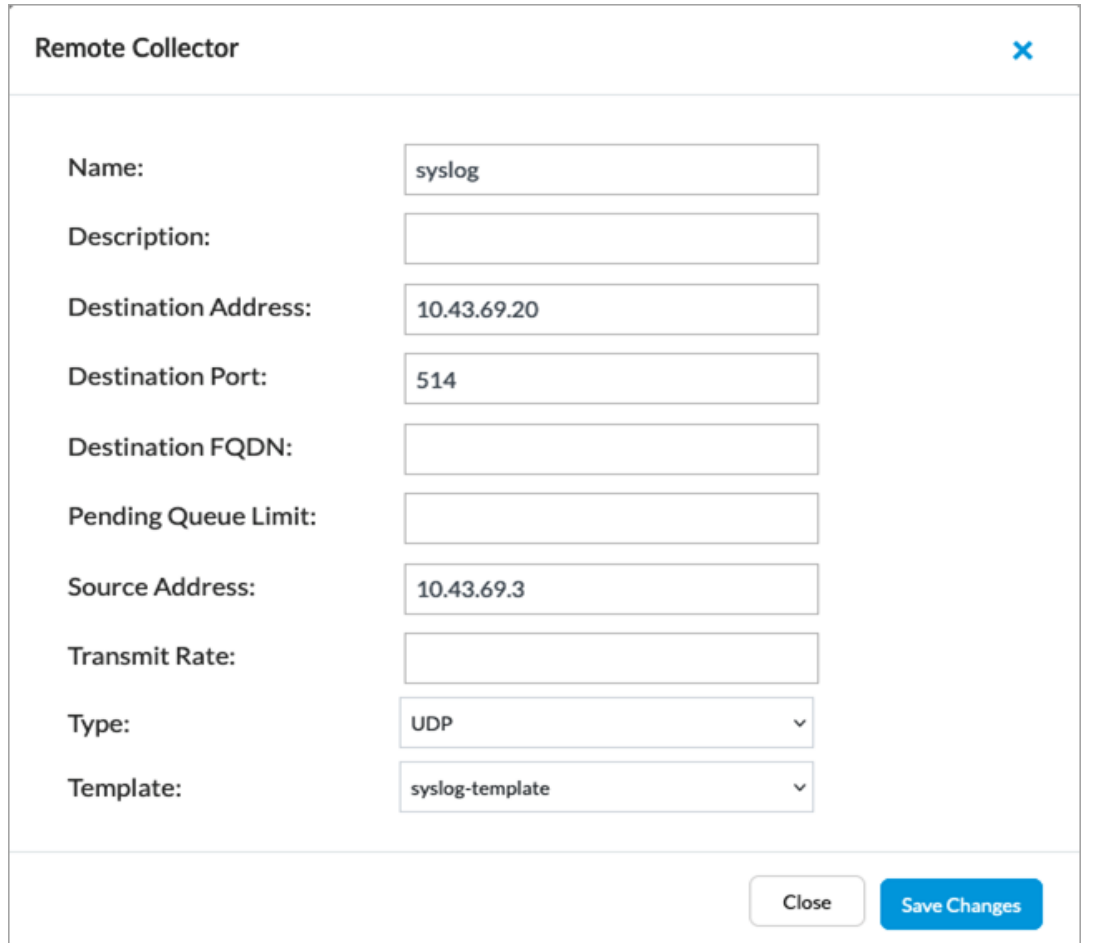

- 6. Enter Name, Destination Address, Destinaton Port, and Destination FQDN (if applicable).
- 7. Select Type as UDP or TCP depending on the syslog server. VOS supports any RFC 5424-compatible syslog server.
- 8. Select syslog-template from the Template field, unless you configure another remote template during installation.
- 9. For more information about configuring other parameters, see [Configure](https://docs.versa-networks.com/Management_and_Orchestration/Versa_Analytics/Configuration/Configure_Log_Collectors_and_Log_Exporter_Rules#Configure_a_Remote_Collector) a Remote Collector.

# Configure Login Banners

To set the banner displayed on the Versa Director login window, Director CLI, SSH, message of the day, and console:

- 1. In Director view, select the Administration tab in the top menu bar.
- 2. Select System > Banners in the left menu bar. The following screen displays.

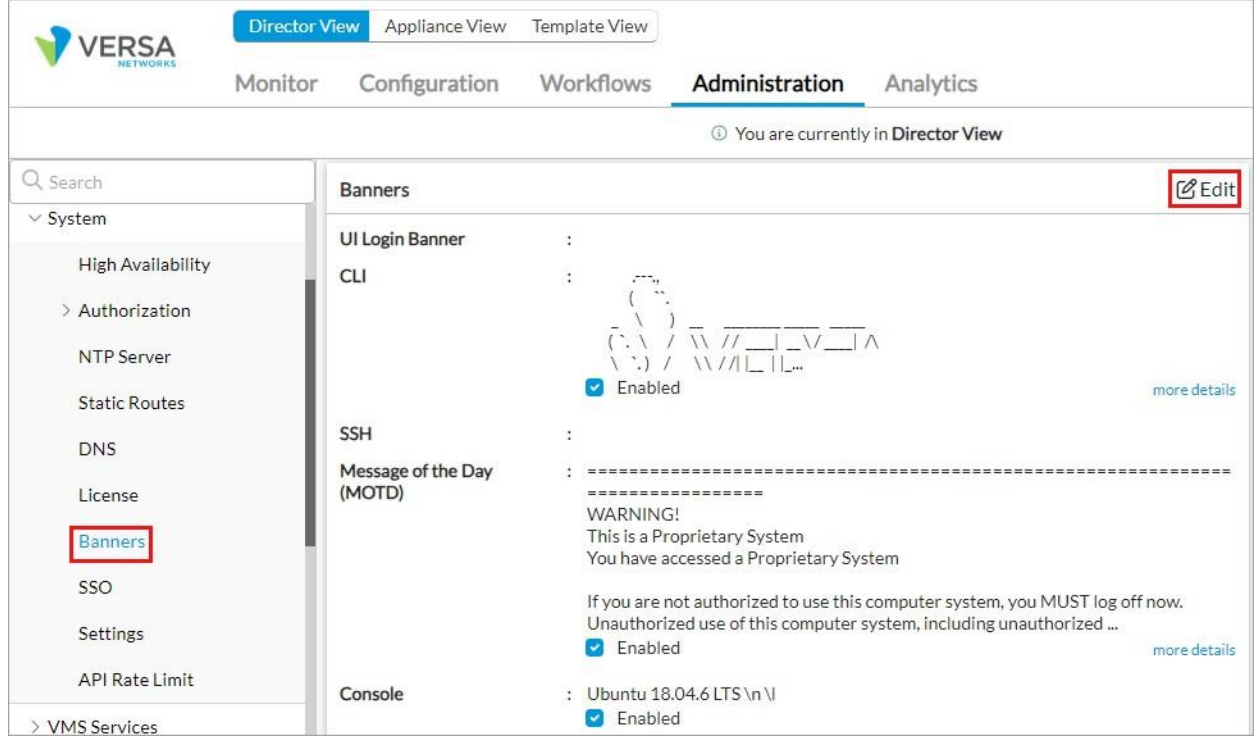

3. Click Edit. The Edit Banners window displays. To change the banner, ensure that create a text file containing the banner text you wish to display at login.

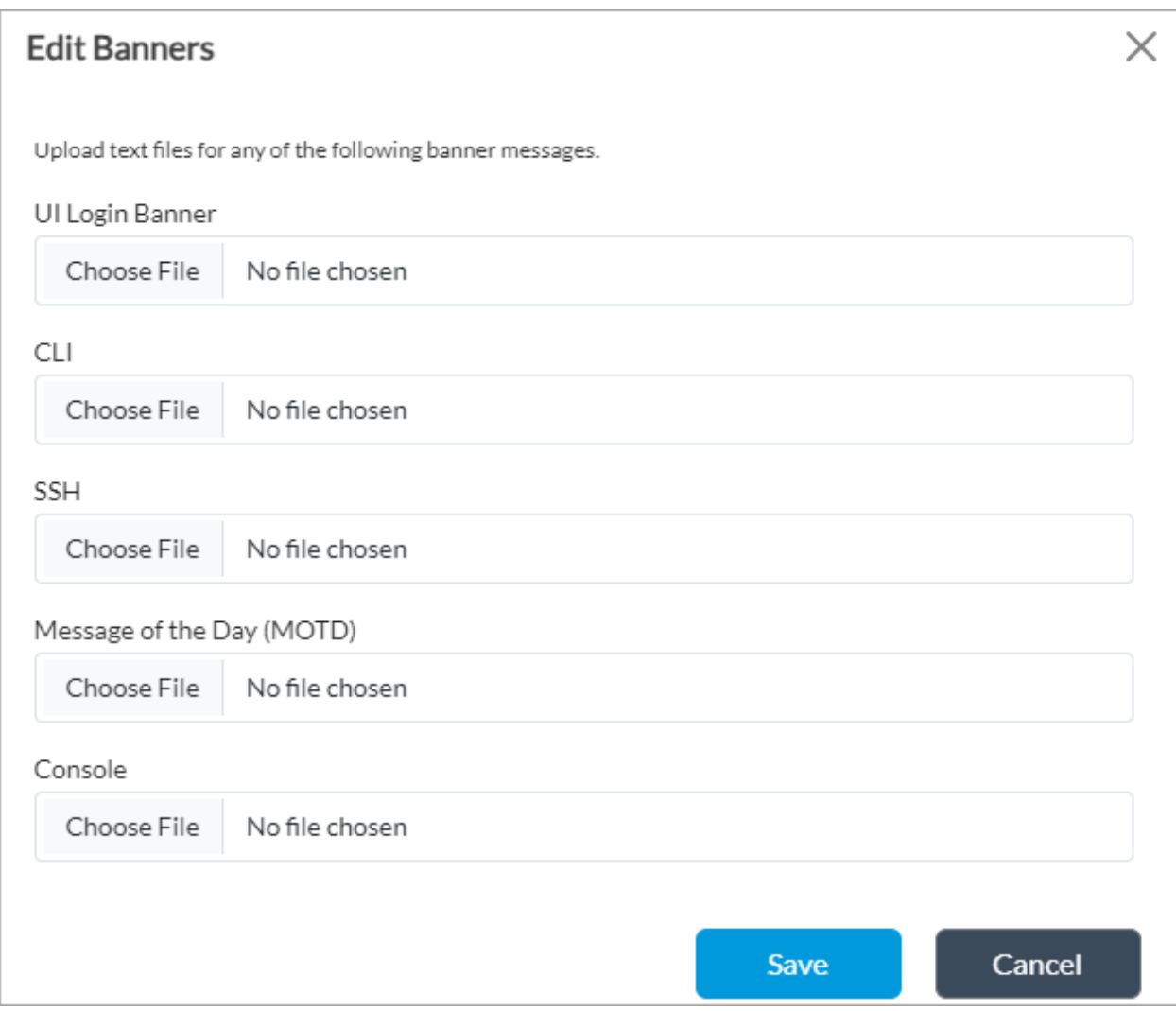

- 4. Click Choose File and select the text file with the message you want to display at login.
- 5. Repeat this for CLI, SSH, MOTD, and Console to change the login banner text for these options.
- 6. Click Save. The login banner displays the next time you log in. For example, for Versa Director:

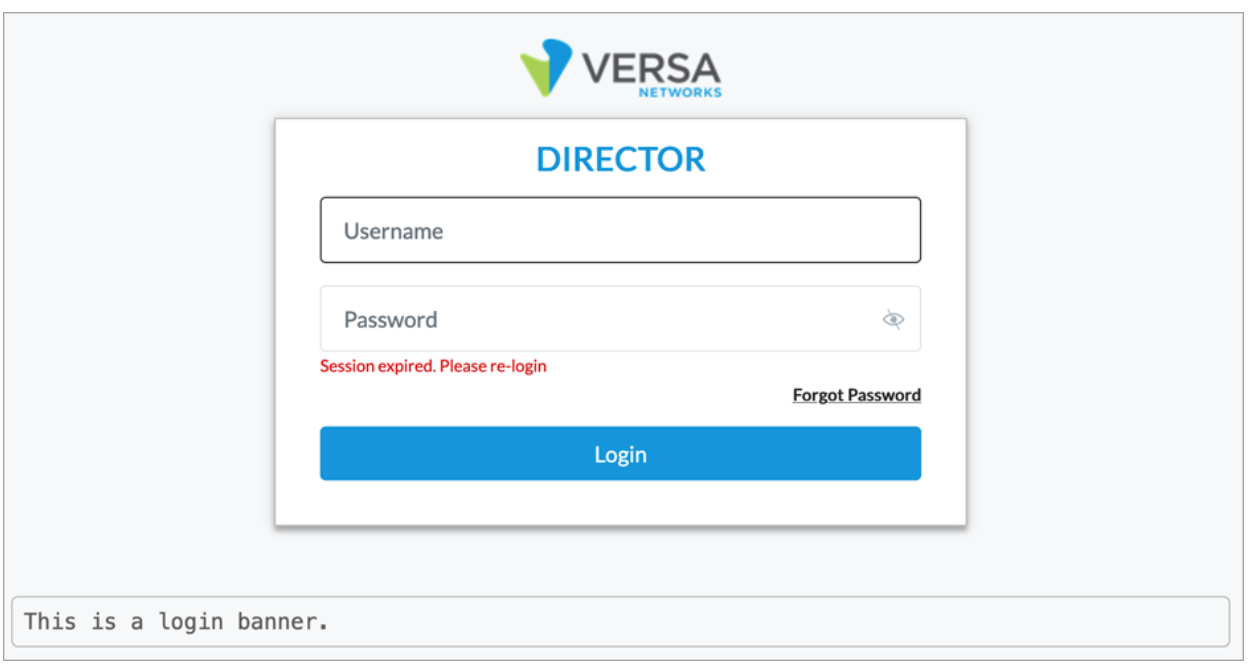

# Configure Director and System User Authentication

Use the User Global Settings menu to define user security enforcements such as authentication failure threshold, unlock time period, and minimum password length for Director users.

- 1. In Director view, select the Administration tab in the top menu bar.
- 2. Select Director User Management > User Global Settings in the left menu bar. The following screen displays.

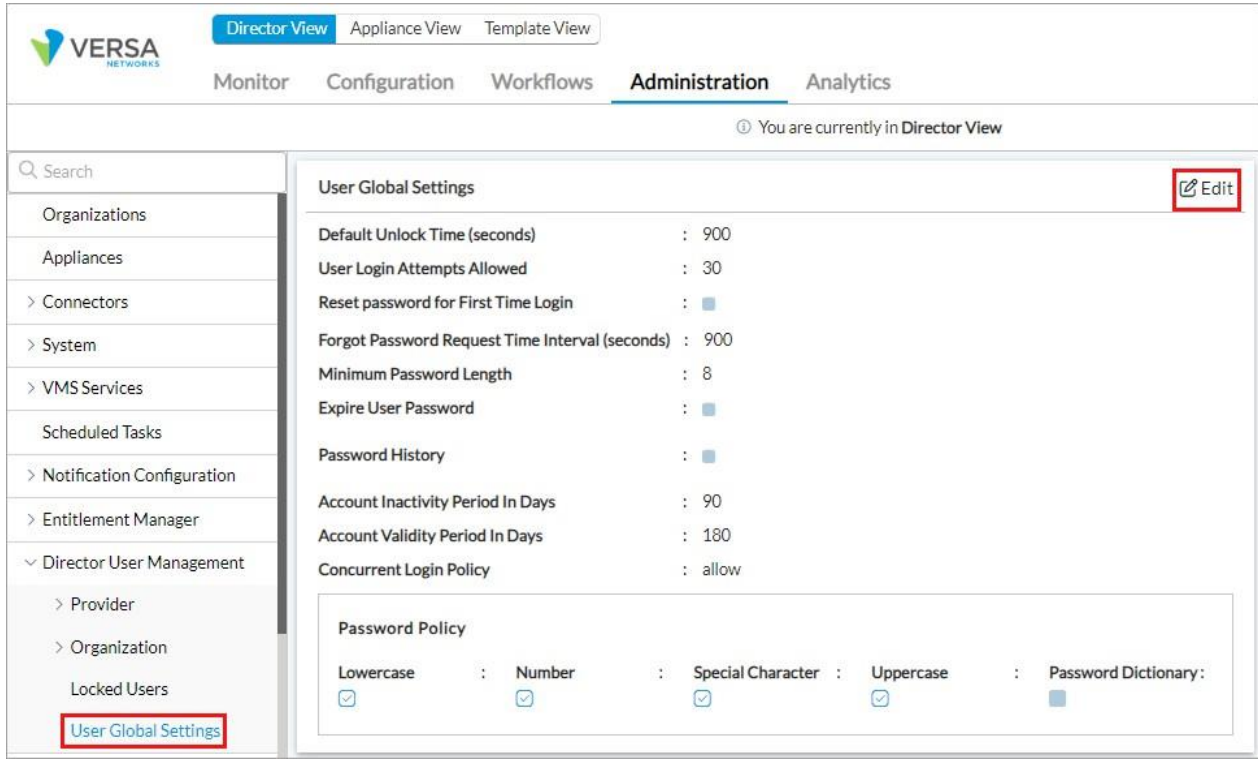

3. Click  $\mathfrak{C}$  Edit and make the required changes in the Edit User Global Settings popup window.

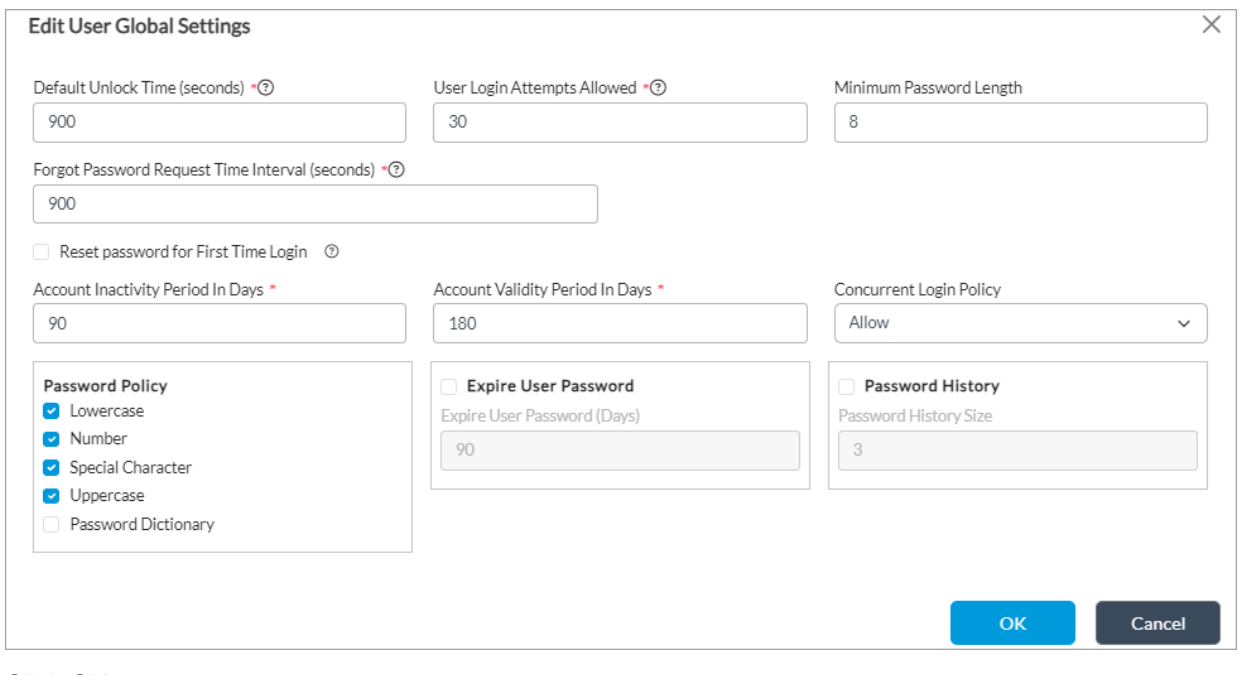

4. Click OK.

Copyright © 2024, Versa Networks, Inc.

To add administrative users to Director,

- 1. In Director view, select the Administration tab in the top menu bar.
- 2. Select Director User Management > Provider > Users in the left menu bar. The following screen displays.

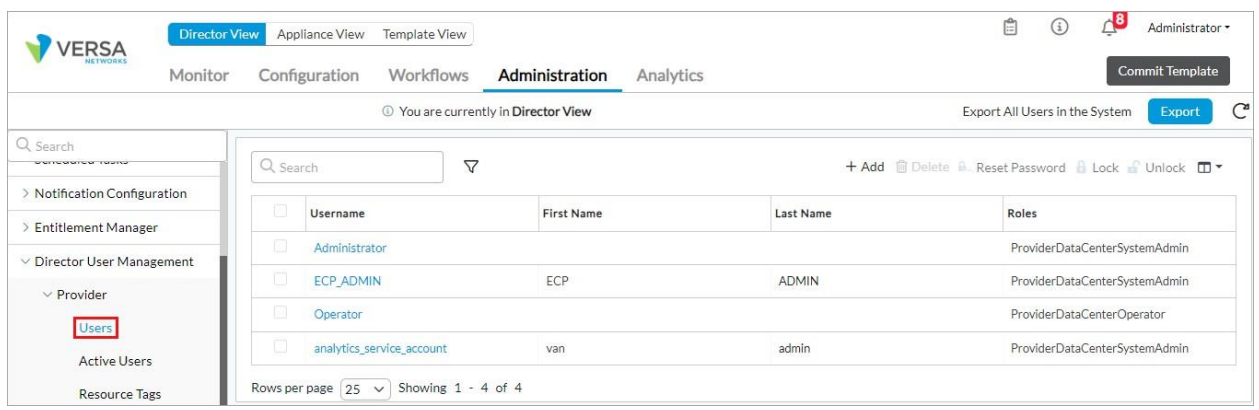

3. Click the "+ Add" button. The following screen displays:

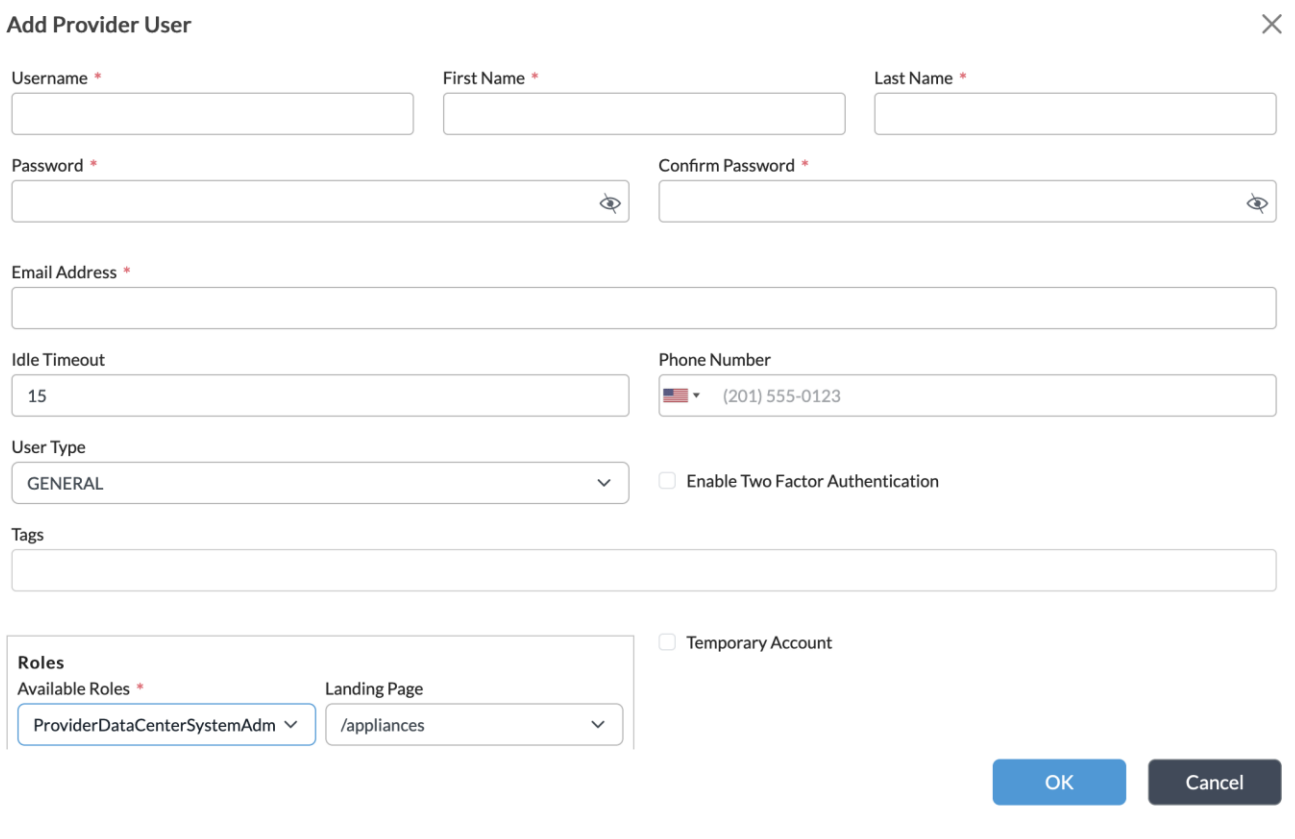

4. Enter at least the Username, First Name, Last Name, Password, Email Address, and the Role for the user, and click OK. See below section for requirements on password strength.

# Set Password Complexity

You must set the Minimum Password Length parameter User Global Settings window to a positive integer. The acceptable minimum password length values are between 8 and 25.

To define the minimum password length for system users, set the **PASS\_MIN\_LENGTH=15** parameter in in /opt/versa/ etc/niap.env.

Re-run the **sudo /opt/versa/vnms/scripts/vnms-config.sh --configure-niap** script for the setting to take effect.

Passwords must be a combination of lowercase, uppercase, numeric, and these special characters:  $! \mathcal{Q} \# \mathcal{S} \% \wedge \mathcal{S}^*()$ "'+, - . /:; < = > ?  $\mathcal{Q} [\mathcal{S}]$   $\mathcal{S}$   $\mathcal{S}$   $\mathcal{S}$   $\mathcal{S}$   $\mathcal{S}$   $\mathcal{S}$   $\mathcal{S}$ 

## Set User Account Unlock Time

Set the User Login Attempts Allowed parameter in the User Global Settings window to a positive integer along with the Default Unlock Time, which is the time in seconds after which the locked account unlocks automatically.

To manually unlock a user account:

- 1. In Director view, select the Administration tab in the top menu bar.
- 2. Select Director User Management > Locked Users in the left menu bar. The following screen displays.

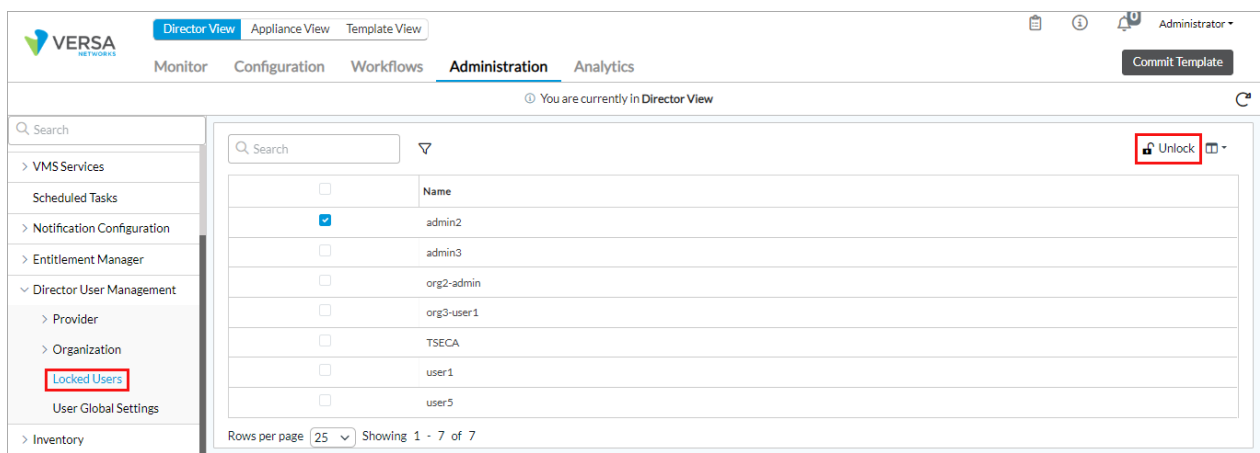

3. Select the user account you want to unlock and click Unlock.

To unlock a user account from the Director CLI, run the **request nms actions unlock-user-by-admin username** *user name* CLI command.

## Set Director GUI and CLI Idle Timeout

To set the Director GUI the session timeout:

5. In Director view, select the Administration tab in the top menu bar.

6. Select Director User Management > Provider > Users in the left menu bar. The following screen displays.

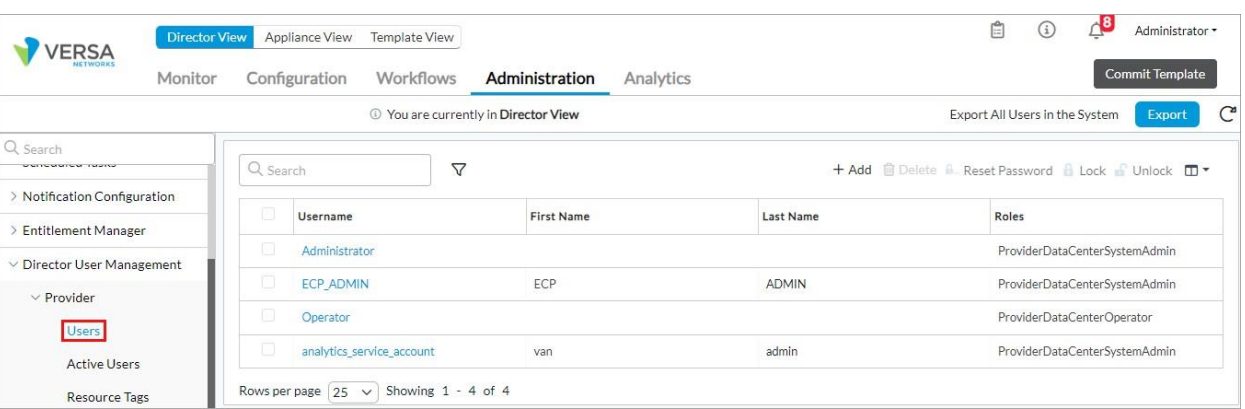

7. Select a user and the Edit Provider User window displays.

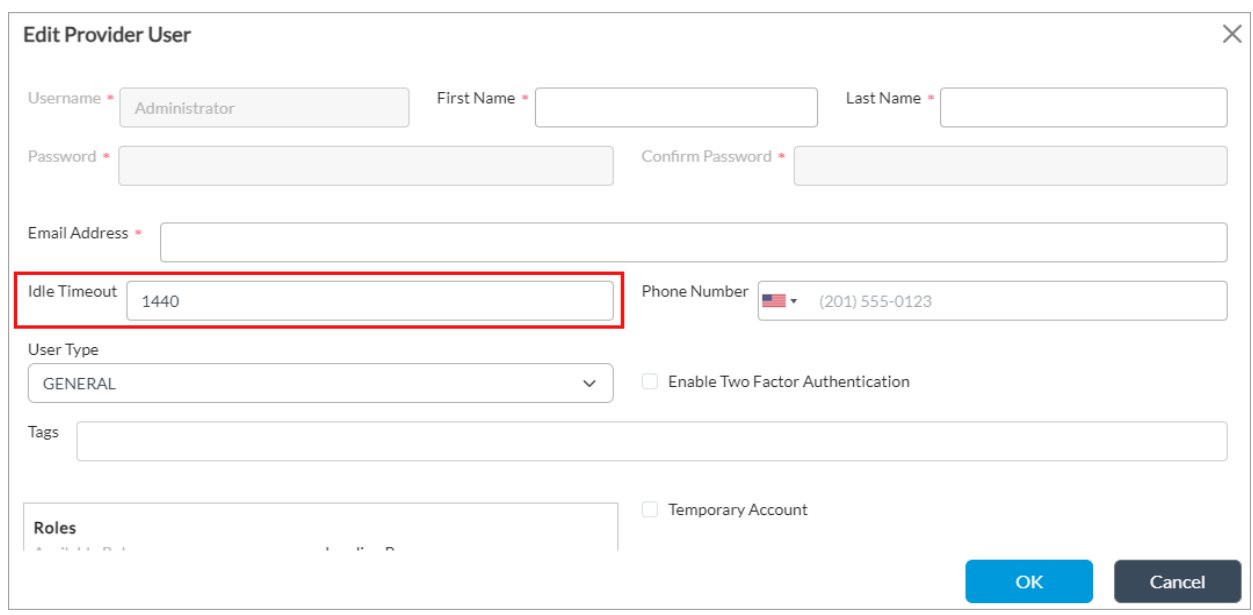

8. Set the value for the Idel Timeout field. The value range is 15 through 1440 minutes.

To set idle timeout from the Director CLI, run the **set idle-timeout** *seconds* CLI command. The value can be between 0 and 8192.

### Set Director User Timeout and Authentication Lockout

You use the following APIs to configure and use auth-lockout and shell-timeout to secure administrator user access to Director CLI.

To check whether authentication lockout or shell timeout is enabled:

#### **curl -k https://<Director-IP>:9182/vnms/system/bash-config -u Administrator:***password* **-H 'Content-Type:**

### **application/json' -H 'Accept: application/json'**

#### Response:

```
{
"shell-timeout-in-sec": 900,
"is-shell-timeout-enabled": false, 
"is-auth-lockout-enabled": false, 
"auth-lockout-time-in-sec": 600,
"retries-before-lockout": 3
}
```
In the example above:

- **is-shell-timeout-enabled** and **is-auth-lockout-enabled** are set to False, indicating that shell time out and authentication lockout are not enabled.
- **shell-timeout-in-sec** indicates the time in seconds of user inactivity after which shell timeout logs out the user.
- **auth-lockout-time-in-sec** is the period in seconds for which a user is locked after the number of unsuccessful authentication attempts specified in **retries-before-lockout.**

To enable authentication lockout or shell timeout, run the following command or modify the parameters for either **function:**

**curl -X PUT -k https://<Director-IP-address>:9182/vnms/system/bash-config -u Administrator:***password* **-H 'Content-Type: application/json' -H 'Accept: application/json' -d '{"shell-timeout-in-sec":900,"is-shell-timeout-enabled":true,"is-auth-lockout-enabled":true**, **"auth-lockout-time-in-sec":600,"retries-before-lockout":3}'**

#### If successful, the **Applied system configuration successfully** response message displays.

To prevent situations where all users are locked out, add certain "break-glass" emergency accounts or system accounts to /var/lib/vs/.lockout excluded users, which are excluded from authentication lockout. To add a user to this exclusion list, run the following command:

**curl -X PUT -k https://<Director-IP>:9182/vnms/system/bash-config/exclude-user/***user-name* -u **Administrator:***password* **-H Content-Type: application/json' -H 'Accept: application/json'**

#### If successful, the **User:** *user-name* **excluded from lockout successfully** response message displays.

To remove a user from the exclusion list, run the following command:

**curl -X PUT -k https://<Director-IP>:9182/vnms/system/bash-config/exclude-user/***user-name* **-u Administrator:***password* **-H 'Content-Type: application/json' -H 'Accept: application/json'**

#### If successful, the **User:** *user-name* **included for lockout successfully** response message displays.

To manually unlock a locked-out user, run the following command:

Copyright © 2024, Versa Networks, Inc.

**curl -X PUT -k https://<Director-IP>:9182/vnms/system/bash-config/reset-failure/***user-name* **-u Administrator:***password* **-H 'Content-Type: application/json' -H 'Accept: application/json'**

If successful, the **User:** *user-name* **auth failures reset successfully** response message displays.

Local console is not subject to user lockout.

## Log Out Manually from an Administrator Session

To exit an administrator session from the Director CLI, type **exit** or **logout** and press the Enter key.

To log out of the Director GUI, select the username in the top right corner, and click Logout:

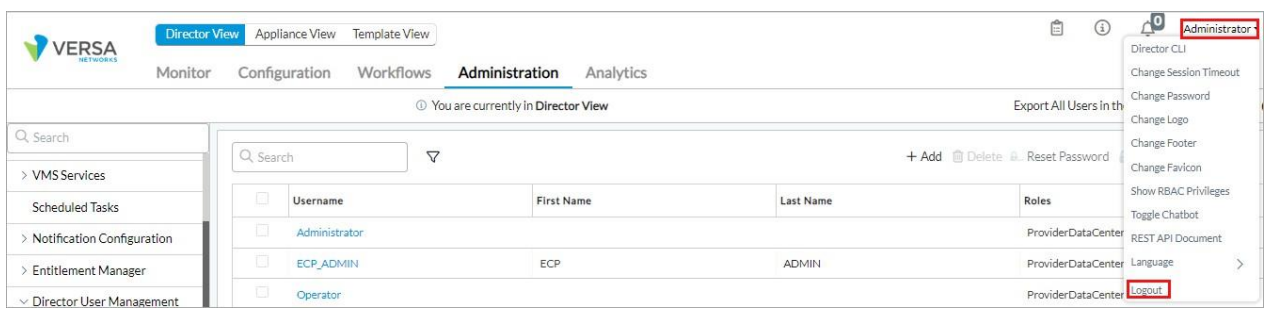

# Verify the Installation and Perform Upgrades

# Verify Software Version

To verify the base software versions of appliances:

- 1. Select the Administration in the top menu bar.
- 2. Select Appliances in the left menu. The Appliances window displays and the Software Version column displays the appliance software version. For more information, see [Verify Software Installation.](https://docs.versa-networks.com/Getting_Started/Deployment_and_Initial_Configuration/Headend_Deployment/Verification/Verify_Software_Installation)

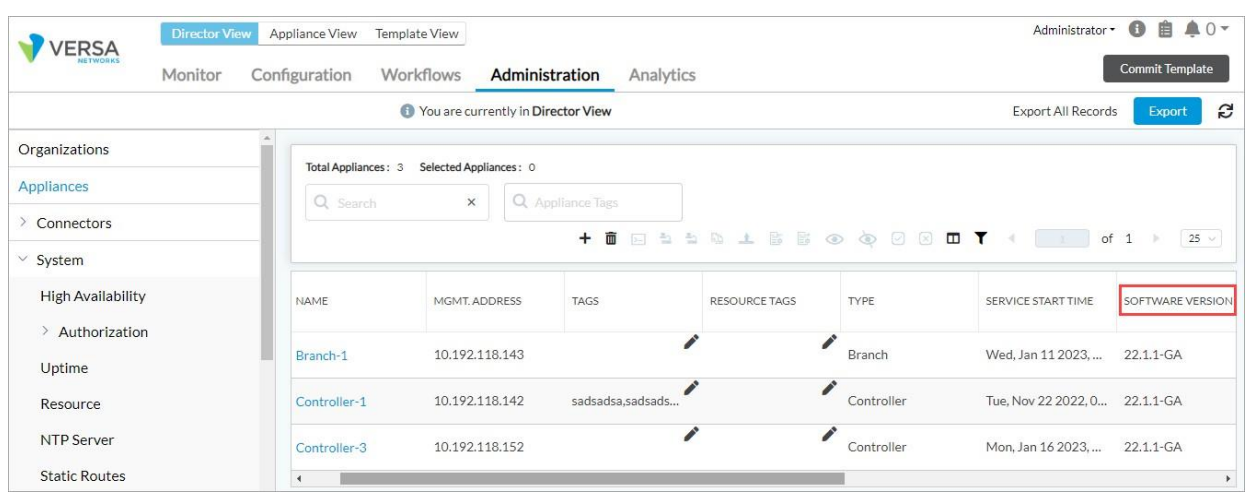

3. To verify the Director software version, click the Information icon on the top right corner:

Copyright © 2024, Versa Networks, Inc.
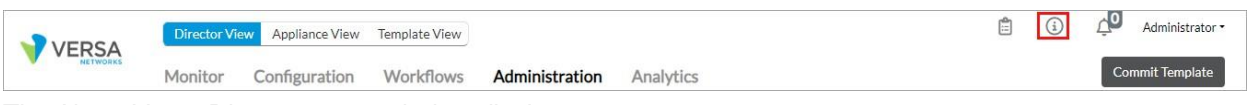

The About Versa Direcor popup window displays:

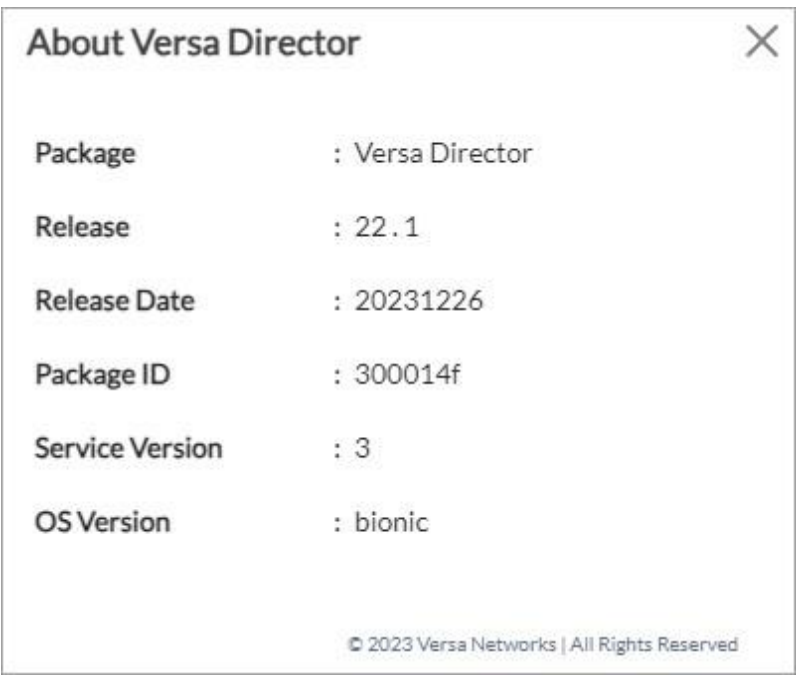

4. To verify the Analytics software version, from Analytics UI, select Admin > Version in the left menu.

| <b>ERSA</b>      |                                       | <b>Director View</b> | Appliance View |          | <b>Template View</b>          |                          |                   |                                     |
|------------------|---------------------------------------|----------------------|----------------|----------|-------------------------------|--------------------------|-------------------|-------------------------------------|
|                  |                                       | <b>Monitor</b>       | Configuration  |          |                               | Workflows Administration |                   | <b>Analytics</b>                    |
| ш                | Version                               |                      |                |          |                               |                          |                   |                                     |
| <b>Dashboard</b> | Configurations<br>$\,>\,$             |                      |                | ites     | ۰                             | Last day                 |                   |                                     |
| 自<br><b>Logs</b> | <b>System Status</b><br>$\rightarrow$ |                      |                |          |                               |                          |                   |                                     |
|                  | Maintenance<br>$\rightarrow$          |                      |                | lability | Sites with Dataplane Downtime |                          |                   | Sites with Critical and Major Aları |
| e                | <b>Tools</b><br>$\rightarrow$         |                      |                |          |                               |                          | <b>Top access</b> |                                     |
| <b>Reporting</b> |                                       |                      |                |          |                               | Top 5                    | $\mathbf{i}$ =    |                                     |
| Admin            |                                       |                      |                |          |                               |                          |                   |                                     |

Copyright © 2024, Versa Networks, Inc.

The System Version popup window displays:

### **System Version**

Up Time: 8 days 12 hours 35 min Package: Versa Analytics Release Date: Tue Dec 26 00:15:02 PST 2023 **Release: 22.1.3** Database version: 5.0.3 F Application ID: 833b87 Package ID: 62e261f UI Package ID: 8589630

5. To verify the software version using CLI, issue the **show system package-info** CLI command from the Director or Analytics CLI.

### Apply OS Security Packages

Before you upgrade a Versa operating system security package (OS SPack), backup iptables rules by issuing the **sudo iptables-save > iptables.rules** CLI command.

To download an OS SPack to a Director node and then install it:

- 1. In Director view, select the Administration tab in the top menu bar.
- 2. Select Inventory > Software Images in the left menu bar. The OS Security (OS SPack) tab display by default.
- 3. In the OS Security (OS SPack) tab, select the Director Upgrades tab. The table in the main pane lists the OS SPacks that have been downloaded.

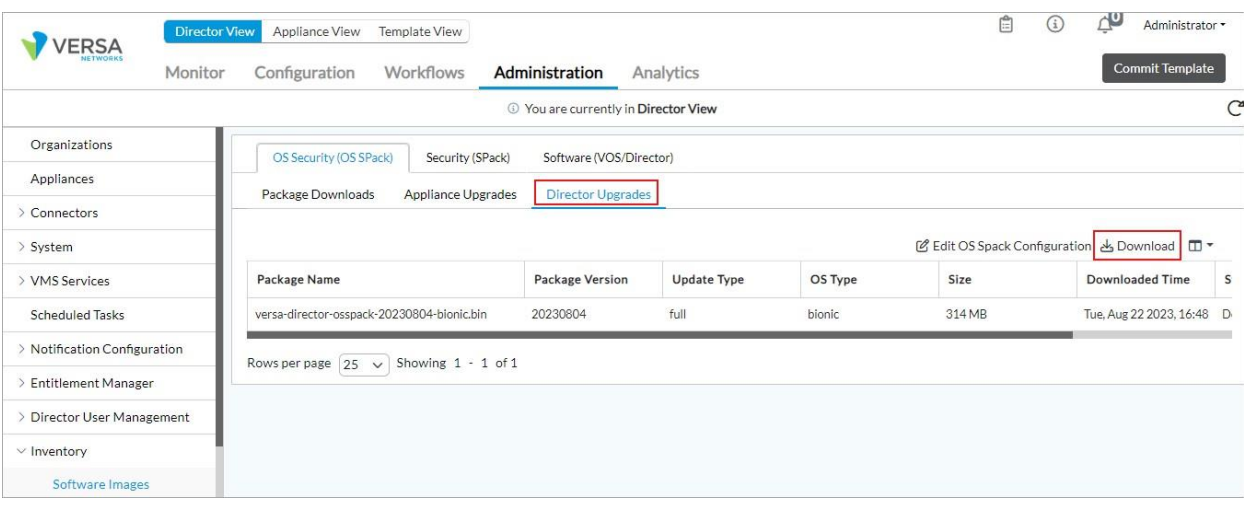

Copyright © 2024, Versa Networks, Inc.

4. Click the Download icon to download the OS Security package. In the Download OS Security Package popup window, enter the following information.

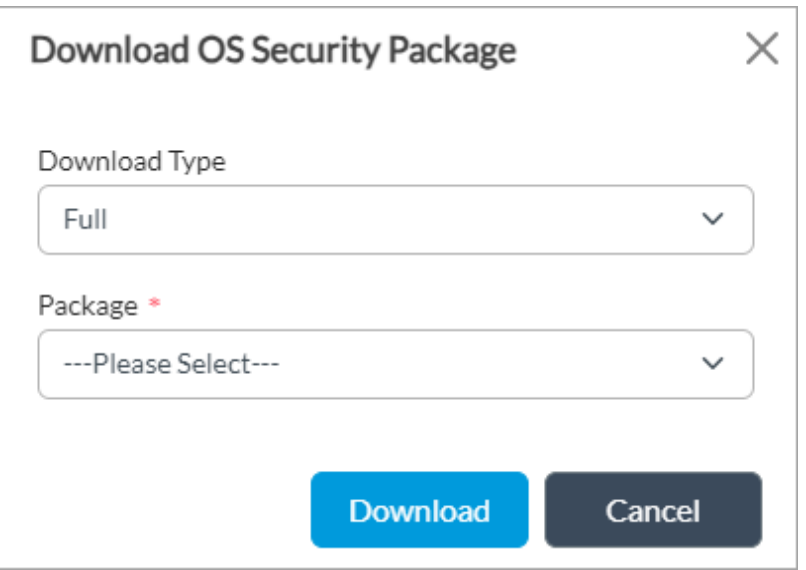

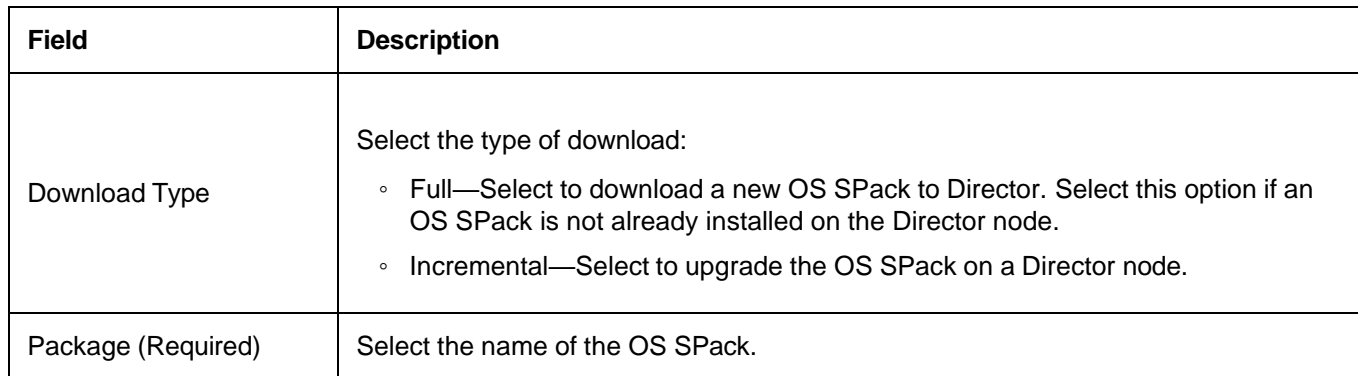

5. Click Download. The downloaded file is saved in the /var/versa/packages/osspack/versa-director/ directory. For more information, see [Download and Install an OS SPack on a Director Node.](https://docs.versa-networks.com/Secure_SD-WAN/01_Configuration_from_Director/Security_Configuration/Use_OS_Security_Packages#Download_and_Install_an_OS_SPack_on_a_Director_Node)

#### To install the OS Spack:

I.

- 1. Install the OS security pack update by executing the following Linux commands from a bash shell:
	- **cd /var/versa/packages/osspack/versa-director/**
	- **~\$ chmod a+x** *filename***.bin**
	- **~\$ sudo ./***filename***.bin**

To display a list of OS SPack versions that are present on a Director node, SSH into the node and issue the following shell command:

cat /opt/versa/etc/osspack/manifest.json | grep '"version":'

Note that in this command, the text string **version** is preceded by a single quotation mark followed by a double quotation

Copyright © 2024, Versa Networks, Inc.

mark.

To download and install an OS SPack on an Analytics node, follow the to download the OS SPack on a Directore node. Ensure that the binary file that you download and use to install the security update is the binary file for Analytics.

You can also download the OS SPack by issuing the following commands from the CLI:

request security osspack check updates request security osspack download bundle version request security osspack download file *filename* (for Releases 21.1.4 and later) request security osspack install bundle *bundle-name*

To display a list of OS SPack versions that are present on an Analytics node, for Releases 21.1.1 and later, issue the following CLI command:

ı analytics-cli> **show security osspack info**

To download the OS SPack for a VOS device:

- 1. Before you download and install the OS SPack, configure DNS settings so that the Director node can locate the server from which to download the OS SPack. For more information, see [Configure DNS Settings.](https://docs.versa-networks.com/Management_and_Orchestration/Versa_Director/Configuration/Configure_DNS_Settings)
- 2. In Director view, select the Administration tab in the top menu bar.
- 3. Select Inventory > Software Images in the left menu bar.
- 4. Select the OS Security (OS SPack) tab in the horizontal menu bar, and then select the Package Downloads tab. The table in the main pane lists the OS SPacks that have already been downloaded.

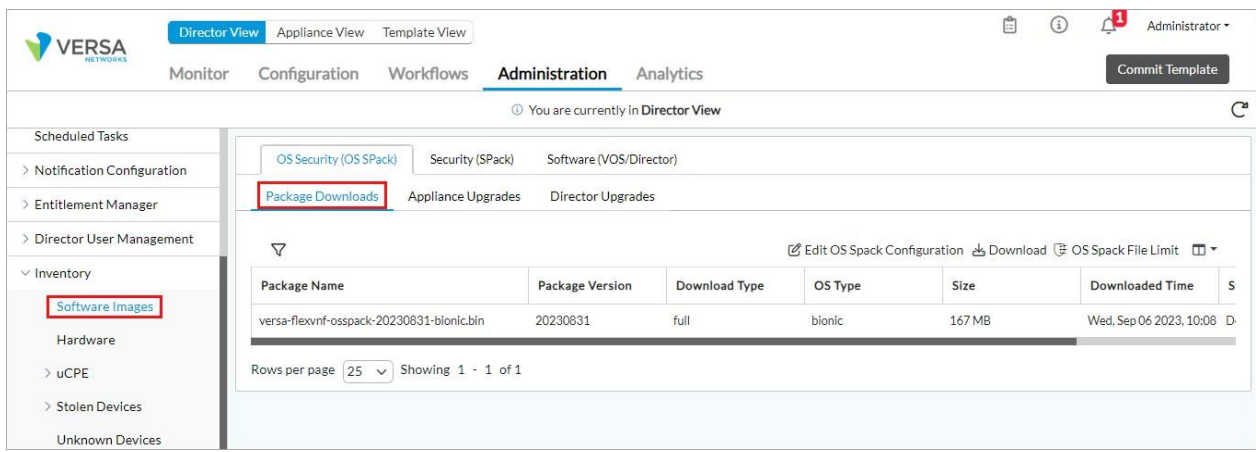

5. Click the Download icon to download the OS Security package. In the Download OS Security Package popup window, enter information for the following.

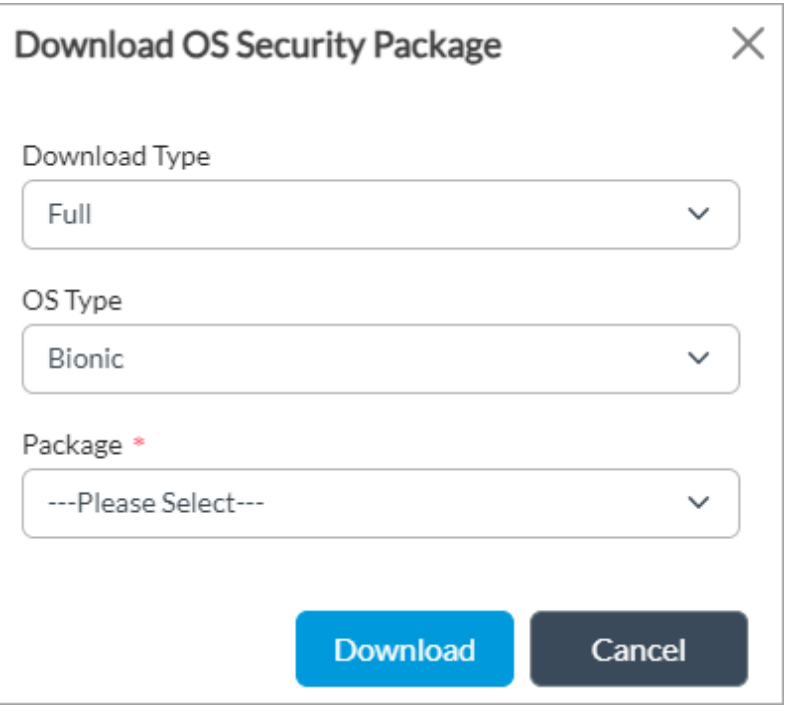

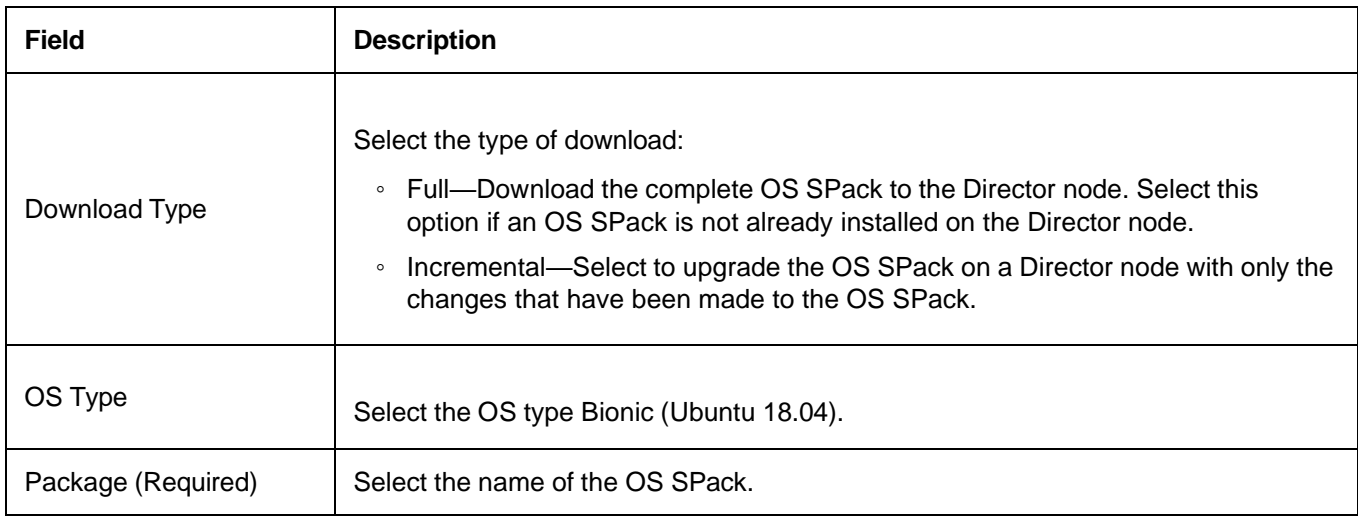

6. Click Download. The OS SPack is downloaded, and it is then listed in the table in the main pane. For more information, see [Download the OS SPack for a VOS Device.](https://docs.versa-networks.com/Secure_SD-WAN/01_Configuration_from_Director/Security_Configuration/Use_OS_Security_Packages#Download_the_OS_SPack_for_a_VOS_Device)

To install the OS SPack on a VOS device:

1. In the OS Security (OS SPack) tab, select the Appliance Upgrades tab.

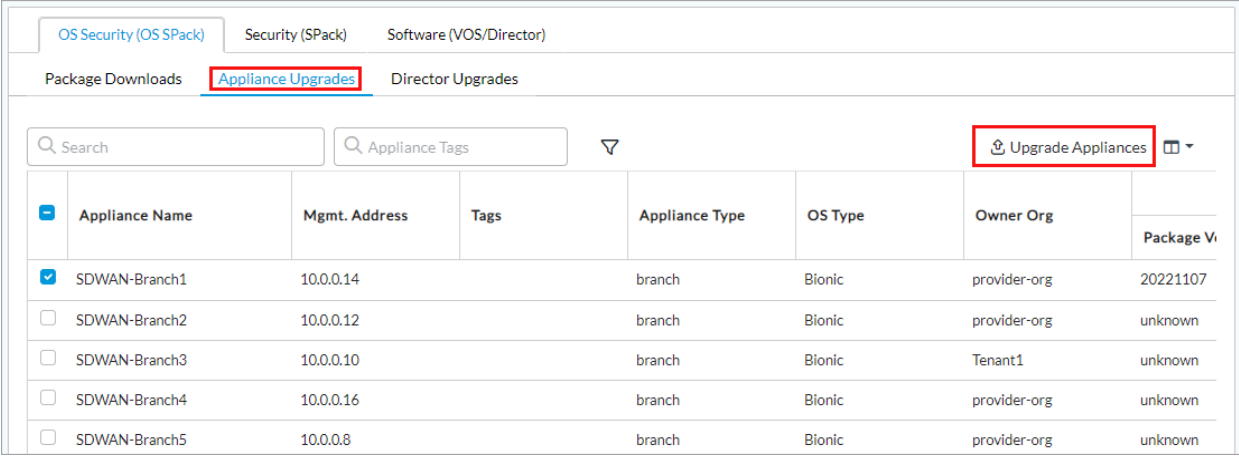

- 2. Select the VOS device or devices on which to install the OS SPack, or select the box next to the Appliance Name column to select all devices.
- 3. Click Upgrade Appliances. The Upgrade Appliances OS Security Package popup window displays. Enter the following information.

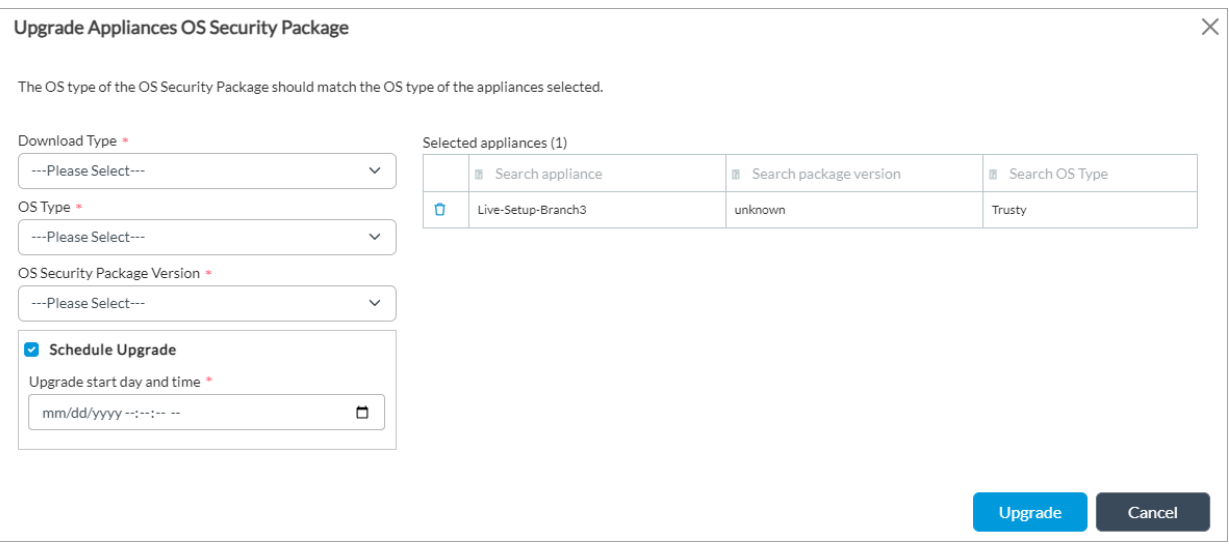

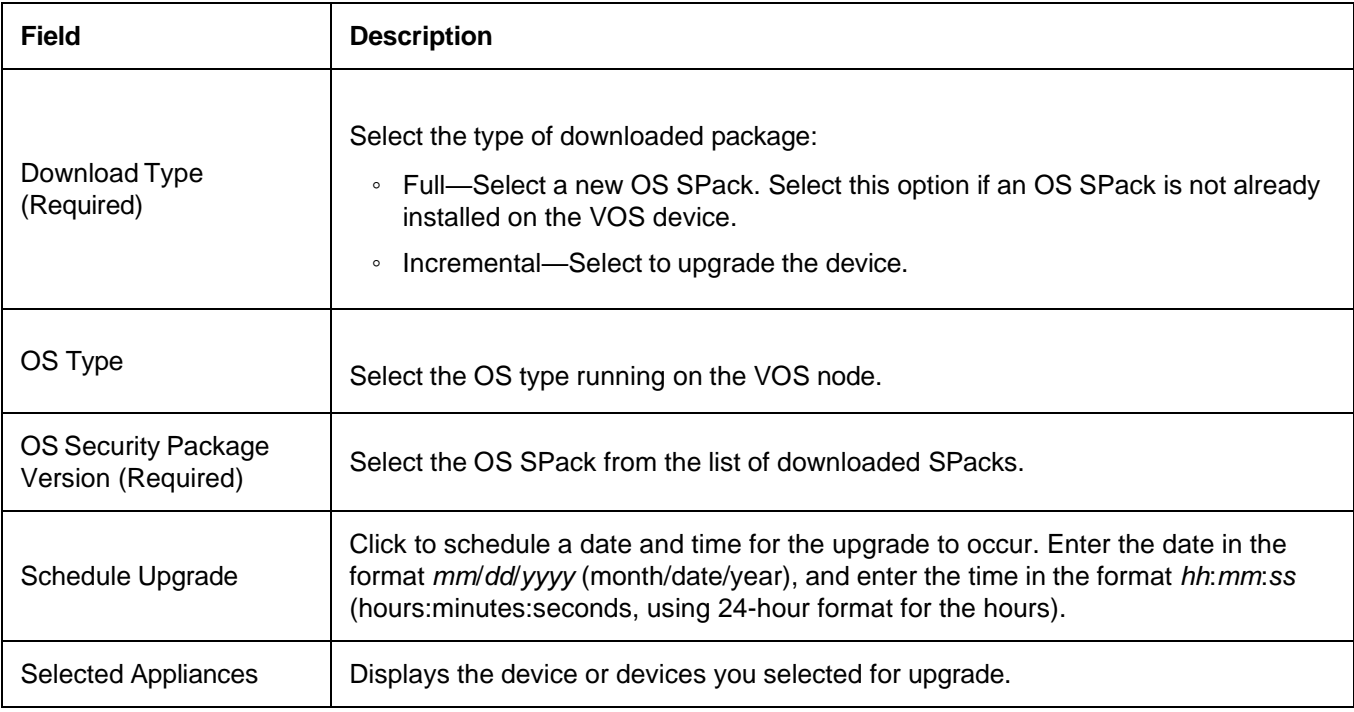

- 4. Click Upgrade. If you have not set a schedule for upgrade, the OS SPack is upgraded immediately.
- 5. To check the status of the download and installation of the OS SPack, click the Tasks icon in the horizontal menu bar.

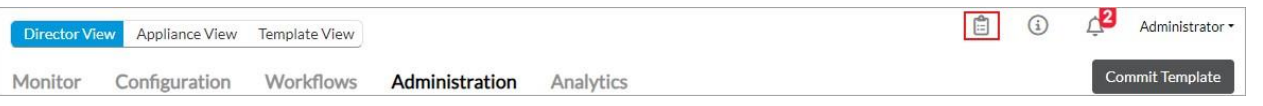

The Tasks popup window displays details of the OS SPack download tasks, including failed, pending, in progress, successful, and total tasks. For more information see, [Install the OS SPack.](https://docs.versa-networks.com/Secure_SD-WAN/01_Configuration_from_Director/Security_Configuration/Use_OS_Security_Packages#Install_the_OS_SPack_2)

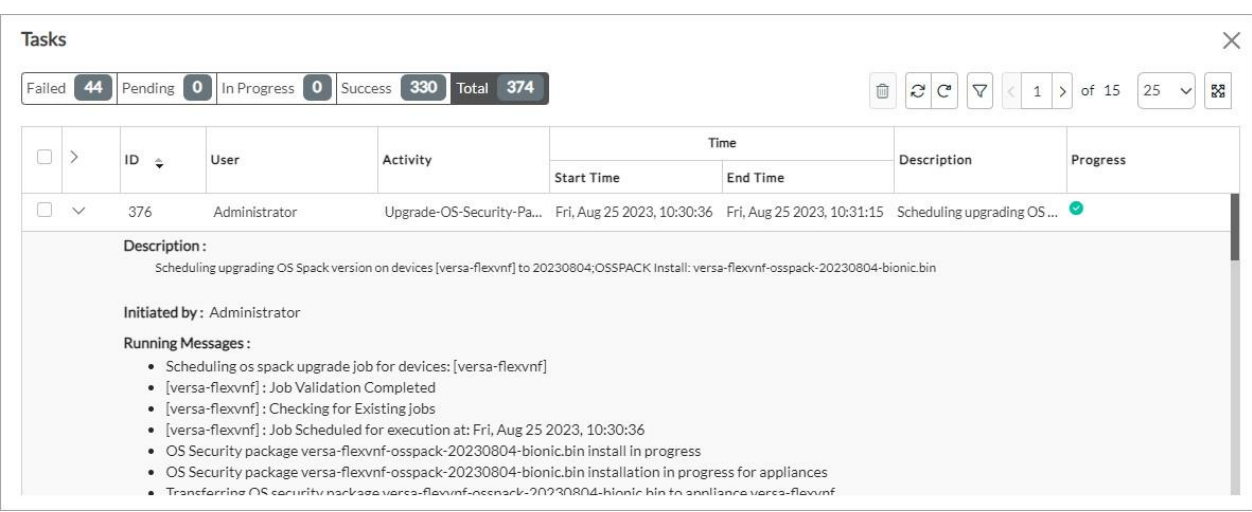

To display a list of OS SPack versions that are present on a VOS device, issue the following CLI command:

Copyright © 2024, Versa Networks, Inc.

### Upgrade Director and VOS

ı

To upgrade the VOS software on a Director node:

- 1. In Director view, select the Administration tab in the top menu bar.
- 2. Select Inventory > Software Images in the left menu bar.
- 3. Select the Software (VOS/Director) tab, and then select the Package Downloads tab. The following screen displays.

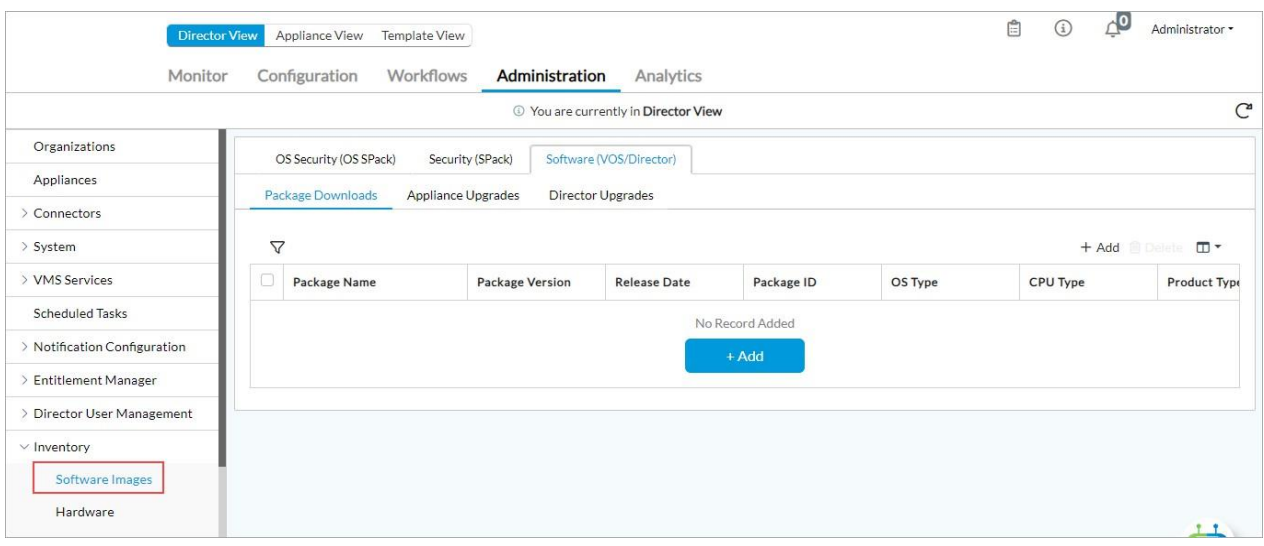

4. Click the  $+$  Add icon. In the Add Software Package popup window, enter information for the following fields.

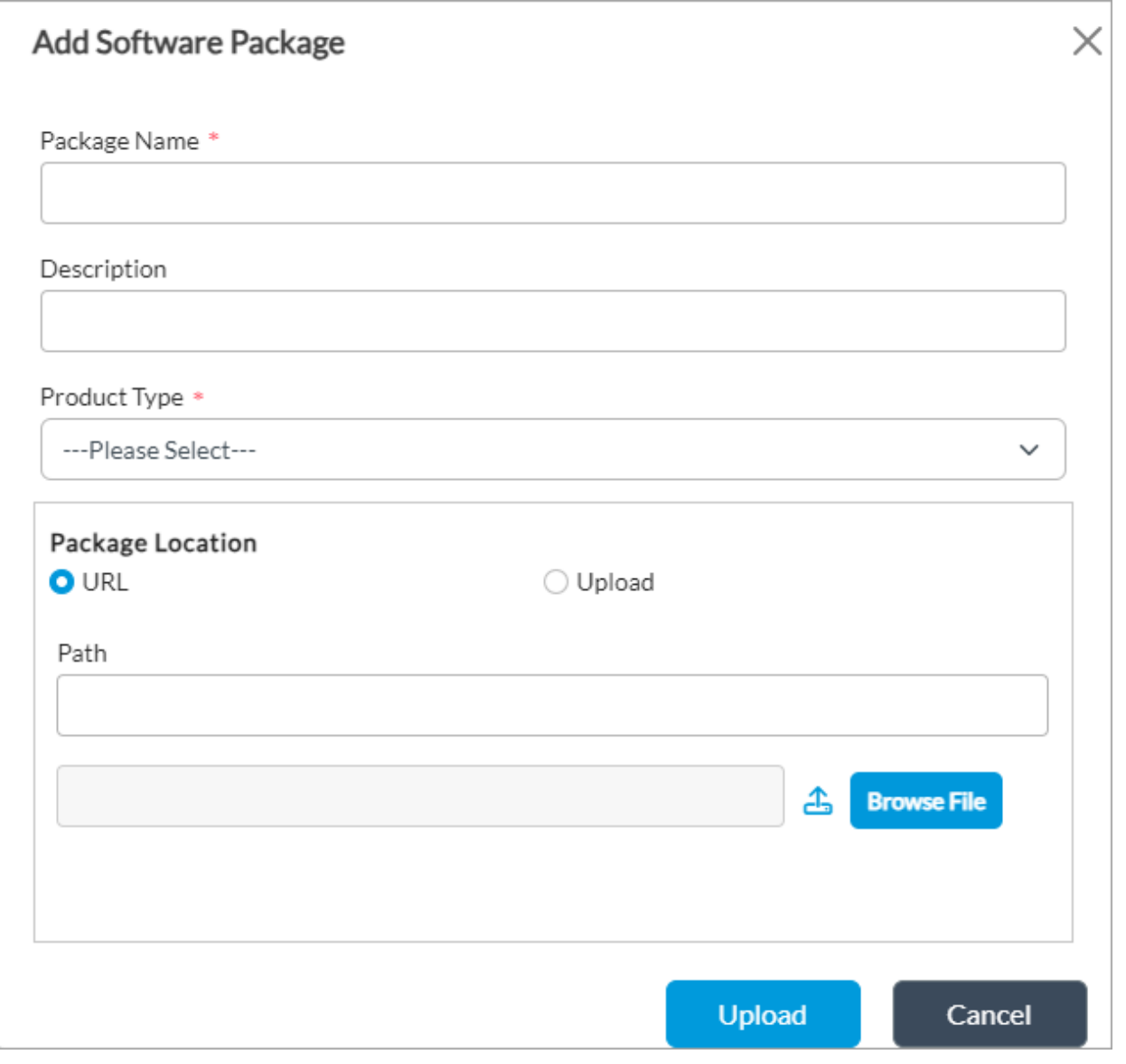

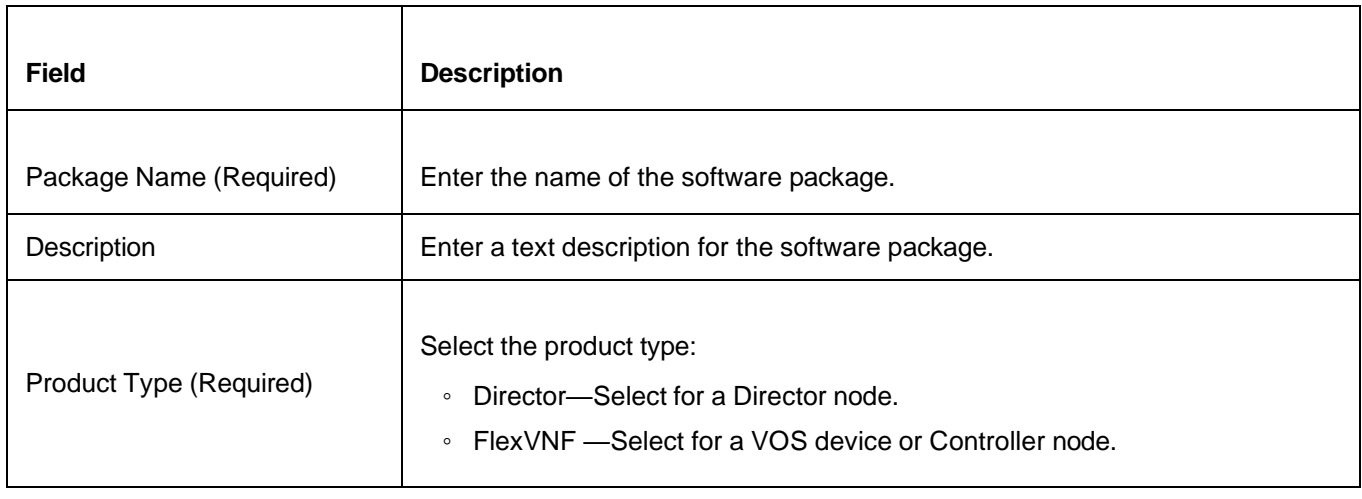

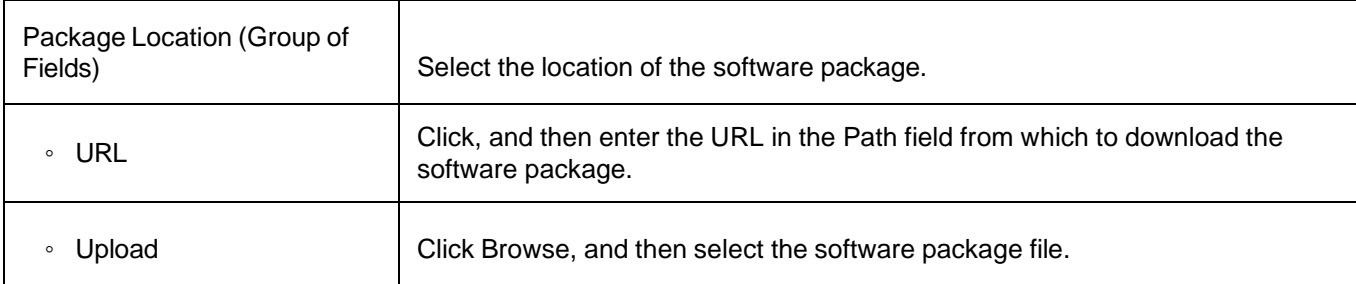

5. Click Upload. For more information, see [Download](https://docs.versa-networks.com/Getting_Started/Deployment_and_Initial_Configuration/Software_Upgrade/Upgrade_Software_on_Headend_and_Branch#Download_Controller_and_VOS_Software_Image_to_Director_Node) Controller and VOS Software Image to Director Node.

To upgrade a software image on a VOS device:

- 1. In Director view, select the Administration tab in the top menu bar.
- 2. Select Inventory > Software Images in the left menu bar.
- 3. Select the Software (VOS/Director) tab, and then select the Appliance Upgrades tab.

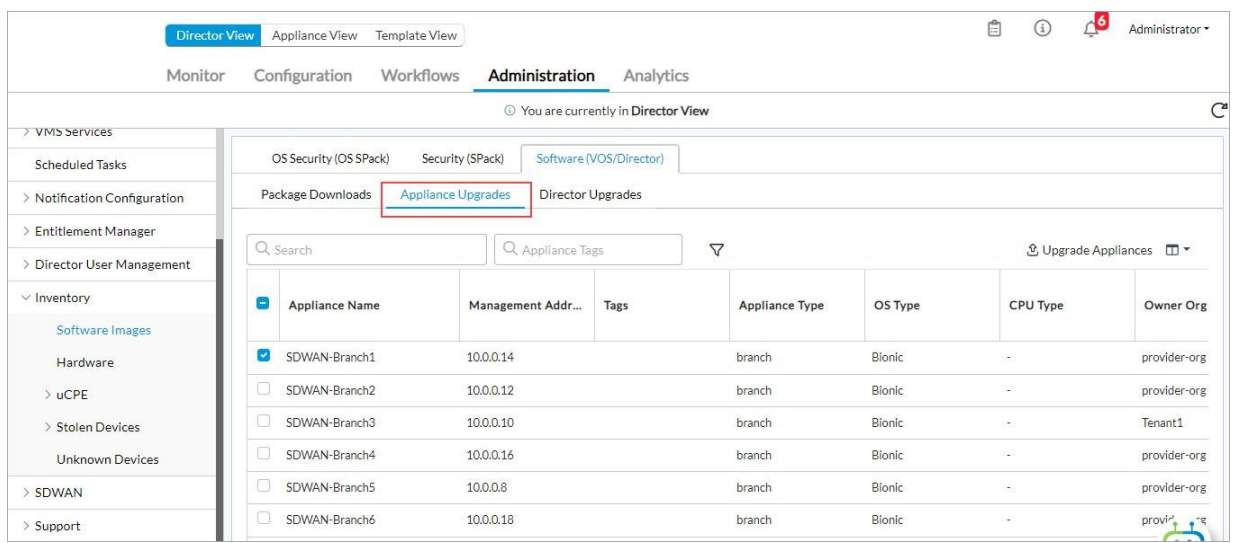

- 4. Select the VOS device or devices on which to upgrade the software, or select the box next to the Appliance Name column to select all devices. The Package Version column in the table displays the current software version installed on the device.
- 5. Click Upgrade Appliances. The Upgrade Appliances Software Package popup window displays. Enter information for the following fields.

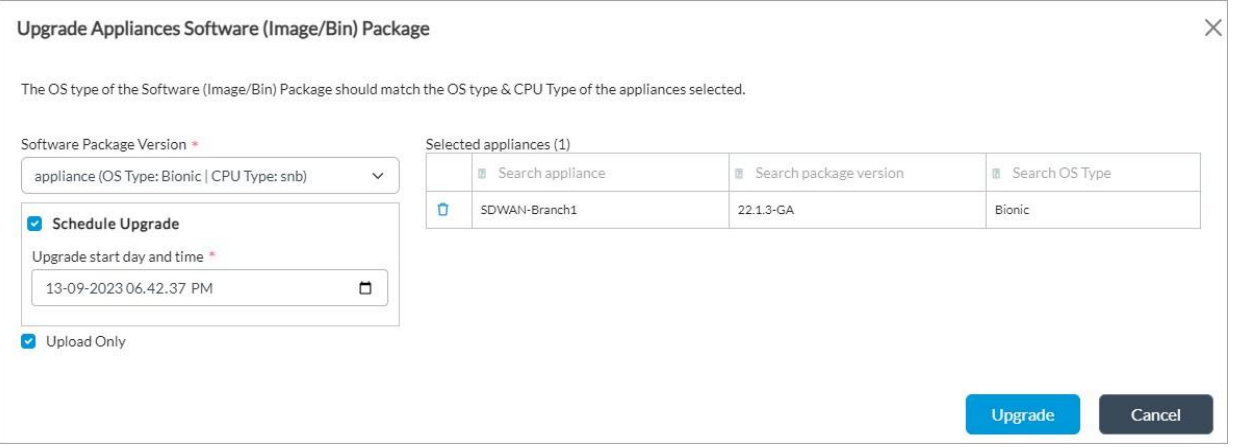

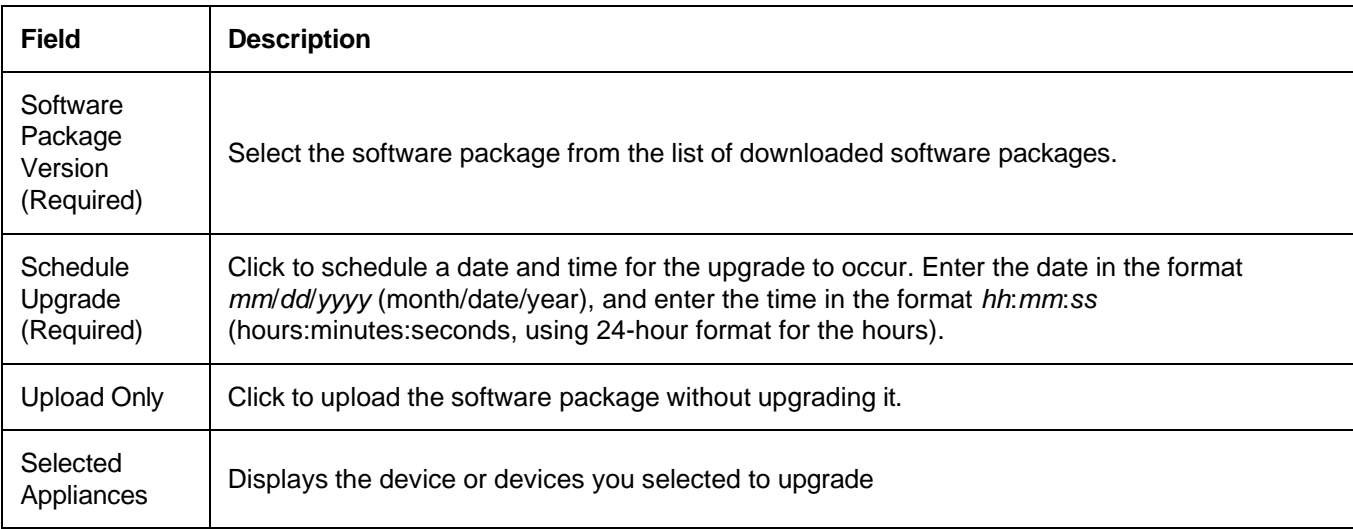

6. Click Upgrade. If you have not set a schedule for upgrade, the software package is upgraded immediately. For more information, see [Upgrade a Software Image on a VOS Device.](https://docs.versa-networks.com/Getting_Started/Deployment_and_Initial_Configuration/Software_Upgrade/Upgrade_Software_on_Headend_and_Branch#Upgrade_a_Software_Image_on_a_VOS_Device)

To update the VOS device using CLI, run the following CLI command:

admin@Director\$ **request system package upgrade** *filename***.bin**

To install the upgrade on a Director node:

ı

- 1. In Director view, select the Administration tab in the top menu bar.
- 2. Select Inventory > Software Images in the left menu bar.
- 3. Select the Software (VOS/Director) tab, and then select the Director Upgrades tab. The Package Version column in the table displays information about the software package that is installed on the Director node.

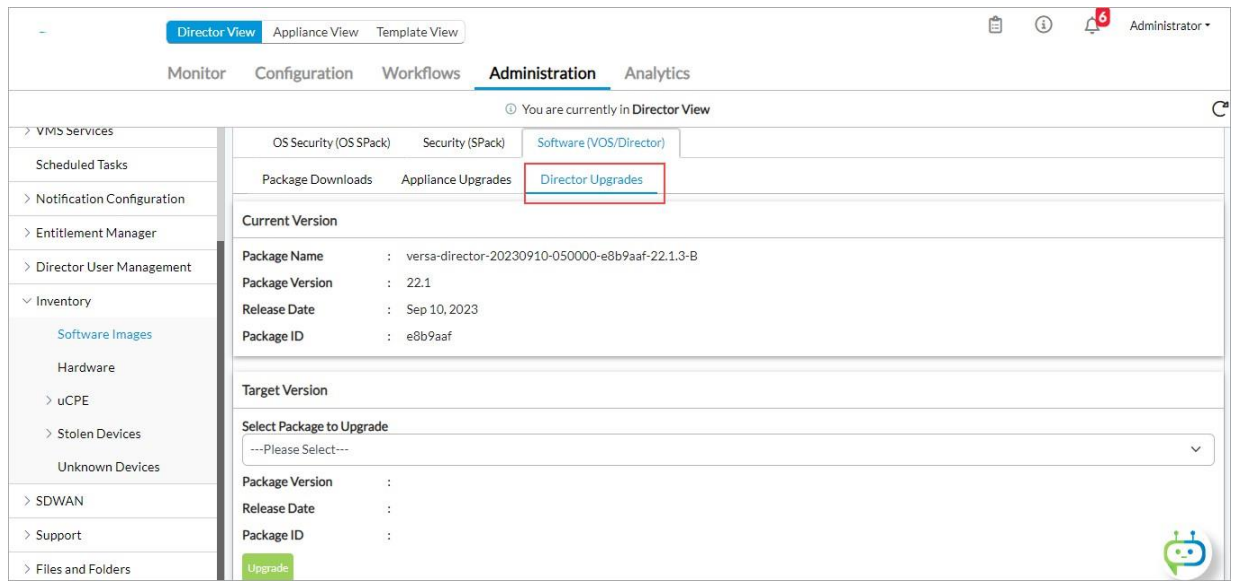

- 4. In the Target Version box, in the Select Package to Upgrade field, select the package to which to upgrade the Director node.
- 5. Click Upgrade.

To update the Director node using CLI, run the following CLI command:

admin@Director2> **request system package upgrade** *image-filename* 

#### To upgrade an Analytics node:

1. From Director UI Analytics screen, select Admin > Maintenance > System Upgrade in the left menu.

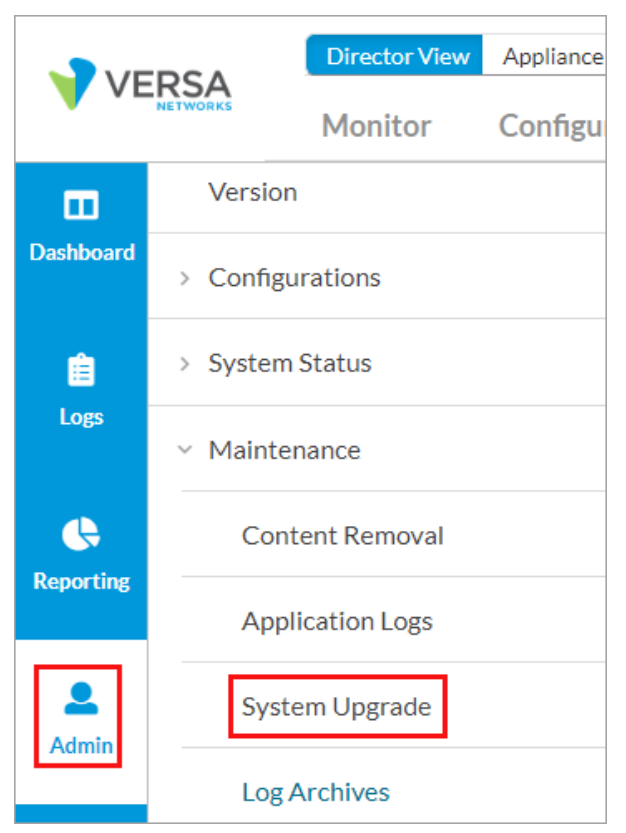

The Package Version window displays.

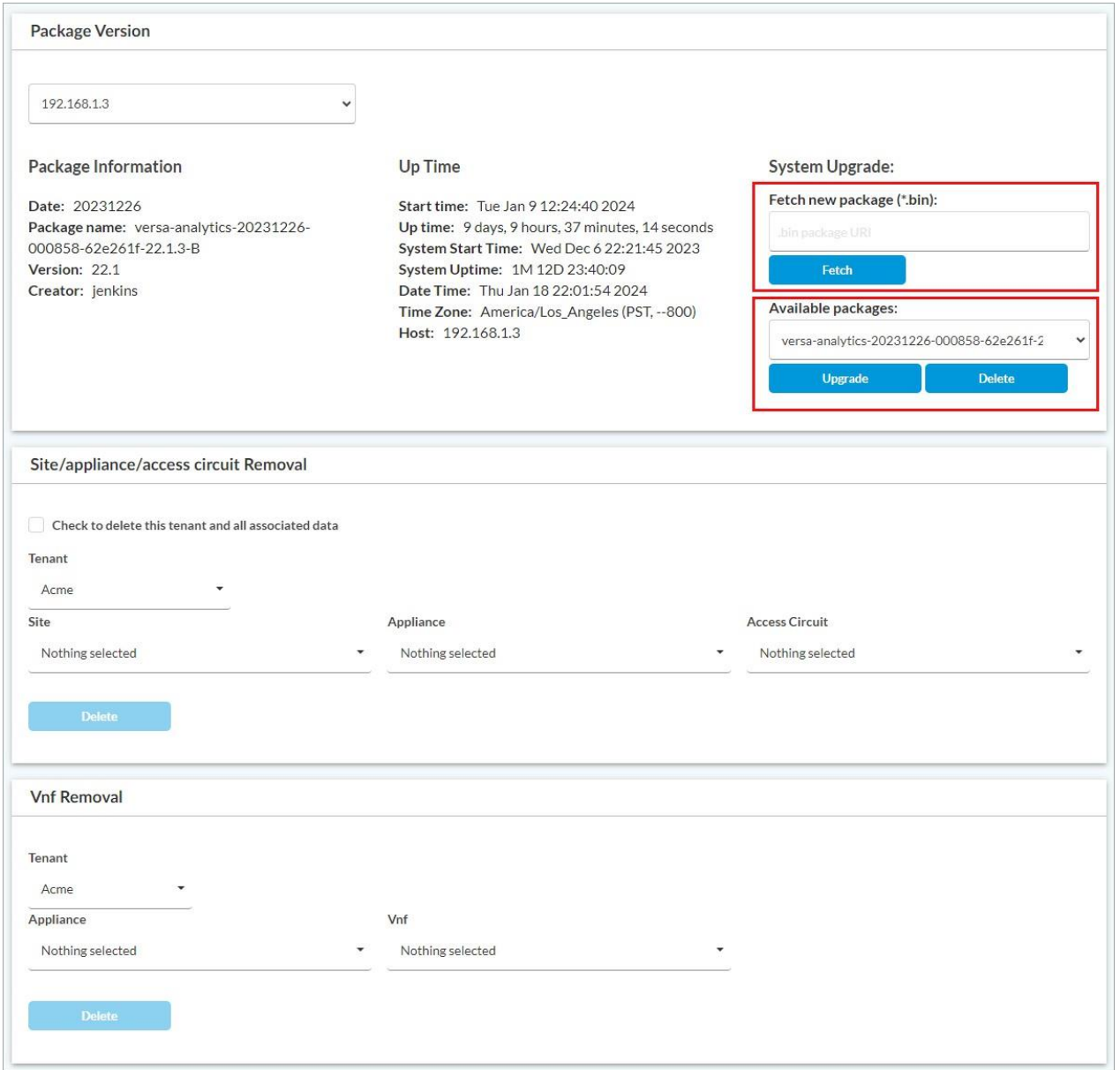

- 2. To download an upgrade, specify the package URI in the Fetch new Package (\*.bin) field under System Upgrade, and click Fetch.
- 3. To deploy the upgrade, select the package from the Available Packages field and click Upgrade.

To upgrade the Analytics node using CLI, run the following CLI command:

L admin@Analytics> **request system package upgrade** *filename***.bin**

## Configure Intrusion Detection and Prevention

#### To install the latest set of signatures, you must install the latest security pack security pack (SPack). To set the download settings for SPacks, run the following CLI commands:

set security security-package url https://spack.versanetworks.com/versa-updates set security security-package flavor premium

set security security-package download-type full

For more information, see [Use Security Packages.](https://docs.versa-networks.com/Secure_SD-WAN/01_Configuration_from_Director/Security_Configuration/Use_Security_Packages)

To associate a vulnerability profile with an access policy:

- 1. Configure an NGFW security access policy. For more information, see [Configure](https://docs.versa-networks.com/Secure_SD-WAN/01_Configuration_from_Director/Security_Configuration/Configure_NGFW#Configure_Access_Policies_(ACLs)) a Security Access Policy.
- 2. Configure an NGFW security rule and apply an vulnerability security profile from the Enforce tab. For more information see, [Associate Vulnerability Profiles with Access Policy Profiles.](https://docs.versa-networks.com/Secure_SD-WAN/01_Configuration_from_Director/Security_Configuration/Configure_Intrusion_Detection_and_Prevention#Associate_Vulnerability_Profiles_with_Access_Policy_Profiles)
	- a. In Director view:
		- I. Select the Administration tab in the top menu bar.
		- II. Select Appliance in the left menu bar.
		- III. Select an appliance in the main pane. The view changes to Appliance view.
	- b. Select Configuration in the top menu bar.
	- c. Select Services > Next Gen Firewall > Security > Policies in the left menu bar.
	- d. Click the Rules tab to display the access policy rules.
	- e. Select a rule or click Add to add a new rule. The Add/Edit Rule popup window displays.
	- f. Select the Enforce tab.

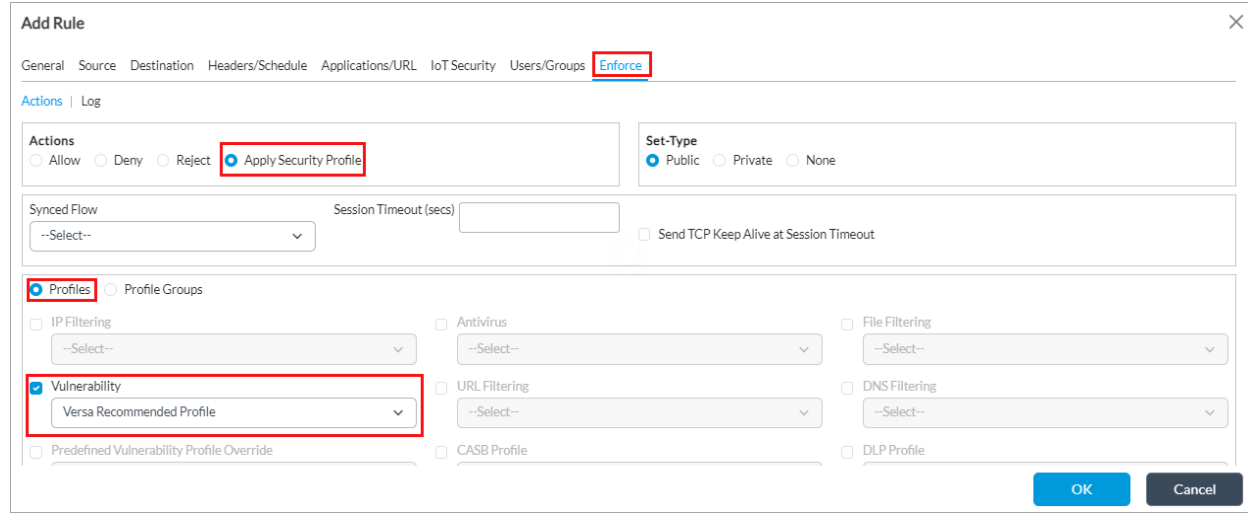

g. In the Actions section, select Apply Security Profile. When you select this field, the Profiles section, on the lower part of the popup window, is then selected. Click Vulnerability and select the vulnerability profile to associate with the security access policy rule. The drop-down includes both predefined and custom vulnerability profiles. It is recommended to use the Versa-

Recommended vulnerability profile.

- h. To configure a custom vulnerability rule, see Create Custom [Vulnerability](https://docs.versa-networks.com/Secure_SD-WAN/01_Configuration_from_Director/Security_Configuration/Configure_Intrusion_Detection_and_Prevention#Create_Custom_Vulnerability_Profiles) Profiles. These rules are displayed in the Vulnerability field drop-down list , under User Defined Profiles.
- i. Click OK. When you configure an NGFW policy with a vulnerability profile, configure the logging profile and log action to ensure that IDS or IPS actions are forwarded to Versa Analytics.

To create access rules based on IP allow and deny lists:

- 1. Select Services > Next Gen Firewall > Security > Policies in the left menu bar.
- 2. Click the Rules tab to display the access policy rules.
- 3. Select a rule or click Add to add a new rule. The Add/Edit Rule popup window displays.
- 4. Select the Enforce tab.
- 5. In the Actions section, select Apply Security Profile.
- 6. From the IP Filtering field, select Add New. In the Create IP Filtering Profile popup window, enter the following information.

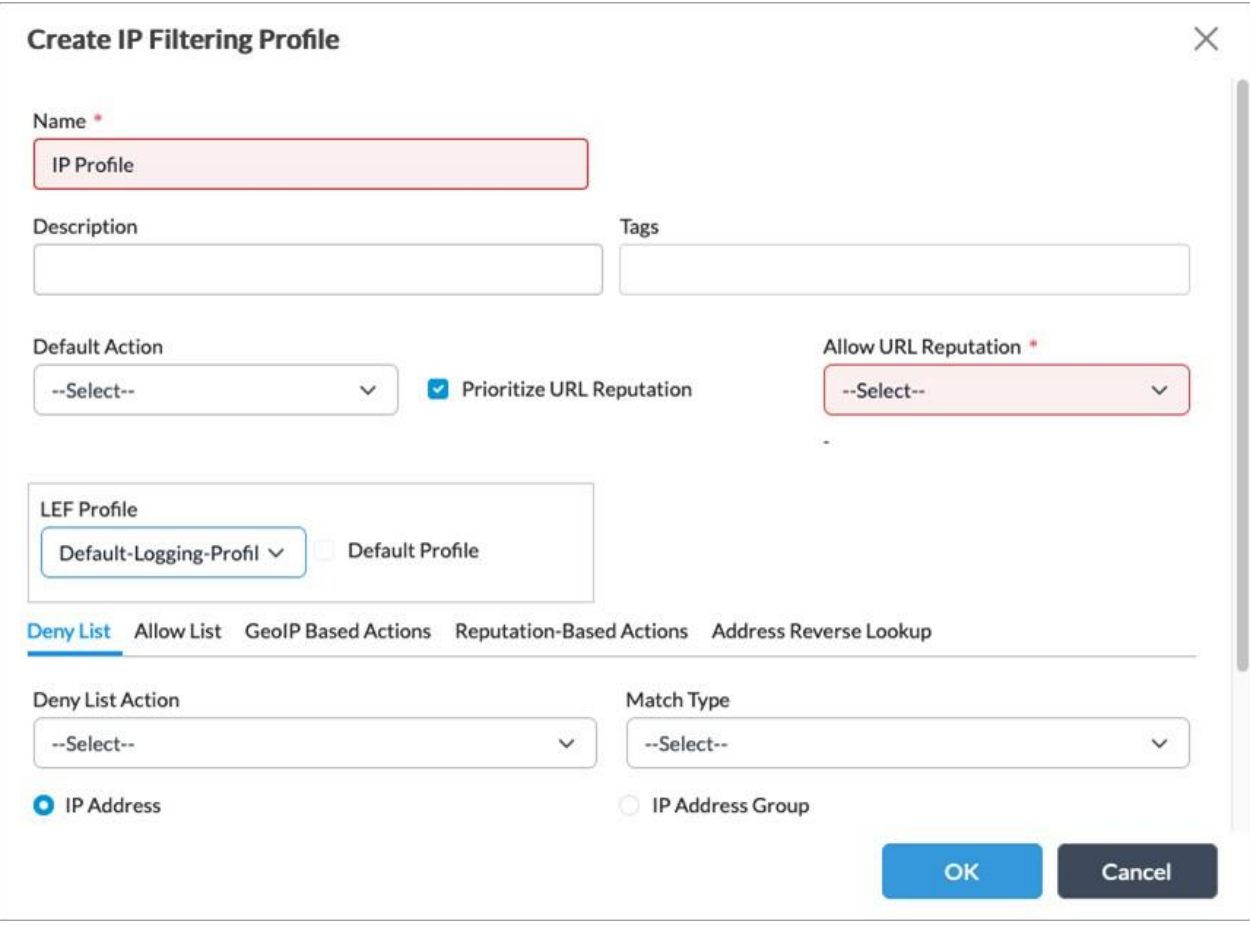

- 7. Select the LEF Profile.
- 8. In the Deny List tab, configure the IP deny list by selecting the Deny List Action, Match Type, and IP addresses or groups.
- 9. In the Allow List tab, configure the IP allow list. For more information, see [Configure](https://docs.versa-networks.com/Secure_SD-WAN/01_Configuration_from_Director/Security_Configuration/Configure_IP_Filtering) IP Filtering.

#### 10. Click OK.

To configure DoS protection settings:

- 1. In Director view:
	- a. Select the Administration tab in the top menu bar.
	- b. Select Appliance in the left menu bar.
	- c. Select the device from the main pane. The view changes to Appliance view.
- 2. Select the Configuration tab in the top menu bar.
- 3. Select Services > Next-Gen Firewall > DoS > Profiles in the left menu bar, or select Services > Stateful Firewall > DoS > Profiles in the left menu bar.
- 4. Click Add. In the Add DoS Profile popup window, enter the following information.

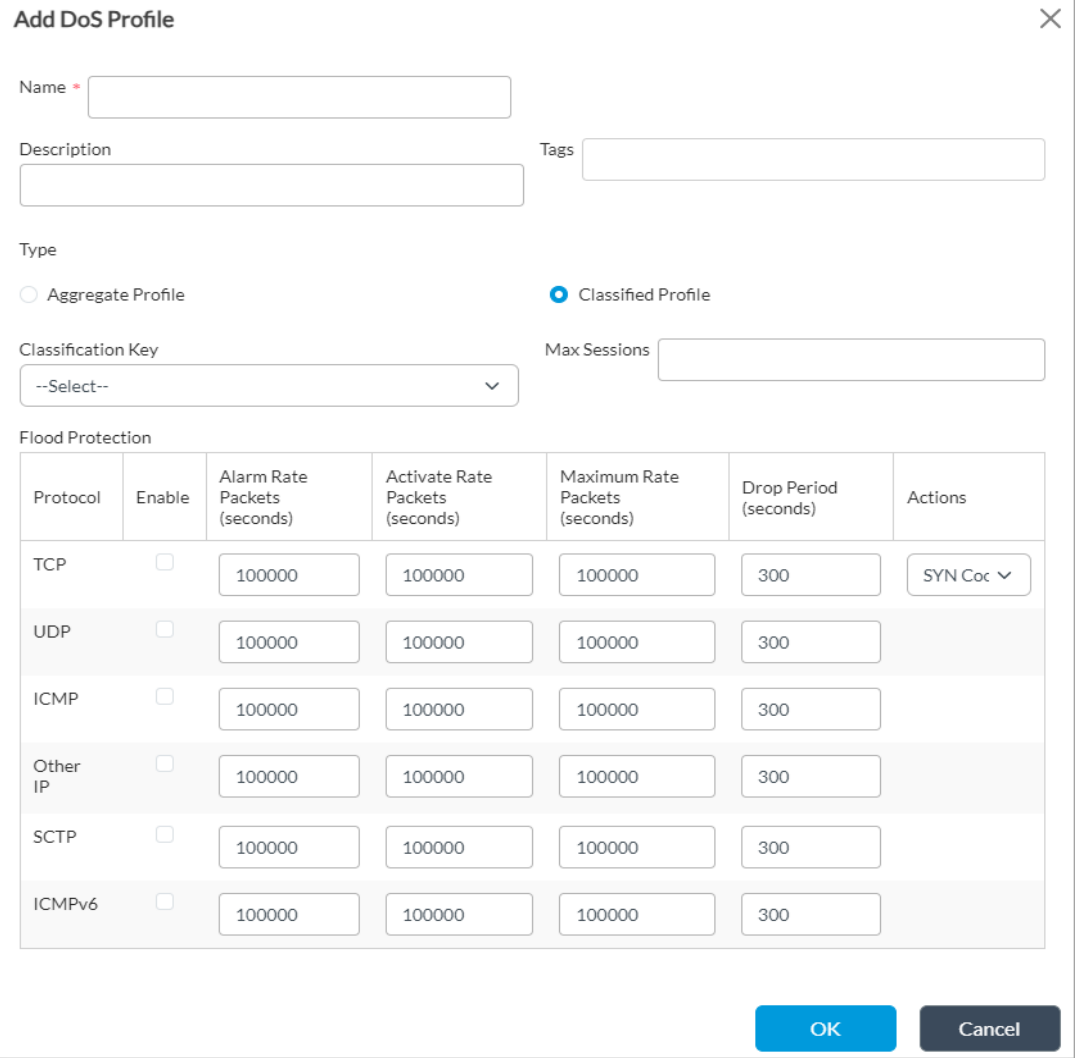

- 5. Configure thresholds for the Alarm Rate, Activate Rate, Maximum Rate, Drop Period, and Action (drop method) for TCP, UDP and ICMP protocols. For more information, see [Configure DoS Protection.](https://docs.versa-networks.com/Secure_SD-WAN/01_Configuration_from_Director/Security_Configuration/Configure_DoS_Protection)
- 6. Click OK.

Copyright © 2024, Versa Networks, Inc.

# Custom IPS

NGFW provides network protection beyond the protection based on ports, protocols, and IP addresses. In addition to traditional firewall capabilities, NGFW includes filtering functions such as intrusion prevention system (IPS).

IP filtering and vulnerability policies are applied to NGFW security access policies. In the policy, administrators define the traffic to match based on various parameters, such as zones and applications, and configure the policy to enforce the action defined in vulnerability profile.

It is recommended to use the predefined vulnerability profiles, however administrators may create custom vulnerability profiles. Then, the administrator must associate the vulnerability profiles with a next-generation firewall (NGFW) security profile (also called an access policy profile) in an NGFW policy. An NGFW security profile comprises an ordered set of one or more policy rules. Each policy rule comprises a set of match criteria and enforcement actions.

The following protocols are supported for NGFW and IDP inspection policies:

- IPv4
- IPv6
- ICMPv4
- ICMPv6
- TCP
- UDP

Management Ethernet interfaces are logically separated from the Ethernet data ports and cannot be used as a sensor interface. The TSF supports both in-line and promiscuous modes on any available Ethernet data port. A minimum of two Ethernet data ports is required for in-line mode.

Rules may be associated with distinct network interfaces, or groups of interfaces, referred to as zones. A zone profile defines flood protection, scan protection, and traffic anomaly protection information, and it is applied to all traffic flows that enter the zone through the interfaces associated with the zone.

The zone protection profile can detect and prevent the following types of traffic from entering the networks in the zone:

- Traffic floods of various protocols, such as TCP, UDP, and ICMP
- Port scans, host sweeps, and other types of reconnaissance traffic
- Malicious or spoofed packets

Signature based detection applies a set of pre-defined rules or custom rules. Rules are based on the snort rule format. Snort rules are divided into two logical sections, the rule header and the rule options. The rule header contains the rule's action, protocol, source and destination IP addresses and netmasks, and the source and destination ports information, and a series of customizable rule options which cover all the fields described in IPS\_SBD\_EXT.1.5.

The TSF also supports anomaly detection, which monitors a network for unusual events or trends. Vulnerability profiles

may be configured to compare an observed event with the baseline of the normal traffic. Anomaly detection detects patterns that are normally not present in the traffic, so it is useful for detecting new attacks. The following actions may be configured in a vulnerability profile which are taken on matching anomaly rules:

- Allow
- Alert
- Drop packet
- Drop session
- Reject
- Reset client
- Reset server

Throughput rates are configured within a DoS protection profile. Time of day settings are configured via Schedule Objects which are applied to NGFW security policies. Frequency options are set under Thresholds within a vulnerability profile. Thresholds may be defined for each Security Scanner, or protocol parser.

Within a zone protection profile, the following options may be selected in order to drop packets involved in attacks as defined in IPS\_SBD\_EXT.1. These include:

- Fragmented IP packets
- Spoofed IP packets
- Fragmented ICMP packets
- Large ICMP packets
- Packets with improper TCP flags
- Malformed UDP packets

DoS Flood thresholds may be defined for ICMP, IP, TCP, and UDP. For TCP, packets may be randomly dropped or SYN cookies may be used to ensure that valid connections are not dropped during a SYN flood attack. SYN cookies are the default behavior.

IP address filters are based on the following IP address attributes:

- IP reputation—Administrators can create IP-filtering profiles with the following predefined IP reputations:
	- BotNets
	- Denial of service
	- Phishing
	- Proxy
	- Reputation
	- Scanners
	- Spam sources
	- Web attacks
	- Windows exploits

Copyright © 2024, Versa Networks, Inc.

• Geolocation—Versa Networks provides a list of predefined regions that you can use to create IP-filtering profiles based on geolocation.

Administrators define IP-filtering profiles to filter traffic based on the IP address attributes. Each IP-filtering profile object can specify the following:

- Allow lists for IP addresses
- Deny lists for IP addresses
- DNS reverse lookup configurations
- Rules for geolocation-based actions
- Rules for IP reputation–based actions

Administrators can configure rules to match the IP address based on the following match criteria:

- Destination IP address
- Source IP address
- Source and destination IP address
- Source or destination IP address

Administrators can enforce the following actions when a session's IP address matches the conditions in an IP-filtering profile:

- Allow
- Alert
- Drop packet
- Drop session
- Reset

## Configure Stateful and Next-Generation Firewall

To create an NFGW access policy and rule:

- 1. Or, in Director view:
	- 1. Select the Administration tab in the top menu bar.
	- 2. Select Appliance in the left menu bar.
	- 3. Select the device from the main pane. The view changes to Appliance view.
- 2. Select the Configuration tab in the top menu bar.
- 3. Select Services > Next Gen Firewall > Security > Policies in the left menu bar.
- 4. Click the Add icon to define a policy. For more information, see [Configure](https://docs.versa-networks.com/Secure_SD-WAN/01_Configuration_from_Director/Security_Configuration/Configure_NGFW#Configure_Access_Policies_(ACLs)) Access Policies (ACLs).
- 5. Select the Rules tab.
- 6. Click the Add icon to define rules for the policy. The Add Rule popup window displays. For more information, see [Configure Access Policy Rules \(ACL Rules\).](https://docs.versa-networks.com/Secure_SD-WAN/01_Configuration_from_Director/Security_Configuration/Configure_NGFW#Configure_Access_Policy_Rules_(ACL_Rules))

7. If you already added one or more rules, the Add popup window displays. VOS processes rules in a top-down order, meaning the top-most applies first, followed by the seconds, until it finds a match. The matching rule action is applied on the network traffic. It is recommended that you order rules from permissive to restrictive to prevent blocking of legitimate traffic. You can add a deny rule to the bottom to handle traffic that does not match any other rules.

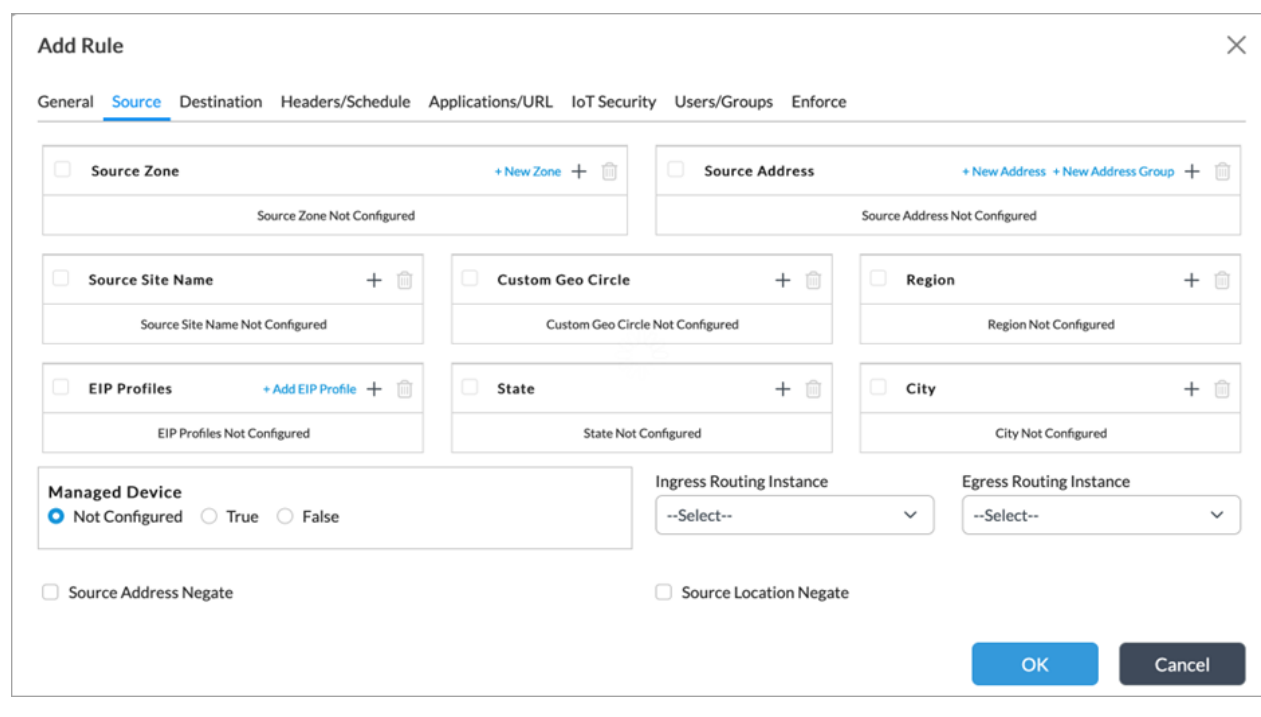

8. In the Add Rules screen, select Source tab.

- 9. Enter a source IP address or address group, or other source details for filtering.
- 10. To apply the rule to an interface or set of interfaces, add interfaces to a zone and select it in the Source Zone field.
- 11. Select the Destination tab.

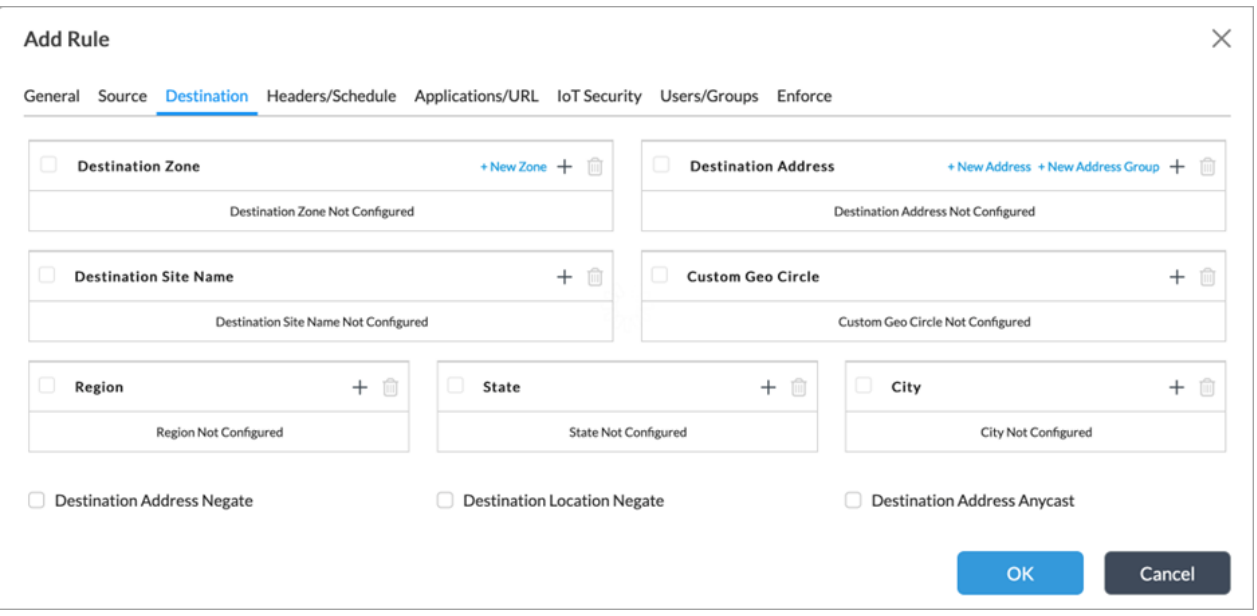

- 12. Enter destination address or address group and other details for filtering, as required.
- 13. To apply the rule to an interface or set of interfaces, add interfaces to a zone and select it in the Destination Zone field.
- 14. Select the Headers/Schedule tab.

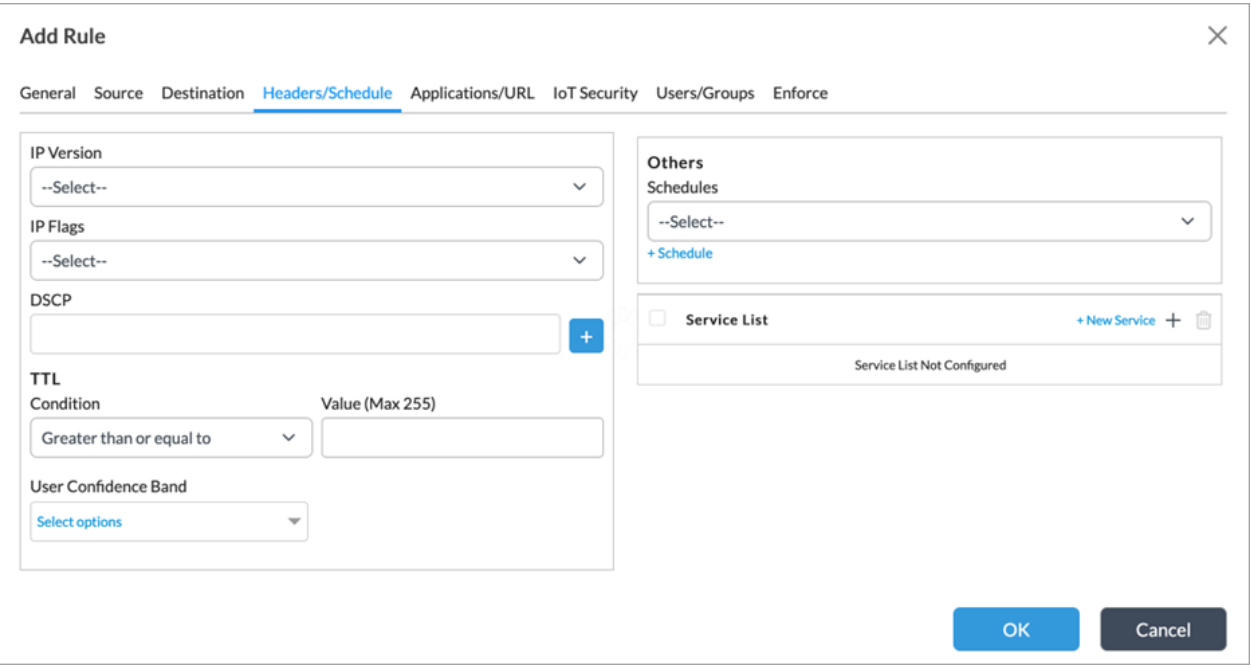

- 15. Enter filtering details such as IP version, IP flags, and services.
- 16. To add a new service, click + New Service. Enter the following information in the Add Service popup window.

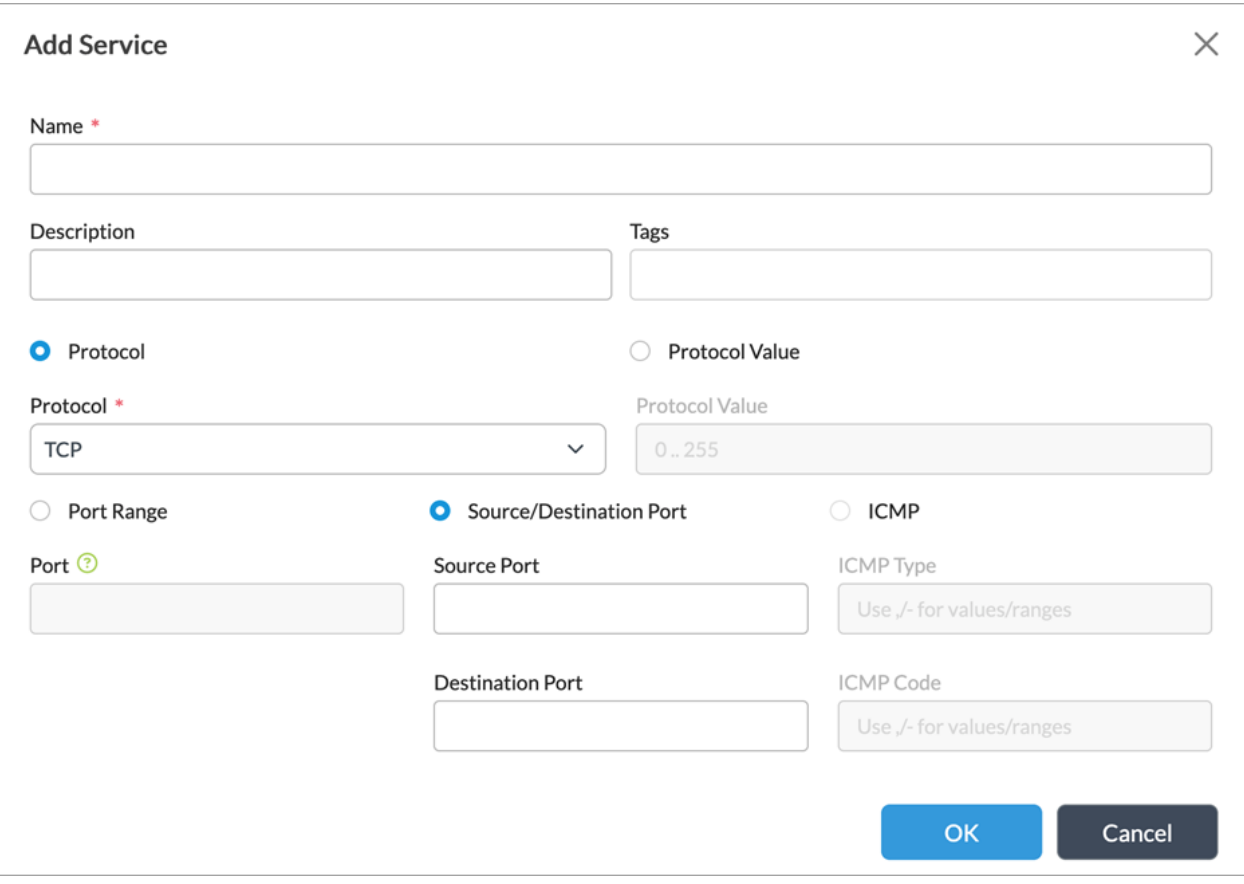

- a. Enter source and destination ports, along with the protocol and specific type or code values for ICMP.
- b. Click OK
- 17. Select the Enforce tab.

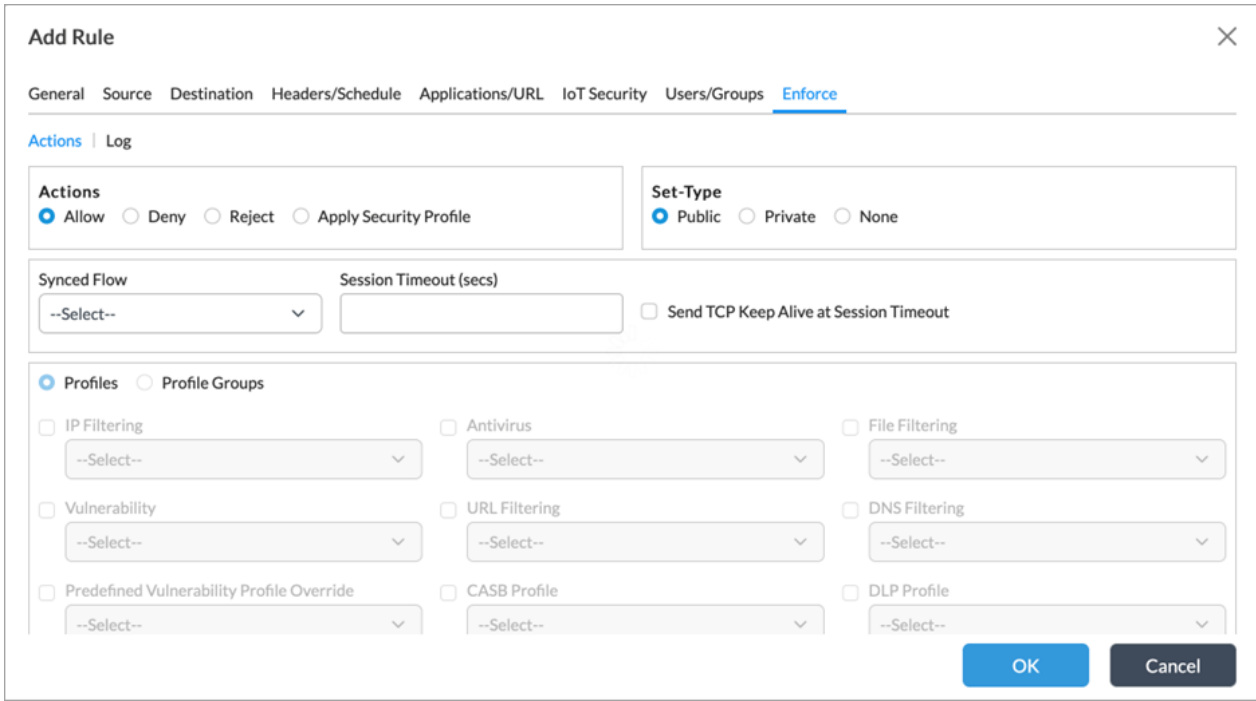

- 18. Specify an action (Allow, Deny, Reject, or Apply Security Profile). Apply Security Profile enables application of additional filtering and inspection policies for IDS/IPS.
- 19. In the Log tab, to generate a log when a rule action applies, select whether the log must be at the start or end of a traffic flow, or both.
- 20. Then select the logging profile.
- 21. Click OK.

Certain default or implicit rules automatically filter and, where applicable, log packet drops on most types of malformed or unexpected packets. Most of these implicit rules do not require any configuration. However, apply the following configurations to enforce all mandatory default filtering rules.

To filter out-of-sequence TCP control packets, run the **set system parameters stream-tcp-async-oneside true** CLI command. You must also have a vulnerability profile associated with an access rule governing the traffic.

To log unknown dropped packets destined for the host, run the following **set system session log-unknownhostbound-packets disable false** CLI command.

### Stateful Session Behaviors

VOS devices support routed, or Layer 3, interfaces. The interface associated with each physical network interface (PNIC) or virtual network interface (VNIC) is configured with an IP address. Based on the routing configuration, the traffic from the tenant is forwarded to the interfaces on the VOS device. The VOS device supports several routing instances or virtual routing functions (VRFs). Each VRF is associated with one or more interfaces on the VOS device, and the VOS device supports static routing, BGP, and OSPF.

Copyright © 2024, Versa Networks, Inc.

The traffic of a particular tenant enters a VOS device because the IP address of the routed interface is the next-hop address of the tenant traffic's final destination. Firewall policies can be applied on the traffic entering a VOS device, and the traffic is routed to the next hop (based on routing configuration) only if the security policy allows the traffic to be forwarded.

A VOS firewall device can be installed as a bare metal or a virtual machine (VM). The security policies are applied to the traffic that enters the firewall through physical or virtual interfaces. The VOS firewall recognizes VLAN tags for incoming traffic and adds the appropriate VLAN tags to the outbound traffic.

The following are typical scenarios for configuring traffic on a PNIC:

- Non-VLAN Traffic—Traffic that is not tagged with VLAN and enters the firewall using PNIC is mapped to a single tenant.
- VLAN Traffic—Traffic tagged with VLAN is mapped to one or more tenant. The VOS device creates a unique subinterface for each VLAN. Use one or more VLAN to configure the traffic identification for each tenant hosted on the VOS device.

The following are typical scenarios for configuring traffic on a VNIC:

- VLAN-mapped VNIC— If the VNIC is mapped by the hypervisor to a specific VLAN for the traffic that enters through the PNIC, then when the traffic enters the firewall through the VNIC, the VLAN is already stripped by the hypervisor. Therefore, all the traffic that enters through the VNIC is mapped to a single tenant. In this scenario, a single VNIC cannot support traffic from multiple tenants.
- PNIC-mapped VNIC with non-VLAN traffic—When the hypervisor directly maps the VNIC to the PNIC without any VLAN stripping and if the traffic that enters the firewall through the VNIC is not VLAN tagged, all traffic that enters through the VNIC is mapped to a single tenant.
- PNIC-mapped VNIC with VLAN traffic—When the hypervisor directly maps the VNIC to the PNIC without any VLAN stripping and if the traffic that enters the firewall through the VNIC is VLAN tagged, traffic that belongs to different VLANs is mapped to one or more tenants.
- You create a unique subinterface for each VLAN. You can configure the traffic identification using one or more VLANs for each tenant hosted on the VOS device.

The TSF supports a stateful packet filtering policy, and the following attributes are configurable within stateful traffic filtering rules for the associated protocols:

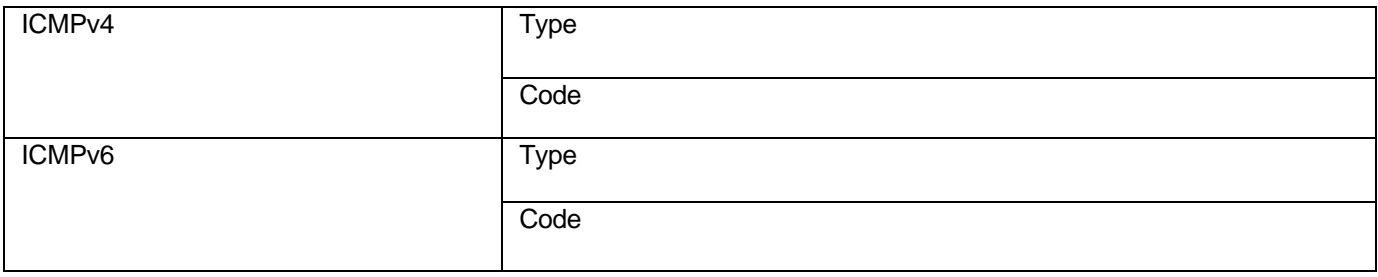

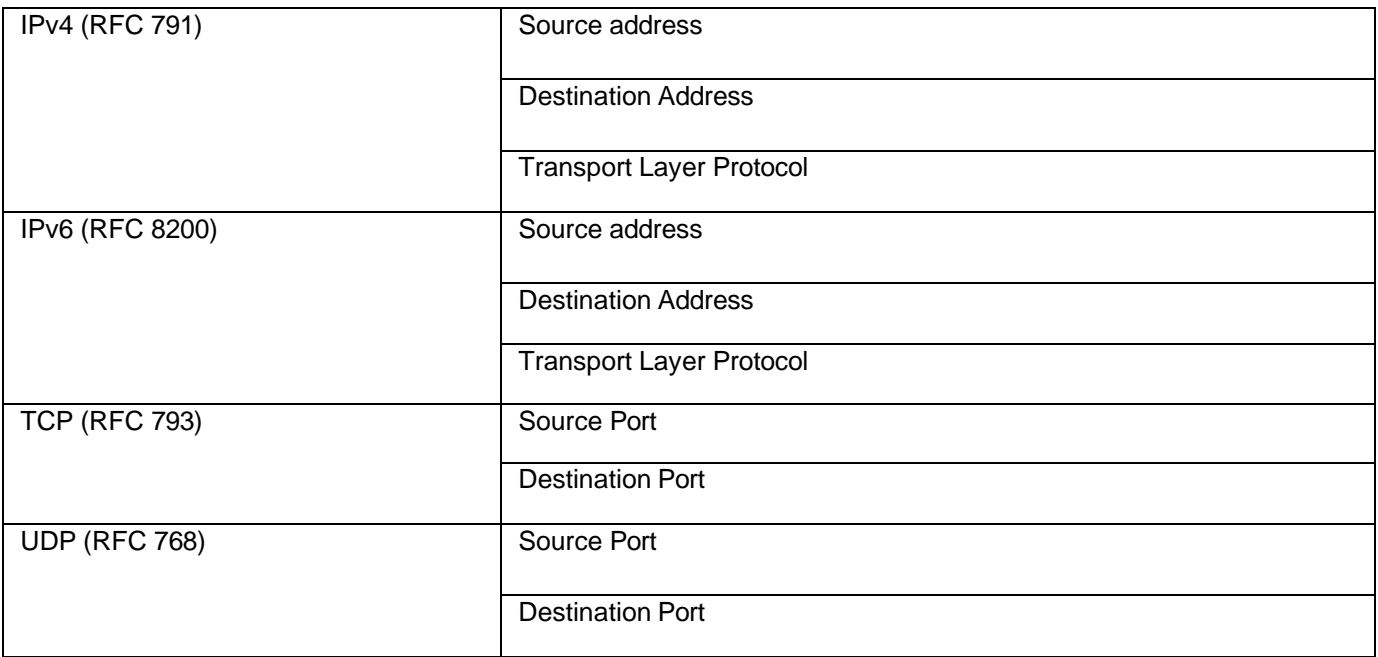

Versa uses industry-standard network traffic generators to perform interoperability testing to ensure RFC compliance with the above standards.

All interfaces of the TOE are subject to processing rules which can be applied to each distinct network interface or subinterface as described above.

TSF can classify traffic according to stateful TCP and UDP sessions. To classify traffic, stateful firewall verifies its destination port and then tracks the state of the traffic and monitors every interaction of each connection until it is closed. Stateful firewall grants or rejects access based not only on port and protocol but also on the packet history in the state table. When stateful firewall receives a packet, it checks the state table for an established connection or for a request for the incoming packet from an internal host. If nothing is found, the packet's access is subject to the access policy rule. Connections are removed after administrator-defined protocol timeout values and applied on the next received packet. If the session has been closed, the next received packet would be rejected.

For stateful firewall, Security administrators configure a security access policy to classify traffic using a security access policy. A security access policy includes the stateful firewall rule that collates the defined objects and assigns an action to take based on the match conditions.

Stateful firewall focuses on examining the information in Layer 2 (link layer), Layer 3 (network), and Layer 4 (transport) packets. For these packets, their Layer 3 and 4 information (IP address and TCP/UDP port number) is verified against the information stored in the state table to confirm that they are part of the current exchange. This method increases overall firewall performance because only the initiating packets must be unencapsulated for these layers and all layers up to the application layer (Layer 7).

For more advanced inspection capabilities, stateful targets vital packets for Layer 7 (application) examination, such as the packet that initializes a connection. If the inspected packet matches an existing firewall rule that permits it, the packet is passed and an entry is added to the state table. From this point forward, because the packets in that communication session match an existing state table entry, they are allowed access without a call for further application layer inspection.

Each security access policy consists of one or more rules. Each rule consists of match criteria and enforcement actions. You can use one or more of these traffic attributes to specify the match criteria:

- IP headers
- Domain names
- Services, based on port and protocol
- Source and destination geographic location
- Source and destination IP addresses
- Source and destination zones
- Time-of-day scheduling

For TCP, TSF uses the following attributes to determine if packets are associated with an existing session: source and destination addresses, source and destination ports, sequence number, and individual flags.

While UDP is a stateless protocol, TSF uses the following attributes to determine if packets are associated with an existing session: source and destination addresses, source and destination ports.

ICMP is also a stateless protocol however TSF uses the following attributes to determine if packets are associated with an existing session: source and destination addresses, type, and code.

A rule matches when all match criteria defined in the rule matches. All rules in the security access policy are evaluated starting with the first rule in the policy. The first rule that matches is selected and the corresponding security actions are enforced. No other rules are evaluated once a match is found.

It is recommended that in a security policy to configure more specific rules first and then configure generic rules, followed by a final deny-all rule. The TOE does not prevent administrators from applying conflicting rules.

For a stateful firewall policy, administrators may configure the following enforcement actions:

- Logging
	- Start
	- End

Copyright © 2024, Versa Networks, Inc.

- Both
- Never
- **Action** 
	- Allow—Allow sessions that match the configured rule to pass.
	- Deny—Drop sessions that match the rule.
	- Reject—Drop sessions that match the rule and sends a TCP reset (RST) or a UDP ICMP port unreachable message.

You may configure TSF to automatically drop the following packet types within an access policy (which in turn may associated with a LEF profile for logging):

- All fragmented packets (counters)
- Loose-source routing
- Strict-source routing
- Record route
- Broadcast source
- Multicast source
- Loopback source address
- Unspecified or reserved IP (RFC 5735, RFC 3513)
- Packets where the source address is equal to the address of the network interface where the network packet was received
- Packets where the source or destination address of the network packet is a link-local address
- Packets where the source address does not belong to the networks associated with the network interface where the network packet was received – the access policy will determine which zones the rules are associated with and therefore the networks associated with each zone.

TSF implements TCP SYN flood protection under DoS Protection or zone protection profiles. DoS protection is applied where the TOE is deployed at the perimeter of a network on which services are accessed externally through the VOS, where Zone Protection is applicable to an entire zone. Thresholds may be set for the number of TCP packets per second across three levels:

- Alarm rate—The rate at which a log is generated
- Action rate—The rate at which TOE drops packets. By default, the firewall uses SYN Cookies to track valid connections, but may be configured to randomly drop packets.
- Maximum rate—The rate at which all packets are dropped for a configurable duration.

Stale connections (including half-open connections) are removed after the defined protocol timeout value.

# Self-Test Errors

Versa products perform a suite of FIPS 140-2 self-tests during power-up and re-boot. If any of the self-test fails, the product does not enter operational state and the serial console CLI and system logs display an error message indicating a self-test failure. If this occurs, you must reboot the device. If the product still does not enter operational state, contact Versa Support.

The following errors that can occur during self-tests:

- Failure to verify integrity of Versa application binaries.
- Failure to satisfy cryptographic self-test condition (for example, known-answer test failure).
- Failure of entropy source.
- Failure to instantiate a system service.
- Hardware or virtualization platform related errors.

You can clear most error conditions by issuing the **vsh restart** CLI command to restart Versa applications. If the error condition persists, ensure that the product has been installed according to Versa documentation. Contact Versa Support if you require further assistance.

### Audit Events

Each Versa appliance generates an audit event for each user interaction with the applicable interface. Each event includes at least a timestamp, the username of the user whose action generated the event, a source IP address, and text describing the event.

The device stores each audit log record and only an authorized administrator can view it. Apart from storing records locally, you can configure the device to transmit audit log records to a remote auditing server over a trusted channel using IPsec.

### Audit Events

The following table describes the audit events.

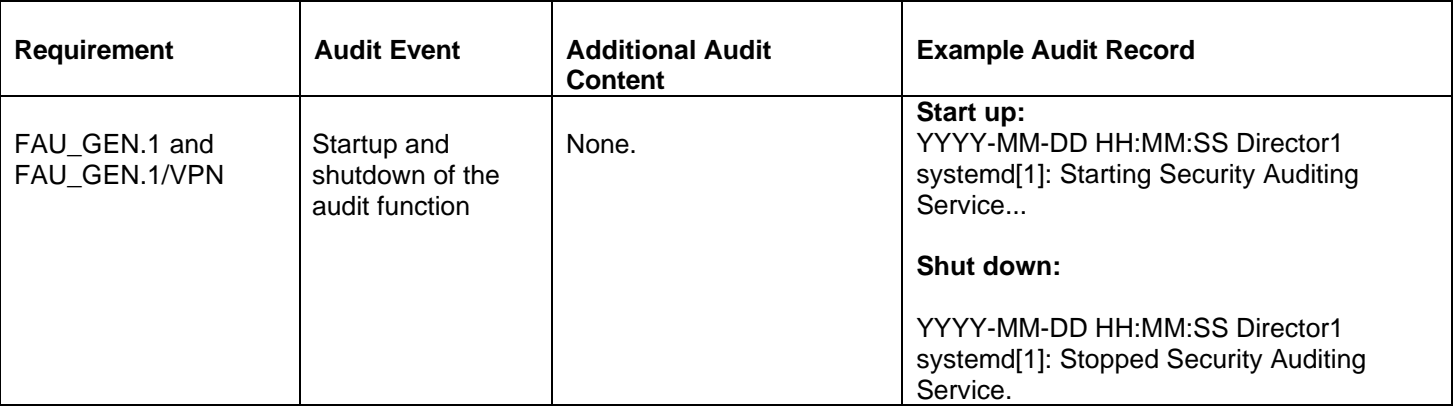

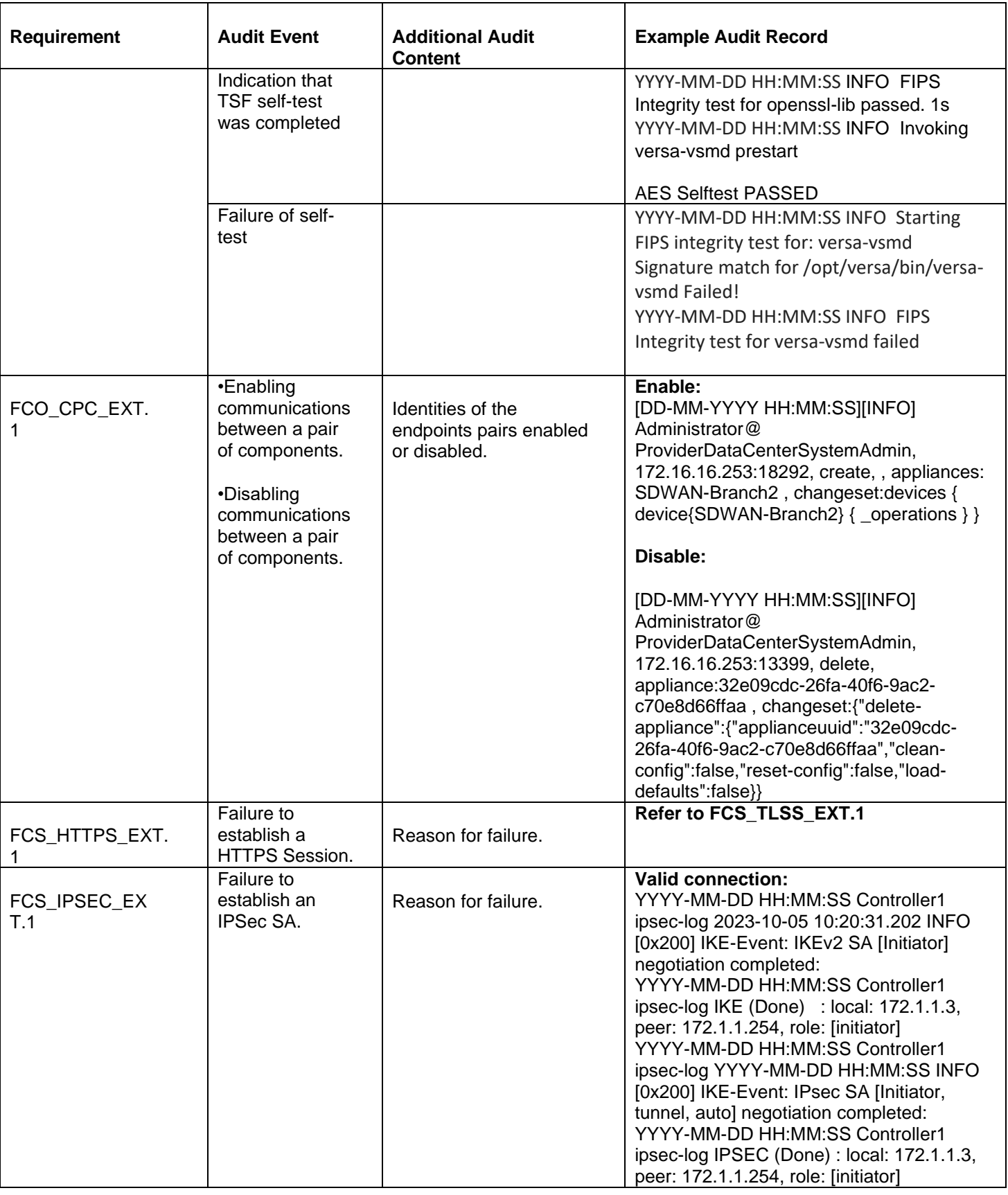

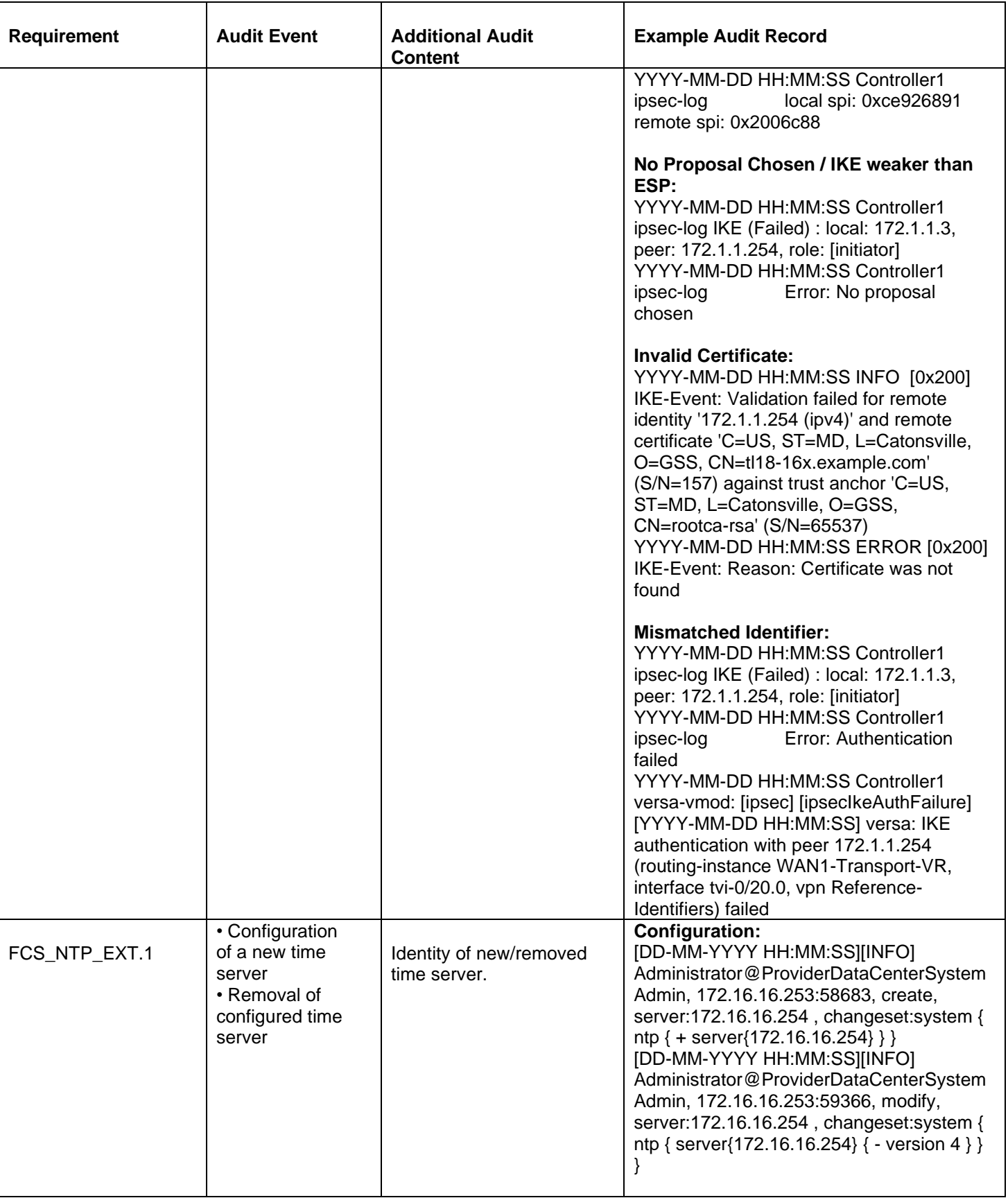

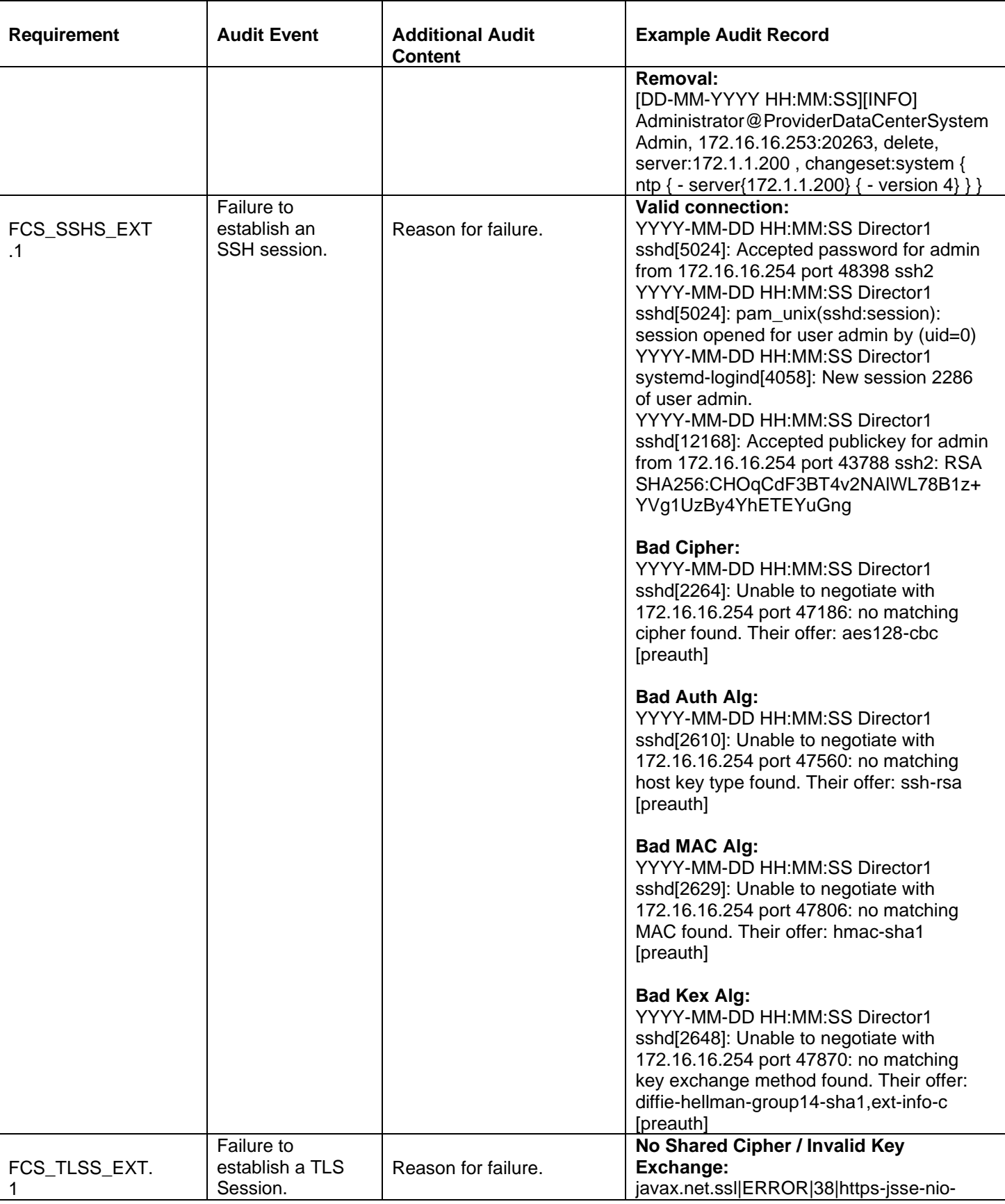

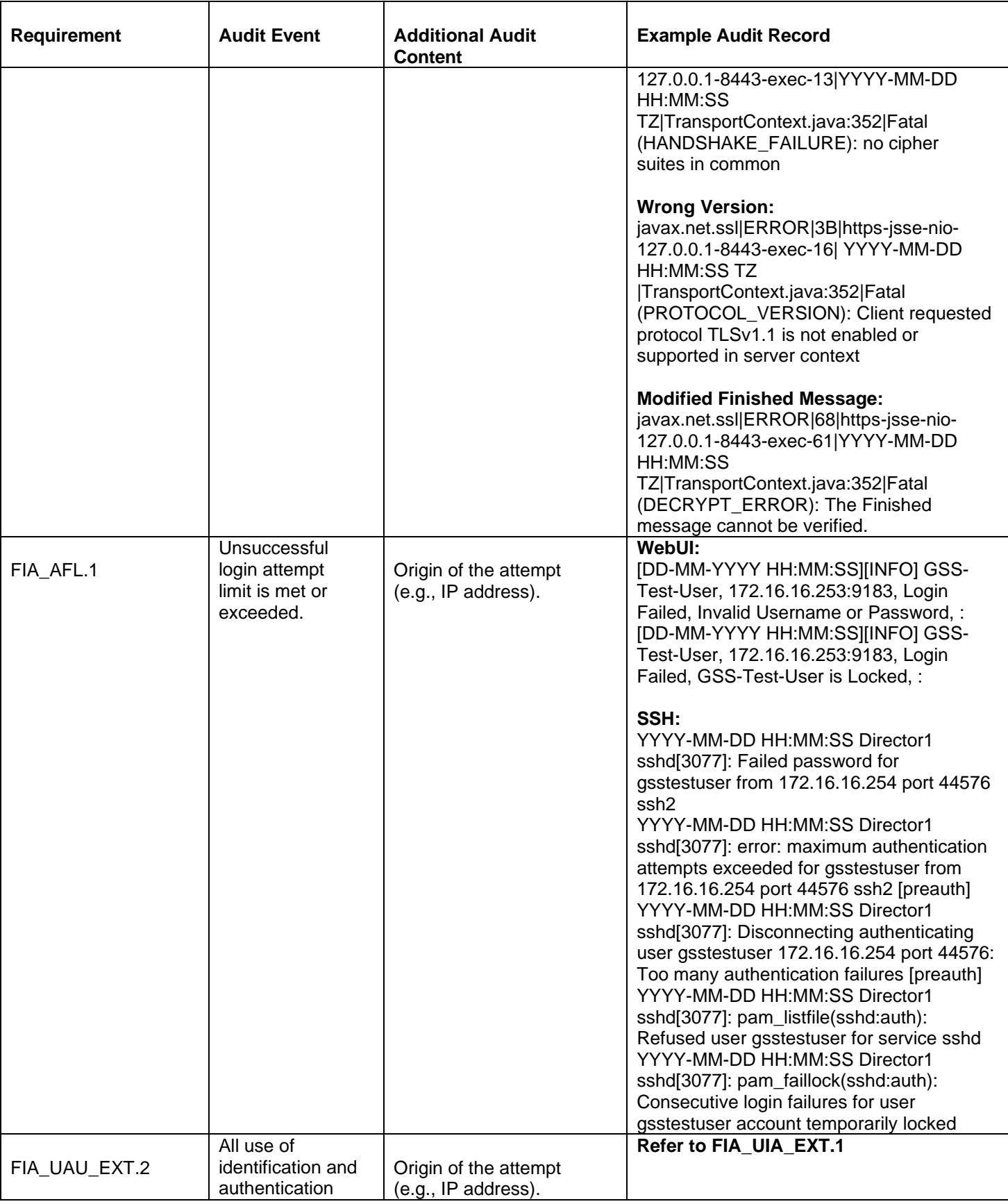

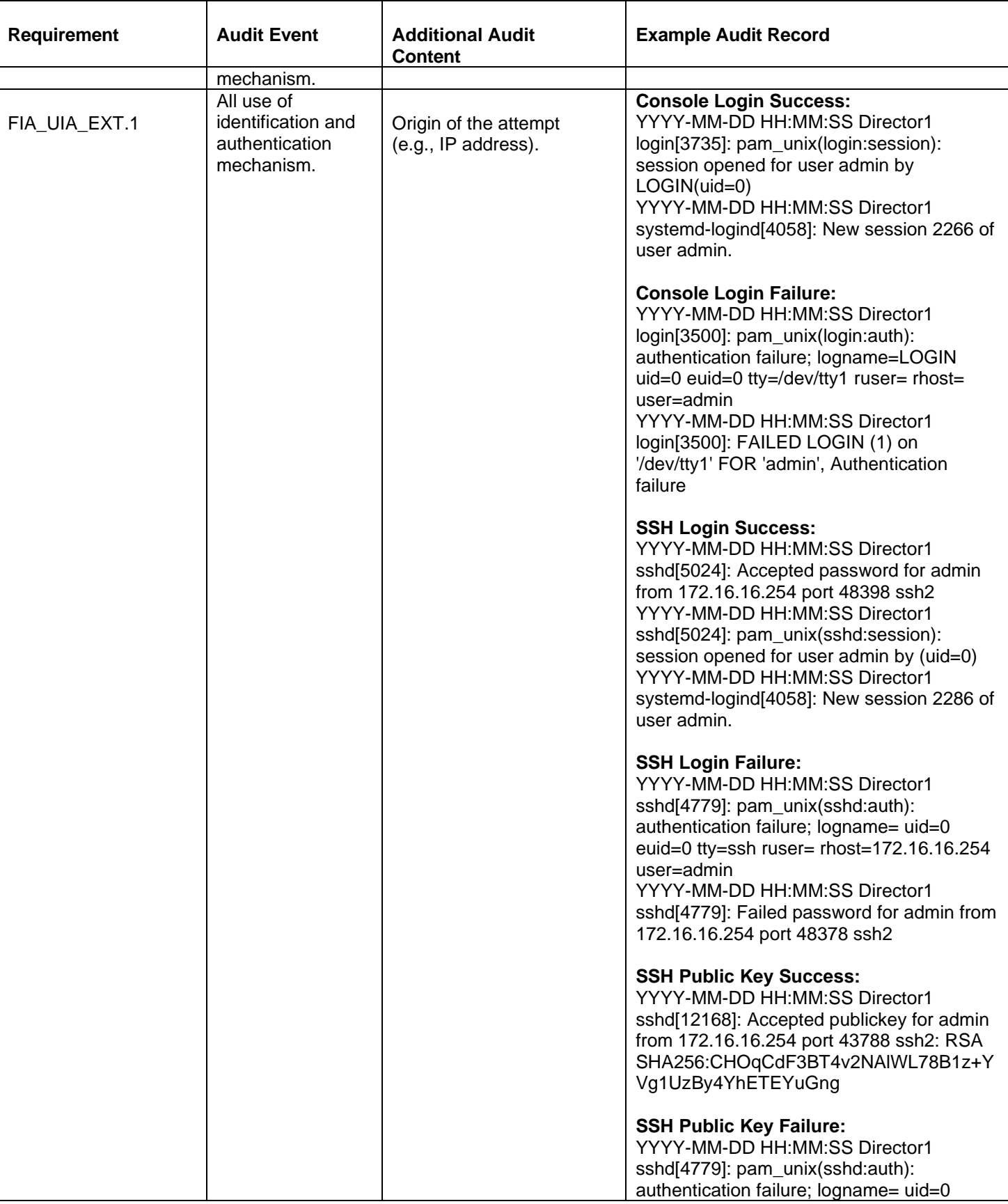

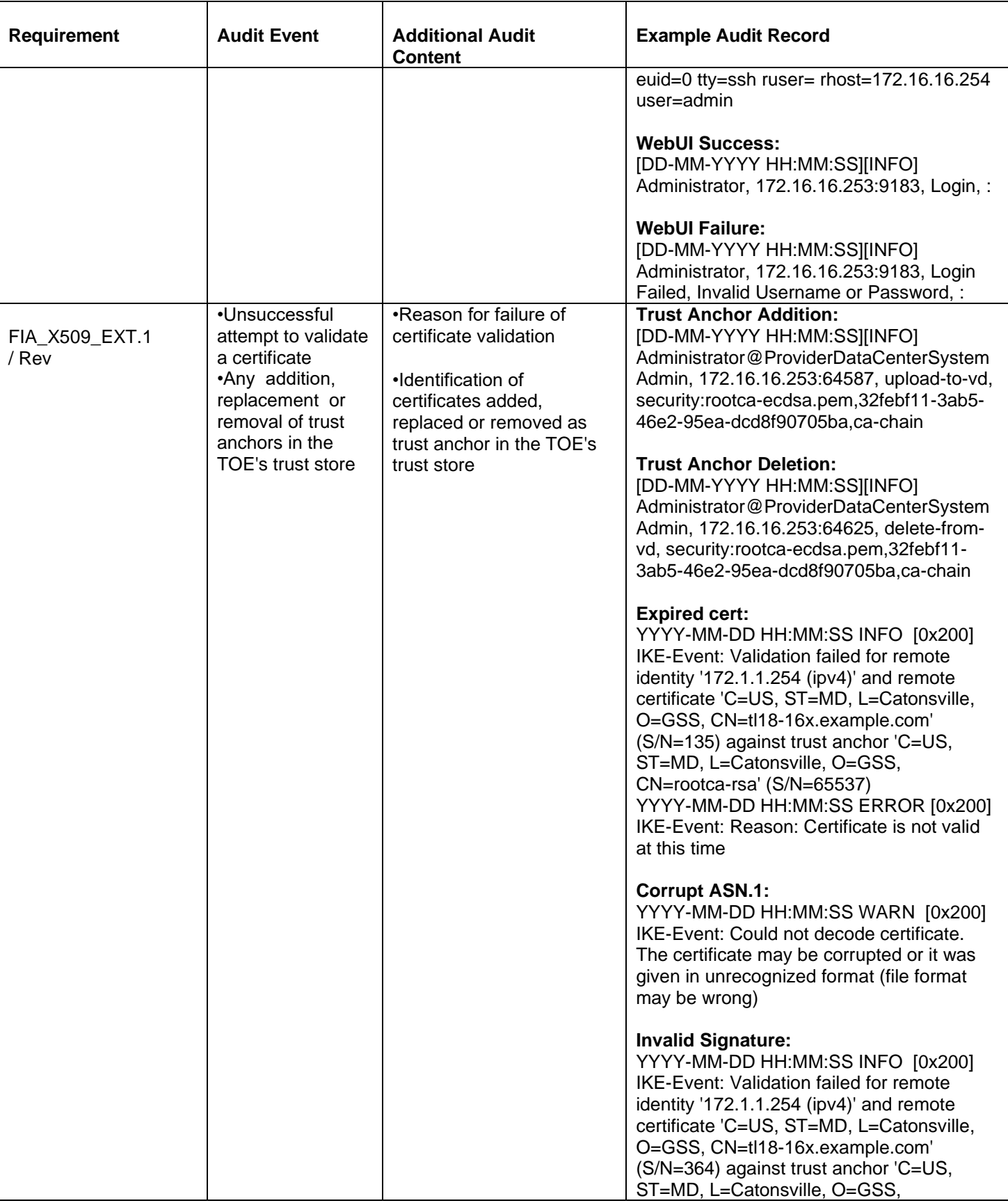

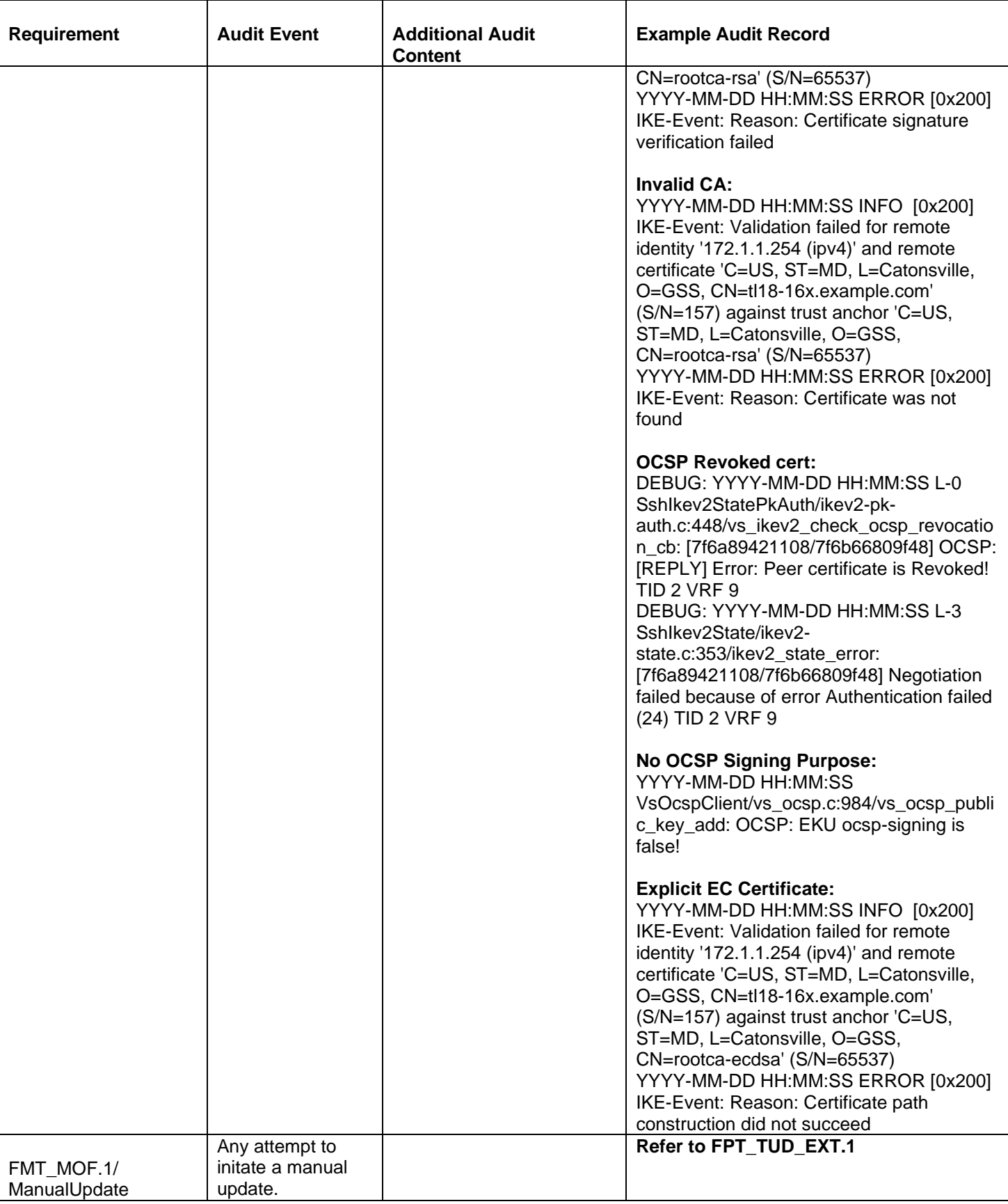
| <b>Requirement</b>                                              | <b>Audit Event</b>                                                                                                    | <b>Additional Audit</b><br><b>Content</b>                                                                                                    | <b>Example Audit Record</b>                                                                                                    |
|-----------------------------------------------------------------|----------------------------------------------------------------------------------------------------|----------------------------------------------------------------------------------------------------|----------------------------------------------------------------------------------------------------|
| FMT_MTD.1/Cryp<br>toKeys                                        | Management of<br>cryptographic keys                                                                                                    |                                                                                                    | Refer to FIA_X509_EXT.1 for Trust<br><b>Anchor Addition and Deletion</b>                                                                                                    |
| FMT_SMF.1                                                       | All management<br>activities of TSF<br>data.                                                                                                    |                                                                                                    | <b>Refer to FMT_SMF.1 Management</b><br><b>Functions below</b>                                                                                                    |
| FPT_TUD_EXT.1                                                   | Initiation of<br>update; result of<br>the update attempt<br>(success or<br>failure).                                                                                                    |                                                                                                    | Initiation:<br>[DD-MM-YYYY HH:MM:SS][INFO]<br>Administrator, CLI 'request system package<br>upgrade versa-director-20240110-220801-<br>4a087e1-22.1.3-B-fips.bin'<br>DD-MM-YYYY, HH:MM:SS __main__<br>[INFO] Pre-Upgrade-Validation Successful<br>DD-MM-YYYY, HH:MM:SS __main__<br>[INFO] Upgrading Versa Director from<br>versa-director-20231022-050000-45aaddd-<br>22.1.3-B-fips.bin to versa-director-<br>20240110-220801-4a087e1-22.1.3-B-<br>fips.bin<br>Success:<br>DD-MM-YYYY, HH:MM:SS __main__<br>[INFO] Upgrade to versa-director-<br>20240110-220801-4a087e1-22.1.3-B-<br>fips.bin successful!<br><b>Failure:</b><br>DD-MM-YYYY, HH:MM:SS __main__<br>[INFO] Failed to initiate upgrade to versa-<br>director-20230504-172406-5317a45-22.1.1-<br>B-fips.bin |
| FPT_STM_EXT.1                                                   | <b>Discontinuous</b><br>changes to time -<br>either<br>Administrator<br>actuated or<br>changed via an<br>automated<br>process. (Note<br>that no continuous<br>changes to time<br>need to be logged.<br>See also<br>application note<br>on<br>FPT_STM_EXT.1) | For discontinuous changes<br>to time: The old and new<br>values for the time. Origin<br>of the attempt to change<br>time for success and<br>failure (e.g., IP address). | YYYY-MM-DD HH:MM:SS Director1 admin:<br>admin [19798]: YYYY-MM-DD HH:MM:SS<br>sudo timedatectl set-time YYYY-MM-DD<br><b>HH:MM:SS'[0]</b><br>YYYY-MM-DD HH:MM:SS Director1<br>systemd-timedated[20044]: Changed local<br>time to dd MM DD HH:MM:SS YYYY                                                                                                    |
| FTA_SSL_EXT.1<br>(if 'terminate the<br>session' is<br>selected) | The termination of<br>a local session by<br>the session<br>locking<br>mechanism.                                                                                                    |                                                                                                    | YYYY-MM-DD HH:MM:SS Director1<br>login[16126]: pam_unix(login:session):<br>session closed for user admin<br>YYYY-MM-DD HH:MM:SS Director1<br>systemd-logind[4161]: Removed session<br>418.                                                                                                    |

Copyright © 2024, Versa Networks, Inc.

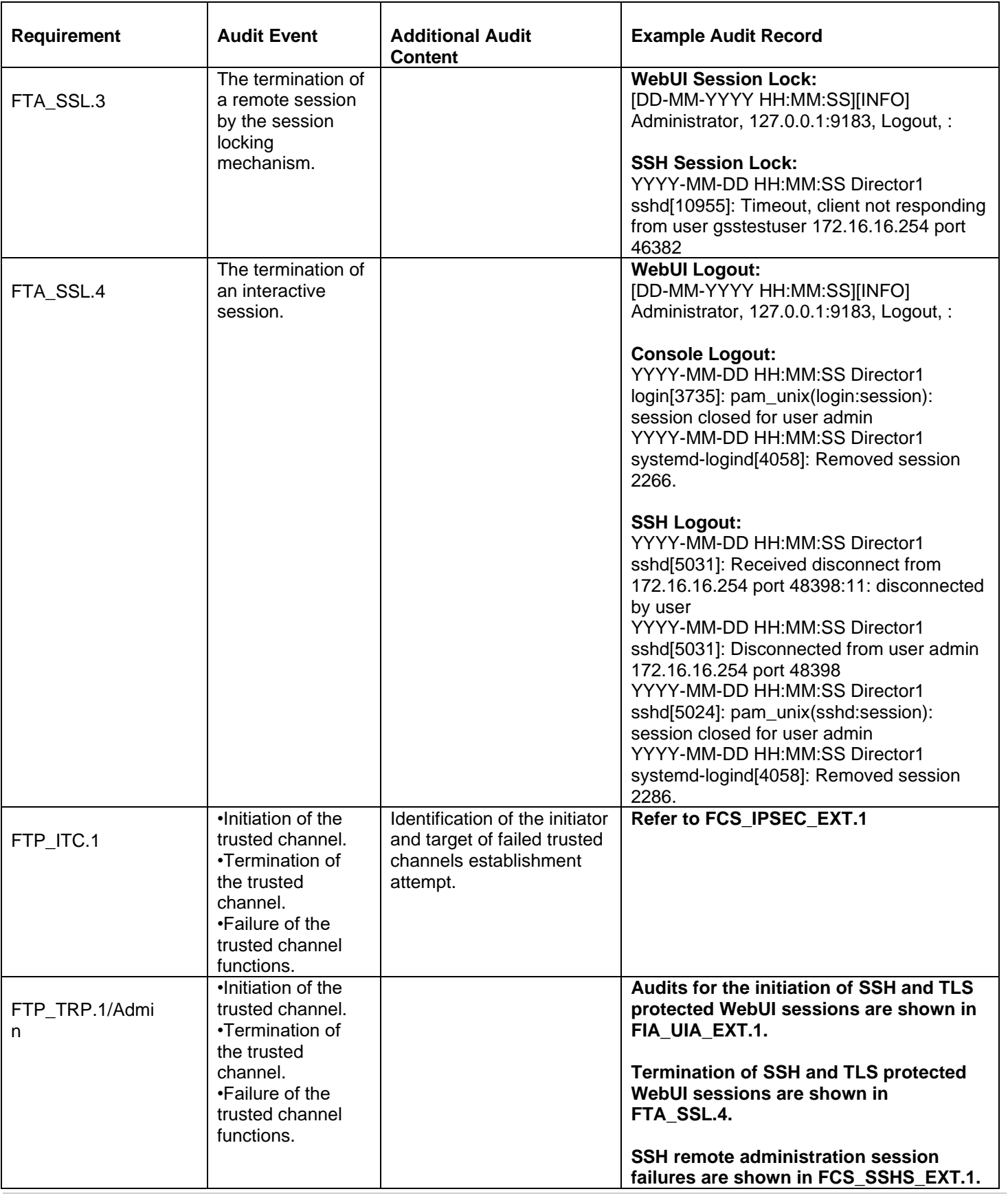

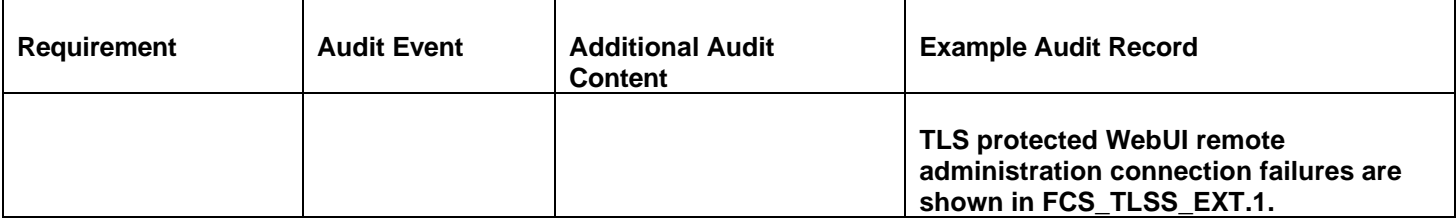

## Management Functions (FMT\_SMF.1)

The following table describes the audit events for management function FMT\_SMF.1.

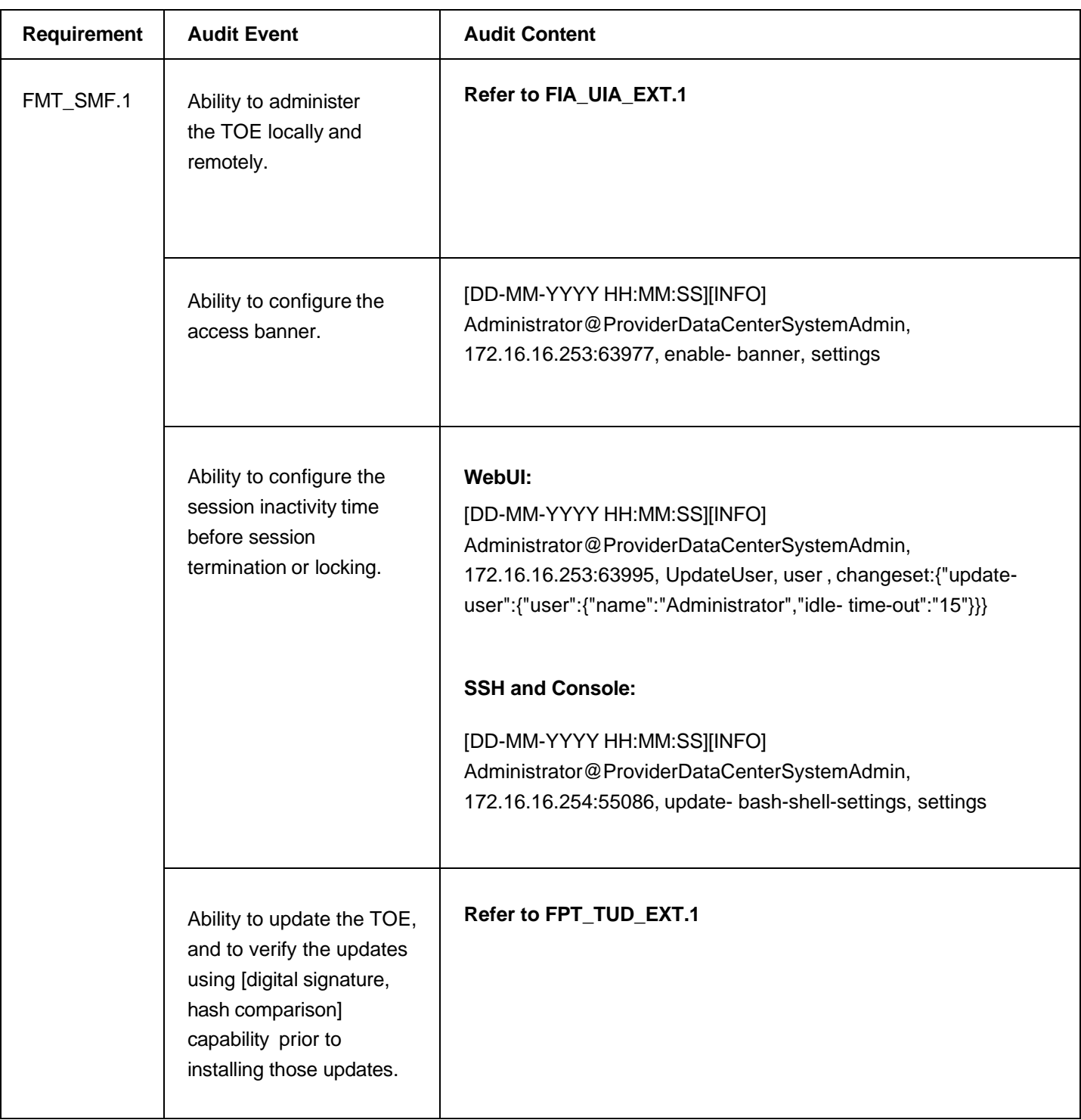

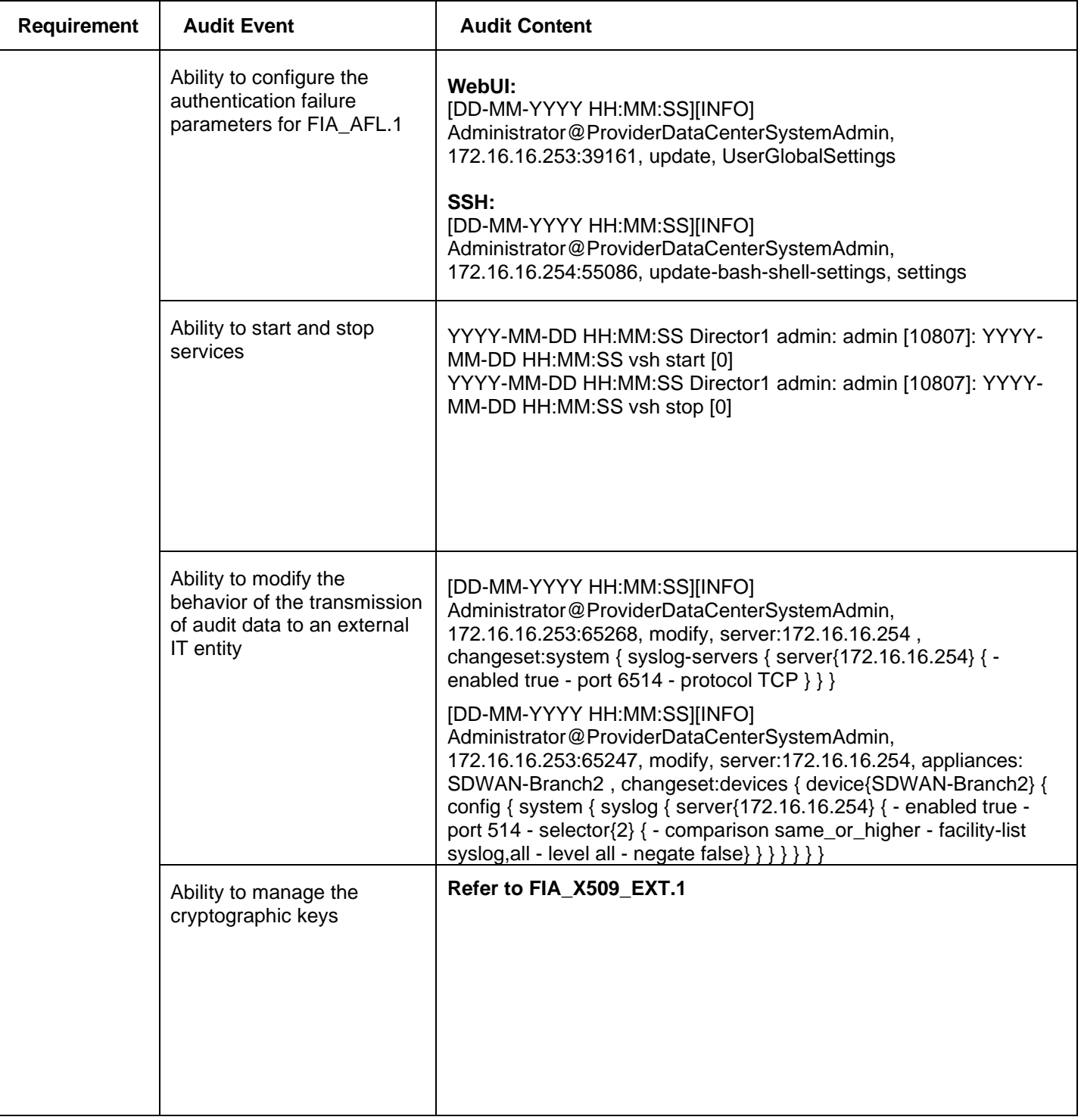

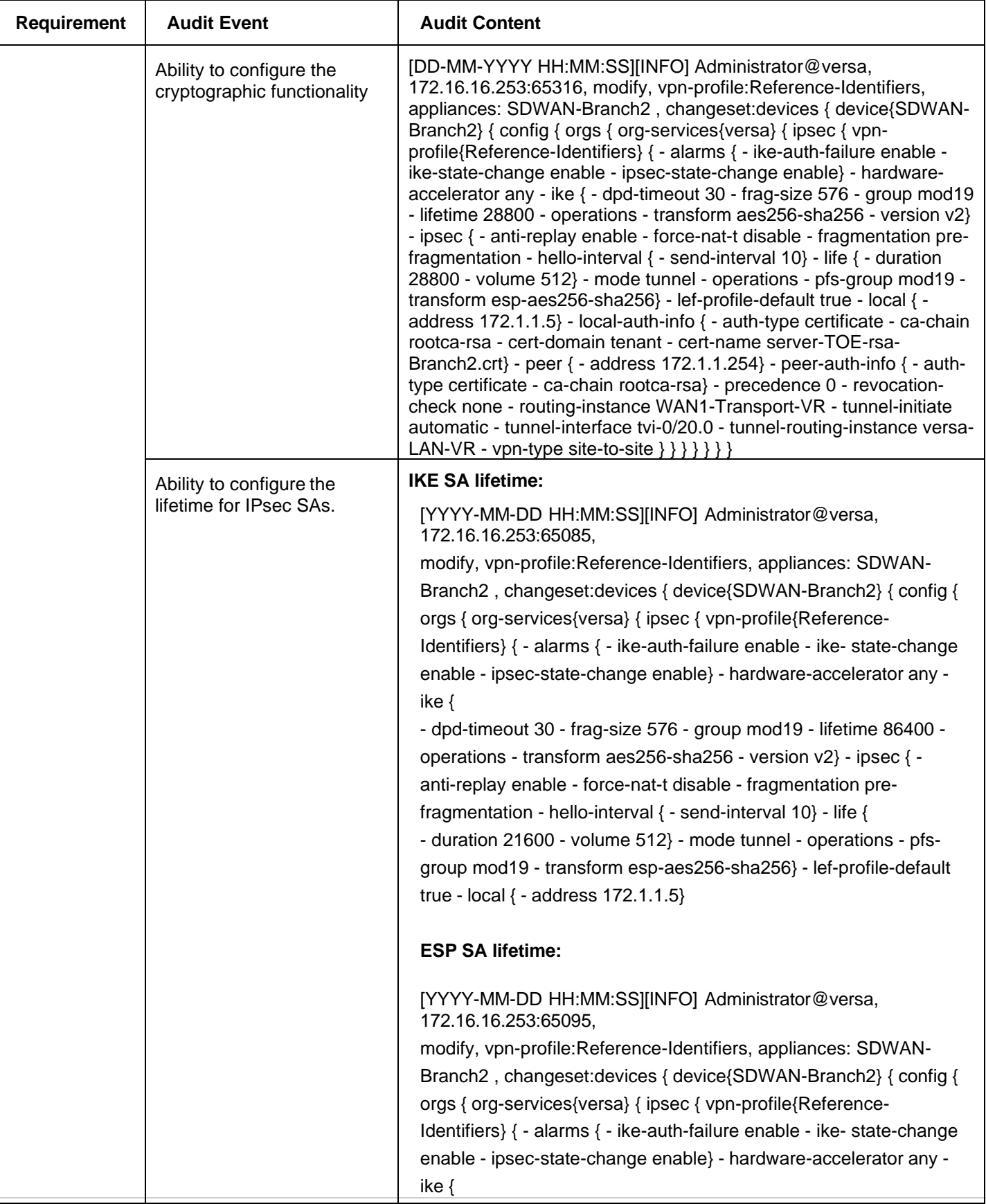

| <b>Requirement</b> | <b>Audit Event</b>                                                                                   | <b>Audit Content</b>                                                                                                    |
|--------------------|----------------------------------------------------------------------------------------------------|----------------------------------------------------------------------------------------------------|
|                    |                                                                                                    | - dpd-timeout 30 - frag-size 576 - group mod19 - lifetime 28800 -<br>operations - transform aes256-sha256 - version v2} - ipsec { -<br>anti-replay enable - force-nat-t disable - fragmentation pre-<br>fragmentation - hello-interval { - send-interval 10} - life {<br>- duration 21600 - volume 512} - mode tunnel - operations - pfs-<br>group mod19 - transform esp-aes256-sha256} - lef-profile-default<br>true - local { - address 172.1.1.5}<br>local-auth-info { - auth-type certificate - ca-chain rootca-rsa - cert-<br>domain tenant - cert-name server-TOE-rsa-Branch2.crt} - peer { -<br>address $172.1.1.254$ - peer-auth- info $\{-$ auth-type certificate -<br>ca-chain rootca-rsa} - precedence 0 - revocation-check none -<br>routing-instance WAN1-Transport-VR - tunnel-initiate responder-<br>only - tunnel-interface tvi-0/20.0 - tunnel-routing-instance versa-<br>LAN-VR - vpn-type site- to-site $\{\} \{\} \}$ |
|                    | Ability to configure the<br>interaction between TOE<br>components                                    | Refer to FCO_CPC_EXT.1                                                                                                    |
|                    | Ability to re-enable an<br>Administrator account                                                     | [DD-MM-YYYY HH:MM:SS][INFO] Administrator, CLI 'request nms<br>actions unlock-user-by-admin username admin1'                                                                                                    |
|                    | Ability to configure NTP                                                                             | [DD-MM-YYYY HH:MM:SS][INFO]<br>Administrator@ProviderDataCenterSystemAdmin,<br>172.16.16.253:58683, create, server:172.16.16.200,<br>changeset: system { $ntp$ { + server {172.16.16.200} } }<br>[DD-MM-YYYY HH:MM:SS][INFO]<br>Administrator@ProviderDataCenterSystemAdmin,<br>172.16.16.253:59366, modify, server:172.16.16.200,<br>changeset:system { ntp { server{172.16.16.200} { - version 4 } } }                                                                                                    |
|                    | Ability to configure<br>reference identifier for the<br>peer                                         | Refer to FMT SMF.1: Ability to configure the cryptographic<br>functionality                                                                                                    |
|                    | Ability to manage the TOE's<br>trust store and designate<br>X509.v3 certificates as trust<br>anchors | Refer to FIA_X509_EXT.1                                                                                                    |
|                    | Ability to import X.509v3<br>certificates to the TOE's<br>trust store                                | Refer to FIA_X509_EXT.1                                                                                                    |

Copyright © 2024, Versa Networks, Inc.

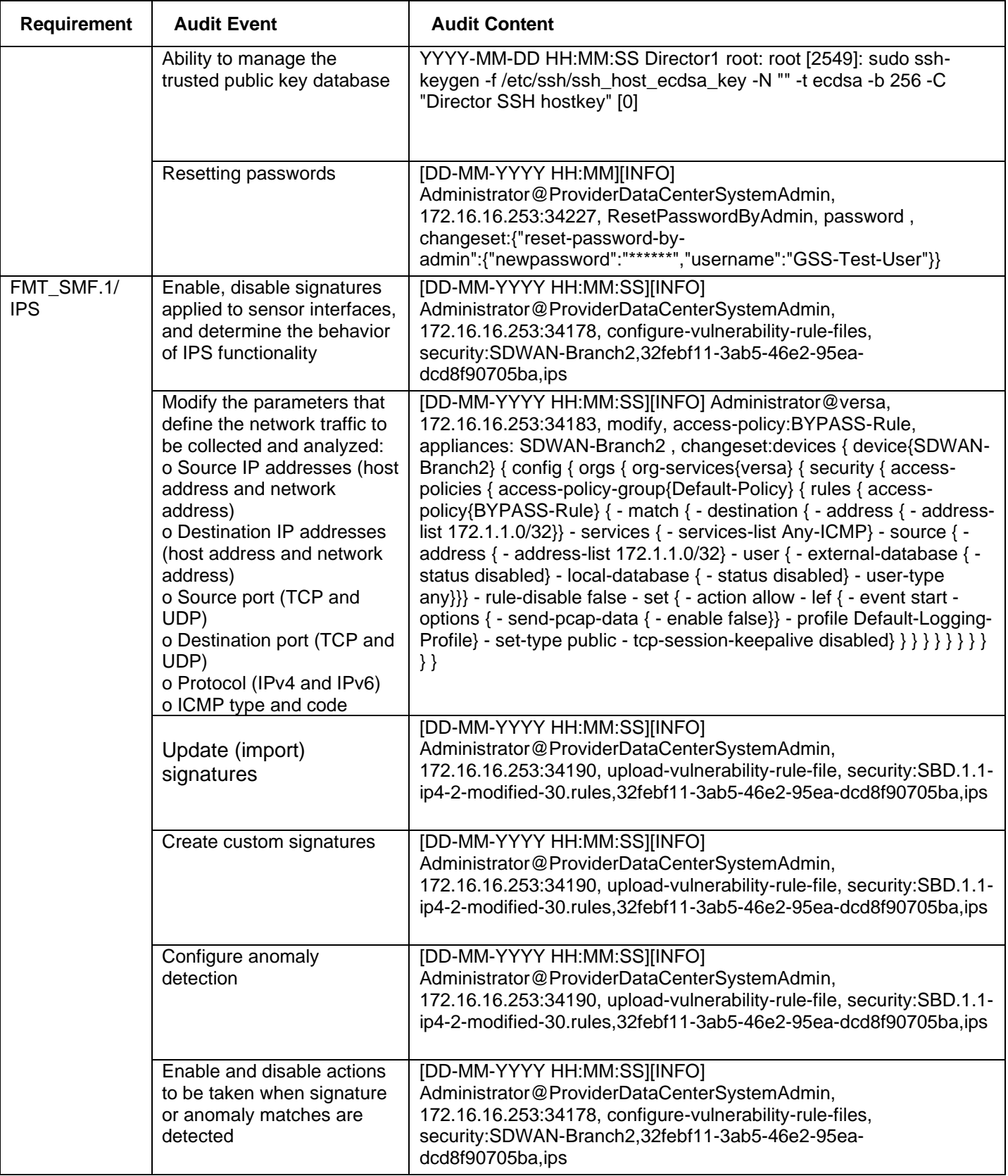

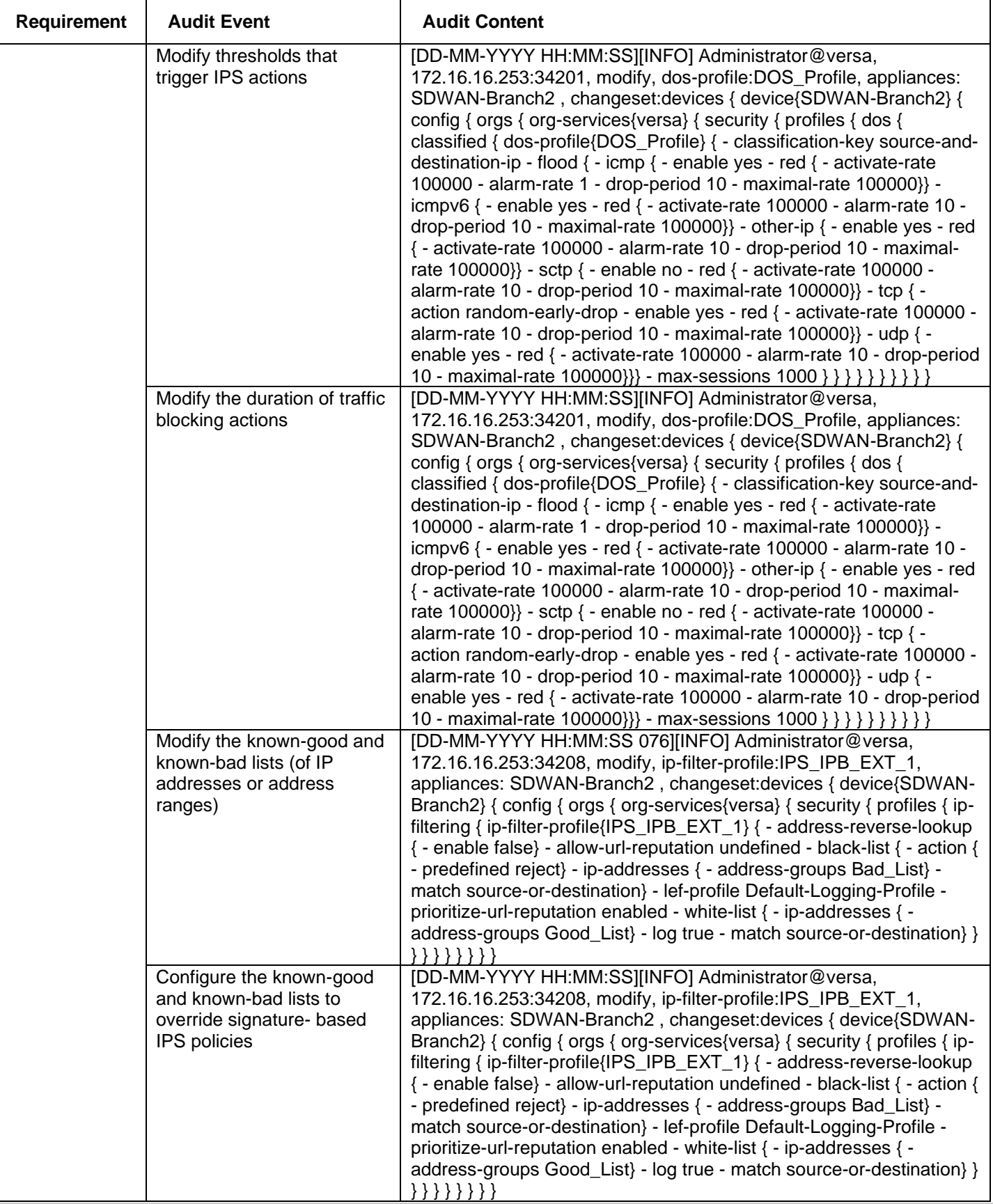

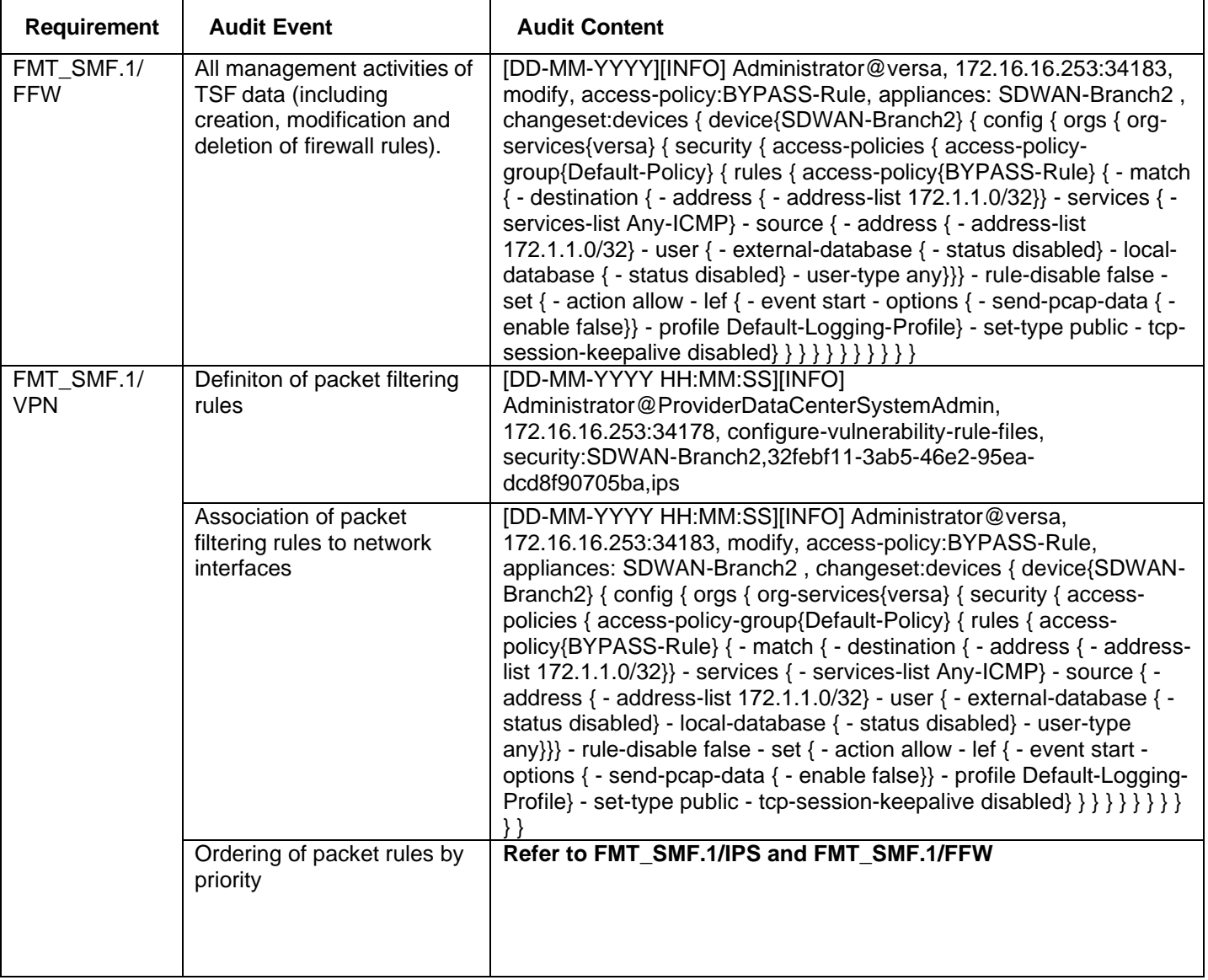

## Firewall and IPS Audit Events

The following table describes the firewall and IPS audit events.

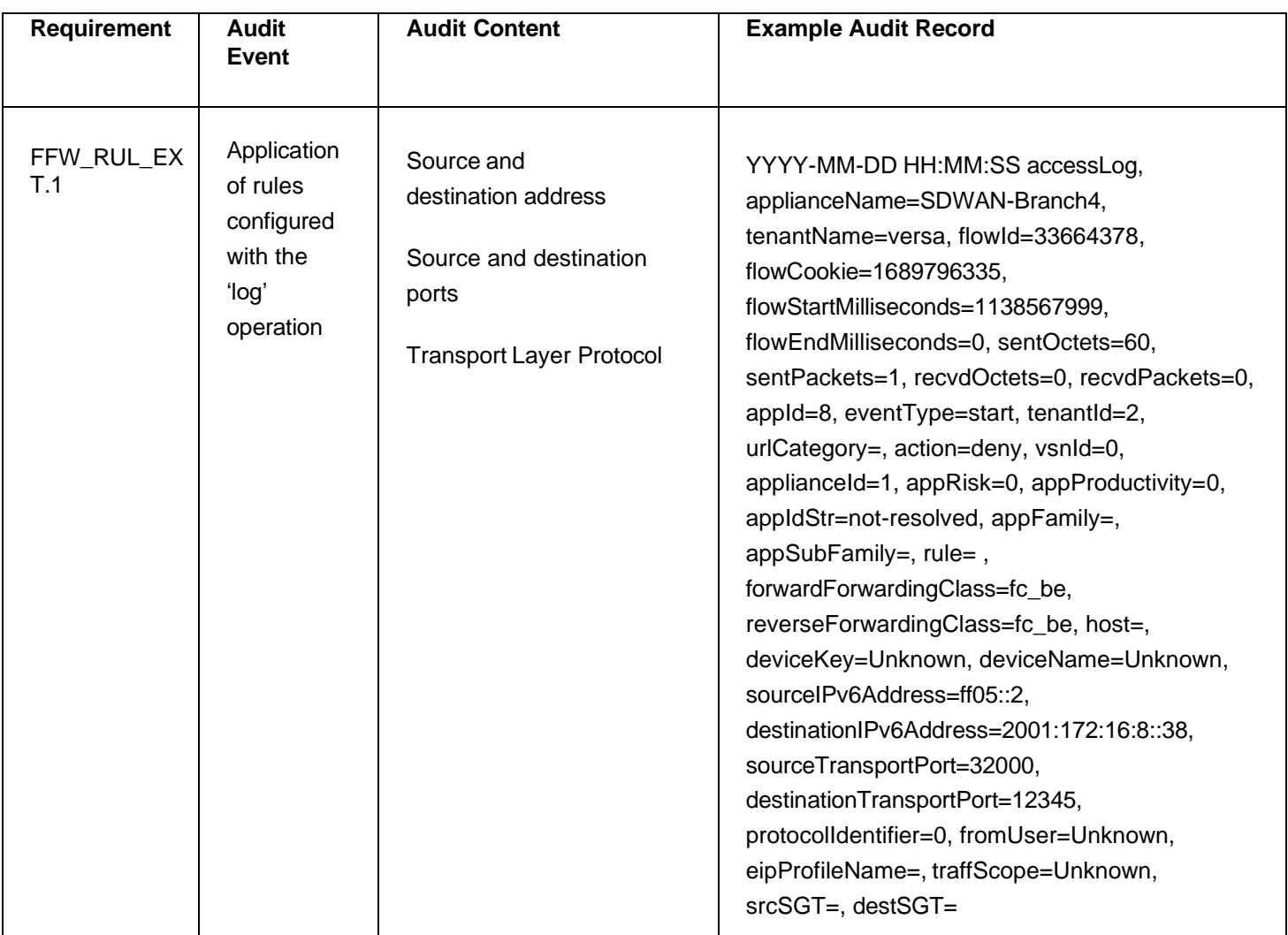

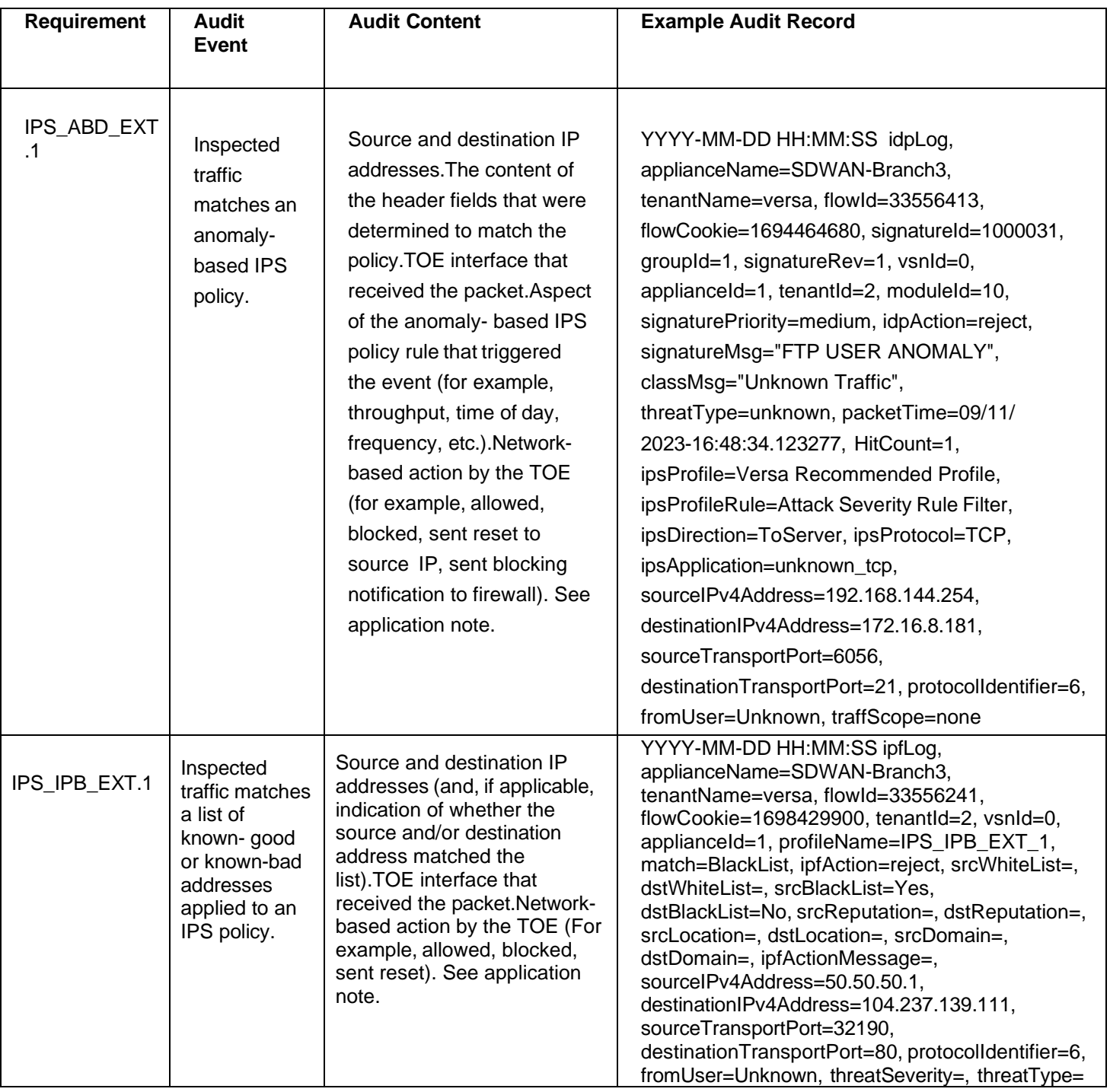

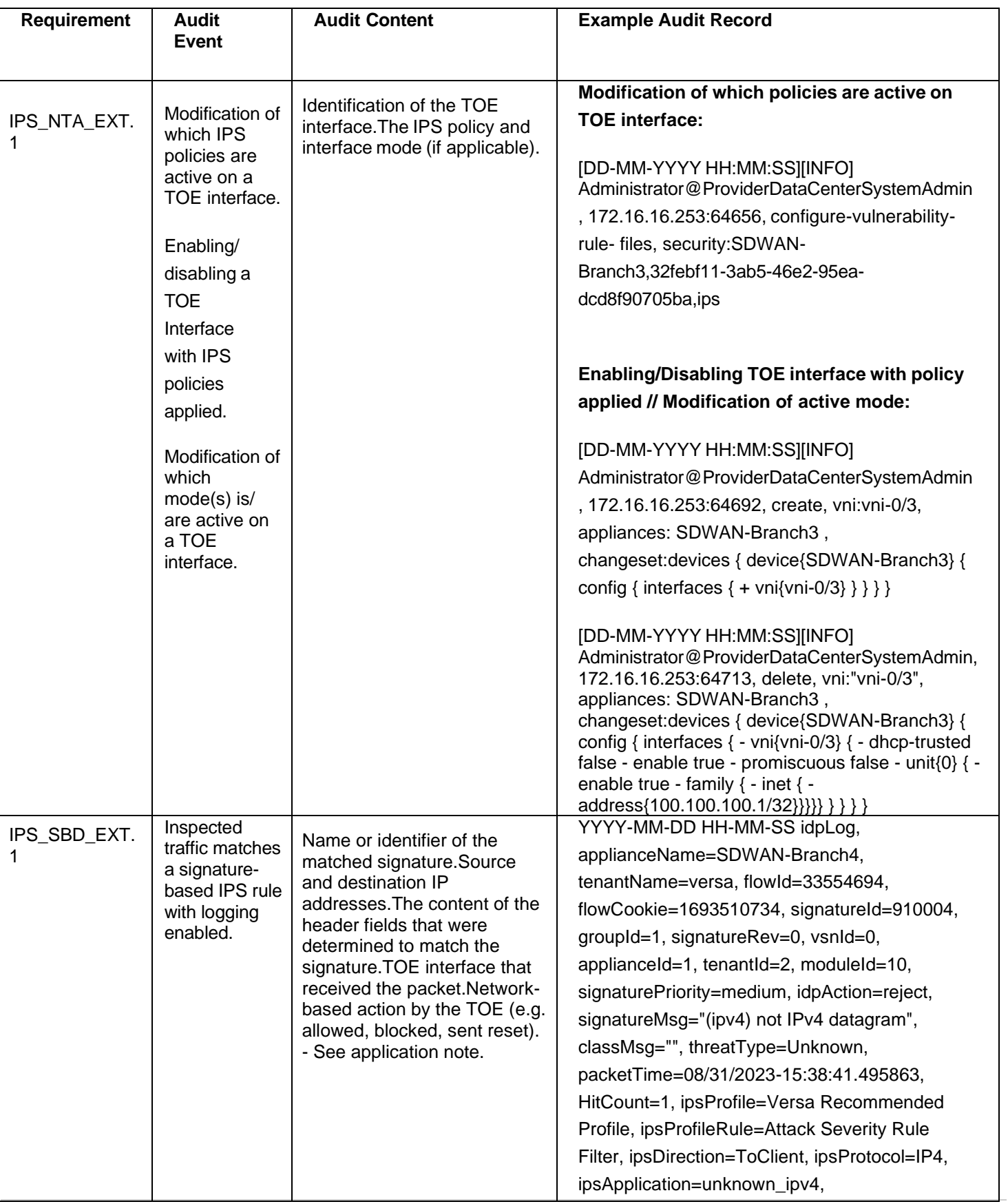

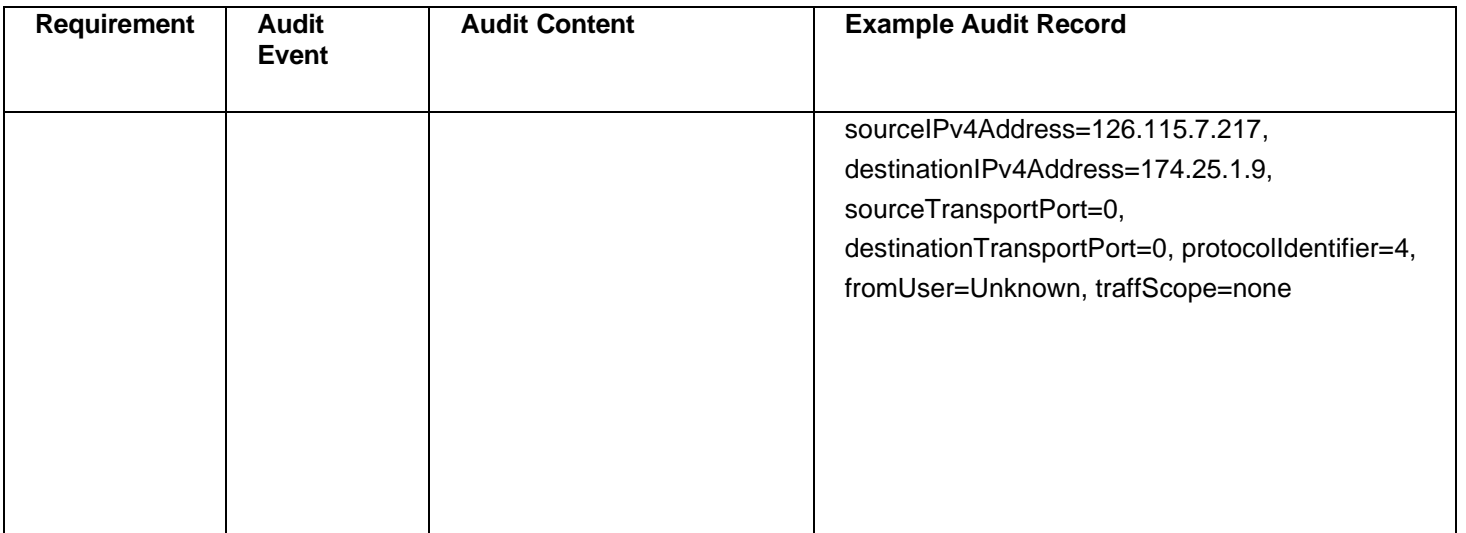